# **brother.**

Servidor de impresión en placa Ethernet multiprotocolo multifunción y servidor de impresión inalámbrico Ethernet (IEEE 802.11b/g) multiprotocolo multifunción

# GUÍA DEL USUARIO EN RED

## DCP-340CW MFC-640CW MFC-820CW

Lea meticulosamente este manual antes de utilizar esta máquina en la red. Puede imprimir o ver este manual desde el CD-ROM en cualquier momento; mantenga el CD-ROM en un lugar apropiado para poder consultarlo con rapidez y facilidad en todo momento.

#### El Centro de Soluciones de Brother

(http://solutions.brother.com) es su punto de referencia para todas las necesidades de impresión. Descargue los controladores más actualizados y utilidades para la máquina, lea las preguntas más comunes y obtenga consejos para la solución de problemas o conozca soluciones de impresión especiales.

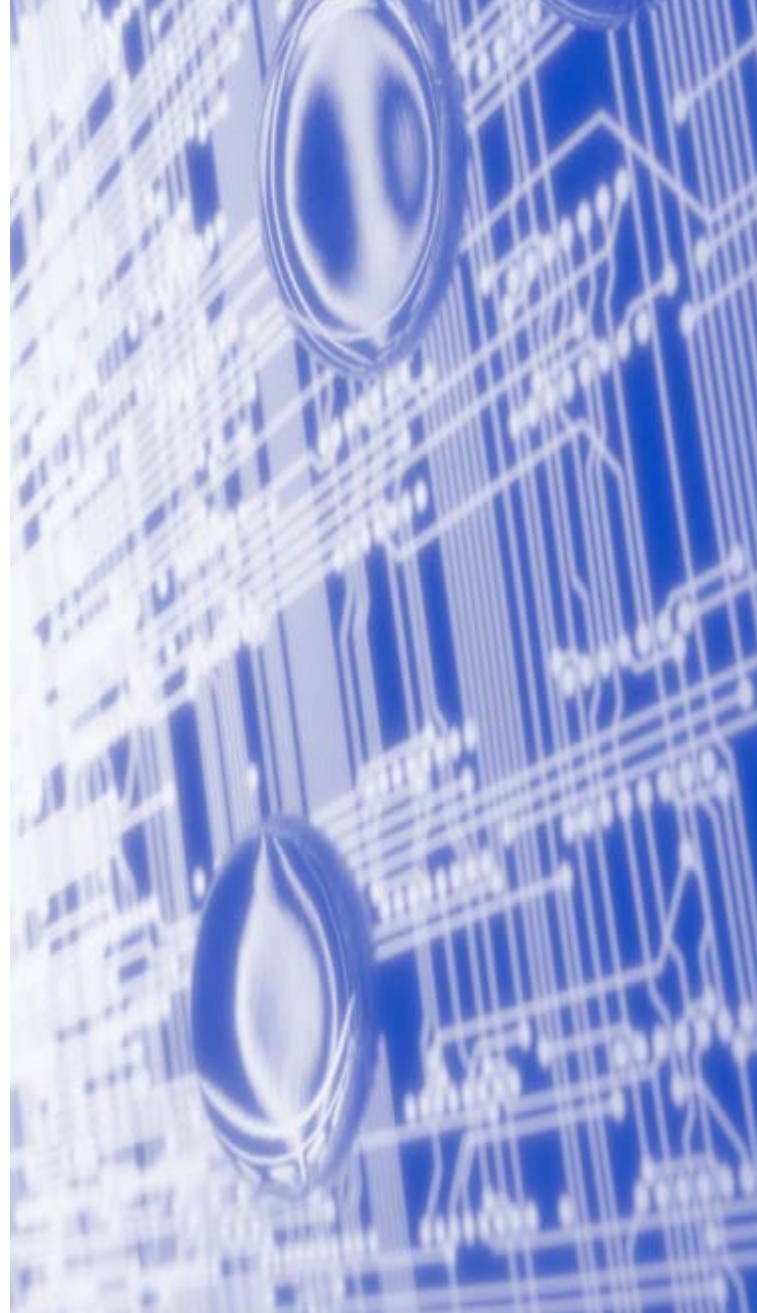

## **Definiciones de advertencias, precauciones y notas**

Utilizamos el siguiente icono en toda esta Guía del usuario:

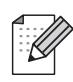

Las notas le indican cómo responder a una situación que surja o le proporcionan sugerencias sobre cómo funciona con otras utilidades.

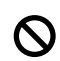

Los iconos de configuración incorrecta le avisan sobre dispositivos y operaciones no compatibles con la impresora.

## **Marcas registradas**

Brother y el logotipo de Brother son marcas registradas y BRAdmin Professional es una marca registrada de Brother Industries, Ltd.

UNIX es una marca registrada de The Open Group.

Apple, Macintosh, Quick Draw y LaserWriter son marcas registradas de Apple Computer, Inc.

HP, Hewlett-Packard, Jetdirect y PCL son marcas registradas de Hewlett-Packard Company.

Microsoft y Windows son marcas registradas de Microsoft Corporation.

BROADCOM, SecureEasySetup y el logotipo de SecureEasySetup son marcas comerciales o marcas registradas de Broadcom Corporation.

Todos los demás términos, marcas y nombres de productos mencionados en esta Guía del usuario son marcas registradas o marcas comerciales de sus respectivos titulares.

## **Compilación y aviso de publicación**

Este manual ha sido compilado y editado por Brother Industries Ltd. e incluye las descripciones y especificaciones más actualizadas del producto.

El contenido de este manual y las especificaciones de este producto están sujetas a modificación sin previo aviso.

Brother se reserva el derecho de modificar sin previo aviso las especificaciones y materiales aquí contenidos, y no asumirá responsabilidad alguna por daños de ninguna índole (tampoco por daños derivados) producidos al basarse en el material presentado, entre ellos (pero sin limitarse a los mismos), errores tipográficos y de otra naturaleza contenidos en la publicación.

©2006 Brother Industries Ltd.

**Este producto sólo está aprobado para su uso en el país donde se ha realizado la compra. No utilice este producto fuera del país donde se ha realizado la compra, ya que puede infringir la normativa eléctrica y para comunicaciones inalámbricas de ese país.** 

**Windows® XP en este manual representa Windows® XP Professional, Windows® XP Professional x64 Edition y Windows® XP Home Edition. Visite el centro de soluciones de Brother [\(http://solutions.brother.com](http://solutions.brother.com)) para obtener más información sobre el soporte para Windows® XP Professional x64 Edition.**

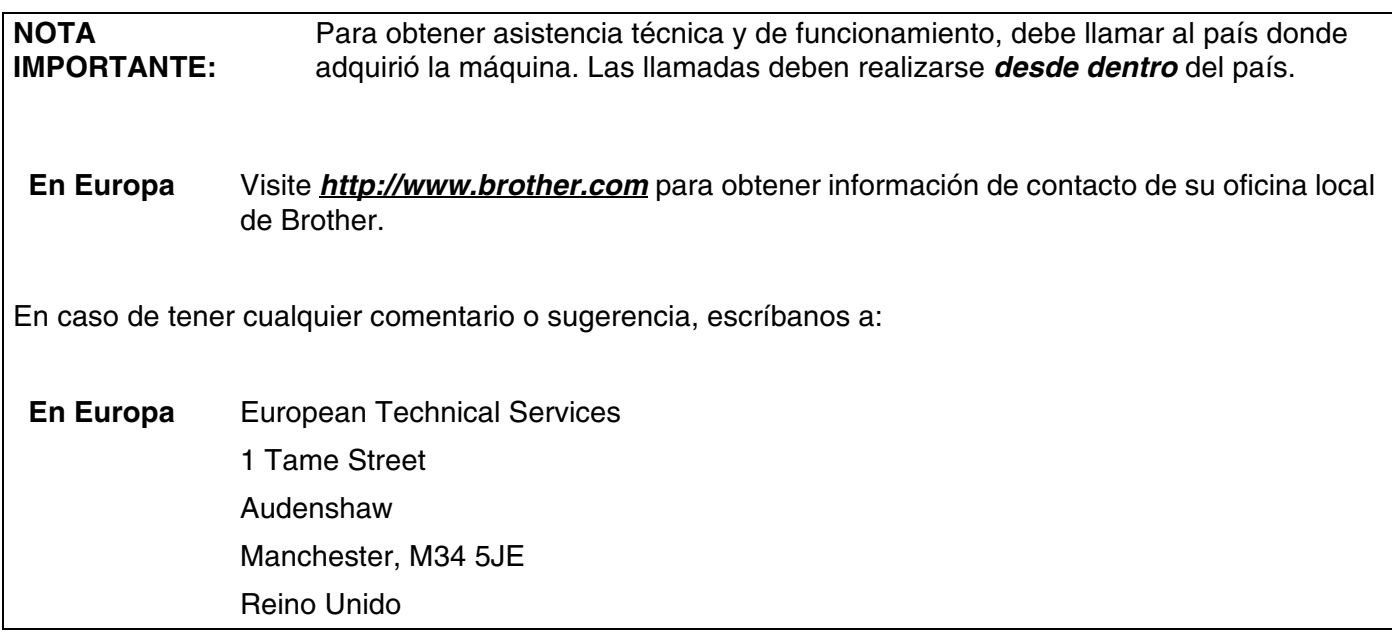

Direcciones de Internet

Sede Web global de Brother: *<http://www.brother.com>*

Para preguntas más comunes (FAQ), asistencia de productos y actualizaciones de controladores: *<http://solutions.brother.com>*

## Indice de materias

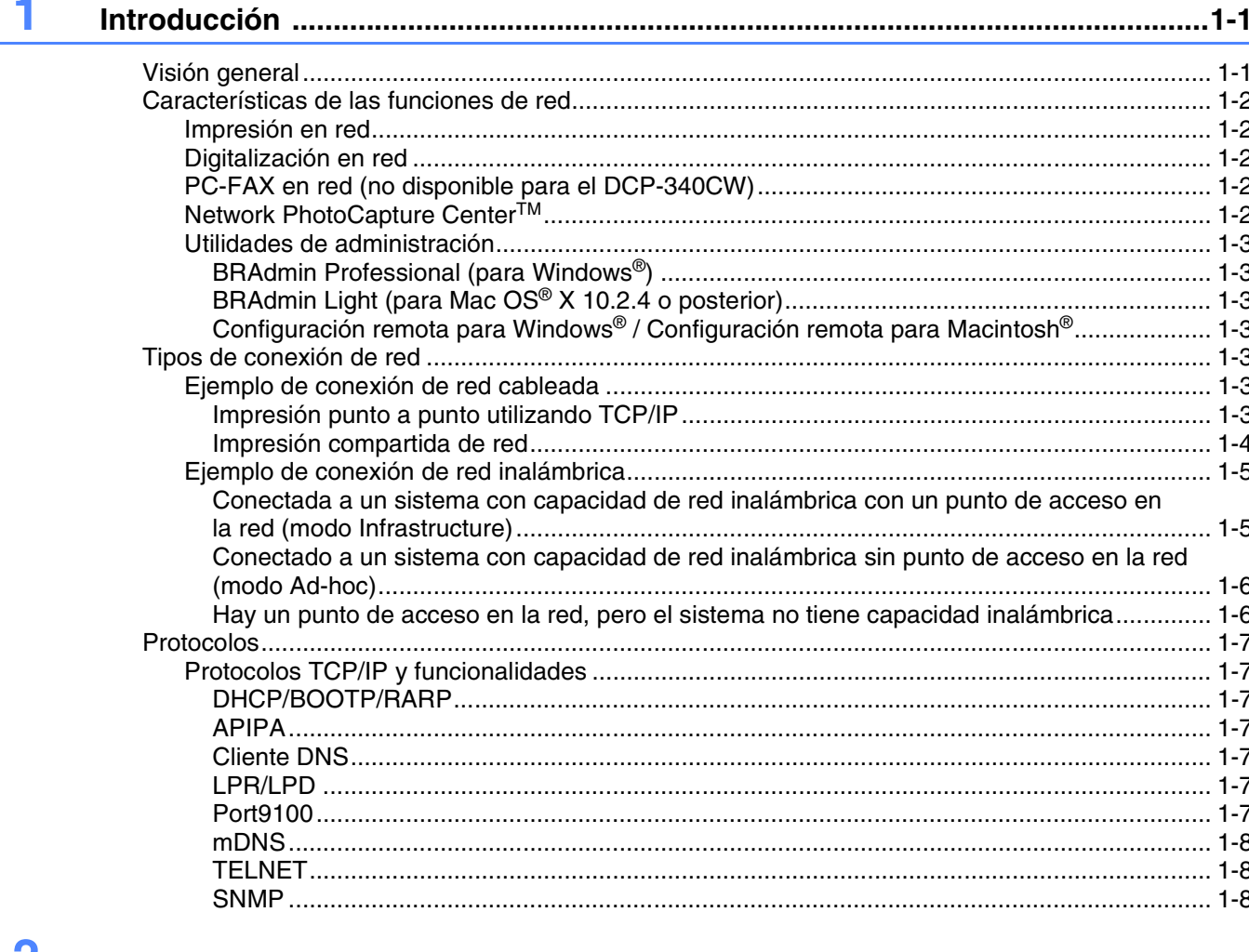

#### Configuración de la máquina para una red con una conexión de cable Ethernet .... 2-1  $\mathbf{z}$

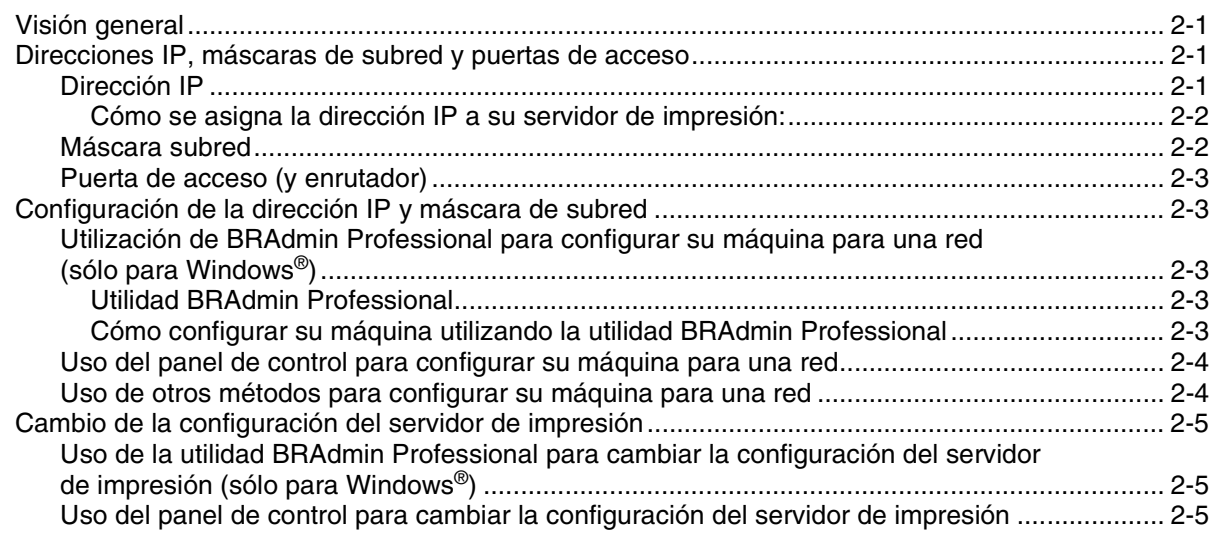

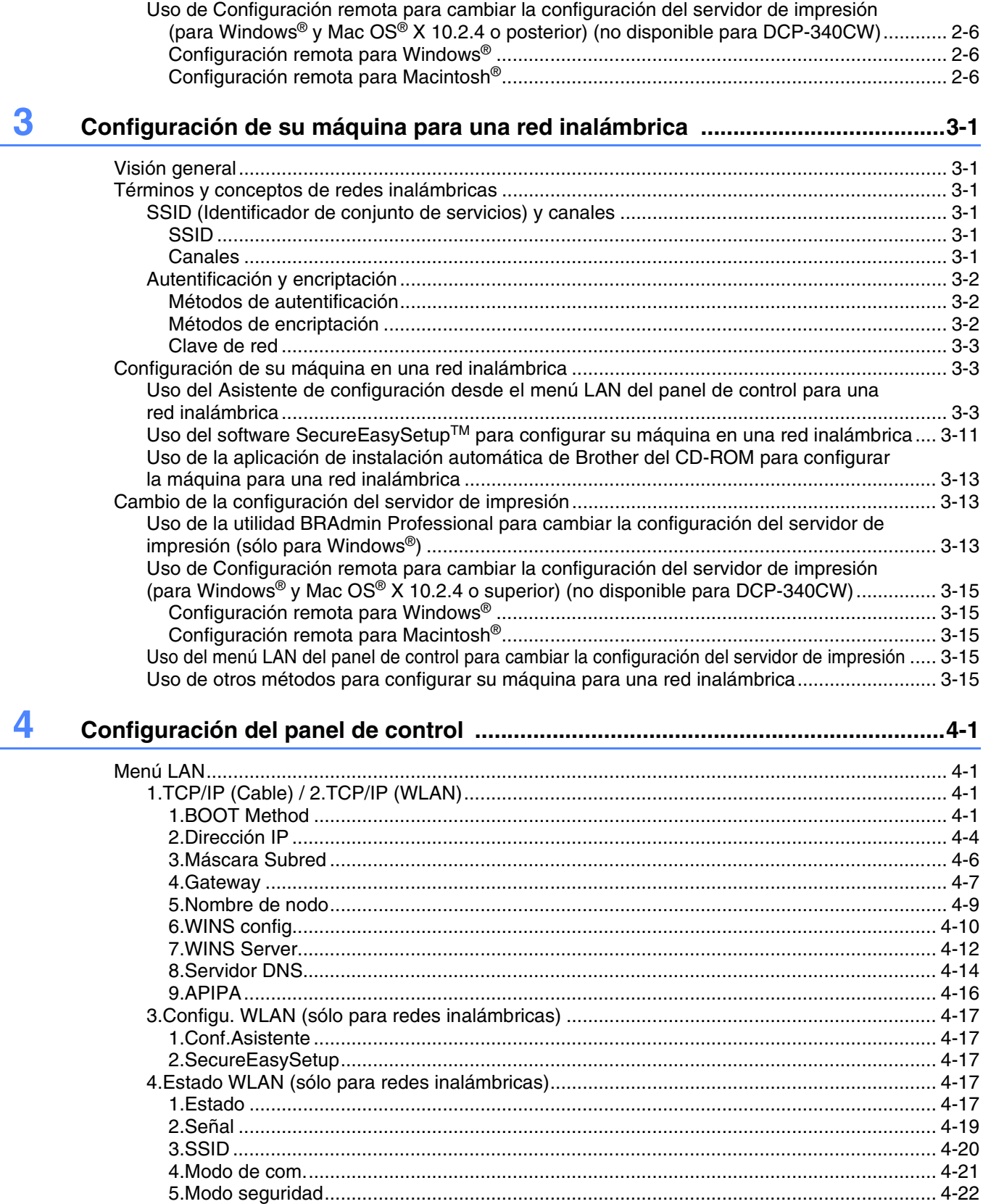

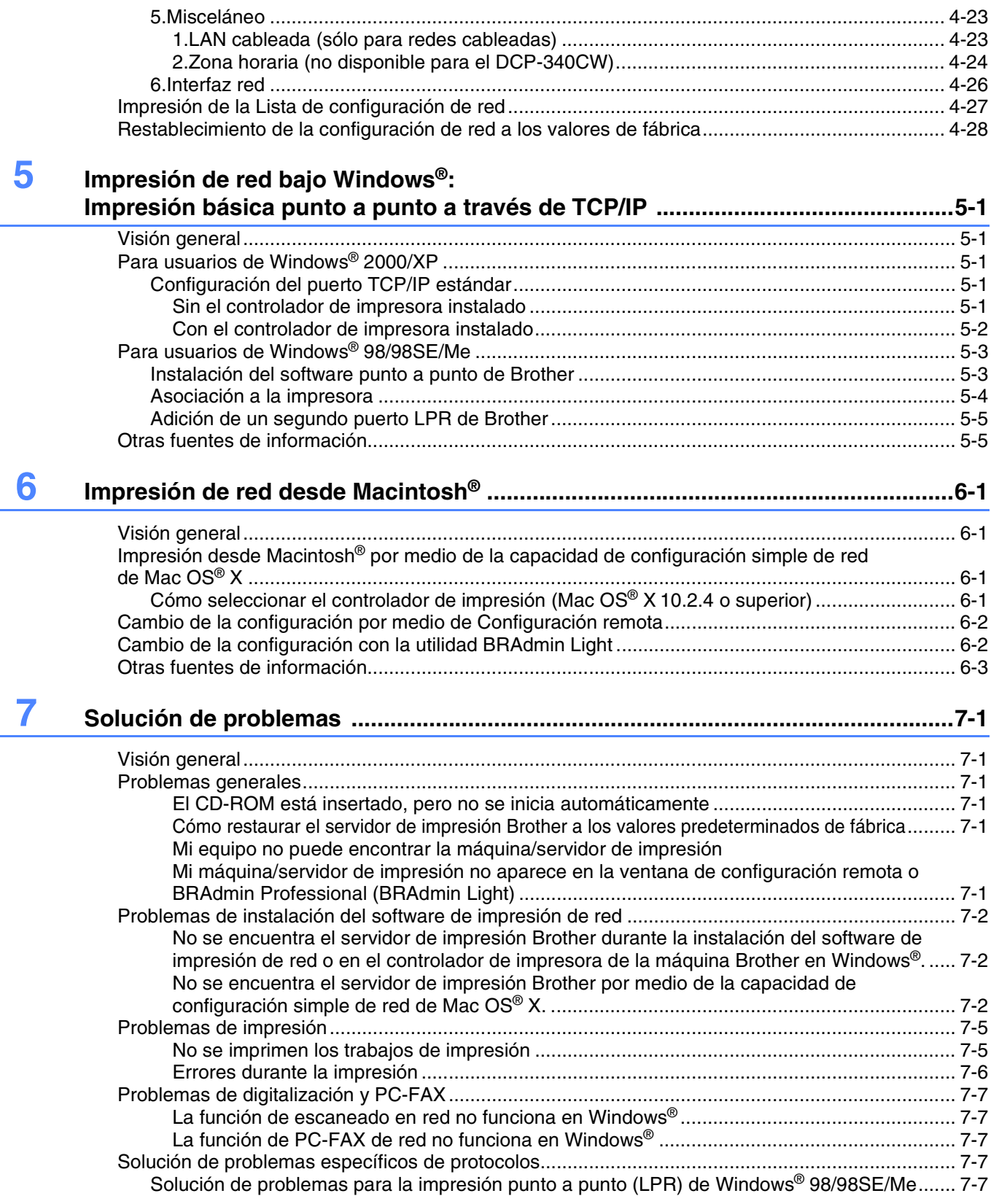

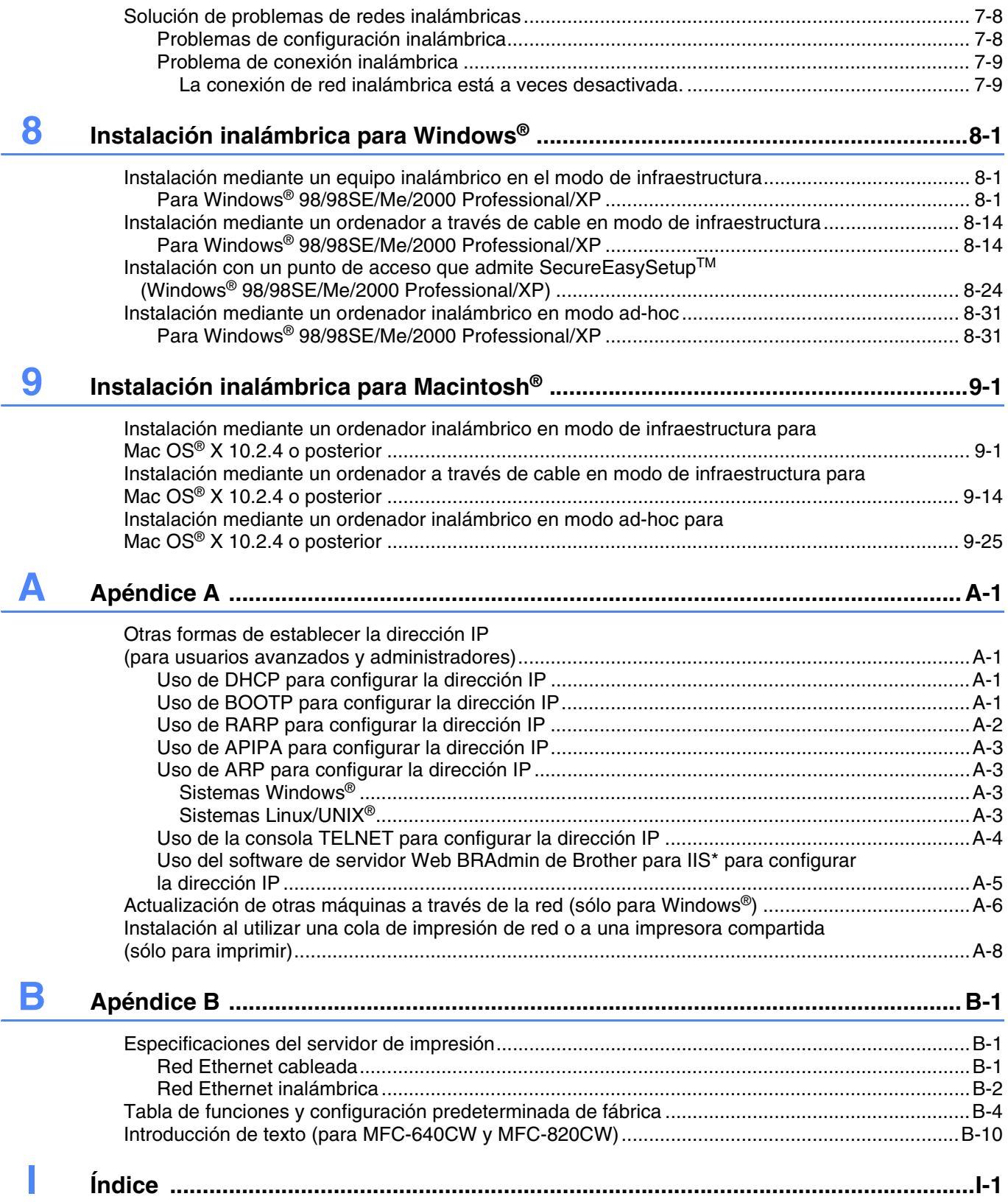

## <span id="page-7-1"></span><span id="page-7-0"></span>**Visión general**

La máquina Brother se puede compartir en una red cableada Ethernet de 10/100 MB o red Ethernet inalámbrica IEEE 802.11b/802.11g, utilizando el servidor de impresión de red interno. El servidor de impresión admite diversas funciones y métodos de conexión en función del sistema operativo que esté ejecutando en una red compatible con TCP/IP. Estas funciones incluyen la impresión, la digitalización, el envío de PC-FAX, la recepción de PC-FAX, PhotoCaptureTM Center, la configuración remota y el monitor de estado. El siguiente gráfico muestra los tipos de conexiones y funciones de red compatibles con cada sistema operativo.

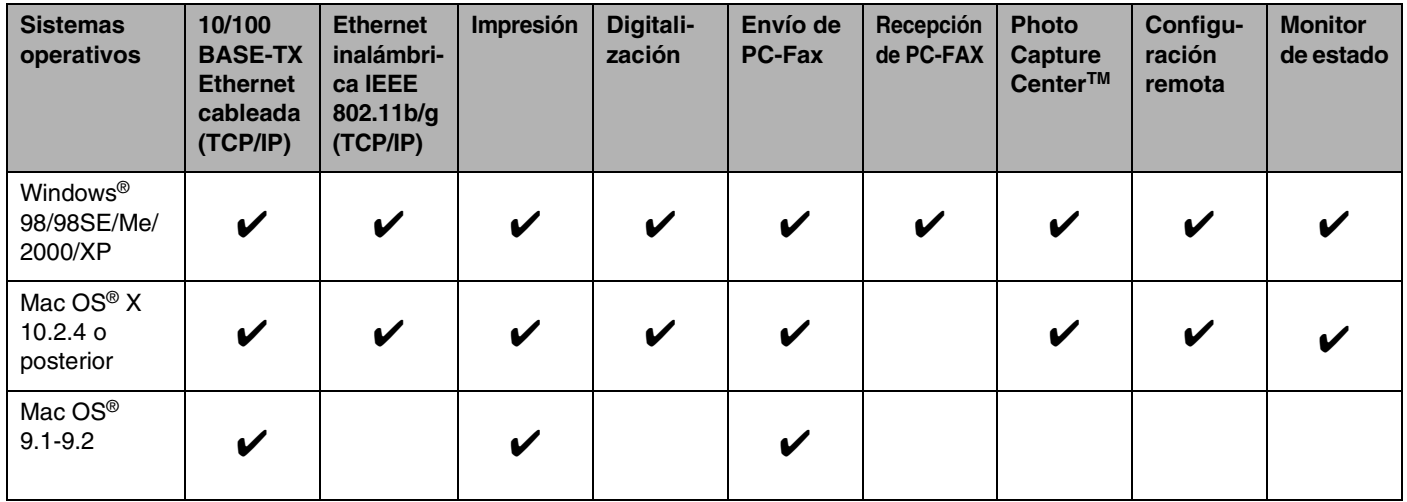

Para utilizar la máquina Brother en una red necesitará configurar el servidor de impresión y configurar los sistemas informáticos que utilice.

Para usuarios inalámbricos:

Para obtener resultados óptimos durante la impresión diaria de documentos, coloque la máquina Brother tan cerca del punto de acceso de red (enrutador) como pueda, intentando obstruirla lo menos posible. Los objetos de gran tamaño y las paredes situadas entre los dos dispositivos, así como las interferencias de otros dispositivos electrónicos, pueden perjudicar la velocidad de transferencia de datos de los documentos.

Teniendo en cuenta estos factores, es probable que la conexión inalámbrica no constituya el mejor método para todo tipo de documentos y aplicaciones. Al imprimir archivos de gran tamaño, como fotografías en papel satinado o documentos de varias páginas con texto mixto y gráficos grandes, es aconsejable optar por una Ethernet cableada que permite una transferencia de datos más rápida, o USB que obtiene la velocidad mayor de todas.

## <span id="page-8-0"></span>**Características de las funciones de red**

Los dispositivos DCP-340CW, MFC-640CW y MFC-820CW de Brother tienen las siguientes funciones básicas de red.

#### <span id="page-8-1"></span>**Impresión en red**

El servidor de impresión proporciona servicios de impresión para Windows® 98/98SE/Me/2000/XP, compatibles con el protocolo TCP/IP, y para Macintosh®, compatibles con TCP/IP (Mac OS® 9.1-9.2 / Mac OS<sup>®</sup> X 10.2.4 o posterior para una red cableada y Mac OS<sup>®</sup> X 10.2.4 o posterior para una red inalámbrica).

#### <span id="page-8-2"></span>**Digitalización en red**

Puede digitalizar documentos en red a su equipo (consulte el capítulo 4 para Windows® y el capítulo 11 para Macintosh® del Guía del usuario del Software en el CD-ROM).

#### <span id="page-8-3"></span>**PC-FAX en red (no disponible para el DCP-340CW)**

Puede enviar directamente un archivo desde su equipo como PC-FAX en su red (consulte el capítulo 6 para Windows® y el capítulo 8 para Macintosh® de la Guía del usuario del Software en el CD-ROM para obtener una descripción completa). Los usuarios de Windows® pueden también utilizar la recepción de PC-FAX (consulte el capítulo 6 de la Guia del usuario del Software).

#### <span id="page-8-4"></span>**Network PhotoCapture CenterTM**

Puede ver, recuperar y guardar datos desde una tarjeta de soportes insertada en la máquina Brother. Para Windows<sup>®</sup>, haga doble clic en el icono de Network PhotoCapture Center<sup>™</sup> situado en el escritorio del PC. El software se instala automáticamente al seleccionar la conexión de red durante la instalación del software. Para Macintosh<sup>®</sup>, inicie cualquier navegador Web que disponga de FTP e introduzca FTP://xxx.xxx.xxx.xxx (donde xxx.xxx.xxx.xxx representa la dirección IP de su máquina Brother).

#### <span id="page-9-0"></span>**Utilidades de administración**

#### <span id="page-9-1"></span>**BRAdmin Professional (para Windows®)**

Las utilidades de BRAdmin Professional proporcionan una administración sencilla de la configuración y organización de fax y de red.

#### <span id="page-9-2"></span>**BRAdmin Light (para Mac OS® X 10.2.4 o posterior)**

BRAdmin Light es una utilidad para ver el estado de la máquina y configurar la red desde un sistema que ejecute Mac OS<sup>®</sup> X 10.2.4 o posterior. Esta utilidad se encuentra disponible como una descarga en <http://solutions.brother.com>.

#### <span id="page-9-3"></span>**Configuración remota para Windows® / Configuración remota para Macintosh®**

El software Configuración remota le permite configurar la red para Windows® o Macintosh®.

## <span id="page-9-4"></span>**Tipos de conexión de red**

#### <span id="page-9-5"></span>**Ejemplo de conexión de red cableada**

#### <span id="page-9-6"></span>**Impresión punto a punto utilizando TCP/IP**

En un entorno punto a punto, cada sistema envía y recibe datos directamente hacia y desde la máquina Brother.

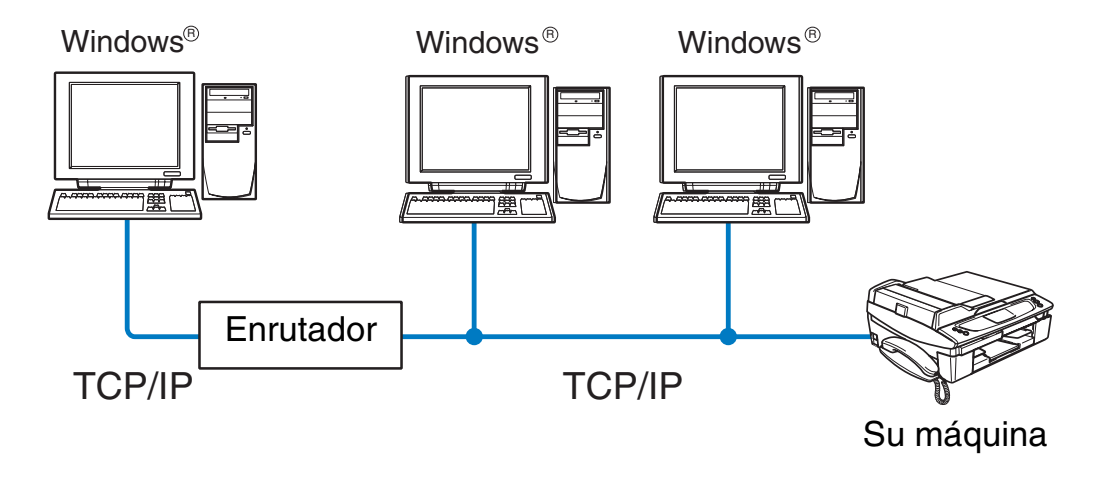

#### Introducción

- En una red pequeña de 2 ó 3 sistemas, recomendamos el método de impresión punto a punto ya que es más sencillo de configurar que el método de impresión compartida de red que se describe en la página siguiente. Consulte *[Impresión compartida de red](#page-10-0)* en la página 1-4.
- Cada sistema debe utilizar el protocolo TCP/IP.
- La máquina Brother necesita tener configurada una dirección IP apropiada.
- Si utiliza un enrutador, la dirección de la puerta de acceso se debe configurar en el equipo y la máquina Brother.
- **■** La máquina Brother se puede comunicar también con dispositivos Macintosh<sup>®</sup> (sistemas operativos compatibles con TCP/IP).

#### <span id="page-10-0"></span>**Impresión compartida de red**

En un entorno compartido de red, cada sistema envía y recibe datos hacia y desde la máquina Brother a través de un sistema controlado de modo central. Este tipo de sistema se suele denominar un "servidor" o un "servidor de impresión". Su trabajo consiste en controlar la impresión de todos los trabajos de impresión.

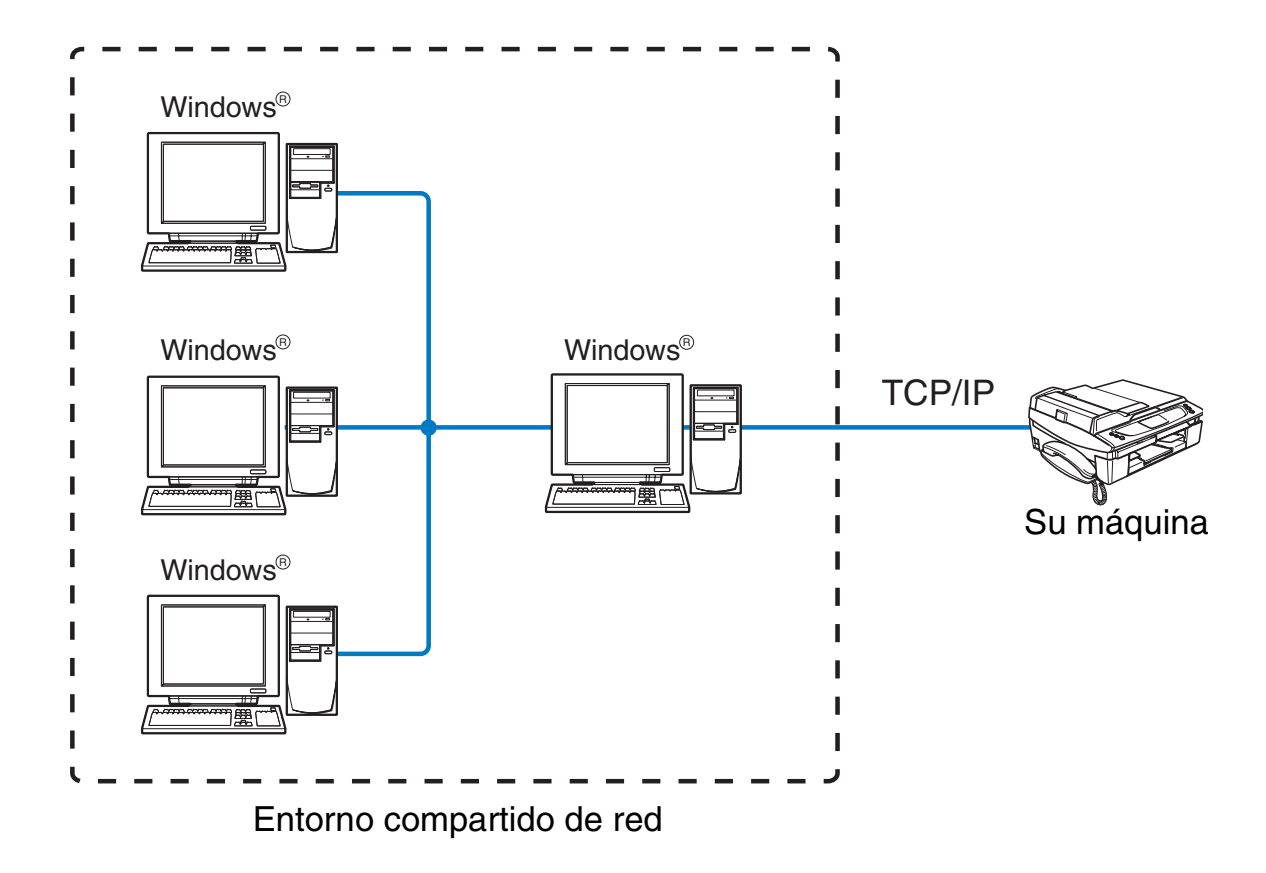

- En una red mayor, recomendamos un entorno de impresión compartido de red.
- El "servidor" o el "servidor de impresión" deben utilizar el protocolo de impresión TCP/IP.
- La máquina Brother necesita tener configurada una dirección IP apropiada.
- La máquina Brother necesita tener configurada una dirección IP apropiada a menos que la máquina se comparta a través de la interfaz paralelo o USB en el servidor.
- La máquina Brother se puede comunicar también con dispositivos Macintosh<sup>®</sup> (sistemas operativos compatibles con TCP/IP).

#### <span id="page-11-0"></span>**Ejemplo de conexión de red inalámbrica**

#### <span id="page-11-2"></span><span id="page-11-1"></span>**Conectada a un sistema con capacidad de red inalámbrica con un punto de acceso en la red (modo Infrastructure)**

Este tipo de red dispone de un punto de acceso central en el corazón de la red. El punto de acceso también puede funcionar como un puente o puerta de acceso a una red cableada. Cuando la máquina inalámbrica Brother (su máquina) es parte de esta red, recibe todos los trabajos de impresión a través de un punto de acceso.

Sistema cableado conectado al punto de acceso

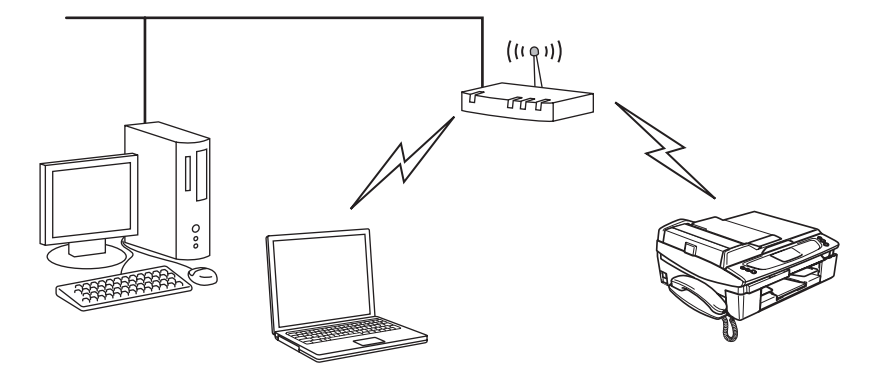

#### <span id="page-12-0"></span>**Conectado a un sistema con capacidad de red inalámbrica sin punto de acceso en la red (modo Ad-hoc)**

Este tipo de red no tiene un punto de acceso central. Cada cliente inalámbrico se comunica directamente con otro. Cuando un dispositivo inalámbrico Brother (su máquina) es parte de esta red, recibe todos los trabajos de impresión directamente desde el sistema que envía los datos de impresión.

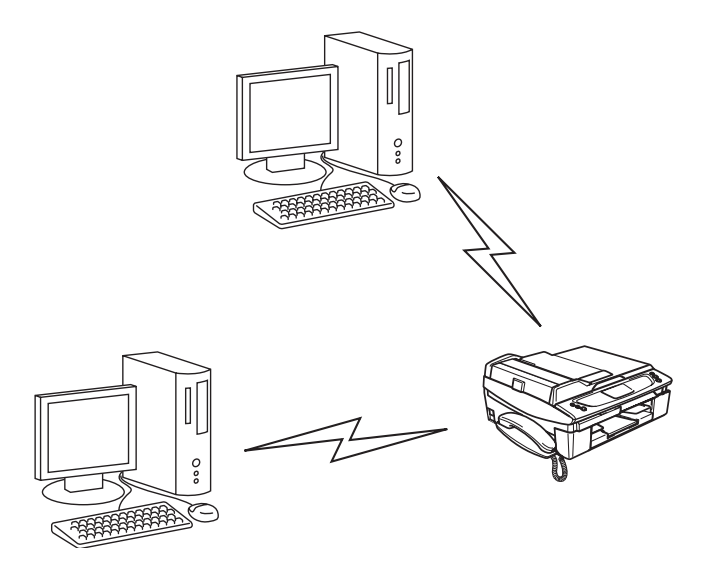

#### <span id="page-12-1"></span>**Hay un punto de acceso en la red, pero el sistema no tiene capacidad inalámbrica**

Este tipo de red dispone de un punto de acceso central en el corazón de la red. El punto de acceso está conectado a un sistema que no está preparado para redes inalámbricas con el cable Ethernet. Cuando la máquina inalámbrica Brother (su máquina) es parte de esta red, recibe todos los trabajos de impresión a través de un punto de acceso.

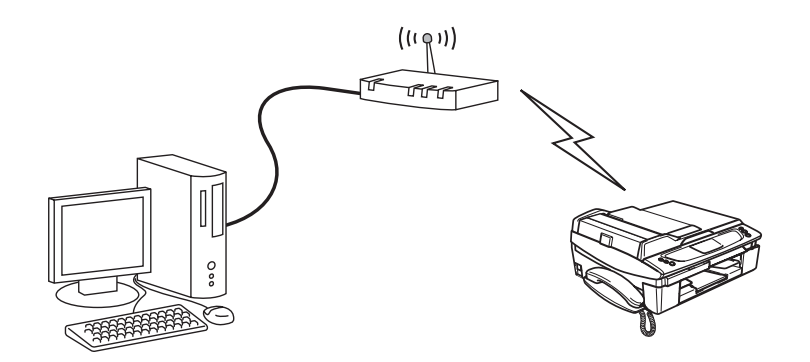

## <span id="page-13-0"></span>**Protocolos**

### <span id="page-13-1"></span>**Protocolos TCP/IP y funcionalidades**

Los protocolos son conjuntos de reglas estandarizadas que permiten transmitir datos en una red. Los protocolos permiten a los usuarios obtener acceso a recursos conectados a la red.

El servidor de impresión utilizado en este producto Brother es compatible con los protocolos TCP/IP (protocolo de control de transmisiones/protocolo de Internet).

TCP/IP es el conjunto de protocolos más difundido utilizado para la comunicación, como Internet y el correo electrónico. Este protocolo se puede utilizar en casi todos los sistemas operativos, como Windows®, Macintosh<sup>®</sup> y Linux.

Los siguientes protocolos TCP/IP están disponibles en este producto Brother.

#### <span id="page-13-2"></span>**DHCP/BOOTP/RARP**

Al usar los protocolos DHCP/BOOTP/RARP, se configura automáticamente la dirección IP.

H **Nota** Para utilizar los protocolos DHCP/BOOTP/RARP, póngase en contacto con el administrador de red.

#### <span id="page-13-3"></span>**APIPA**

Si no asigna una dirección IP manualmente (utilizando el software BRAdmin) o automáticamente (utilizando un servidor DHCP/BOOTP/RARP), el protocolo de direccionamiento automático de direcciones IP privadas (APIPA) asignará automáticamente una dirección IP del intervalo 169.254.1.0 a 169.254.254.255.

#### <span id="page-13-4"></span>**Cliente DNS**

El servidor de impresión Brother es compatible con la función de cliente DNS (Servicio de nombres de dominio). Esta función permite que el servidor de impresión se comunique con otros dispositivos utilizando su nombre DNS.

#### <span id="page-13-5"></span>**LPR/LPD**

Protocolos de impresión que se utilizan frecuentemente en una red TCP/IP.

#### <span id="page-13-6"></span>**Port9100**

Otro protocolo de impresión que se utiliza frecuentemente en una red TCP/IP.

#### <span id="page-14-0"></span>**mDNS**

mDNS permite que el servidor de impresión Brother se configure automáticamente para trabajar en un sistema de configuración simple de red Mac OS®. (Mac OS® X 10.2.4 o posterior).

#### <span id="page-14-1"></span>**TELNET**

El servidor de impresión Brother es compatible con el servidor TELNET para la configuración de la línea de comandos.

#### <span id="page-14-2"></span>**SNMP**

El protocolo simple de administración de redes (SNMP) se utiliza para administrar dispositivos de red, incluidos sistemas, enrutadores y máquinas preparadas de red.

## <span id="page-15-1"></span><span id="page-15-0"></span>**Visión general**

Antes de utilizar la máquina Brother en un entorno de red, debe configurar los parámetros de TCP/IP. En este capítulo, conocerá los pasos básicos necesarios para imprimir en red utilizando el protocolo TCP/IP.

### **Nota**

Puede configurar los parámetros de TCP/IP de la máquina utilizando el panel de control de la parte delantera de la máquina. Para obtener más información, consulte *[Configuración del panel de control](#page-36-4)* en la página 4-1.

Recomendamos que utilice la aplicación de instalación automática que encontrará en el CD-ROM que incluimos con la máquina. Si utiliza esta aplicación, podrá conectar fácilmente su máquina a la red e instalar el software de red y el controlador de impresora que necesite para completar la configuración de la red. Las instrucciones que aparezcan en pantalla le irán guiando hasta que pueda utilizar su máquina Brother en la red. Siga las instrucciones que aparecen en la Guía de configuración rápida suministrada.

Si desea configurar su máquina sin utilizar la aplicación de instalación automática, lea este capítulo para saber cómo configurar los parámetros de TCP/IP. A continuación, en el *[Capítulo 5](#page-65-5)* (para Windows®) y *[Capítulo 6](#page-70-4)* (para Macintosh®), aprenderá cómo instalar el software de red y el controlador de impresora en el sistema operativo de su sistema.

## <span id="page-15-4"></span><span id="page-15-2"></span>**Direcciones IP, máscaras de subred y puertas de acceso**

Para utilizar la máquina en un entorno de red TCP/IP, tiene que configurar la dirección IP y la máscara de subred. La dirección IP que asigne al servidor de impresión debe estar en la misma red lógica que los sistemas anfitriones. Si no es así, debe configurar adecuadamente la máscara de subred y la dirección de la puerta de acceso.

#### <span id="page-15-3"></span>**Dirección IP**

Una dirección IP es una serie de números que identifican cada sistema conectado a una red. Una dirección IP consiste en cuatro números separados por puntos. Cada número está comprendido entre 0 y 255.

Ejemplo: en una red pequeña, normalmente, cambiaría los números finales.

192.168.1.1, 192.168.1.2, 192.168.1.3

#### <span id="page-16-0"></span>**Cómo se asigna la dirección IP a su servidor de impresión:**

Si tiene un servidor DHCP/BOOTP/RARP en su red (habitualmente una red UNIX<sup>®</sup>/Linux o Windows<sup>®</sup> 2000/XP), el servidor de impresión obtendrá automáticamente su dirección IP del servidor DHCP.

 $\overline{\mathscr{U}}$ **Nota**

En redes más pequeñas, el servidor DHCP puede ser el enrutador.

Para obtener más información acerca de DHCP, BOOTP y RARP, consulte *[Uso de DHCP para configurar la](#page-157-4)  dirección IP* [en la página A-1,](#page-157-4) *[Uso de BOOTP para configurar la dirección IP](#page-157-5)* en la página A-1 y *[Uso de RARP](#page-158-1)  [para configurar la dirección IP](#page-158-1)* en la página A-2.

Si no cuenta con un servidor DHCP/BOOTP/RARP, el protocolo de direccionamiento automático de direcciones IP privadas (APIPA) asignará automáticamente una dirección IP del intervalo 169.254.1.0 a 169.254.254.255. Para obtener más información acerca de APIPA, consulte *[Uso de APIPA para configurar](#page-159-4)  la dirección IP* [en la página A-3.](#page-159-4)

Si el protocolo APIPA está desactivado, la dirección IP predeterminada de un servidor de impresión Brother es 192.0.0.192. Sin embargo, puede cambiar este número de dirección IP para que coincida con los detalles de la dirección IP de su red. Para obtener más información acerca de cómo cambiar la dirección IP, [consulte](#page-17-1)  *[Configuración de la dirección IP y máscara de subred](#page-17-1)* en la página 2-3.

#### <span id="page-16-1"></span>**Máscara subred**

Las máscaras de subred restringen la comunicación en red.

Ejemplo: PC1 puede comunicarse con PC2

Dirección IP de PC1:192.168.1.2 Máscara de subred: 255.255.255.0

Dirección IP de PC2:192.168.1.3 Máscara de subred: 255.255.255.0

## **Nota**

0 denota que no hay límite en la comunicación en esta parte de la dirección.

En el ejemplo anterior, podemos comunicarnos con cualquier cosa que tenga una dirección IP que empiece por 192.168.1.X.

#### <span id="page-17-0"></span>**Puerta de acceso (y enrutador)**

Una puerta de acceso es un punto de la red que actúa como una entrada a otra red y envía datos transmitidos vía red a un destino exacto. El enrutador sabe dónde dirigir los datos que llegan a la puerta de acceso. Si un destino se localiza en una red externa, el enrutador transmite los datos a la red externa. Si su red se comunica con otras redes, es posible que deba configurar la dirección IP de la puerta de acceso. Si no conoce la dirección IP de la puerta de acceso, póngase en contacto con el administrador de red.

## <span id="page-17-1"></span>**Configuración de la dirección IP y máscara de subred**

#### <span id="page-17-2"></span>**Utilización de BRAdmin Professional para configurar su máquina para una red (sólo para Windows®)**

#### <span id="page-17-3"></span>**Utilidad BRAdmin Professional**

La utilidad BRAdmin Professional está diseñada para permitirle administrar las máquinas Brother conectadas a su red en un entorno TCP/IP.

#### <span id="page-17-4"></span>**Cómo configurar su máquina utilizando la utilidad BRAdmin Professional**

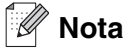

- Utilice la versión de la utilidad de BRAdmin Professional que se proporciona en el CD-ROM con el producto de Brother. También puede descargar la versión más reciente de la utilidad BRAdmin Professional de Brother desde <http://solutions.brother.com>. Esta utilidad sólo está disponible para usuarios de Windows®.
- Si está utilizando un software cortafuegos personal o firewall (por ejemplo, el Servidor de seguridad de conexión a Internet de Windows disponible en Windows® XP), desactívelo. Una vez esté seguro de que puede imprimir, reinicie el software cortafuegos personal o firewall.
- Nombre de nodo: el nombre de nodo aparece en la ventana actual de BRAdmin Professional. El nombre de nodo predeterminado es "BRN xxxxxx" (donde "xxxxxx" son los últimos seis dígitos de la dirección Ethernet).
- *1* Inicie la utilidad de BRAdmin Professional (desde Windows® 98/98SE/Me/2000/XP), haciendo clic en **Inicio** / **Programas** / **Brother Administrator Utilities** / **Brother BRAdmin Professional Utilities** / **BRAdmin Professional**.
- *2* Seleccione **TCP/IP** en el marco izquierdo de la ventana principal de BRAdmin.
- *3* Seleccione **Buscar dispositivos activos** en el menú **Dispositivos**. BRAdmin Professional buscará nuevos dispositivos de forma automática.

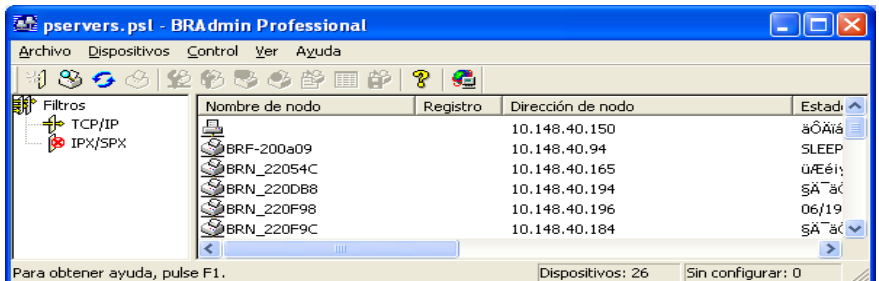

## **Nota**

- Si el servidor de impresión está configurado con los valores predeterminados de fábrica sin utilizar un servidor DHCP/BOOTP/RARP, el dispositivo aparecerá como un dispositivo APIPA en la pantalla de la utilidad BRAdmin Professional.
- Puede obtener el nombre de nodo y la dirección Ethernet (**Dirección de nodo** en la parte superior) al imprimir la lista de configuración de red. Consulte *[Impresión de la Lista de configuración de red](#page-62-1)* en [la página 4-27](#page-62-1) para obtener más información acerca de cómo imprimir la lista de configuración de red en su servidor de impresión.
- *4* Haga doble clic en el dispositivo no configurado.
- *5* Introduzca la **Dirección IP**, la **Máscara de subred** y la **Puerta de acceso** (si fuera necesario) del servidor de impresión.
- *6* Haga clic en **Aceptar**.
- *7* Con la dirección IP correctamente programada, el servidor de impresión Brother aparecerá en la lista de dispositivos.

#### <span id="page-18-0"></span>**Uso del panel de control para configurar su máquina para una red**

Puede configurar su máquina para una red utilizando el menú LAN del panel de control. [Consulte](#page-36-4)  *[Configuración del panel de control](#page-36-4)* en la página 4-1.

#### <span id="page-18-1"></span>**Uso de otros métodos para configurar su máquina para una red**

Puede configurar su máquina para una red utilizando otros métodos. Consulte *[Otras formas de establecer](#page-157-6)  [la dirección IP \(para usuarios avanzados y administradores\)](#page-157-6)* en la página A-1.

## <span id="page-19-0"></span>**Cambio de la configuración del servidor de impresión**

<span id="page-19-1"></span>**Uso de la utilidad BRAdmin Professional para cambiar la configuración del servidor de impresión (sólo para Windows®)**

- *1* Inicie la utilidad de BRAdmin Professional (desde Windows® 98/98SE/Me/2000/XP), haciendo clic en **Inicio** / **Programas** / **Brother Administrator Utilities** / **Brother BRAdmin Professional Utilities** / **BRAdmin Professional**.
- *2* Seleccione **TCP/IP** en el marco izquierdo de la ventana principal de BRAdmin.
- *3* Seleccione el servidor de impresión que desee configurar en el marco derecho de la ventana principal de BRAdmin.
- *4* Seleccione **Configurar servidor de impresión** en el menú **Control**.
- *5* Introduzca una contraseña si la ha establecido.
- **Nota**

De forma predeterminada, no se requiere una contraseña para cambiar la configuración del servidor de impresión. Puede establecer una contraseña para cambiar la configuración del servidor de impresión. Haga doble clic en el dispositivo para el que desee establecer una contraseña. Haga clic en la ficha **Control** y, a continuación, haga clic en **Cambiar contraseña**. Introduzca la nueva contraseña.

*6* Ahora puede cambiar la configuración del servidor de impresión.

#### <span id="page-19-2"></span>**Uso del panel de control para cambiar la configuración del servidor de impresión**

Puede configurar y cambiar la configuración del servidor de impresión utilizando el menú LAN del panel de control. Consulte *[Configuración del panel de control](#page-36-4)* en la página 4-1.

#### <span id="page-20-0"></span>**Uso de Configuración remota para cambiar la configuración del servidor de impresión (para Windows® y Mac OS® X 10.2.4 o posterior) (no disponible para DCP-340CW)**

#### <span id="page-20-1"></span>**Configuración remota para Windows®**

La aplicación Configuración remota le permite configurar la red desde una aplicación para Windows®. Cuando acceda a esta aplicación, la configuración de su máquina se descargará automáticamente a su PC y se mostrará en la pantalla de su sistema. Si cambia la configuración, podrá transferirla directamente a la máquina.

- *1* Haga clic en el botón **Inicio**, **Todos los programas**, **Brother**, **MFL-Pro Suite MFC-XXXX**, **Configuración remota** y, a continuación, **MFC-XXXX LAN** (donde XXXX es su número de modelo).
- *2* Haga clic en **TCP/IP (Cable)** o **Misceláneo**.
- *3* Ahora puede cambiar la configuración del servidor de impresión.

#### <span id="page-20-2"></span>**Configuración remota para Macintosh®**

La aplicación Configuración remota le permite configurar muchos parámetros MFC desde una aplicación para Macintosh®. Cuando acceda a esta aplicación, la configuración de su máquina se descargará automáticamente a su Macintosh® y se mostrará en la pantalla de su sistema Macintosh®. Si cambia la configuración, podrá transferirla directamente a la máquina.

- *1* Haga doble clic en el icono **Macintosh HD** de su escritorio, **Libreía**, **Printers**, **Brother** y, a continuación, **Utilities**.
- *2* Haga doble clic en el icono **Remote Setup**.
- *3* Haga clic en **TCP/IP (Cable)** o **Misceláneo**.
- *4* Ahora puede cambiar la configuración del servidor de impresión.

## <span id="page-21-1"></span><span id="page-21-0"></span>**Visión general**

Para conectar su máquina a su red inalámbrica, es necesario que siga los pasos descritos en la Guía de configuración rápida. Recomendamos que utilice el Asistente de configuración del menú LAN del panel de control de la máquina y la aplicación de instalación que encontrará en el CD-ROM que incluimos con la máquina. Si utiliza este método, podrá conectar fácilmente su máquina a su red inalámbrica e instalar el software de red y el controlador de impresora. Siga las instrucciones que aparecen en la Guía de configuración rápida suministrada.

Lea este capítulo para obtener más información sobre el modo de configuración de los parámetros de la red inalámbrica. Para obtener información adicional sobre los parámetros de TCP/IP, consulte *[Direcciones IP,](#page-15-4)  [máscaras de subred y puertas de acceso](#page-15-4)* en la página 2-1. A continuación, en *[Capítulo 5](#page-65-5)* (para Windows®) y *[Capítulo 6](#page-70-4)* (para Macintosh®), aprenderá cómo instalar el software de red y los controladores en el sistema operativo de su sistema.

## <span id="page-21-2"></span>**Términos y conceptos de redes inalámbricas**

Al configurar la máquina de red inalámbrica, debe asegurarse de que la configuración de la máquina de red inalámbrica utiliza los mismos ajustes que los de la red inalámbrica existente. Esta sección proporciona términos y conceptos sobre algunos de estos parámetros, que pueden ayudarle cuando configure la máquina de red inalámbrica.

#### <span id="page-21-3"></span>**SSID (Identificador de conjunto de servicios) y canales**

Es necesario que configure el SSID y un canal para especificar la red inalámbrica a la que se desea conectar.

#### <span id="page-21-4"></span>**SSID**

Cada red inalámbrica tiene su propio nombre de red y se conoce técnicamente como SSID o ESSID (Identificador de conjunto de servicios ampliado). SSID tiene un valor de 32 bytes o menos y está asignado al punto de acceso. Los dispositivos de red inalámbrica que desee asociar a la red inalámbrica deben tener los mismos parámetros que el punto de acceso. El punto de acceso y los dispositivos de red inalámbricos envían regularmente paquetes inalámbricos (conocidos como baliza) que tienen la información SSID. Cuando su dispositivo para red inalámbrica recibe una baliza, puede identificar la red inalámbrica que esté lo suficientemente cerca para que las ondas de radiofrecuencia alcancen su dispositivo.

#### <span id="page-21-5"></span>**Canales**

Las redes inalámbricas emplean canales. Cada canal inalámbrico tiene una frecuencia diferente. Cuando configure su dispositivo Brother para funcionar en una red inalámbrica, debe configurarlo en el canal que se utilice en la red inalámbrica a la que esté conectando. Existen hasta 14 canales diferentes que se pueden utilizar en una red inalámbrica. Sin embargo, en muchos países el número de canales disponibles está restringido. Para obtener más información, consulte *[Especificaciones del servidor de impresión](#page-165-3)* en la página B-1.

#### <span id="page-22-0"></span>**Autentificación y encriptación**

La mayoría de las redes inalámbricas utilizan algún tipo de configuración de seguridad. Estas configuraciones de seguridad definen la autentificación (el modo en que el dispositivo en sí se identifica en la red) y la encriptación (el modo en que los datos se cifran a medida que se envían por la red). Si no especifica correctamente estas opciones cuando esté configurando su dispositivo inalámbrico Brother, no podrá conectar con la red inalámbrica. Por lo tanto, debe emplearse cuidado cuando se configuren estas opciones. Consulte la siguiente información para ver los métodos de autentificación y encriptación que admite su dispositivo inalámbrico Brother.

#### <span id="page-22-1"></span>**Métodos de autentificación**

La máquina Brother admite los siguientes métodos:

■ Sistema abierto

Se permite el acceso a la red a dispositivos inalámbricos sin ninguna autentificación.

■ Clave compartida

Todos los dispositivos que acceden a la red inalámbrica comparten una clave predeterminada secreta. La máquina Brother utiliza claves WEP como claves predeterminadas.

■ WPA-PSK

Activa una clave precompartida de acceso protegido Wi-Fi (WPA PSK), que permite a la máquina inalámbrica Brother asociarse con puntos de acceso utilizando la encriptación TKIP (WPA-Personal). (Consulte *[Conectada a un sistema con capacidad de red inalámbrica con un punto de acceso en la red](#page-11-2)  [\(modo Infrastructure\)](#page-11-2)* en la página 1-5.)

#### <span id="page-22-2"></span>**Métodos de encriptación**

La encriptación se utiliza para asegurar los datos que se envían por la red inalámbrica. La máquina Brother admite los siguientes métodos de encriptación:

■ Ninguno

No se utiliza ningún método de encriptación.

■ WFP

Al utilizar WEP (Privacidad equivalente a cableado), los datos se transmiten y se reciben con una clave segura.

■ TKIP

TKIP (Protocolo de integridad de clave temporal) proporciona una clave por paquete que mezcla una comprobación de integridad de mensajes y un mecanismo que vuelve a crear claves.

■ Si ha configurado previamente los ajustes inalámbricos del equipo, debe restablecer los ajustes (LAN) de la red antes de volver a configurar los ajustes inalámbricos. (Consulte *[Restablecimiento de la](#page-63-1)  [configuración de red a los valores de fábrica](#page-63-1)* en la página 4-28)

#### <span id="page-23-0"></span>**Clave de red**

Existen algunas reglas para cada método de seguridad:

- Sistema abierto/Clave compartida con WEP Esta clave consiste en un valor de 64 bits o 128 bits que debe introducirse en formato ASCII o HEXADECIMAL.
	- ASCII de 64 (40) bits: Utiliza 5 caracteres de texto. por ej. "WLLAN" (distingue entre mayúsculas y minúsculas). • 64 (40) bits hexadecimal: Utiliza 10 dígitos de datos hexadecimales. por ej. "71f2234aba" • ASCII de 128 (104) bits: Utiliza 13 caracteres de texto. por ej. "Wirelesscomms" (distingue entre mayúsculas y minúsculas) • 128 (104) bits hexadecimal: Utiliza 26 dígitos de datos hexadecimales por ej. "71f2234ab56cd709e5412aa2ba"

#### ■ WPA-PSK y TKIP

Utiliza una clave precompartida (PSK) que tiene más de 7 caracteres y menos de 64 caracteres de longitud.

## <span id="page-23-1"></span>**Configuración de su máquina en una red inalámbrica**

Existen tres métodos para configurar su máquina de red inalámbrica: empleando la aplicación de instalación automática del CD-ROM, empleando el panel de control de la máquina (se recomienda) y por medio del software SecureEasySetup<sup>™</sup>.

#### <span id="page-23-2"></span>**Uso del Asistente de configuración desde el menú LAN del panel de control para una red inalámbrica**

Puede configurar el servidor de impresión mediante la función **Asistente de configuración**. Esta función se encuentra en el menú **LAN** del panel de control de la máquina. Consulte los pasos siguientes para obtener más información.

- Antes de empezar, asegúrese de que el punto de acceso (enrutador) o el equipo está encendido.
- Asegúrese de que la Interfaz red se ha configurado en WLAN. (Consulte *6.Interfaz red* [en la página 4-26\)](#page-61-1)
- Para conectar la máquina al equipo en modo Ad-hoc, recomendamos que prepare la red inalámbrica con el equipo antes de iniciar el asistente inalámbrico.

#### **(Para DCP-340CW)**

- *1* Pulse **Menú**.
- 2 Pulse **▲ o ▼ para seleccionar** 3. LAN. Pulse **Fijar**.
- *3* Pulse **▲ o ▼ para seleccionar**3.Configu. WLAN. Pulse **Fijar**.

*4* Pulse ▲ o ▼ para seleccionar1.Conf.Asistente. Pulse **Fijar**.

Configu. WLAN 1.Conf.Asistente

*5* La máquina buscará un nombre de red inalámbrica (SSID) alrededor de la máquina.

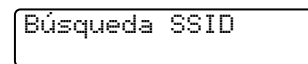

*6* Después de unos segundos, puede seleccionar el SSID de la lista por medio de ▲ o ▼. Pulse **Fijar** para seleccionar el SSID.

Si se muestra su SSID y lo ha seleccionado, vaya al paso 11. Si desea añadir un nuevo SSID, vaya al paso 7.

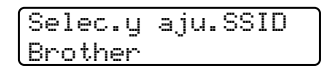

*7* Seleccione <Nuevo SSID> por medio de ▲ o ▼.

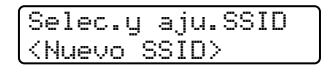

Pulse **Fijar**.

*8* Introduzca un nuevo SSID utilizando ▲ o ▼. Puede utilizar la tecla **Ampliar/Reducir** o **Número copias** para desplazarse a izquierda o a derecha.

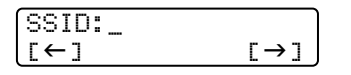

Pulse **Fijar**.

**9** Si utiliza **A** o **▼**, seleccione Infrastructure cuando se le indique.

Selección modo Ad-hoc Selección modo Infrastructure

Pulse **Fijar**. Si selecciona Ad-hoc, vaya al paso 11. **3**

*10* Seleccione el método de autentificación por medio de ▲ o ▼ y pulse **Fijar**.

Si selecciona Sistema abierto, vaya al paso 11.

Si selecciona Llave compartida, vaya al paso 12.

Si selecciona WPA-PSK, vaya al paso 13.

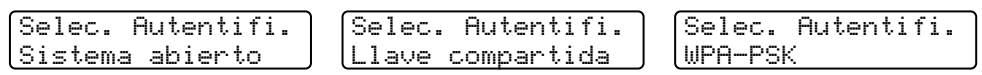

*11* Seleccione el tipo de encriptación, Ninguna o WEP por medio de ▲ o ▼ y pulse **Fijar**. Si selecciona Ninguna, vaya al paso 17. Si selecciona WEP, vaya al paso 12.

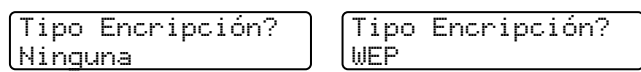

*12* Seleccione la opción de clave; KEY1, KEY2, KEY3, KEY4 por medio de ▲ o ▼ y pulse **Fijar**.

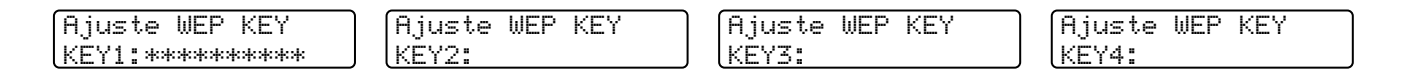

Si selecciona la clave que muestra \*\*\*\*\*\*\*\*\*\*, vaya al paso 14. Si selecciona una clave en blanco, vaya al paso 15.

*13* Introduzca una nueva clave WPA. Pulse **Fijar**. Vaya al paso 17.

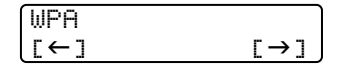

*14* Si desea cambiar la clave que seleccionó en el paso 12, seleccione Camb. por medio de ▲ o ▼. Pulse **Fijar**. Vaya al paso 15.

Si desea mantener la clave que seleccionó en el paso 12, seleccione Manten por medio de ▲ o ▼. Pulse **Fijar**. Vaya al paso 16.

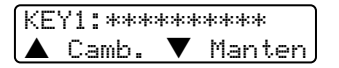

*15* Introduzca una nueva clave WEP utilizando ▲ o ▼. Puede utilizar la tecla **Ampliar/Reducir** o **Número copias** para desplazarse a izquierda o a derecha.

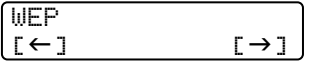

Pulse **Fijar**. Vaya al paso 17.

*16* Se mostrará lo siguiente.

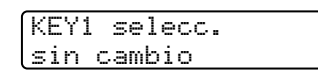

*17* Para aplicar la configuración, utilice ▲ o ▼ para seleccionar Sí y pulse **Fijar**. Para cancelar, seleccione No. Si selecciona Sí, vaya al paso 18. Si selecciona No, vuelva al paso 2.

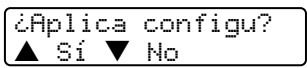

*18* La máquina conectará con la red inalámbrica que especificó.

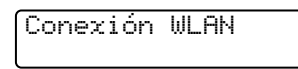

*19* Si su red inalámbrica está conectada correctamente, el visor muestra Conectado durante 2 segundos y termina la configuración.

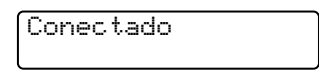

*20* Si la conexión falla, el visor muestra Error conexión durante 2 segundos. Consulte *[Solución de](#page-80-2)  [problemas de redes inalámbricas](#page-80-2)* en la página 7-8.

#### **(Para MFC-640CW)**

*1* Pulse **Menú/Fijar**, **5**, **3**, **1**.

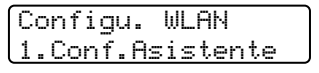

*2* La máquina buscará un nombre de red inalámbrica (SSID) alrededor de la máquina.

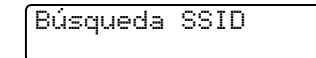

*3* Después de unos segundos, puede seleccionar el SSID de la lista por medio de ▲ o ▼. Pulse **Fijar** para seleccionar el SSID.

Si se muestra su SSID y lo ha seleccionado, vaya al paso 8. Si desea añadir un nuevo SSID, vaya al paso 4.

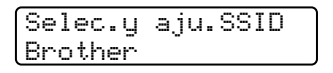

*4* Seleccione <Nuevo SSID> por medio de ▲ o ▼.

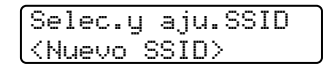

Pulse **Fijar**.

*5* Introduzca el SSID. (Para obtener más información sobre la introducción de texto, consulte *[Introducción](#page-174-1)  [de texto \(para MFC-640CW y MFC-820CW\)](#page-174-1)* en la página B-10).

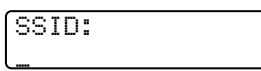

Pulse **Fijar**.

*6* Si utiliza ▲ o ▼, seleccione Infrastructure cuando se le indique.

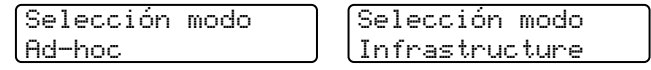

Pulse **Fijar**.

Si selecciona Ad-hoc, vaya al paso 8.

*7* Seleccione el método de autentificación por medio de ▲ o ▼ y pulse **Fijar**. Si selecciona Sistema abierto, vaya al paso 8. Si selecciona Llave compartida, vaya al paso 9. Si selecciona WPA-PSK, vaya al paso 10.

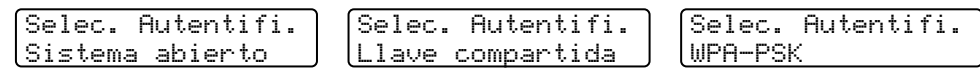

*8* Seleccione el tipo de encriptación, Ninguna o WEP por medio de ▲ o ▼ y pulse **Fijar**. Si selecciona Ninguna, vaya al paso 14. Si selecciona WEP, vaya al paso 9.

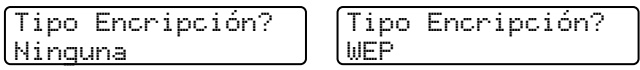

*9* Seleccione la opción de clave; KEY1, KEY2, KEY3, KEY4 por medio de ▲ o ▼ y pulse **Fijar**.

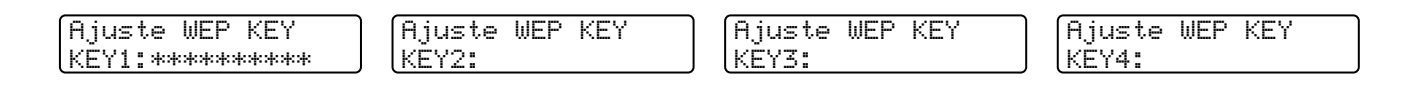

Si selecciona la clave que muestra \*\*\*\*\*\*\*\*\*\*, vaya al paso 11. Si selecciona una clave en blanco, vaya al paso 12.

*10* Introduzca una nueva clave WPA. Pulse **Fijar**. Vaya al paso 14.

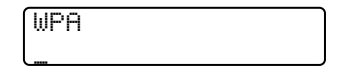

*11* Si desea cambiar la clave que seleccionó en el paso 9, seleccione 1.Camb.. Pulse **Fijar**. Vaya al paso 12. Si desea cambiar la clave que seleccionó en el paso 9, seleccione 2, Manten. Pulse **Fijar**. Vaya al paso 13.

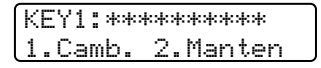

*12* Introduzca una nueva clave WEP. Pulse **Fijar**. Vaya al paso 14.

$$
\begin{array}{c}\n\text{WEP} \\
\hline\n\end{array}
$$

*13* Se mostrará lo siguiente.

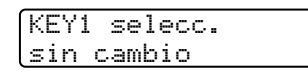

*14* Para aplicar la configuración, utilice ▲ o ▼ para seleccionar 1.Sí y pulse **Fijar**. Para cancelar, seleccione 2.No.

Si selecciona 1.Sí, vaya al paso 15. Si selecciona 2.No, vuelva al paso 2.

¿Aplica configu? 1.Sí 2.No

*15* La máquina conectará con el dispositivo inalámbrico que especificó.

Conexión WLAN

**16** Si su red inalámbrica está conectada correctamente, el visor muestra Conectado durante 2 segundos y termina la configuración.

Conectado

Si la conexión falla, el visor muestra Error conexión durante 2 segundos. Consulte *[Solución de](#page-80-2)  [problemas de redes inalámbricas](#page-80-2)* en la página 7-8.

#### **(Para MFC-820CW)**

- *1* Pulse **Menú**.
- 2 Pulse **▲ o ▼ para seleccionar** LAN. Pulse **OK**.
- **3** Pulse **A** o  $\bullet$  para seleccionar Configu. WLAN. Pulse **OK**.
- *4* Pulse ▲ o ▼ para seleccionar Conf.Asistente. Pulse **OK**.
- *5* La máquina buscará un nombre de red inalámbrica (SSID) alrededor de la máquina.
- *6* Después de unos segundos, puede seleccionar el SSID de la lista por medio de ▲ o ▼. Pulse **OK** para seleccionar el SSID. Si selecciona el SSID que aparece, vaya al paso 11. Si desea añadir un nuevo SSID, vaya al paso 7.
- *7* Seleccione <Nuevo SSID> por medio de ▲ o ▼.

Pulse **OK**.

*8* Introduzca el SSID. (Para obtener más información sobre la introducción de texto, consulte *[Introducción](#page-174-1)  [de texto \(para MFC-640CW y MFC-820CW\)](#page-174-1)* en la página B-10).

#### Pulse **OK**.

**9** Si utiliza **A** o **v**, seleccione Infrastructure cuando se le indique.

Pulse **OK**. Si selecciona Ad-hoc, vaya al paso 11. **3**

- *10* Seleccione el método de autentificación por medio de ▲ o ▼ y pulse **OK**. Si selecciona Sistema abierto, vaya al paso 11. Si selecciona Llave compartida, vaya al paso 12. Si selecciona WPA-PSK, vaya al paso 13.
- *11* Seleccione el tipo de encriptación, Ninguna o WEP por medio de ▲ o ▼ y pulse **OK**. Si selecciona Ninguna, vaya al paso 17. Si selecciona WEP, vaya al paso 12.
- *12* Seleccione la opción de clave; KEY1, KEY2, KEY3, KEY4 por medio de ▲ o ▼ y pulse **OK**.

Si selecciona la clave que muestra \*\*\*\*\*\*\*\*\*\*, vaya al paso 14. Si selecciona una clave en blanco, vaya al paso 15.

*13* Introduzca una nueva clave WPA. Pulse **OK**. Vaya al paso 17.

*14* Si desea cambiar la clave seleccionada en el paso 12, pulse ▲ o ▼ para seleccionar Cambiar. Pulse **OK**. Vaya al paso 15. Si desea mantener la clave seleccionada en el paso 12, pulse ▲ o ▼ para seleccionar Manten. Pulse **OK**. Vaya al paso 16.

- *15* Introduzca una nueva clave WEP. Pulse **OK**. Vaya al paso 17.
- 16 Se mostrará lo siguiente.
- *17* Para aplicar la configuración, pulse **1** y seleccione Sí. Para cancelar, pulse **2** y seleccione No. Si selecciona **1** para Sí, vaya al paso 18. Si selecciona **2** para No, vaya al paso 6.
- *18* La máquina conectará con el dispositivo inalámbrico que especificó.
- *19* Si su red inalámbrica está conectada correctamente, el visor muestra Conectada durante 2 segundos y termina la configuración.

Si la conexión falla, el visor muestra Error conexión durante 2 segundos. Consulte *[Solución de](#page-80-2)  [problemas de redes inalámbricas](#page-80-2)* en la página 7-8.

#### <span id="page-31-0"></span>**Uso del software SecureEasySetupTM para configurar su máquina en una red inalámbrica**

El software SecureEasySetup™ constituye una forma sencilla de configurar la red inalámbrica. Pulsando un botón en el enrutador inalámbrico o punto de acceso, podrá configurar y asegurar su red inalámbrica. Su enrutador o punto de acceso también deben admitir SecureEasySetup™. Para configurar su enrutador o punto de acceso para SecureEasySetup™, consulte la guía del usuario que se entrega con el producto.

### **Nota**

Los enrutadores o puntos de acceso que admiten SecureEasySetup™ tendrán visible en el producto el siguiente logotipo:

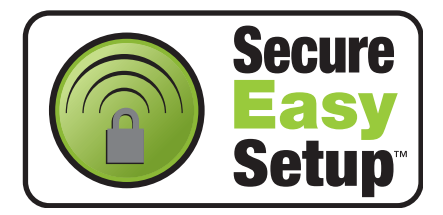

#### **(Para DCP-340CW)**

- *1* Coloque la máquina temporalmente a unos 50 cm./20 pulg. del punto de acceso.
- 2 Pulse el botón SecureEasySetup<sup>™</sup> en su enrutador o punto de acceso inalámbrico.
- *3* Pulse **Menú** en el panel de control de la máquina Brother.
- **4** Pulse **▲ o ▼** para seleccionar 3. LAN. Pulse **Fijar**.
- **5** Pulse **A** o ▼ para seleccionar3.Configu. WLAN. Pulse **Fijar**.
- **6** Pulse **A** o ▼ para seleccionar 2. SecurEasySetup. Pulse **Fijar**.
- *7* Se mostrará el estado de la conexión de red inalámbrica, que será Conexión WLAN, Conectado o Error conexión.

Conexión WLAN se muestra cuando el servidor de impresión está intentando realizar una conexión con su enrutador o punto de acceso.

Conectado se muestra cuando el servidor de impresión ha conectado correctamente con su enrutador o punto de acceso. A partir de este momento, podrá utilizar su máquina en una red inalámbrica.

Error conexión se muestra cuando el servidor de impresión no ha conectado con su enrutador o punto de acceso. Vuelva a empezar desde el paso 1. Si se muestra el mismo mensaje, restablezca el servidor de impresión a los valores predeterminados de fábrica [\(Página 4-28](#page-63-1)) e inténtelo de nuevo.

*8* Pulse **Detener/Salir**.

#### **(Para MFC-640CW)**

- *1* Coloque la máquina temporalmente a unos 50 cm./20 pulg. del punto de acceso.
- 2 Pulse el botón SecureEasySetup<sup>™</sup> en su enrutador o punto de acceso inalámbrico.
- *3* Pulse el botón **Menú/Fijar**, **5**, **3**, **2** en el panel de control de la máquina Brother.
- *4* Se mostrará el estado de la conexión de red inalámbrica, que será Conexión WLAN, Conectado o Error conexión.

Conexión WLAN se muestra cuando el servidor de impresión está intentando realizar una conexión con su enrutador o punto de acceso.

Conectado se muestra cuando el servidor de impresión ha conectado correctamente con su enrutador o punto de acceso. A partir de este momento, podrá utilizar su máquina en una red inalámbrica.

Error conexión se muestra cuando el servidor de impresión no ha conectado con su enrutador o punto de acceso. Vuelva a empezar desde el paso 1. Si se muestra el mismo mensaje, restablezca el servidor de impresión a los valores predeterminados de fábrica [\(Página 4-28](#page-63-1)) e inténtelo de nuevo.

Pulse **Detener/Salir**.

#### **(Para MFC-820CW)**

- *1* Coloque la máquina temporalmente a unos 50 cm./20 pulg. del punto de acceso.
- 2 Pulse el botón SecureEasySetup<sup>™</sup> en su enrutador o punto de acceso inalámbrico.
- *3* Pulse **Menú** en el panel de control de la máquina Brother.
- **4** Pulse **▲ o ▼ para seleccionar** LAN. Pulse **OK**.

- *5* Pulse ▲ o ▼ para seleccionar Configu. WLAN. Pulse **OK**.
- **6** Pulse ▲ o ▼ para seleccionar SecureEasySetup. Pulse **OK**.
- *7* Se mostrará el estado de la conexión de red inalámbrica, que será Conexión WLAN, Conectada o Error conexión.

Conexión WLAN se muestra cuando el servidor de impresión está intentando realizar una conexión con su enrutador o punto de acceso.

Conectada se muestra cuando el servidor de impresión ha conectado correctamente con su enrutador o punto de acceso. A partir de este momento, podrá utilizar su máquina en una red inalámbrica.

Error conexión se muestra cuando el servidor de impresión no ha conectado con su enrutador o punto de acceso. Vuelva a empezar desde el paso 1.

Si se muestra el mismo mensaje, restablezca el servidor de impresión a los valores predeterminados de fábrica [\(Página 4-28](#page-63-1)) e inténtelo de nuevo.

#### <span id="page-33-0"></span>**Uso de la aplicación de instalación automática de Brother del CD-ROM para configurar la máquina para una red inalámbrica**

[Consulte el](#page-82-3) *Capítulo 8* (para Windows) y *[Capítulo 9](#page-122-2)* (para Macintosh) para obtener información sobre cómo utilizar la aplicación de instalación automática de Brother que encontrará en el CD-ROM que incluimos con la máquina.

## <span id="page-33-1"></span>**Cambio de la configuración del servidor de impresión**

Una vez haya configurado su máquina para una red inalámbrica, podrá cambiar la configuración inalámbrica utilizando la utilidad BRAdmin Professional, el software Configuración remota o el panel de control de la parte delantera de la máquina Brother.

#### <span id="page-33-2"></span>**Uso de la utilidad BRAdmin Professional para cambiar la configuración del servidor de impresión (sólo para Windows®)**

**Nota**

• Utilice la versión de la utilidad de BRAdmin Professional que se proporciona en el CD-ROM con el producto de Brother. También puede descargar la versión más reciente de la utilidad BRAdmin Professional de Brother desde <http://solutions.brother.com>. Esta utilidad sólo está disponible para usuarios de Windows®.

- Si está utilizando un software cortafuegos personal o firewall (por ejemplo, el Servidor de seguridad de conexión a Internet de Windows disponible en Windows® XP), desactívelo. Una vez esté seguro de que puede imprimir, reinicie el software cortafuegos personal o firewall.
- Nombre de nodo: el nombre de nodo aparece en la ventana actual de BRAdmin Professional. El nombre de nodo predeterminado es "BRN\_xxxxxx" (donde "xxxxxx" son los últimos seis dígitos de la dirección Ethernet).
- *1* Inicie la utilidad de BRAdmin Professional (desde Windows® 98/98SE/Me/2000/XP), haciendo clic en **Inicio**/**Programas**/**Brother Administrator Utilities**/**Brother BRAdmin Professional Utilities**/ **BRAdmin Professional**.

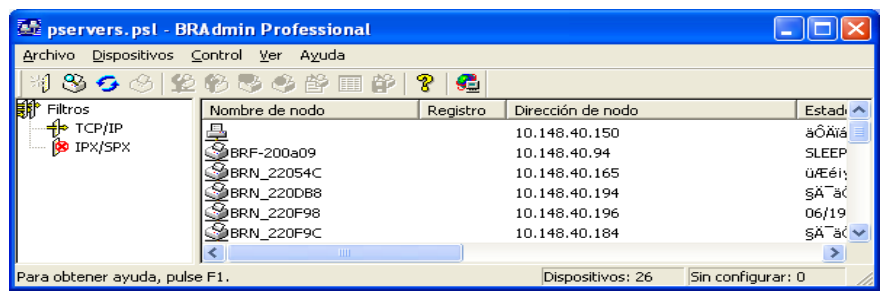

#### **Nota**

- Si el servidor de impresión está configurado con los valores de fábrica sin utilizar un servidor DHCP/BOOTP/RARP, el dispositivo aparecerá como APIPA en la pantalla de la utilidad BRAdmin Professional.
- Puede obtener el nombre de nodo y la dirección Ethernet (**Dirección de nodo** en la parte superior) al imprimir la lista de configuración de red. Consulte *[Impresión de la Lista de configuración de red](#page-62-1)* en [la página 4-27](#page-62-1) para obtener información acerca de cómo imprimir la lista de configuración de red en su servidor de impresión.
- *2* Seleccione **TCP/IP** en el marco izquierdo de la ventana principal de BRAdmin.
- *3* Seleccione el servidor de impresión que desee configurar en el marco derecho de la ventana principal de BRAdmin.
- *4* Seleccione **Ajustar configuraciones Wireless** en el menú **Control**.
- *5* Introduzca una contraseña si la ha establecido.

#### H **Nota**

De forma predeterminada, no se requiere una contraseña para cambiar la configuración del servidor de impresión. Puede establecer una contraseña para cambiar la configuración del servidor de impresión. Haga doble clic en el dispositivo para el que desee establecer una contraseña. Haga clic en la ficha **Control** y, a continuación, haga clic en **Cambiar contraseña**. Introduzca la nueva contraseña.

*6* Ahora puede cambiar la configuración del servidor de impresión.

#### <span id="page-35-0"></span>**Uso de Configuración remota para cambiar la configuración del servidor de impresión (para Windows® y Mac OS® X 10.2.4 o superior) (no disponible para DCP-340CW)**

#### <span id="page-35-1"></span>**Configuración remota para Windows®**

La aplicación Configuración remota le permite configurar la red desde una aplicación para Windows®. Cuando acceda a esta aplicación, la configuración de su máquina se descargará automáticamente a su PC y se mostrará en la pantalla de su sistema. Si cambia la configuración, podrá transferirla directamente a la máquina.

- *1* Haga clic en el botón **Inicio**, **Todos los programas**, **Brother**, **MFL-Pro Suite MFC-XXXX**, **Configuración remota** y, a continuación, **MFC-XXXX LAN** (donde XXXX es su número de modelo).
- *2* Haga clic en **TCP/IP (WLAN)**, **Configu. WLAN**, **Estado WLAN** o **Misceláneo**.
- *3* Ahora puede cambiar la configuración del servidor de impresión.

#### <span id="page-35-2"></span>**Configuración remota para Macintosh®**

La aplicación Configuración remota le permite configurar muchos parámetros MFC desde una aplicación para Macintosh®. Cuando acceda a esta aplicación, la configuración de su máquina se descargará automáticamente a su Macintosh® y se mostrará en la pantalla de su sistema Macintosh®. Si cambia la configuración, podrá transferirla directamente a la máquina.

- *1* Haga doble clic en el icono **Macintosh HD** de su escritorio, **Libreía**, **Printers**, **Brother** y, a continuación, **Utilities**.
- *2* Haga doble clic en el icono **Remote Setup**.
- *3* Haga clic en **TCP/IP (WLAN)**, **Configu. WLAN**, **Estado WLAN** o **Misceláneo**.
- *4* Ahora puede cambiar la configuración del servidor de impresión.

#### <span id="page-35-3"></span>**Uso del menú LAN del panel de control para cambiar la configuración del servidor de impresión**

Puede configurar y cambiar la configuración del servidor de impresión utilizando el menú LAN del panel de control. Consulte *[Configuración del panel de control](#page-36-5)* en la página 4-1.

#### <span id="page-35-4"></span>**Uso de otros métodos para configurar su máquina para una red inalámbrica**

Puede configurar su máquina para una red inalámbrica utilizando otros métodos. Consulte *[Otras formas de](#page-157-7)  [establecer la dirección IP \(para usuarios avanzados y administradores\)](#page-157-7)* en la página A-1.
# **Menú LAN**

Antes de utilizar su producto Brother en un entorno de red, debe configurar los parámetros de TCP/IP. Para obtener más información, consulte *[Configuración de la máquina para una red con una conexión de cable](#page-15-0)  Ethernet* [en la página 2-1](#page-15-0) o *[Configuración de su máquina para una red inalámbrica](#page-21-0)* en la página 3-1.

En este capítulo aprenderá a configurar los parámetros de la red utilizando el panel de control, ubicado en la parte delantera de la máquina.

Las selecciones del menú LAN del panel de control le permiten configurar la máquina de Brother para la configuración de su red. Pulse **Menú/Fijar** y, a continuación, pulse el número correspondiente, **5** para LAN, por ejemplo. Siga en la selección de menú que desee configurar. Consulte *[Tabla de funciones y](#page-168-0)  [configuración predeterminada de fábrica](#page-168-0)* en la página B-4.

Tenga en cuenta que la máquina se proporciona con el software BRAdmin Professional para Windows® y las aplicaciones de configuración remota para Windows® y Macintosh®, que también puede utilizarse para configurar muchos aspectos de la red. Consulte *[Cambio de la configuración del servidor de impresión](#page-19-0)* en la [página 2-5](#page-19-0) para conexión por cable o *[Cambio de la configuración del servidor de impresión](#page-33-0)* en la página 3-13 para conexión inalámbrica.

### **1.TCP/IP (Cable) / 2.TCP/IP (WLAN)**

Si conecta la máquina con el cable Ethernet a la red, utilice las selecciones de menú **TCP/IP (Cable)**. Si conecta la máquina a la red Ethernet inalámbrica, utilice las selecciones de menú **TCP/IP (WLAN)**.

Este menú tiene nueve secciones: **BOOT Method**, **Dirección IP**, **Máscara Subred**, **Gateway**, **Nombre de nodo**, **WINS config**, **WINS Server**, **Servidor DNS** y **APIPA**.

#### <span id="page-36-0"></span>**1.BOOT Method**

Esta selección controla el modo en que la máquina obtiene la dirección IP para sí mismo. El valor predeterminado es Auto.

#### **(Para DCP-340CW)**

- *1* Pulse **Menú**.
- 2 Pulse **▲ o ▼** para seleccionar 3.LAN. Pulse **Fijar**.
- *3* (Para cableado) Pulse **A** o **v** para seleccionar 1.TCP/IP (Cable). (Para cableado) Pulse  $\triangle$  o  $\blacktriangledown$  para seleccionar 2. TCP/IP(WLAN). Pulse **Fijar**.
- **4** Pulse **A** o ▼ para seleccionar 1.BOOT Method. Pulse **Fijar**.
- *5* Pulse ▲ o ▼ para seleccionar Auto, Static, RARP, BOOTP o DHCP. Pulse **Fijar**.

#### *6* Pulse **Detener/Salir**.

#### **(Para MFC-640CW)**

- *1* (Para cableado) Pulse **Menú/Fijar**, **5**, **1**, **1**. (Para inalámbrico) Pulse **Menú/Fijar**, **5**, **2**, **1**.
- 2 Pulse **A** o ▼ para seleccionar Auto, Static, RARP, BOOTP o DHCP.
- *3* Pulse **Menú/Fijar**.
- *4* Pulse **Detener/Salir**.

#### **(Para MFC-820CW)**

- *1* Pulse **Menú**.
- 2 Pulse **▲ o ▼ para seleccionar** LAN. Pulse **OK**.
- **3** (Para cableado) Pulse **A** o **v** para seleccionar TCP/IP (Cable). (Para cableado) Pulse ▲ o ▼ para seleccionar TCP/IP(WLAN) Pulse **OK**.
- 4 Pulse **A** o v para seleccionar BOOT Method. Pulse **OK**.
- *5* Pulse ▲ o ▼ para seleccionar Auto, Static, RARP, BOOTP o DHCP. Pulse **OK**.
- *6* Pulse **Detener/Salir**.

#### **Modo Auto**

En este modo, la máquina explorará la red buscando un servidor DHCP, si puede encontrar uno. Si el servidor DHCP se ha configurado para asignar una dirección IP a la máquina, entonces se utilizará la dirección IP que suministra el servidor DHCP. Si no se encuentra ningún servidor DHCP disponible, entonces la máquina explorará buscando un servidor BOOTP. Si se encuentra un servidor BOOTP disponible y se ha configurado correctamente, la máquina tomará su dirección IP del servidor BOOTP. Si un servidor BOOTP no se encuentra disponible, la máquina explorará buscando un servidor RARP. En el caso de que un servidor RARP tampoco responda, se explora la dirección IP mediante la utilidad APIPA, [consulte](#page-159-0)  *[Uso de APIPA para configurar la dirección IP](#page-159-0)* en la página A-3. Después de encender inicialmente la máquina, ésta puede tardar unos minutos en explorar la red buscando un servidor.

#### **Modo Static**

En este modo, la dirección IP de la máquina debe asignarse manualmente. Una vez introducida, la dirección IP queda bloqueada en la dirección asignada.

#### **Modo RARP**

La dirección IP del servidor de impresión Brother se puede configurar mediante el servicio Reverse ARP (RARP) del sistema anfitrión. Esto se lleva a cabo mediante la edición del archivo /etc/ethers (si no existe este archivo, puede crearlo) con una entrada parecida a la siguiente: ("BRN" a continuación es "BRW" para una red inalámbrica).

00:80:77:31:01:07 BRN 310107

Donde la primera entrada es la dirección Ethernet del servidor de impresión y la segunda entrada es el nombre del servidor de impresión (el nombre debe coincidir con el que se introdujo en el archivo /etc/hosts).

Si el centinela rarp no se está ejecutando, ejecútelo (en función del sistema, el comando puede ser rarpd, rarpd -a, in.rarpd -a o algo semejante; escriba man rarpd o consulte la documentación del sistema para obtener información adicional). Para comprobar que el centinela rarp se está ejecutando en un sistema basado en UNIX® de Berkeley, escriba el siguiente comando:

ps -ax | grep -v grep | grep rarpd

Para sistemas basados en UNIX® de AT&T, escriba:

ps -ef | grep -v grep | grep rarpd

El servidor de impresión Brother tomará la dirección IP del centinela rarp cuando se inicie.

#### **Modo BOOTP**

BOOTP es una alternativa al comando rarp que tiene la ventaja de permitir la configuración de la máscara de subred y de la puerta de acceso. Para poder utilizar BOOTP para configurar la dirección IP, asegúrese de que BOOTP está instalado y activo en el ordenador anfitrión (debe aparecer en el archivo /etc/services en el anfitrión como un servicio real; escriba man bootpd o consulte la documentación del sistema para obtener más información). BOOTP se inicia normalmente a través del archivo /etc/inetd.conf, de manera que deberá activarlo eliminando la "#" situada delante de la entrada de bootp en ese archivo. Por ejemplo, una entrada bootp típica en el archivo /etc/inetd.conf podría ser:

#bootp dgram udp wait /usr/etc/bootpd bootpd -i

### **Nota**

En función del sistema, esta entrada puede aparecer como "bootps" en lugar de "bootp".

Para poder activar BOOTP, simplemente utilice un editor para eliminar "#" (si no aparece el carácter "#", es que BOOTP ya está activado). Después edite el archivo de configuración de BOOTP (normalmente llamado /etc/bootptab) e introduzca el nombre, el tipo de red (1 para Ethernet), la dirección Ethernet, la dirección IP, la máscara de subred y la puerta de acceso del servidor de impresión. Desgraciadamente, el formato exacto para realizar esta acción no es estándar, de manera que deberá consultar la documentación del sistema para determinar cómo introducir esta información (muchos sistemas UNIX<sup>®</sup> disponen de ejemplos de plantillas en el archivo bootptab que se pueden utilizar como referencia). Algunos ejemplos de las entradas más comunes de /etc/bootptab incluyen: ("BRN" a continuación es "BRW" para una red inalámbrica).

BRN\_310107 1 00:80:77:31:01:07 192.189.207.3

y:

```
BRN_310107:ht=ethernet:ha=008077310107:\
ip=192.189.207.3:
```
Algunas implementaciones de software del anfitrión de BOOTP no responderán a las solicitudes de BOOTP si no se ha incluido un nombre de archivo de descarga en el archivo de configuración; si éste es el caso, cree un archivo nulo en el anfitrión y especifique el nombre de este archivo y su ruta en el archivo de configuración.

De la misma forma que con el comando rarp, el servidor de impresión tomará su dirección IP del servidor BOOTP al encender la impresora.

#### **Modo DHCP**

El protocolo de configuración de anfitrión dinámico (DHCP, del inglés Dynamic Host Configuration Protocol) es uno de los diversos mecanismos automatizados para la asignación de direcciones IP. Si dispone de un servidor DHCP en la red (normalmente una red UNIX®, Windows® 2000/XP), el servidor de impresión obtendrá de forma automática su dirección IP del servidor DHCP y registrará el nombre con cualquier servicio de nombres dinámico compatible con cualquier RFC 1001 y 1002.

#### : U **Nota**

Si no desea que el servidor de impresión se configure mediante DHCP, BOOTP o RARP, deberá establecer el BOOT METHOD (método de arranque) en modo estático, esto evitará que el servidor de impresión intente obtener una dirección IP de alguno de estos sistemas. Para cambiar el método de arranque (BOOT Method), utilice el panel de control de la máquina o la utilidad BRAdmin Professional.

#### **2.Dirección IP**

Este campo muestra la dirección IP actual de la máquina. Si ha seleccionado un BOOT Method estático, introduzca la dirección IP que desee asignar a la máquina (consulte al administrador de la red las direcciones IP que puede utilizar). Si ha seleccionado otro método que no sea estático, la máquina intentará determinar su dirección IP utilizando los protocolos DHCP o BOOTP. La dirección IP predeterminada de la máquina será probablemente incompatible con el esquema de numeración de direcciones IP de su red. Le recomendamos que se ponga en contacto con su administrador de red para obtener una dirección IP con la que se conectará la unidad.

#### **(Para DCP-340CW)**

- *1* Pulse **Menú**.
- 2 Pulse **▲ o ▼** para seleccionar 3 . LAN. Pulse **Fijar**.
- **3** (Para cableado) Pulse  $\triangle$  o  $\triangledown$  para seleccionar 1. TCP/IP (Cable). (Para cableado) Pulse  $\triangle$  o  $\triangledown$  para seleccionar 2. TCP/IP(WLAN). Pulse **Fijar**.
- *4* Pulse ▲ o ▼ para seleccionar 2.Dirección IP. Pulse **Fijar**.
- *5* Pulse ▲ o ▼ para seleccionar **1** para cambiar. Pulse **Fijar**.
- *6* Pulse ▲ repetidamente para introducir el primer número de tres dígitos para la dirección IP. Pulse **Fijar**.

Repita este paso hasta que haya introducido los cuatro números de tres dígitos para completar la dirección IP.

# **Nota**

Cada número también puede aumentarse/disminuirse manteniendo pulsado ▲ o ▼.

*7* Pulse **Detener/Salir**.

#### **(Para MFC-640CW)**

- *1* (Para cableado) Pulse **Menú/Fijar**, **5**, **1**, **2**. (Para inalámbrico) Pulse **Menú/Fijar**, **5**, **2**, **2**.
- *2* Seleccione **1** para cambiar. Introduzca la dirección IP.
- *3* Pulse **Menú/Fijar**.
- *4* Pulse **Detener/Salir**.

- *1* Pulse **Menú**.
- 2 Pulse **▲ o ▼ para seleccionar** LAN. Pulse **OK**.
- **3** (Para cableado) Pulse **A** o **▼** para seleccionar TCP/IP (Cable). (Para cableado) Pulse ▲ o ▼ para seleccionar TCP/IP(WLAN) Pulse **OK**.
- *4* Pulse ▲ o ▼ para seleccionar Dirección IP. Pulse **OK**.
- **5** Pulse **A** o  $\bullet$  para seleccionar Cambiar. Pulse **OK**.

- *6* Introduzca la dirección IP. Pulse **OK**.
- *7* Pulse **Detener/Salir**.

#### **3.Máscara Subred**

Este campo muestra la máscara de subred actual utilizada por la máquina. Si no está utilizando DHCP o BOOTP para obtener la máscara de subred, introduzca la máscara de subred que desee. Consulte al administrador de red la máscara de subred que haya que utilizar.

#### **(Para DCP-340CW)**

- *1* Pulse **Menú**.
- 2 Pulse **▲ o ▼** para seleccionar 3 . LAN. Pulse **Fijar**.
- **3** (Para cableado) Pulse **A** o **v** para seleccionar 1.TCP/IP (Cable). (Para cableado) Pulse ▲ o ▼ para seleccionar 2.TCP/IP(WLAN). Pulse **Fijar**.
- *4* Pulse ▲ o ▼ para seleccionar 3.Máscara Subred. Pulse **Fijar**.
- *5* Pulse ▲ o ▼ para seleccionar **1** para cambiar. Pulse **Fijar**.
- *6* Pulse ▲ repetidamente para introducir el primer número de tres dígitos para la dirección de la máscara de subred.

Pulse **Fijar**.

Repita este paso hasta que haya introducido los cuatro números de tres dígitos para completar la dirección de la máscara de subred.

### **Nota**

Cada número también puede aumentarse/disminuirse manteniendo pulsado ▲ o ▼.

*7* Pulse **Detener/Salir**.

#### **(Para MFC-640CW)**

- *1* (Para cableado) Pulse **Menú/Fijar**, **5**, **1**, **3**. (Para inalámbrico) Pulse **Menú/Fijar**, **5**, **2**, **3**.
- *2* Seleccione **1** para cambiar. Introduzca la dirección de la máscara de subred.
- *3* Pulse **Menú/Fijar**.
- *4* Pulse **Detener/Salir**.

#### **(Para MFC-820CW)**

- *1* Pulse **Menú**.
- 2 Pulse **▲ o ▼ para seleccionar** LAN. Pulse **OK**.
- **3** (Para cableado) Pulse **A** o **v** para seleccionar TCP/IP (Cable). (Para cableado) Pulse ▲ o ▼ para seleccionar TCP/IP(WLAN) Pulse **OK**.
- *4* Pulse ▲ o ▼ para seleccionar Máscara Subred. Pulse **OK**.
- **5** Pulse **A** o  $\bullet$  para seleccionar Cambiar. Pulse **OK**.
- *6* Introduzca la dirección de la máscara de subred. Pulse **OK**.
- *7* Pulse **Detener/Salir**.

#### **4.Gateway**

Este campo muestra la dirección de puerta de acceso o enrutador actuales utilizados por la máquina. Si no utiliza DHCP o BOOTP para obtener la dirección de la puerta de acceso o del enrutador, introduzca la dirección que desee asignar. Si no dispone de una puerta de acceso o un enrutador, deje este campo en blanco. Consulte a su administrador de red si no está seguro.

#### **(Para DCP-340CW)**

- *1* Pulse **Menú**.
- 2 Pulse **▲ o ▼** para seleccionar 3 . LAN. Pulse **Fijar**.
- **3** (Para cableado) Pulse **A** o **v** para seleccionar 1.TCP/IP (Cable). (Para cableado) Pulse  $\triangle$  o  $\triangledown$  para seleccionar 2. TCP/IP(WLAN). Pulse **Fijar**.
- 4 Pulse **▲ o ▼ para seleccionar** 4. Gateway. Pulse **Fijar**.
- *5* Pulse ▲ o ▼ para seleccionar **1** para cambiar. Pulse **Fijar**.
- *6* Pulse ▲ repetidamente para introducir el primer número de tres dígitos para la dirección de la Gateway. Pulse **Fijar**.

Repita este paso hasta que haya introducido los cuatro números de tres dígitos para completar la dirección de puerta de acceso.

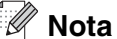

Cada número también puede aumentarse/disminuirse manteniendo pulsado ▲ o ▼.

*7* Pulse **Detener/Salir**.

#### **(Para MFC-640CW)**

- *1* (Para cableado) Pulse **Menú/Fijar**, **5**, **1**, **4**. (Para inalámbrico) Pulse **Menú/Fijar**, **5**, **2**, **4**.
- *2* Seleccione **1** para cambiar. Introduzca la dirección de puerta de acceso.
- *3* Pulse **Menú/Fijar**.
- *4* Pulse **Detener/Salir**.

- *1* Pulse **Menú**.
- 2 Pulse **▲ o ▼ para seleccionar** LAN. Pulse **OK**.
- **3** (Para cableado) Pulse **A** o ▼ para seleccionar TCP/IP (Cable). (Para cableado) Pulse ▲ o ▼ para seleccionar TCP/IP(WLAN) Pulse **OK**.
- **4** Pulse **▲ o ▼ para seleccionar** Gateway. Pulse **OK**.

- **5** Pulse **A** o v para seleccionar Cambiar. Pulse **OK**.
- *6* Introduzca la dirección de la puerta de acceso. Pulse **OK**.
- *7* Pulse **Detener/Salir**.

#### **5.Nombre de nodo**

Puede registrar el nombre de la máquina en la red. Este nombre se conoce a menudo como un nombre NetBIOS; será el nombre que está registrado por el servidor WINS en la red. Brother recomienda el nombre BRN xxxxxx para una red cableada o BRW xxxxxx para una red inalámbrica (donde XXXXXX representa los últimos seis dígitos de la dirección Ethernet) (hasta 15 caracteres).

#### **(Para DCP-340CW)**

- *1* Pulse **Menú**.
- 2 Pulse **▲ o ▼** para seleccionar 3 . LAN. Pulse **Fijar**.
- **3** (Para cableado) Pulse **A** o **v** para seleccionar 1.TCP/IP (Cable). (Para cableado) Pulse  $\triangle$  o  $\triangledown$  para seleccionar 2. TCP/IP(WLAN). Pulse **Fijar**.
- *4* Pulse ▲ o ▼ para seleccionar 5.Nombre de nodo. Pulse **Fijar**.
- *5* Pulse ▲ o ▼ para seleccionar **1** para cambiar. Pulse **Fijar**.
- *6* Se visualizará el nombre del nodo.
- *7* Pulse **Detener/Salir**.

### **Nota**

DCP-340CN no puede cambiar el nombre del nodo desde el menú del panel de control; sin embargo, la utilidad BRAdmin Professional le permite cambiar la dirección IP. Consulte *[Uso de la utilidad BRAdmin](#page-19-1)  [Professional para cambiar la configuración del servidor de impresión \(sólo para Windows](#page-19-1)®)* en la página 2-5. **4**

#### **(Para MFC-640CW)**

- *1* (Para cableado) Pulse **Menú/Fijar**, **5**, **1**, **5**. (Para inalámbrico) Pulse **Menú/Fijar**, **5**, **2**, **5**.
- *2* Seleccione **1** para cambiar. Introduzca el nombre de nodo.
- *3* Pulse **Menú/Fijar**.
- *4* Pulse **Detener/Salir**.

#### **(Para MFC-820CW)**

- *1* Pulse **Menú**.
- 2 Pulse **▲ o ▼ para seleccionar** LAN. Pulse **OK**.
- **3** (Para cableado) Pulse **A** o **v** para seleccionar TCP/IP (Cable). (Para cableado) Pulse  $\triangle$  o  $\blacktriangledown$  para seleccionar  $TCP/IP$  (WLAN) Pulse **OK**.
- 4 Pulse **A** o v para seleccionar Nombre de nodo. Pulse **OK**.
- **5** Pulse **A** o v para seleccionar Cambiar. Pulse **OK**.
- *6* Introduzca el nombre de nodo. Pulse **OK**.
- *7* Pulse **Detener/Salir**.

#### **6.WINS config**

Este campo controla el modo en que la máquina obtiene la dirección IP del servidor WINS.

#### **(Para DCP-340CW)**

- *1* Pulse **Menú**.
- 2 Pulse **▲ o ▼** para seleccionar 3 . LAN. Pulse **Fijar**.
- **3** (Para cableado) Pulse **A** o **v** para seleccionar 1. TCP/IP (Cable). (Para cableado) Pulse  $\triangle$  o  $\triangledown$  para seleccionar 2. TCP/IP(WLAN). Pulse **Fijar**.
- *4* Pulse ▲ o ▼ para seleccionar 6.WINS config. Pulse **Fijar**.
- **5** Pulse **A** o **v** para seleccionar Auto o Static. Pulse **Fijar**.
- *6* Pulse **Detener/Salir**.

#### **(Para MFC-640CW)**

- *1* (Para cableado) Pulse **Menú/Fijar**, **5**, **1**, **6**. (Para inalámbrico) Pulse **Menú/Fijar**, **5**, **2**, **6**.
- 2 Pulse **A** o v para seleccionar Auto o Static.
- *3* Pulse **Menú/Fijar**.
- *4* Pulse **Detener/Salir**.

- *1* Pulse **Menú**.
- 2 Pulse **▲ o ▼ para seleccionar** LAN. Pulse **OK**.
- **3** (Para cableado) Pulse **A** o **v** para seleccionar TCP/IP (Cable). (Para cableado) Pulse ▲ o ▼ para seleccionar TCP/IP(WLAN) Pulse **OK**.
- 4 Pulse **A** o v para seleccionar WINS config. Pulse **OK**.
- **5** Pulse **A** o v para seleccionar Auto o Static. Pulse **OK**.
- *6* Pulse **Detener/Salir**.

#### **Auto**

Utiliza automáticamente una solicitud DHCP para determinar las direcciones IP para los servidores WINS primario y secundario. Debe establecer BOOT Method en Auto para que esta opción funcione.

#### **Static**

Utiliza una dirección IP especificada para los servidores WINS primario y secundario.

#### **7.WINS Server**

#### **(Para DCP-340CW)**

- *1* Pulse **Menú**.
- 2 Pulse **▲ o ▼** para seleccionar 3 . LAN. Pulse **Fijar**.
- **3** (Para cableado) Pulse **A** o **v** para seleccionar 1.TCP/IP (Cable). (Para cableado) Pulse  $\triangle$  o  $\blacktriangledown$  para seleccionar 2. TCP/IP(WLAN). Pulse **Fijar**.
- *4* Pulse ▲ o ▼ para seleccionar 7.WINS Server. Pulse **Fijar**.
- **5** Pulse **A** o ▼ para seleccionar Primario o Secundario. Pulse **Fijar**.
- *6* Pulse ▲ repetidamente para introducir el primer número de tres dígitos para la dirección del servidor WINS.

Pulse **Fijar**.

Repita este paso hasta que haya introducido los cuatro números de tres dígitos para completar la dirección del servidor WINS.

### **Nota**

Cada número también puede aumentarse/disminuirse manteniendo pulsado ▲ o ▼.

*7* Pulse **Detener/Salir**.

#### **(Para MFC-640CW)**

- *1* (Para cableado) Pulse **Menú/Fijar**, **5**, **1**, **7**. (Para inalámbrico) Pulse **Menú/Fijar**, **5**, **2**, **7**.
- *2* Pulse ▲ o ▼ para seleccionar Primario o Secundario.

- *3* Pulse **Menú/Fijar**.
- *4* Introduzca la dirección del servidor WINS.
- *5* Pulse **Menú/Fijar**.
- *6* Pulse **Detener/Salir**.

#### **(Para MFC-820CW)**

- *1* Pulse **Menú**.
- 2 Pulse **▲ o ▼ para seleccionar** LAN. Pulse **OK**.
- *3* (Para cableado) Pulse ▲ o ▼ para seleccionar TCP/IP (Cable). (Para cableado) Pulse ▲ o ▼ para seleccionar TCP/IP(WLAN) Pulse **OK**.
- 4 Pulse **A** o v para seleccionar WINS Server. Pulse **OK**.
- **5** Pulse **A** o ▼ para seleccionar Primario o Secundario. Pulse **OK**.
- **6** Pulse **A** o  $\bullet$  para seleccionar Cambiar. Pulse **OK**.
- *7* Introduzca la dirección del servidor WINS. Pulse **OK**.
- *8* Pulse **Detener/Salir**.

#### **Dirección IP del servidor WINS primario**

Este campo especifica la dirección IP del servidor WINS primario (Servicio de nombres de Internet de Windows®). Si se configura con un valor que no sea cero, la máquina se pondrá en contacto con este servidor para registrar su nombre con el Servicio de nombres de Internet de Windows®.

**4**

#### **Dirección IP del servidor WINS secundario**

Este campo especifica la dirección IP del servidor DNS secundario. Se utiliza como respaldo a la dirección del servidor WINS primario. Si el servidor primario no está disponible, la máquina aún podrá registrarse con un servidor secundario. Si se configura con un valor que no sea cero, la máquina se pondrá en contacto con este servidor para registrar su nombre con el Servicio de nombres de Internet de Windows®. Si dispone de un servidor WINS primario pero no del servidor WINS secundario, simplemente deje este campo en blanco.

#### **8.Servidor DNS**

#### **(Para DCP-340CW)**

- *1* Pulse **Menú**.
- 2 Pulse **▲ o ▼** para seleccionar 3 . LAN. Pulse **Fijar**.
- **3** (Para cableado) Pulse **A** o **v** para seleccionar 1.TCP/IP (Cable). (Para cableado) Pulse  $\triangle$  o  $\triangledown$  para seleccionar 2. TCP/IP(WLAN). Pulse **Fijar**.
- *4* Pulse ▲ o ▼ para seleccionar 8.Servidor DNS. Pulse **Fijar**.
- *5* Pulse ▲ o ▼ para seleccionar Primario o Secundario. Pulse **Fijar**.
- *6* Pulse ▲ repetidamente para introducir el primer número de tres dígitos para la dirección del servidor DNS.

#### Pulse **Fijar**.

Repita este paso hasta que haya introducido los cuatro números de tres dígitos para completar la dirección del servidor DNS.

Cada número también puede aumentarse/disminuirse manteniendo pulsado ▲ o ▼.

*7* Pulse **Detener/Salir**.

#### **(Para MFC-640CW)**

- *1* (Para cableado) Pulse **Menú/Fijar**, **5**, **1**, **8**. (Para inalámbrico) Pulse **Menú/Fijar**, **5**, **2**, **8**.
- *2* Pulse ▲ o ▼ para seleccionar Primario o Secundario.

**Nota**

- *3* Pulse **Menú/Fijar**.
- *4* Introduzca la dirección del servidor DNS.
- *5* Pulse **Menú/Fijar**.
- *6* Pulse **Detener/Salir**.

#### **(Para MFC-820CW)**

- *1* Pulse **Menú**.
- 2 Pulse **▲ o ▼ para seleccionar** LAN. Pulse **OK**.
- *3* (Para cableado) Pulse ▲ o ▼ para seleccionar TCP/IP (Cable). (Para cableado) Pulse ▲ o ▼ para seleccionar TCP/IP(WLAN) Pulse **OK**.
- *4* Pulse ▲ o ▼ para seleccionar Servidor DNS. Pulse **OK**.
- *5* Pulse ▲ o ▼ para seleccionar Primario o Secundario. Pulse **OK**.
- *6* Pulse ▲ o ▼ para seleccionar Cambiar. Pulse **OK**.
- *7* Introduzca la dirección del servidor DNS. Pulse **OK**.
- *8* Pulse **Detener/Salir**.

#### **Dirección IP del servidor DNS primario**

Este campo especifica la dirección IP del servidor DNS (Servicio de nombres de dominio) primario.

#### **Dirección IP del servidor DNS secundario**

Este campo especifica la dirección IP del servidor DNS secundario. Se utiliza como respaldo a la dirección del servidor DNS primario. Si el servidor primario no está disponible, la máquina se podrá en contacto con el servidor DNS secundario.

**4**

#### **9.APIPA**

La configuración en Sí hará que el servidor de impresión asigne automáticamente una dirección IP de enlace local en el intervalo (169.254.1.0 - 169.254.254.255) cuando el servidor de impresión no puede obtener una dirección IP mediante el método de arranque (BOOT Method) que ha establecido (consulte *[1.BOOT Method](#page-36-0)* [en la página 4-1](#page-36-0)). Al seleccionar No, la dirección IP no cambiará cuando el servidor de impresión no pueda obtener una dirección IP por medio de BOOT Method que se ha establecido.

#### **(Para DCP-340CW)**

- *1* Pulse **Menú**.
- 2 Pulse **▲ o ▼ para seleccionar** 3 . LAN. Pulse **Fijar**.
- **3** (Para cableado) Pulse **A** o **v** para seleccionar 1.TCP/IP (Cable). (Para cableado) Pulse  $\triangle$  o  $\triangledown$  para seleccionar 2. TCP/IP(WLAN). Pulse **Fijar**.
- **4** Pulse **▲ o ▼** para seleccionar 9. APIPA. Pulse **Fijar**.
- **5** Pulse **▲ o ▼** para seleccionar Sí o No. Pulse **Fijar**.
- *6* Pulse **Detener/Salir**.

#### **(Para MFC-640CW)**

- *1* (Para cableado) Pulse **Menú/Fijar**, **5**, **1**, **9**. (Para inalámbrico) Pulse **Menú/Fijar**, **5**, **2**, **9**.
- 2 Pulse **▲ o ▼** para seleccionar Sí o No.
- *3* Pulse **Menú/Fijar**.
- *4* Pulse **Detener/Salir**.

- *1* Pulse **Menú**.
- 2 Pulse **▲ o ▼ para seleccionar** LAN. Pulse **OK**.
- *3* (Para cableado) Pulse ▲ o ▼ para seleccionar TCP/IP (Cable). (Para cableado) Pulse  $\triangle$  o  $\nabla$  para seleccionar TCP/IP (WLAN) Pulse **OK**.
- **4** Pulse **A o ▼** para seleccionar APIPA. Pulse **OK**.
- **5** Pulse **▲ o ▼** para seleccionar Si o No. Pulse **OK**.
- *6* Pulse **Detener/Salir**.

### **3.Configu. WLAN (sólo para redes inalámbricas)**

#### **1.Conf.Asistente**

**El Asistente de configuración**le guía por la configuración de red inalámbrica. Para obtener más información, consulte *[Uso del Asistente de configuración desde el menú LAN del panel de control para una](#page-23-0)  red inalámbrica* [en la página 3-3.](#page-23-0)

#### **2.SecureEasySetup**

El software SecureEasySetup™ le permite configurar la red inalámbrica con mayor facilidad que de forma manual. Pulsando un botón en el enrutador inalámbrico o punto de acceso, podrá configurar y asegurar su red inalámbrica. Su enrutador o punto de acceso también deben admitir SecureEasySetupTM. [Consulte](#page-31-0) *Uso del software SecureEasySetup[TM para configurar su máquina en una red inalámbrica](#page-31-0)* en la página 3-11.

### **4.Estado WLAN (sólo para redes inalámbricas)**

#### **1.Estado**

Este campo muestra el estado actual de la red inalámbrica; Activa (802.11b), Activa (802.11g), Búsqueda SSID o Desactivada.

#### **(Para DCP-340CW)**

- *1* Pulse **Menú**.
- 2 Pulse **▲ o ▼** para seleccionar 3 . LAN. Pulse **Fijar**.
- **3** Pulse **A** o ▼ para seleccionar 4. Estado WLAN. Pulse **Fijar**.
- *4* Pulse ▲ o ▼ para seleccionar 1.Estado. Pulse **Fijar**.
- *5* Se mostrará el estado actual de la red inalámbrica; Activa (802.11b), Activa (802.11g), Búsqueda SSID o Desactivada.
- *6* Pulse **Detener/Salir**.

#### **(Para MFC-640CW)**

- *1* Pulse **Menú/Fijar**, **5**, **4**, **1**.
- *2* Se mostrará el estado actual de la red inalámbrica; Activa (802.11b), Activa (802.11g), Búsqueda SSID o Desactivada.
- *3* Pulse **Detener/Salir**.

- *1* Pulse **Menú**.
- 2 Pulse **▲ o ▼ para seleccionar** LAN. Pulse **OK**.
- **3** Pulse **A** o ▼ para seleccionar Estado WLAN. Pulse **OK**.
- **4** Pulse **A** o v para seleccionar Estado. Pulse **OK**.
- *5* Se mostrará el estado actual de la red inalámbrica; Activa (802.11b), Activa (802.11g), Desactivada o Búsqueda SSID.
- *6* Pulse **Detener/Salir**.

#### **2.Señal**

Este campo muestra la intensidad actual de la señal de la red inalámbrica; Fuerte, Media, Débil o Ninguna.

#### **(Para DCP-340CW)**

- *1* Pulse **Menú**.
- 2 Pulse **▲ o ▼ para seleccionar** 3 . LAN. Pulse **Fijar**.
- **3** Pulse **A** o ▼ para seleccionar 4.Estado WLAN. Pulse **Fijar**.
- *4* Pulse ▲ o ▼ para seleccionar 2.Señal. Pulse **Fijar**.
- $\,5\,\,$  Se mostrará la intensidad actual de la señal de la red inalámbrica; Fuerte, Media, Débil o Ninguna.
- *6* Pulse **Detener/Salir**.

#### **(Para MFC-640CW)**

- *1* Pulse **Menú/Fijar**, **5**, **4**, **2**.
- *2* Se mostrará la intensidad actual de la señal de la red inalámbrica; Fuerte, Media, Débil o Ninguna.
- *3* Pulse **Detener/Salir**.

- *1* Pulse **Menú**.
- 2 Pulse **▲ o ▼ para seleccionar** LAN. Pulse **OK**.
- **3** Pulse **A** o ▼ para seleccionar Estado WLAN. Pulse **OK**.
- **4** Pulse **A** o v para seleccionar Señal. Pulse **OK**.
- $\,5\,\,$  Se mostrará la intensidad actual de la señal de la red inalámbrica; Fuerte, Media, Débil.

#### *6* Pulse **Detener/Salir**.

#### **3.SSID**

Este campo muestra el SSID actual de la red inalámbrica. El visor muestra el SSID con menos de 33 caracteres.

#### **(Para DCP-340CW)**

- *1* Pulse **Menú**.
- 2 Pulse **▲ o ▼ para seleccionar** 3 . LAN. Pulse **Fijar**.
- **3** Pulse **A** o v para seleccionar 4. Estado WLAN. Pulse **Fijar**.
- *4* Pulse ▲ o ▼ para seleccionar 3.SSID. Pulse **Fijar**.
- *5* Se mostrará el SSID de la red inalámbrica actual.
- *6* Pulse **Detener/Salir**.

#### **(Para MFC-640CW)**

- *1* Pulse **Menú/Fijar**, **5**, **4**, **3**.
- *2* Se mostrará el SSID de la red inalámbrica actual.
- *3* Pulse **Detener/Salir**.

- *1* Pulse **Menú**.
- 2 Pulse **▲ o ▼ para seleccionar** LAN. Pulse **OK**.
- **3** Pulse **A** o v para seleccionar Estado WLAN. Pulse **OK**.

- *4* Pulse ▲ o ▼ para seleccionar SSID. Pulse **OK**.
- *5* Se mostrará el SSID de la red inalámbrica actual.
- *6* Pulse **Detener/Salir**.

#### **4.Modo de com.**

Este campo muestra el modo de comunicación actual de la red inalámbrica; Ad-hoc o Infrastructure.

#### **(Para DCP-340CW)**

- *1* Pulse **Menú**.
- 2 Pulse **▲ o ▼ para seleccionar** 3 . LAN. Pulse **Fijar**.
- **3** Pulse **A** o v para seleccionar 4. Estado WLAN. Pulse **Fijar**.
- **4** Pulse **▲ o ▼ para seleccionar** 4. Modo de com.. Pulse **Fijar**.
- $\,5\,\,$  Se mostrará el modo de comunicación actual de la red inalámbrica; <code>Ad-hoc</code> <code>o<code>Infrastructure.</code></code>
- *6* Pulse **Detener/Salir**.

#### **(Para MFC-640CW)**

- *1* Pulse **Menú/Fijar**, **5**, **4**, **4**.
- *2* Se mostrará el modo de comunicación actual de la red inalámbrica; Ad-hoc o Infrastructure.
- *3* Pulse **Detener/Salir**.

- *1* Pulse **Menú**.
- 2 Pulse **▲ o ▼ para seleccionar** LAN. Pulse **OK**.

- **3** Pulse **A** o ▼ para seleccionar Estado WLAN. Pulse **OK**.
- **4** Pulse **A** o ▼ para seleccionar Modo de com.. Pulse **OK**.
- $\,5\,\,$  Se mostrará el modo de comunicación actual de la red inalámbrica; <code>Ad-hoc</code> <code>o<code>Infrastructure.</code></code>
- *6* Pulse **Detener/Salir**.

#### **5.Modo seguridad**

Este campo muestra la configuración actual de seguridad de la red inalámbrica, el método de autentificación y el modo de encriptación.

#### **(Para DCP-340CW)**

- *1* Pulse **Menú**.
- 2 Pulse **▲ o ▼** para seleccionar 3. LAN. Pulse **Fijar**.
- *3* Pulse ▲ o ▼ para seleccionar 4.Estado WLAN. Pulse **Fijar**.
- *4* Pulse ▲ o ▼ para seleccionar 5.Modo seguridad. Pulse **Fijar**.
- *5* Se mostrará la configuración actual de seguridad de la red inalámbrica; WEP, WPA-PSK o Ninguno.
- *6* Pulse **Detener/Salir**.

#### **(Para MFC-640CW)**

- *1* Pulse **Menú/Fijar**, **5**, **4**, **5**.
- 2 Se mostrará la configuración actual de seguridad de la red inalámbrica; WEP, WPA-PSK o Ninguno.
- *3* Pulse **Detener/Salir**.

#### **(Para MFC-820CW)**

- *1* Pulse **Menú**.
- 2 Pulse **▲ o ▼ para seleccionar** LAN. Pulse **OK**.
- **3** Pulse **A** o v para seleccionar Estado WLAN. Pulse **OK**.
- **4** Pulse **A** o v para seleccionar Modo seguridad. Pulse **OK**.
- *5* Se mostrará la configuración actual de seguridad de la red inalámbrica; WEP o WPA-PSK o Ninguna.
- *6* Pulse **Detener/Salir**.

### **5.Misceláneo**

#### **1.LAN cableada (sólo para redes cableadas)**

Es el modo de enlace Ethernet. Automático permite al servidor de impresión funcionar en dúplex completo o medio dúplex 100BaseTX, o dúplex completo o medio dúplex 10BaseT por negociación automática.

Dúplex completo 100BASE-TX (100B-FD) o medio dúplex (100B-HD) y dúplex completo 10BASE-T (10B-FD) o medio dúplex (10B-HD) fijan el modo de enlace del servidor de impresión. Esta modificación es válida una vez se ha restablecido el servidor de impresión (el valor predeterminado es Auto).

### **Nota**

Si configura incorrectamente este valor, es posible que no pueda comunicarse con el servidor de impresión.

#### **(Para DCP-340CW)**

- *1* Pulse **Menú**.
- 2 Pulse **▲ o ▼** para seleccionar 3 . LAN. Pulse **Fijar**.
- *3* Pulse ▲ o ▼ para seleccionar 5.Misceláneo. Pulse **Fijar**.
- **4** Pulse **▲ o ▼** para seleccionar 1.LAN cableada. Pulse **Fijar**.
- *5* Pulse ▲ o ▼ para seleccionar Auto/100B-FD/100B-HD/10B-FD/10B-HD. Pulse **Fijar**.
- *6* Pulse **Detener/Salir**.

#### **(Para MFC-640CW)**

- *1* Pulse **Menú/Fijar**, **5**, **5**, **1**.
- *2* Pulse ▲ o ▼ para seleccionar Auto/100B-FD/100B-HD/10B-FD/10B-HD.
- *3* Pulse **Menú/Fijar**.
- *4* Pulse **Detener/Salir**.

#### **(Para MFC-820CW)**

- *1* Pulse **Menú**.
- 2 Pulse **▲ o ▼ para seleccionar** LAN. Pulse **OK**.
- *3* Pulse ▲ o ▼ para seleccionar Misceláneo. Pulse **OK**.
- 4 Pulse **A** o v para seleccionar LAN cableada. Pulse **OK**.
- *5* Pulse ▲ o ▼ para seleccionar Automático/100b-FD/100b-HD/10b-FD/10b-HD. Pulse **OK**.
- *6* Pulse **Detener/Salir**.

#### **2.Zona horaria (no disponible para el DCP-340CW)**

Este campo muestra la zona horaria de su país. La hora que se muestra es la diferencia entre su ubicación y la hora del meridiano de Greenwich. Por ejemplo, la Zona horaria para España y Portugal es GMT+01:00. **4**

#### **(MFC-640CW)**

- *1* Pulse **Menú/Fijar**, **5**, **5**, **2**.
- 2 Pulse **▲** o ▼ para introducir la hora. Pulse **Fijar**.
- *3* Pulse **Menú/Fijar**.
- *4* Pulse **Detener/Salir**.

#### **(Para MFC-820CW)**

- *1* Pulse **Menú**.
- 2 Pulse **▲ o ▼ para seleccionar** LAN. Pulse **OK**.
- *3* Pulse ▲ o ▼ para seleccionar Misceláneo. Pulse **OK**.
- *4* Pulse ▲ o ▼ para seleccionar Zona horaria. Pulse **OK**.
- *5* Pulse ▲ o ▼ para introducir la hora. Pulse **OK**.
- *6* Pulse **Detener/Salir**.

Ajuste de la zona horaria de **Windows**® Puede determinar la diferencia horaria de su ubicación utilizando la función Zona horaria de Windows®.

- *1* Haga clic en **Inicio**.
- *2* Seleccione **Configuración**/**Panel de control**.
- *3* Haga doble clic en **Fecha/hora**.
- *4* Seleccione **Zona horaria**.
- *5* Verifique su zona horaria en el menú desplegable (este menú muestra la diferencia horaria de GMT).

### **6.Interfaz red**

Puede seleccionar el tipo de conexión de red, la conexión de red cableada o la conexión de la red inalámbrica.

Si desea utilizar la conexión de red cableada, seleccione LAN cableada y, si desea utilizar la conexión de red inalámbrica, seleccione WLAN. Sólo puede tener un tipo de conexión de red activo a la vez.

#### **(Para DCP-340CW)**

- *1* Pulse **Menú**.
- 2 Pulse **▲ o ▼ para seleccionar** 3 . LAN. Pulse **Fijar**.
- *3* Pulse ▲ o ▼ para seleccionar 6.Interfaz red. Pulse **Fijar**.
- *4* Pulse ▲ o ▼ para seleccionar LAN cableada o WLAN. Pulse **Fijar**.
- **5** Si cambia la configuración actual, pulse ▲ o ▼ para seleccionar 1.Sí y reiniciar la máquina. Si no cambia la configuración actual, pulse  $\blacktriangle$  o  $\blacktriangledown$  para seleccionar 2.No para salir del menú.

#### **(Para MFC-640CW)**

- *1* Pulse **Menú/Fijar**, **5**, **6**.
- 2 Pulse **▲ o ▼ para seleccionar** LAN cableada **o** WLAN.
- **3** Si cambia la configuración actual, seleccione 1. Sí para reiniciar la máquina. Si no cambia la configuración actual, seleccione  $2.$  No para salir del menú.

- *1* Pulse **Menú**.
- 2 Pulse **▲ o ▼ para seleccionar** LAN. Pulse **OK**.
- **3** Pulse **A** o v para seleccionar Interfaz red. Pulse **OK**.
- 4 Pulse **▲ o ▼ para seleccionar** LAN cableada **o** WLAN. Pulse **OK**.

*5* Si cambia la configuración actual, seleccione **1** para reiniciar la máquina. Si no cambia la configuración actual, seleccione **2** para salir del menú.

# <span id="page-62-0"></span>**Impresión de la Lista de configuración de red**

**Nota**

Nombre de nodo: el nombre de nodo aparece en la Lista de configuración de red. El nombre de nodo predeterminado es "BRN\_xxxxxx" para una red cableada o "BRW\_xxxxxx" para una red inalámbrica ("xxxxxx" representa los últimos seis dígitos de la dirección Ethernet).

La Lista de configuración de red imprime un informe que enumera toda la configuración de red actual incluyendo la configuración del servidor de impresión de red.

#### **(Para DCP-340CW)**

- *1* Pulse **Menú**.
- 2 Pulse **A** o ▼ para seleccionar 4.Imp. informes. Pulse **Fijar**.
- **3** Pulse **A** o v para seleccionar 3. Configur. red. Pulse **Fijar**.
- *4* Pulse **Inicio negro** o **Inicio color**.
- *5* Pulse **Detener/Salir**.

#### **(Para MFC-640CW)**

- *1* Pulse **Menú/Fijar**, **5**, **6**.
- *2* Pulse **Inicio negro** o **Inicio color**.
- *3* Pulse **Detener/Salir**.

#### **(Para MFC-820CW)**

- *1* Pulse **Menú**.
- 2 Pulse **A** o v para seleccionar Imp. informes. Pulse **OK**.
- **3** Pulse **A** o v para seleccionar Configur. red. Pulse **OK**.
- *4* Pulse **Inicio negro** o **Inicio color**.

# **Restablecimiento de la configuración de red a los valores de fábrica**

Si desea restablecer el servidor de impresión a su configuración predeterminada de fábrica (restableciendo toda la información como la contraseña y la información de la dirección IP), realice los siguientes pasos:

### **Nota**

Esta función restaura todas las configuraciones de red cableada e inalámbricas a la configuración predeterminada de fábrica.

#### **(Para DCP-340CW)**

- *1* Asegúrese de que la máquina no está funcionando y desconecte todos los cables de la máquina (excepto el cable de alimentación).
- *2* Pulse **Menú**.
- **3** Pulse **▲** o ▼ para seleccionar 3 . LAN. Pulse **Fijar**.
- *4* Pulse ▲ o ▼ para seleccionar 0.Rest.Predeter.. Pulse **Fijar**.
- *5* Pulse ▲ para seleccionar Reiniciar.
- **6** Pulse ▲ de nuevo para seleccionar Sí.
- *7* Una vez que la máquina se haya reiniciado, vuelva a conectar los cables.

#### **(Para MFC-640CW)**

- *1* Asegúrese de que la máquina no está funcionando y desconecte todos los cables de la máquina (excepto el cable de alimentación).
- *2* Pulse **Menú/Fijar**, **5**, **0**.
- *3* Pulse **1** para seleccionar 1.Reiniciar.
- *4* Pulse **1** para seleccionar 1.Sí.
- *5* Una vez que la máquina se haya reiniciado, vuelva a conectar los cables.

- *1* Pulse **Menú**.
- 2 Pulse **▲ o ▼ para seleccionar** LAN. Pulse **OK**.
- *3* Pulse ▲ o ▼ para seleccionar Rest.Predeter. Pulse **OK**.
- *4* Pulse **1** para seleccionar Rest.Predeter.
- *5* Pulse **1** para seleccionar Reinicio, OK?.

# **5 Impresión de red bajo Windows®: Impresión básica punto a punto a través de TCP/IP**

# **Visión general**

Si es un usuario de Windows® y desea imprimir utilizando el protocolo TCP/IP en un entorno punto a punto, siga las instrucciones que aparecen en este capítulo. Este capítulo explica cómo instalar el software de red y el controlador de impresora que necesitará para poder utilizar la máquina como una impresora de red.

### **Nota**

- Debe configurar la dirección IP en el equipo antes de continuar con este capítulo. Si no ha configurado su dirección IP, [consulte el](#page-15-0) *Capítulo 2* en primer lugar.
- Compruebe que el sistema anfitrión y el servidor de impresión se encuentran en la misma subred, o que el enrutador se ha configurado correctamente para transmitir datos entre los dos dispositivos.
- Antes de la instalación, si está utilizando un software cortafuegos personal o firewall (por ejemplo, el Servidor de seguridad de conexión a Internet de Windows disponible en Windows XP), desactívelo. Una vez esté seguro de que puede imprimir, reinicie el software cortafuegos personal o firewall.
- Si está conectado a una cola de impresión de red o a una impresora compartida (sólo para imprimir), consulte *[Instalación al utilizar una cola de impresión de red o a una impresora compartida \(sólo para](#page-164-0)  imprimir)* [en la página A-8](#page-164-0) para obtener detalles de la instalación.

# **Para usuarios de Windows® 2000/XP**

De forma predeterminada, los sistemas Windows® 2000/XP instalan el software de impresión necesario para permitir la impresión. Esta sección describe la configuración utilizada con más frecuencia, la impresión a través del puerto TCP/IP estándar.

Si ya ha instalado el controlador de impresora, pase a *[Con el controlador de impresora instalado](#page-66-0)* en la página [5-2.](#page-66-0)

### **Configuración del puerto TCP/IP estándar**

#### <span id="page-65-0"></span>**Sin el controlador de impresora instalado**

- *1* Para Windows® 2000: Vaya al botón **Inicio**, seleccione **Configuración** y, a continuación, **Impresoras**. Para Windows® XP: Vaya al botón **Inicio** y seleccione **Impresoras y faxes**.
- *2* Para Windows® 2000: Haga doble clic en el icono **Agregar impresora** para que se abra el **Asistente para agregar impresoras**. Para Windows® XP: Haga doble clic en **Agregar impresora** para que se abra el **Asistente para agregar impresoras**.
- *3* Haga clic en **Siguiente** cuando vea la pantalla **Éste es el asistente para agregar impresoras**.
- *4* Seleccione **Impresora local** y deseleccione la opción **Detectar e instalar mi impresora Plug and Play automáticamente**.
- *5* Haga clic en **Siguiente**.

**5**

- *6* Ahora deberá seleccionar el puerto de impresión en red correcto. En la ventana desplegable, seleccione **Crear nuevo puerto** y seleccione **Puerto TCP/IP estándar**.
- *7* Haga clic en **Siguiente**.
- *8* El **Asistente para agregar un puerto de impresora TCP/IP estándar** se abrirá. Haga clic en **Siguiente**.
- 9 Introduzca la dirección IP o el nombre del servidor de impresión que desee configurar. El asistente introducirá automáticamente la información del nombre de puerto.
- *10* Haga clic en **Siguiente**.
- *11* Windows® 2000/XP se comunicará con la impresora que haya especificado. Si no especificó la dirección IP correcta o el nombre, recibirá un mensaje de error.
- *12* Haga clic en **Finalizar** para cerrar el asistente.
- *13* Ahora que ha configurado el puerto, debe especificar el controlador de impresora que desea utilizar. Seleccione el controlador apropiado de la lista de impresoras admitidas. Si está utilizando el controlador suministrado con el CD-ROM de la máquina, haga clic en la opción **Utilizar disco** para examinar el CD-ROM.
- 14 Por ejemplo, seleccione la carpeta "X:\su idioma\W2K\Addprt" (donde X es la letra de unidad). Haga clic en **Abrir** y, a continuación, en **Aceptar**. Seleccione su impresora y, a continuación, haga clic en **Siguiente**.
- *15* Especifique un nombre y seleccione **Sí** o **No** si desea que este controlador sea el controlador de impresora predeterminado y, a continuación, haga clic en **Siguiente**.
- *16* Especifique si desea compartir la impresora, introduzca el nombre compartido y haga clic en **Siguiente**.
- *17* Seleccione **Sí** y **Siguiente** para imprimir una página de prueba.
- *18* Siga con el asistente haciendo clic en **Finalizar** cuando acabe.

#### <span id="page-66-0"></span>**Con el controlador de impresora instalado**

Si ya ha instalado el controlador de impresora y desea configurarlo para la impresión en red, siga estos pasos:

- *1* Seleccione el controlador de impresora que desea configurar.
- *2* Seleccione **Archivo** y, a continuación, **Propiedades**.
- *3* Haga clic en la ficha **Puertos** del controlador y haga clic en **Agregar puerto**.
- *4* Seleccione el puerto que desee utilizar. Normalmente, será **Puerto TCP/IP estándar**. A continuación, haga clic en el botón **Puerto nuevo...**.
- *5* Se iniciará el **asistente del puerto TCP/IP estándar**. Siga los pasos del 8 al 12 de *[Sin el controlador](#page-65-0)  [de impresora instalado](#page-65-0)* en la página 5-1.
- *6* Cierre los cuadros de diálogo **Agregar puerto** y **Propiedades**.

### **Para usuarios de Windows® 98/98SE/Me**

Los usuarios de Windows® 98/98SE/Me pueden enviar trabajos de impresión utilizando el software de impresión punto a punto de Brother incluido en el CD-ROM proporcionado con la máquina.

#### <span id="page-67-0"></span>**Instalación del software punto a punto de Brother**

- D **Nota**

Si ya ha instalado el controlador con el instalador del CD-ROM de la máquina y ha seleccionado **Impresora de red punto a punto de Brother** durante la instalación, no es necesario que instale de nuevo el software de red y el controlador de impresora.

- *1* Inicie el programa del menú de instalación del CD-ROM, siguiendo las instrucciones de la Guía de configuración rápida.
- *2* Seleccione el nombre de modelo y su idioma (si fuera necesario) y, a continuación, haga clic en **Instale aplicaciones opcionales**.
- *3* Haga clic en **Controlador de impresora (sólo)**.
- *4* Haga clic en **Siguiente** en respuesta al mensaje de bienvenida. Siga las instrucciones que irán apareciendo en pantalla.
- *5* Seleccione **Instalación estándar** y haga clic en **Siguiente**.
- *6* Seleccione **Impresora de red punto a punto de Brother** y haga clic en el botón **Siguiente**.
- *7* Para usuarios de LPR:

Seleccione **Buscar equipos en la red y elegir de la lista de equipos encontrados (Recomendado)**. También puede introducir la dirección IP o el nombre de nodo de su impresora. Haga clic en **Siguiente**.

#### Para usuarios de NetBIOS:

Seleccione **Buscar equipos en la red y elegir de la lista de equipos encontrados (Recomendado)**. Haga clic en **Siguiente**.

#### **Nota**

Se imprimirá la dirección IP de la impresora y el nombre de nodo en la lista de configuración de red. Para conocer cómo imprimir la lista de configuración de red, consulte *[Impresión de la Lista de configuración de](#page-62-0)  red* [en la página 4-27.](#page-62-0)

*8* Para usuarios de LPR: Seleccione su impresora y **LPR (recomendado)**; a continuación, haga clic en **Siguiente**.

Para usuarios de NetBIOS: Seleccione su impresora y **NetBIOS**; a continuación, haga clic en **Siguiente**.

*9* Haga clic en **Finalizar**.

*10* Haga clic en **Aceptar**. Aparecerá un mensaje solicitando que reinicie el sistema.

### **Asociación a la impresora**

Debe crear una impresora en el sistema Windows® mediante el procedimiento estándar de instalación de impresoras en Windows®.

- *1* Para ello, pulse el botón **Inicio**, seleccione **Configuración** y después **Impresoras**.
- *2* Haga doble clic en el icono **Agregar impresora** para que se abra el **Asistente para agregar impresoras**.
- *3* Haga clic en **Siguiente** cuando aparezca la ventana del **asistente para agregar impresora**.
- *4* Cuando pregunte el tipo de conexión de las impresoras al sistema, seleccione **Impresora local** y después haga clic en **Siguiente**.
- *5* Seleccione el modelo de impresora deseado. Si no aparece el modelo correcto, haga clic en la opción **Utilizar disco** e introduzca el CD-ROM que se suministra con su máquina.
- *6* Si ha seleccionado un controlador de impresora que se está utilizando, tiene la opción de mantener el controlador existente (recomendado) o sustituirlo. Seleccione la opción que desee y haga clic en **Siguiente**.
- *7* Seleccione el puerto LPR de Brother (el nombre de puerto asignado en el paso 6 de *[Instalación del](#page-67-0)  [software punto a punto de Brother](#page-67-0)* en la página 5-3) y haga clic en **Siguiente**.
- *8* Escriba el nombre deseado para la impresora Brother. Por ejemplo, puede llamar a la impresora "Impresora Brother en red". Seleccione **Sí** o **No** si desea que esta impresora sea la predeterminada y, a continuación, haga clic en **Siguiente**.
- *9* Windows® le preguntará si desea imprimir una página de prueba, seleccione **Sí** y después seleccione **Finalizar**. Acaba de terminar la instalación del software de impresión punto a punto (LPR).

### **Adición de un segundo puerto LPR de Brother**

No es necesario volver a ejecutar el programa de instalación para instalar un nuevo puerto LPR de Brother. En vez de eso, pulse el botón **Inicio**, seleccione **Configuración** y abra la ventana **Impresoras**. Haga clic en el icono de la impresora que desea configurar, seleccione **Archivo** de la barra de menú y después seleccione **Propiedades**. Haga clic en la ficha **Detalles** y, a continuación, haga clic en el botón **Agregar puerto**. En el cuadro de diálogo **Agregar puerto**, seleccione el botón de opción **Otros** y después resalte **Brother LPR Port**. Haga clic en **Aceptar** e introduzca el nombre de puerto. El nombre predeterminado del puerto es BLP1. Si ya ha utilizado este nombre, obtendrá un mensaje de error si intenta utilizarlo de nuevo, en cuyo caso deberá utilizar BLP2, etc... Una vez haya especificado el nombre del puerto, haga clic en **Aceptar**. Aparecerá el cuadro de diálogo **Propiedades del puerto**.

Introduzca la dirección IP de la impresora en la que desea imprimir y haga clic en **Aceptar**. En este momento debería ver el puerto recién creado en la ventana de opciones del controlador de impresora **Imprimir en los siguientes puertos**.

# **Otras fuentes de información**

[Consulte el](#page-15-0) *Capítulo 2* de esta Guía del usuario para saber cómo configurar la dirección IP de la impresora.

# **Visión general**

Este capítulo explica cómo imprimir desde Macintosh<sup>®</sup> en una red utilizando la capacidad de configuración simple de red en Mac OS® X 10.2.4 o posterior. Para obtener más información acerca de cómo configurar el controlador de tinta de Brother en una red para Mac OS® 9.1 hasta 9.2, consulte la Guía de configuración rápida que se incluye con la máquina.

Para obtener información actualizada sobre la impresión desde un Macintosh®, visite Brother Solutions Center en: [http://solutions.brother.com.](http://solutions.brother.com)

# **Impresión desde Macintosh® por medio de la capacidad de configuración simple de red de Mac OS® X**

Con el lanzamiento de Mac OS® X 10.2, Apple® introdujo la capacidad de configuración simple de red.

La capacidad de configuración simple de red de Mac OS® X le permite crear una red instantánea de sistemas informáticos y dispositivos inteligentes conectándolos entre sí. Los dispositivos inteligentes se configuran automáticamente para que sean compatibles con su red.

No es necesario configurar manualmente ninguna dirección IP o parámetros de red en la impresora ya que se configurará automáticamente.

Tenga en cuenta que necesita utilizar la versión de Mac OS® X 10.2.4 o posterior.

### **Cómo seleccionar el controlador de impresión (Mac OS® X 10.2.4 o superior)**

- *1* Encienda la alimentación de la máquina.
- *2* Seleccione **Aplicaciones** en el menú **Ir**.
- *3* Abra la carpeta **Utilidades**.
- *4* Haga doble clic en el icono **Utilidad Configuración Impresoras**. (Si es usuario de Mac OS® X 10.2.x, haga clic en el icono **Centro de impresión**).
- *5* Haga clic en **Añadir**. (Para usuarios de Mac  $OS^{\circledR}$  X 10.2.4 a 10.3) Vaya al paso 6. (Para usuarios de Mac OS® X 10.4) Vaya al paso 7.

Impresión de red desde Macintosh®

*6* (Para usuarios de Mac OS® X 10.2.4 a 10.3) Realice la siguiente selección.

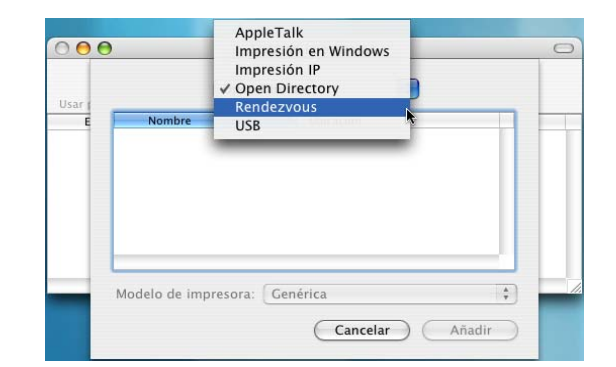

- *7* Seleccione **Brother MFC-XXXX** o **Brother DCP-XXXX** (XXXX es su número de modelo) y, a continuación, haga clic en **Añadir**.
- $000$ Navegador de impresoras  $\mathbb{R}$ ఆ  $\overline{\circ}$ andor nor om Improvem II  $rac{1}{2}$ Nombre: Brother MFC-XXXX Ubicación: Imprimir con: Brother MFC-XXXX CUPS v1.1 Þ  $\odot$ (Más impresoras...) (Añadir
- *8* Haga clic en la impresora y, a continuación, haga clic en **Usar por omisión** para configurar la impresora como la predeterminada. La impresora estará ahora preparada para imprimir.

# **Cambio de la configuración por medio de Configuración remota**

Desde un Macintosh<sup>®</sup>, la forma más sencilla de cambiar los parámetros de impresora o de servidor de<br>impresión es utilizar la aplicación Configuración remota.

Consulte *[Uso de Configuración remota para cambiar la configuración del servidor de impresión \(para](#page-20-0)  [Windows® y Mac OS® X 10.2.4 o posterior\) \(no disponible para DCP-340CW\)](#page-20-0)* en la página 2-6.

# **Cambio de la configuración con la utilidad BRAdmin Light**

La utilidad BRAdmin Light de Brother es una aplicación Java diseñada para Mac OS® X 10.2.4 o un entorno posterior. BRAdmin Light le permite modificar la configuración de red y actualizar el firmware en una máquina Brother para red. Puede descargar la utilidad BRAdmin Light del Brother Solutions Center en: <http://solutions.brother.com>.

Tenga en cuenta que debe instalar Runtime Environment 1.4.1 del software cliente de Java en el equipo Macintosh®.
# **Otras fuentes de información**

- *1* [Consulte el](#page-15-0) *Capítulo 2* de esta Guía del usuario para saber cómo configurar la dirección IP de la impresora.
- *2* Visite<http://solutions.brother.com>para obtener más información sobre la impresión en red.

# **7 Solución de problemas**

# **Visión general**

Este capítulo describe cómo solucionar algunos problemas de red habituales que se pueden encontrar al utilizar la máquina. Si, después de leerlo, no puede solucionar un problema, visite Brother Solutions Center en: [http://solutions.brother.com.](http://solutions.brother.com)

Este capítulo se divide en las secciones siguientes:

- Problemas generales
- Problemas de instalación del software de impresión de red
- Problemas de impresión
- Problemas de digitalización y PC-FAX
- Solución de problemas específicos de protocolos
- Solución de problemas específicos de redes inalámbricas

# **Problemas generales**

### **El CD-ROM está insertado, pero no se inicia automáticamente**

Si su sistema no admite la ejecución automática, el menú no se iniciará por sí solo después de insertar el CD-ROM. En este caso, ejecute el archivo **setup.exe** en el directorio raíz del CD-ROM.

### **Cómo restaurar el servidor de impresión Brother a los valores predeterminados de fábrica**

Puede restablecer el servidor de impresión a su configuración predeterminada de fábrica (restableciendo toda la información como la contraseña y la información de la dirección IP). Consulte *[Restablecimiento de la](#page-63-0)  [configuración de red a los valores de fábrica](#page-63-0)* en la página 4-28.

## **Mi equipo no puede encontrar la máquina/servidor de impresión Mi máquina/servidor de impresión no aparece en la ventana de configuración remota o BRAdmin Professional (BRAdmin Light)**

<Para Windows®>

La configuración del cortafuegos o firewall de su PC puede estar rechazando la conexión de red necesaria. Para obtener más información, consulte *[Compruebe lo siguiente:](#page-76-0)* en la página 7-4.

<Para Windows®>

Seleccione de nuevo su máquina en la aplicación DeviceSelector ubicada en Macintosh HD/Libreía/Printers/Brother/Utilities o desde la lista desplegable del modelo de ControlCenter2.

# **Problemas de instalación del software de impresión de red**

**No se encuentra el servidor de impresión Brother durante la instalación del software de impresión de red o en el controlador de impresora de la máquina Brother en Windows®.**

#### **No se encuentra el servidor de impresión Brother por medio de la capacidad de configuración simple de red de Mac OS® X.**

(Para una red con una conexión de cable Ethernet)

Asegúrese de que ha completado la configuración de la dirección IP del servidor de impresión Brother según el *[Capítulo 2](#page-15-0)* de esta Guía del usuario antes de instalar el software de impresión de red o el controlador de la impresora.

#### (Para una red inalámbrica)

Asegúrese de que ha completado la configuración de la dirección IP y la configuración de la red inalámbrica del servidor de impresión Brother según el *[Capítulo 3](#page-21-0)* de esta Guía del usuario antes de instalar el software de impresión de red o el controlador de impresora.

Compruebe lo siguiente:

- *1* Asegúrese de que la máquina está encendida, en línea y lista para imprimir.
- *2* Compruebe si el visor LCD muestra Red activa después de conectarse a la red.

El visor LCD muestra Red activa: el servidor de impresión está conectado a la red.

El visor LCD no muestra Red activa: el servidor de impresión no está conectado a la red.

- *3* Imprima la Lista de configuración de red y compruebe si la configuración de elementos como la dirección IP es correcta para su red. El problema puede ser resultado de una dirección IP errónea o duplicada. Verifique que la dirección IP está cargada correctamente en el servidor de impresión. Asegúrese de que no hay otros nodos en la red que tengan esta dirección IP. Para obtener información acerca de cómo imprimir la Lista de configuración de red, consulte *[Impresión de la Lista de configuración de red](#page-62-0)* en la [página 4-27.](#page-62-0)
- *4* Verifique que el servidor de impresión se encuentra en su red de la siguiente manera:

#### **Para Windows®**

Pruebe a hacer ping al servidor de impresión desde el símbolo del sistema operativo anfitrión con el comando:

ping direccionip

Donde direccionip es la dirección IP del servidor de impresión (tenga en cuenta que a veces el servidor de impresión puede tardar hasta dos minutos en cargar su dirección IP después de establecer la dirección IP).

### **Para Macintosh®**

#### **Para Mac OS® 9.1 a 9.2 (sólo para conexiones de red cableadas)**

- (1) En el menú **Apple**, abra el **Selector**.
- (2) Haga clic en el icono **Brother Ink (IP)** y asegúrese de que el nombre de su servidor de impresión aparece en el marco derecho. Si es visible, la conexión es correcta. De lo contrario, vaya al paso 5.

#### **Para Mac OS® X 10.2.4 o posterior**

- (1) Seleccione **Aplicaciones** en el menú **Ir**.
- (2) Abra la carpeta **Utilidades**.
- (3) Haga doble clic en el icono **Utilidad Configuración Impresoras**.
- (4) Haga clic en **Añadir**. (Para usuarios de Mac OS X 10.2.4 a 10.3) Vaya al paso (5). (Para usuarios de Mac OS X 10.4) Vaya al paso (6).
- (5) (Para usuarios de Mac OS X 10.2.4 a 10.3) Realice la siguiente selección.

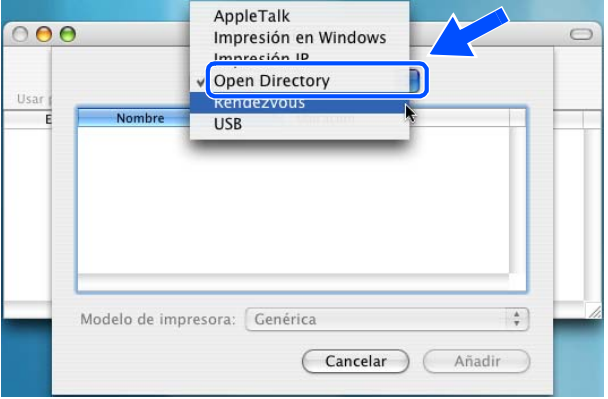

- (6) Asegúrese de que su servidor de impresión aparece. Si es visible, la conexión es correcta. De lo contrario, vaya al paso 5.
- *5* Si ha intentado los pasos 1 a 4 anteriores y no se ha solucionado el problema, restablezca la configuración predeterminada de fábrica del servidor de impresión y vuelva a configurarlo desde cero. Para obtener información sobre el modo de restaurar los valores predeterminados de fábrica, [consulte](#page-63-1)  *[Restablecimiento de la configuración de red a los valores de fábrica](#page-63-1)* en la página 4-28.

<span id="page-76-0"></span>**6** Compruebe lo siguiente:

#### **Para Windows®**

Si la instalación no ha podido realizarse correctamente, el cortafuegos o firewall de su sistema puede estar bloqueando la conexión de red necesaria en la máquina. En este caso, tendrá que desactivar el cortafuegos o firewall de su sistema e instalar nuevamente los controladores.

<Para usuarios de Windows® XP SP2>

- (1) Haga clic en el botón **Inicio**, seleccione **Configuración** y, a continuación, seleccione **Panel de control**.
- (2) Haga doble clic en **Centro de seguridad**.
- (3) Haga clic en la ficha **General**. Verifique que **Desactivado (no se recomienda)** está seleccionado.
- (4) Haga clic en **Aceptar**.
- <Para usuarios de Windows® XP SP1>
- (1) Localice la tecla "Windows" en su teclado. Ésta es la tecla con el logotipo de Windows.

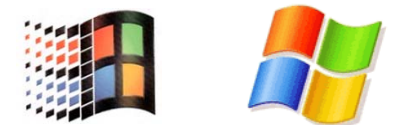

- (2) Pulse la tecla "Windows" más la tecla "E" para abrir **Mi PC**.
- (3) A la izquierda, haga clic con el botón secundario en **Mis sitios de red**, haga clic en **Propiedades**  y, a continuación, haga clic en **Conexión de área local** y **Propiedades**.
- (4) Haga clic en la ficha **Opciones avanzadas**. Bajo **Firewall de Windows**, verifique que la casilla junto a **Proteger mi equipo...** está desactivada. Si la casilla está seleccionada, haga clic en la casilla para retirar la marca. A continuación, haga clic en **Aceptar**.
- (5) Una vez que el cortafuegos o firewall esté desactivado, pruebe a reinstalar el paquete de software de Brother. Para obtener instrucciones sobre cómo instalar desde el CD-ROM, consulte la Guía de configuración rápida que se proporciona con la máquina.
- (6) Si la instalación no ha podido realizarse correctamente, el cortafuegos o firewall de su sistema puede estar rechazando la conexión de red necesaria. En este caso, tendrá que desactivar el cortafuegos o firewall de su sistema siempre que instale los controladores de red.

## **Nota**

Después de instalar el paquete de software de Brother, active de nuevo su cortafuegos o firewall. Para obtener instrucciones sobre cómo volver a activar su cortafuegos o firewall, consulte la Guía del usuario o póngase en contacto con el fabricante del software.

Solución de problemas

## **Para Macintosh® (para una red inalámbrica)**

Seleccione de nuevo su máquina en la aplicación DeviceSelector ubicada en Macintosh HD/Libreía/Printers/Brother/Utilities o desde ControlCenter2.

- *7* Desplace su sistema más cerca de la máquina Brother e inténtelo de nuevo.
- *8* Restablezca la configuración de fábrica del servidor de impresión inalámbrico e inténtelo de nuevo. Para obtener más información acerca de cómo restaurar la configuración predeterminada de fábrica, [consulte](#page-63-0)  *[Restablecimiento de la configuración de red a los valores de fábrica](#page-63-0)* en la página 4-28.

# **Problemas de impresión**

#### **No se imprimen los trabajos de impresión**

Asegúrese del estado y la configuración del servidor de impresión. Compruebe lo siguiente:

- *1* Asegúrese de que la máquina está encendida, en línea y lista para imprimir.
- *2* Imprima la Lista de configuración de red de la máquina y compruebe si la configuración de elementos como la dirección IP es correcta para su red. El problema puede ser resultado de una dirección IP errónea o duplicada. Verifique que la dirección IP está cargada correctamente en el servidor de impresión. Asegúrese de que no hay otros nodos en la red que tengan esta dirección IP.
- *3* Verifique que el servidor de impresión se encuentra en su red de la siguiente manera:

#### **Para Windows®**

(1) Pruebe a hacer ping al servidor de impresión desde el símbolo del sistema operativo anfitrión con el comando:

ping direccionip

Donde direccionip es la dirección IP del servidor de impresión (tenga en cuenta que a veces el servidor de impresión puede tardar hasta dos minutos en cargar su dirección IP después de establecer la dirección IP).

(2) Si se recibe una respuesta correcta, vaya a *[Solución de problemas para la impresión punto a punto](#page-79-0)  [\(LPR\) de Windows® 98/98SE/Me](#page-79-0)*. De lo contrario, vaya al paso 4.

Solución de problemas

### **Para Macintosh®**

### **Para Mac OS® 9.1 a 9.2**

- (1) En el menú **Apple**, abra el **Selector**.
- (2) Haga clic en el icono **Brother Ink (IP)** y asegúrese de que el nombre de su servidor de impresión aparece en el marco derecho. Si es visible, la conexión es correcta. De lo contrario, vaya al paso 4.

#### **Para Mac OS® X 10.2.4 o posterior**

- (1) Seleccione **Aplicaciones** en el menú **Ir**.
- (2) Abra la carpeta **Utilidades**.
- (3) Haga doble clic en el icono **Utilidad Configuración Impresoras**.
- (4) Haga clic en **Añadir**. (Para usuarios de Mac OS X 10.2.4 a 10.3) Vaya al paso (5). (Para usuarios de Mac OS X 10.4) Vaya al paso (6).
- (5) (Para usuarios de Mac OS X 10.2.4 a 10.3) Realice la siguiente selección.

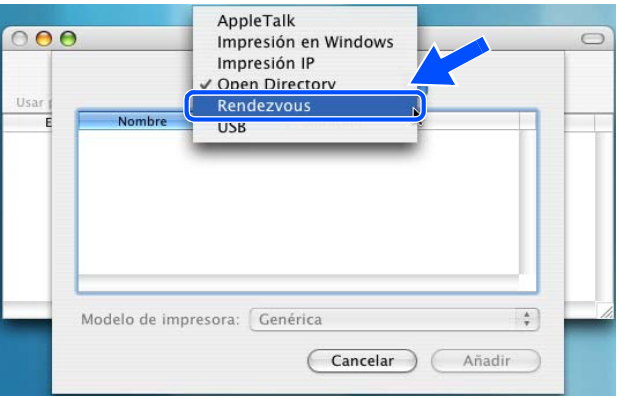

- (6) Asegúrese de que su servidor de impresión aparece. Si es visible, la conexión es correcta. De lo contrario, vaya al paso 5.
- *4* Restablezca la configuración de fábrica del servidor de impresión y vuelva a configurarlo desde cero. Para obtener más información acerca de cómo restaurar la configuración predeterminada de fábrica, consulte *[Restablecimiento de la configuración de red a los valores de fábrica](#page-63-1)* en la página 4-28

#### **Errores durante la impresión**

Si intenta imprimir mientras otros usuarios están imprimiendo grandes cantidades de datos (por ej. muchas páginas o documentos en color de alta resolución), la impresora no podrá aceptar su trabajo de impresión hasta que finalice la impresión en curso. Si el tiempo de espera de su trabajo de impresión supera un cierto límite, se producirá un error de agotamiento de tiempo de espera, que genera el mensaje de error. En tales casos, mande de nuevo el trabajo de impresión después de que los otros trabajos hayan finalizado.

**7**

# **Problemas de digitalización y PC-FAX**

## **La función de escaneado en red no funciona en Windows®**

### **La función de PC-FAX de red no funciona en Windows®**

La configuración del cortafuegos o firewall de su PC puede estar rechazando la conexión de red necesaria. Realice los siguientes pasos para configurar el cortafuegos o firewall. Si está utilizando software de cortafuegos o firewall, consulte la Guía del usuario de su aplicación o póngase en contacto con el fabricante del software.

<Para usuarios de Windows® XP SP2>

- *1* Haga clic en el botón **Inicio**, seleccione **Configuración** y, a continuación, seleccione **Panel de control**.
- *2* Haga doble clic en **Centro de seguridad**.
- *3* Haga clic en la ficha **General**. Verifique que **Activado** está seleccionado.
- *4* Haga clic en la ficha **Excepciones** y el botón **Agregar puerto**.
- *5* Introduzca cualquier nombre, número de puerto (54295 para el escaneado en red y 54926 para la recepción de PC-FAX), seleccione **UDP** y haga clic en **Aceptar**.
- *6* Asegúrese de que se añade la nueva configuración y que se marca; a continuación, haga clic en **Aceptar**.

# **Solución de problemas específicos de protocolos**

## <span id="page-79-0"></span>**Solución de problemas para la impresión punto a punto (LPR) de Windows® 98/98SE/Me**

Si tiene problemas de impresión en una red punto a punto (método LPR) de Windows® 98/98SE/Me, compruebe lo siguiente:

- *1* Asegúrese de que el controlador de puerto LPR de Brother está instalado y configurado de forma correcta conforme al capítulo sobre la red punto a punto de Windows® 98/98SE/Me. [Consulte](#page-67-0) *Para [usuarios de Windows](#page-67-0)® 98/98SE/Me* en la página 5-3.
- *2* Pruebe a activar el **recuento de bytes** en el área **Configurar puerto** de las propiedades del controlador de impresora.

Puede que detecte que durante la instalación del software BLP, no aparece la pantalla de instalación que solicita un nombre de puerto. Esto sucede en algunos sistemas de Windows® 98/98SE/Me. Pulse las teclas ALT y TAB para que aparezca.

# **Solución de problemas de redes inalámbricas**

## **Problemas de configuración inalámbrica**

**El Asistente de configuración de dispositivos inalámbricos no encuentra el servidor de impresión Brother durante la configuración.**

- *1* Asegúrese de que la máquina está encendida, en línea y lista para imprimir.
- *2* Desplace su sistema más cerca de la máquina Brother e inténtelo de nuevo.
- *3* Restablezca la configuración de fábrica del servidor de impresión e inténtelo de nuevo. Para obtener más información acerca de cómo restaurar la configuración predeterminada de fábrica, [consulte](#page-63-1)  *[Restablecimiento de la configuración de red a los valores de fábrica](#page-63-1)* en la página 4-28.

## **¿Por qué tengo que cambiar la configuración de red de mi máquina a "LAN cableada" durante la instalación aunque estoy intentando configurar una LAN inalámbrica?**

Si está utilizando Windows® 98/98SE/Me/2000, Mac OS® X 10.2.4 o posterior, o el equipo está conectado a una red inalámbrica mediante un cable de red, es recomendable que conecte temporalmente la máquina al punto de acceso, hub o enrutador mediante un cable de red. Asimismo, deberá cambiar temporalmente la configuración de red de la máquina a LAN cableada. El ajuste de red de su máquina cambiará automáticamente a LAN inalámbrica o durante el transcurso de la configuración.

Para Windows®:

*[Instalación mediante un ordenador inalámbrico en modo ad-hoc](#page-112-0)* en la página 8-31. *[Instalación mediante un ordenador a través de cable en modo de infraestructura](#page-95-0)* en la página 8-14. *[Uso del Asistente de configuración desde el menú LAN del panel de control para una red inalámbrica](#page-23-0)* en la [página 3-3.](#page-23-0)

Para Macintosh®:

*[Instalación mediante un ordenador inalámbrico en modo ad-hoc para Mac OS](#page-146-0)® X 10.2.4 o posterior* en la [página 9-25.](#page-146-0)

*[Instalación mediante un ordenador a través de cable en modo de infraestructura para Mac OS](#page-135-0)® X 10.2.4 o posterior* [en la página 9-14.](#page-135-0)

*[Uso del Asistente de configuración desde el menú LAN del panel de control para una red inalámbrica](#page-23-0)* en la [página 3-3.](#page-23-0)

## **Problema de conexión inalámbrica**

### **La conexión de red inalámbrica está a veces desactivada.**

El estado de conexión de la red inalámbrica se ve afectado por el entorno donde la máquina Brother y el resto de los dispositivos inalámbricos están ubicados. Las siguientes condiciones pueden causar problemas de conexión:

- Una pared encofrada con hormigón o metal entre la máquina Brother y el punto de acceso.
- Los electrodomésticos como televisores, aparatos informáticos, hornos de microondas, intercomunicadores, teléfonos móviles y cargadores de baterías, así como adaptadores de CA que estén instalados cerca de la red.
- Una emisora de radio o un tendido de alta tensión que pase cerca de la red.
- El encendido y apagado de una iluminación fluorescente próxima.

# **Instalación mediante un equipo inalámbrico en el modo de infraestructura**

## **Para Windows® 98/98SE/Me/2000 Professional/XP**

## **Importante**

Si ha configurado previamente los ajustes inalámbricos del equipo, debe restablecer los ajustes LAN de la red antes de volver a configurar los ajustes inalámbricos.

Para DCP-340CW: Pulse **Menú**, ▲ o ▼ para seleccionar **3**, **0**, y elija Reiniciar. Pulse ▲ para seleccionar Sí para aceptar el cambio. El equipo se reiniciará automáticamente.

Para MFC-640CW: Pulse **Menú/Fijar**, **5**, **0**, **1** y, a continuación, pulse 1.Sí para aceptar el cambio. El equipo se reiniciará automáticamente.

Para MFC-820CW: Pulse **Menú**, ▲ o ▼ para LAN y pulse **OK**. Pulse ▲ o ▼ para Rest.Predeter. y, a continuación, pulse **OK**. Pulse **1** dos veces para aceptar el cambio. El equipo se reiniciará automáticamente.

*1* Encienda el equipo enchufando el cable de alimentación eléctrica.

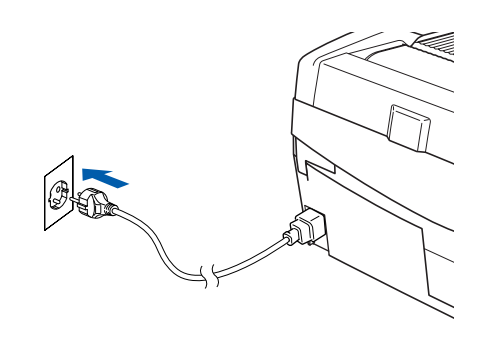

*2* Encienda el ordenador.

(Para Windows® 2000 Professional/XP, debe iniciar la sesión con derechos de administrador). Cierre cualquier aplicación que tenga abierta antes de instalar MFL-Pro Suite.

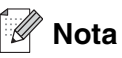

Antes de la instalación, si está utilizando un software cortafuegos personal o firewall, desactívelo. Una vez esté seguro de que puede imprimir después de la instalación, reinicie el software cortafuegos personal o firewall.

*3* Inserte el CD-ROM adjunto en la unidad de CD-ROM. Si aparece la pantalla de nombre del modelo, seleccione su equipo. Si aparece la pantalla de idioma, haga clic en el idioma de su preferencia.

Instalación inalámbrica para Windows®

<span id="page-83-0"></span>*4* De este modo se abrirá el menú principal del CD-ROM. Haga clic en **Instale MFL-Pro Suite**.

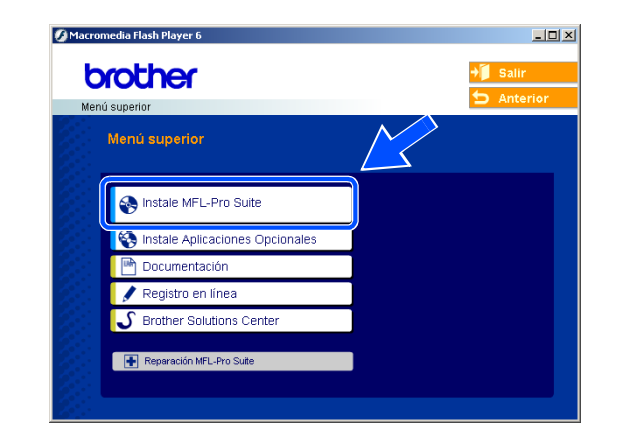

## **Nota**

- Si esta ventana no se abre, utilice el Explorador de Windows<sup>®</sup> para ejecutar el programa setup.exe desde el directorio raíz del CD-ROM de Brother.
- **Si utiliza Windows**® **2000 Professional y no tiene instalado el Service Pack 3 (SP3) o posterior:** Para acceder a las funciones de PhotoCapture Center™ desde el ordenador, primero deberá instalar una actualización de Windows® 2000.

El programa de instalación de MFL-Pro Suite incluye la actualización de Windows® 2000. Para instalar la actualización, efectúe los pasos siguientes:

- 1 Haga clic en **Aceptar** para iniciar la instalación de la actualización de Windows®.
- 2 Cuando se le solicite, haga clic en **Aceptar** para reiniciar el ordenador.
- 3 Una vez reiniciado el ordenador, la instalación de MFL-Pro Suite continuará automáticamente.

Si la instalación no continúa automáticamente, abra el menú principal otra vez. Para ello, extraiga y vuelva a introducir el disco CD-ROM o haga doble clic en el programa **setup.exe** que se encuentra en el directorio raíz y continúe a partir del paso *[paso](#page-83-0) 4* para instalar MFL-Pro Suite.

*5* Seleccione **Conexión a la red inalámbrica** y, a continuación, haga clic en **Siguiente**.

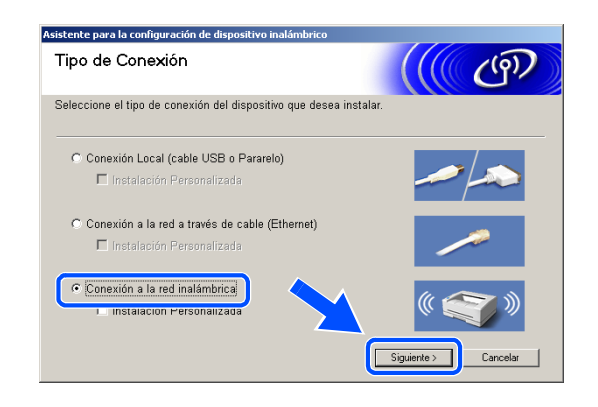

<span id="page-84-1"></span>*6* Seleccione **Configuración inalámbrica e instalación de controlador** y, a continuación, haga clic en **Siguiente**.

*7* Seleccione **Automático (recomendado)** y, a continuación, haga clic en **Siguiente**.

<span id="page-84-0"></span>*8* Para realizar la configuración, es recomendable que conecte temporalmente su dispositivo inalámbrico Brother directamente a un puerto libre de su punto de acceso, hub o enrutador mediante un cable de red.

Si puede realizar la conexión temporalmente con un cable de red:

Seleccione **Estoy disponible para conectar temporalmente mi dispositivo a mi punto de acceso con un cable de red** y haga clic en **Siguiente**.

*[Vaya al paso](#page-85-0) 9*.

Si no dispone de un cable de red o no puede conectar temporalmente el dispositivo inalámbrico Brother al punto de acceso:

Seleccione **No puedo conectar el dispositivo a mi punto de acceso con un cable de red** y haga clic en **Siguiente**.

*[Vaya al paso](#page-86-0) 10*.

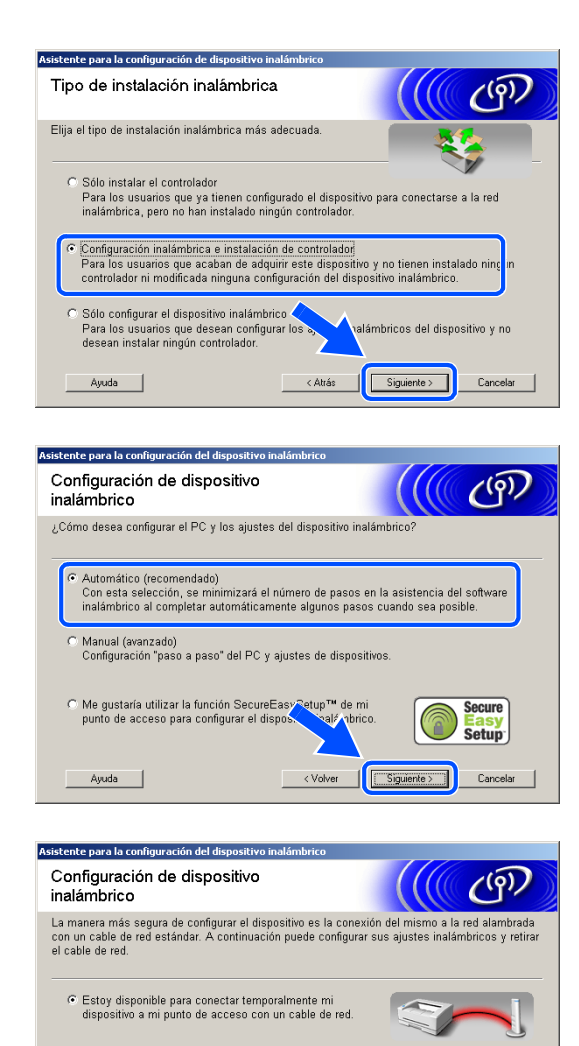

C No puedo conectar el dispositivo a mi punto de acceso<br>con un cable de red.

Ayuda |

<Volver | Siguiente> |

Cancelar

Instalación inalámbrica para Windows®

## <span id="page-85-0"></span>*9* Lea la **Nota importante**.

Para DCP-340CW: Pulse **Menú**, ▲ o ▼ para seleccionar **3**, **6**, y elija LAN cableada. Pulse **Menú**. Si aparece el mensaje Reinicio OK?, pulse ▲ para Sí. La interfaz de la red inalámbrica se desactivará con esta opción. El equipo se reiniciará automáticamente. Cuando se reinicie, active la casilla en pantalla y haga clic en **Siguiente**.

Para MFC-640CW: Pulse **Menú/Fijar**, **5**, **6** y, a continuación, pulse▲ o ▼ para seleccionar LAN cableada. Pulse **Menú/Fijar**. Si aparece el mensaje Reinicio OK?, pulse 1.Sí. La interfaz de la red inalámbrica se desactivará con esta opción. El equipo se reiniciará automáticamente. Cuando se reinicie, active la casilla en pantalla y haga clic en **Siguiente**.

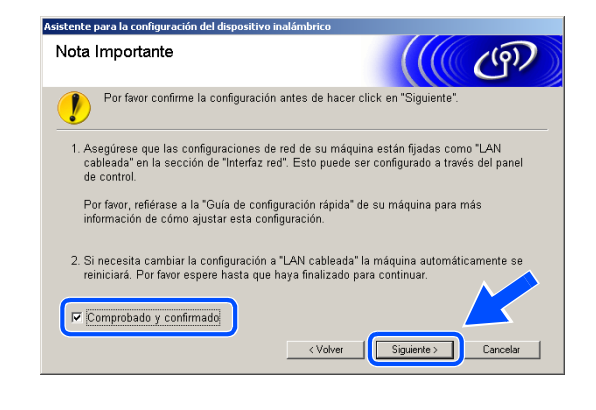

Para MFC-820CW: Pulse **Menú** en el panel de control. Pulse ▲ o ▼ para LAN y, a continuación, pulse **OK**. Pulse ▲ o ▼ para Interfaz red y, a continuación, pulse **OK**. Pulse ▲ o ▼ para LAN cableada y, a continuación, pulse **OK**. Si aparece el mensaje Reinicio OK?, pulse **1** para Sí. La interfaz de la red inalámbrica se desactivará con esta opción. El equipo se reiniciará automáticamente. Cuando se reinicie, active la casilla en pantalla y haga clic en **Siguiente**.

Si en la pantalla aparece Aceptado, pulse **Detener/Salir**. Active la casilla y haga clic en **Siguiente**.

## **Nota**

El menú de LAN de la pantalla LCD tardará aproximadamente un minuto en activarse tras reiniciar o encender el equipo.

Para realizar la configuración, debe conectar temporalmente su dispositivo inalámbrico Brother directamente a un puerto libre de su punto de acceso, hub o enrutador mediante un cable de red.

Cuando aparezca la siguiente pantalla, levante la cubierta del escáner hasta su posición abierta. Introduzca el cable de red en el punto de acceso y luego en el equipo. Encontrará la conexión LAN en la parte superior izquierda de las ranuras de cartuchos de tinta, tal y como se muestra. Haga clic en **Siguiente** y *[vaya al paso](#page-89-0) 13*.

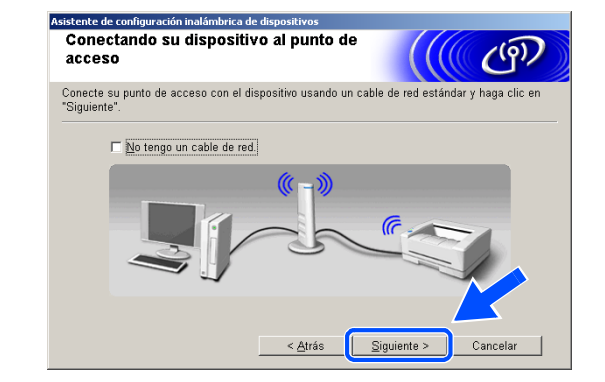

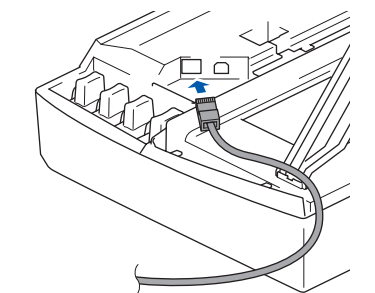

**Nota**

Si no dispone de un cable de red, active **No tengo un cable de red** y haga clic en **Siguiente**. Deberá configurar los ajustes inalámbricos desde el panel de control. Siga las instrucciones en pantalla para completar la configuración. Cuando haya terminado, *[vaya al paso](#page-92-0)  [22](#page-92-0)* para instalar el controlador.

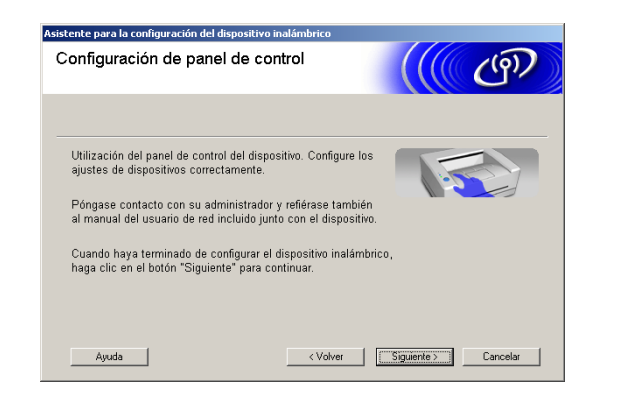

<span id="page-86-0"></span>*10* (Continuación de *[paso](#page-84-0) 8*) Si selecciona **Este PC dispone de una función inalámbrica**, active **Estoy utilizando un punto de acceso en modo de infraestructura** y, a continuación, haga clic en **Siguiente**.

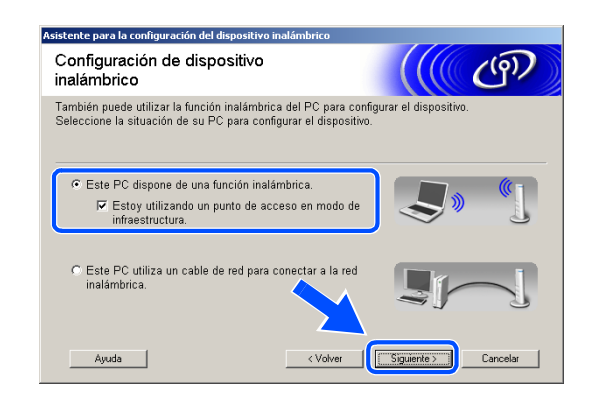

Si selecciona **Este PC utiliza un cable de red para conectar a la red inalámbrica**, debe configurar los ajustes inalámbricos desde el panel de control. Haga clic en **Siguiente** y siga las instrucciones que se indican en pantalla para completar la configuración. Consulte *[Uso del Asistente de](#page-23-0)  [configuración desde el menú LAN del panel de](#page-23-0)  [control para una red inalámbrica](#page-23-0)* en la página 3-3. Cuando haya terminado, vaya a la instalación del controlador en *[paso](#page-92-0) 22*.

## <span id="page-87-0"></span>*11* Lea la **Nota Importante**.

Para DCP-340CW: Pulse **Menú**, ▲ o ▼ para seleccionar **3**, **6**, y elija WLAN. Pulse **Menú**. Si aparece el mensaje Reinicio OK?, pulse ▲ para Sí. La interfaz de la red a través de cable se desactivará con esta opción. El equipo se reiniciará automáticamente. Cuando se reinicie, active la casilla en pantalla y haga clic en **Siguiente**.

Para MFC-640CW: Pulse **Menú/Fijar**, **5**, **6** y, a continuación, pulse ▲ o ▼ para seleccionar WLAN. Pulse **Menú/Fijar**. Si aparece el mensaje Reinicio OK?, pulse 1.Sí. La interfaz de la red a través de cable se desactivará con esta opción. El equipo se reiniciará automáticamente. Cuando se reinicie, active la casilla en pantalla y haga clic en **Siguiente**.

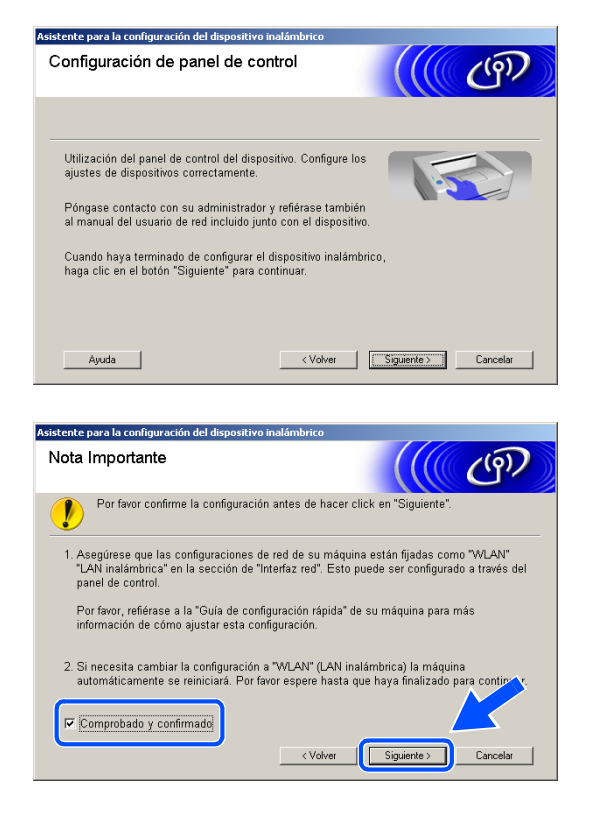

Para MFC-820CW: Pulse **Menú** en el panel de control. Pulse ▲ o ▼ para LAN y, a continuación, pulse **OK**. Pulse ▲ o ▼ para Interfaz red y, a continuación, pulse **OK**. Pulse ▲ o ▼ para WLAN y, a continuación, pulse **OK**. Si aparece el mensaje Reinicio OK?, pulse **1** para Sí. La interfaz de la red a través de cable se desactivará con esta opción. El equipo se reiniciará automáticamente. Cuando se reinicie, active la casilla en pantalla y haga clic en **Siguiente**.

Si en la pantalla aparece Aceptado, pulse **Detener/Salir**. Active la casilla y haga clic en **Siguiente**.

## **Nota**

El menú de LAN de la pantalla LCD tardará aproximadamente un minuto en activarse tras reiniciar o encender el equipo.

Tendrá que cambiar temporalmente los ajustes inalámbricos de su PC. Siga las instrucciones que irán apareciendo en pantalla. Asegúrese de anotar todos los ajustes como, por ejemplo, el SSID o el canal del PC. Los necesitará para volver a configurar los ajustes inalámbricos originales de su PC.

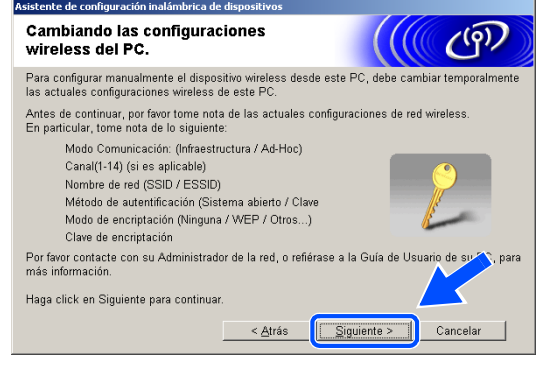

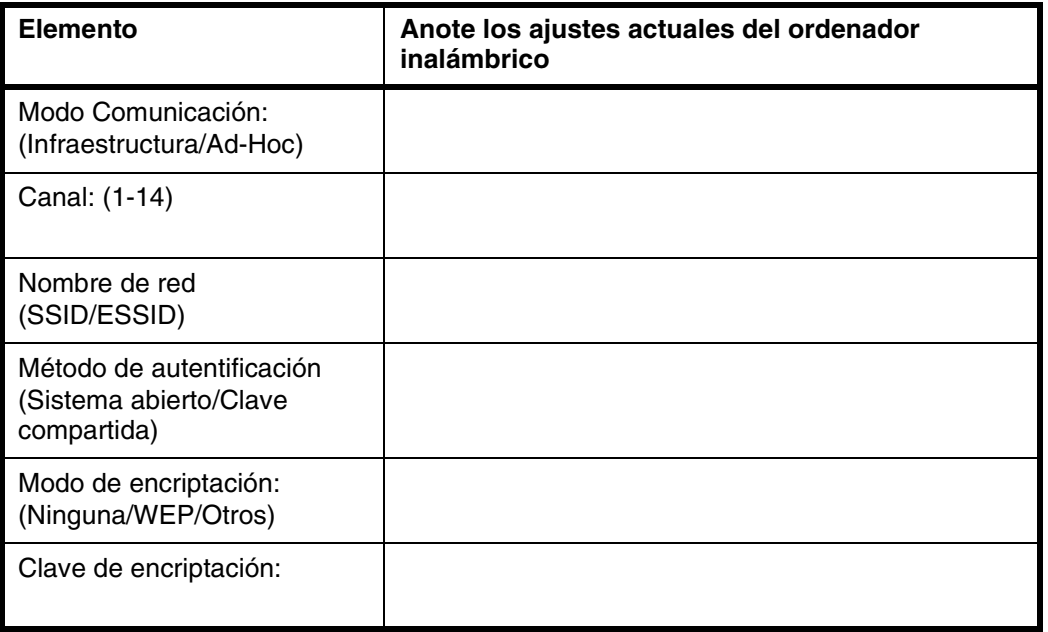

*12* Para comunicarse con el equipo inalámbrico no configurado, cambie temporalmente los ajustes inalámbricos de su PC por los ajustes predeterminados del equipo que se muestran en esta pantalla. Haga clic en **Siguiente**.

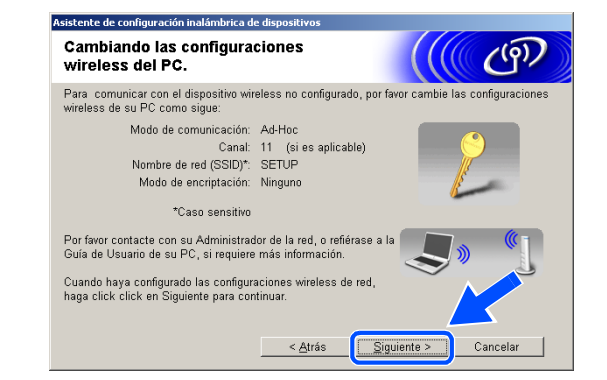

<span id="page-89-0"></span>*13* Si hay más de un equipo inalámbrico disponible en la red, aparece la siguiente lista. Si la lista está en blanco, compruebe que el punto de acceso y el equipo estén encendidos y haga clic en **Actualizar**. Seleccione el equipo que desea configurar y haga clic en **Siguiente**.

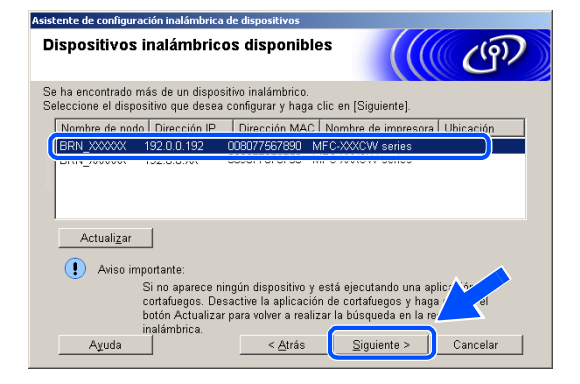

#### H **Nota**

El nombre de nodo predeterminado de NC-xxxx (donde "xxxx" corresponde al nombre del modelo) es "BRW\_xxxxxx" o "BRN\_xxxxxx" (donde "xxxxxx" corresponde a los seis últimos dígitos de la dirección Ethernet).

*14* El asistente buscará redes inalámbricas disponibles desde el equipo. Si hay más de una red inalámbrica disponible, aparece la siguiente lista. Seleccione el punto de acceso con el que desea asociar el equipo y haga clic en **Siguiente**.

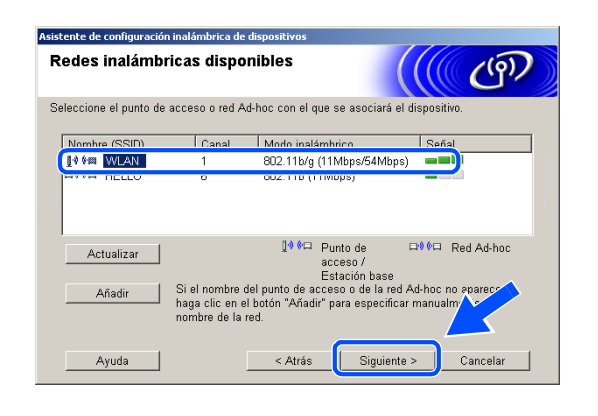

**Nota**

- Si el punto de acceso de destino no aparece en la lista, puede añadirlo manualmente haciendo clic en el botón **Añadir**. Siga las instrucciones que irán apareciendo en pantalla para introducir el **Nombre (SSID)** y el número de **Canal**.
- "SETUP" es el SSID predeterminado del equipo. No seleccione este SSID.
- Si la lista está en blanco, compruebe que el punto de acceso tiene alimentación y, a continuación, compruebe si el equipo y el punto de acceso están dentro del alcance de la comunicación inalámbrica. A continuación, haga clic en **Actualizar**.

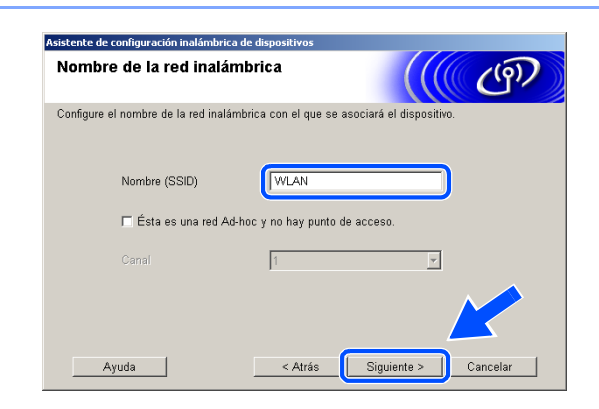

*15* Si la red no está configurada para autentificación y encriptación, aparece la siguiente pantalla. Para seguir con la instalación, haga clic en **Aceptar** y *[vaya al paso](#page-90-0) 17*.

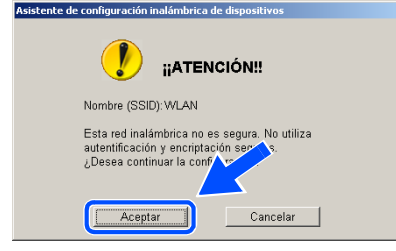

*16* Si la red está configurada para autentificación y encriptación, aparece la siguiente pantalla. Al configurar el equipo inalámbrico Brother, debe asegurarse de que se utilizan los mismos ajustes de autentificación y encriptación que la red inalámbrica existente. Seleccione **Método de autentificación** y **Modo de encriptación** en los menús desplegables de cada cuadro de configuración. A continuación, introduzca la **Clave de red** y haga clic en **Siguiente**.

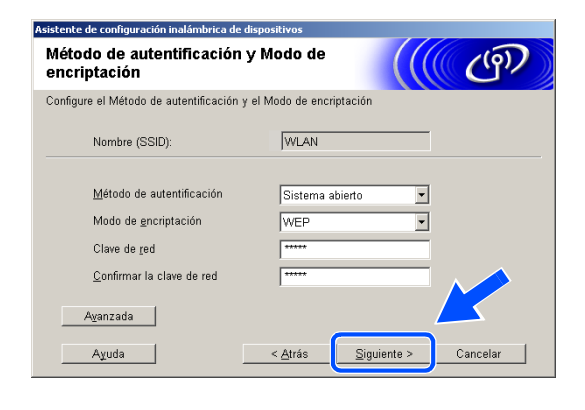

#### : Kl **Nota**

- Si desea configurar más de un botón WEP, haga clic en **Avanzada**.
- Si no conoce los ajustes de autentificación y encriptación de la red, póngase en contacto con el administrador de red.
- <span id="page-90-0"></span>*17* Haga clic en **Siguiente**. Los ajustes se enviarán a su equipo. Los ajustes permanecerán igual si hace clic en **Cancelar**.

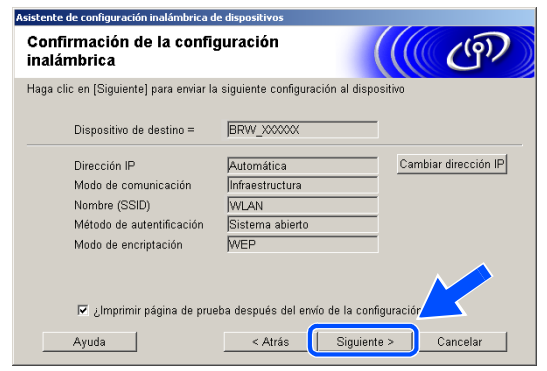

## **Nota**

- Si desea introducir manualmente los ajustes de dirección IP del equipo, haga clic en **Cambiar dirección IP** e introduzca los ajustes de dirección IP necesarios para la red. Tras realizar su selección, haga clic en **Siguiente** y el asistente buscará las redes inalámbricas disponibles.
- La configuración del panel de control cambiará automáticamente a WLAN cuando los ajustes inalámbricos se envíen al equipo.

Instalación inalámbrica para Windows®

- *18* Si decidió utilizar un cable de red en *[paso](#page-84-0) 8*, *[vaya al paso](#page-91-0) 19*. Si decidió no utilizar un cable de red en *[paso](#page-84-0) 8*, *[vaya al paso](#page-91-1) 21*.
- <span id="page-91-0"></span>*19* Desconecte el cable de red entre el punto de acceso (hub o enrutador) y el equipo y haga clic en **Siguiente**.

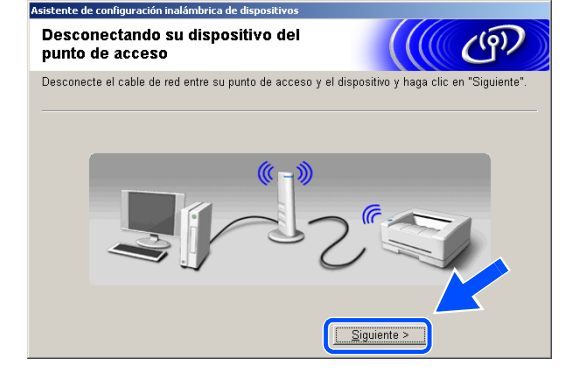

.<br>wor confirmelo antes de hacer click en "Siguiente"

La máquina se reiniciará. Por favor espere hasta que el reinicio sea completado.

 $\frac{1}{2}$ 

 $Sipuiente$ 

Nota Importante

Comprobado y confirmado

 $\Omega$ 

*20* El equipo se reiniciará automáticamente. Una vez reiniciado el equipo, active **Comprobado y confirmado.** y, a continuación, haga clic en **Siguiente**. Espere a que el equipo termine de reiniciarse. *[Vaya al paso](#page-92-0) 22*.

<span id="page-91-1"></span>*21* Con la información que ha anotado en *[paso](#page-87-0) 11*, vuelva a configurar los ajustes inalámbricos originales de su ordenador. Haga clic en **Siguiente**.

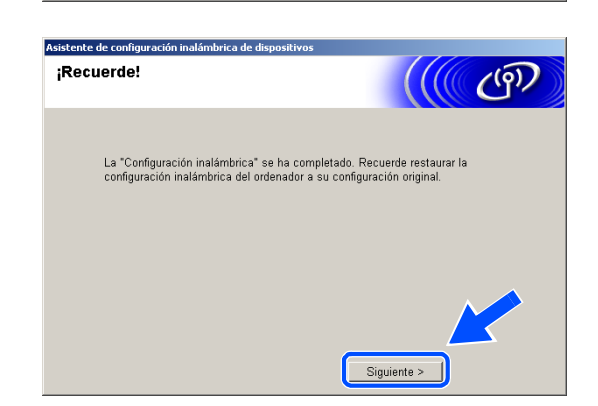

**Ha terminado la configuración inalámbrica. Un indicador de cuatro niveles de la**   $OKI$ **pantalla LCD del equipo repressenta la potencia de la señal inalámbrica. Si decidió instalar los controladores en** *[paso 6](#page-84-1)***,** *[vaya al paso 22](#page-92-0)***.**

<span id="page-92-0"></span>*22* Comienza la instalación del controlador. Después de haber leído y aceptado el acuerdo de licencia de ScanSoft® PaperPort® 9.0SE, haga clic en **Sí**. (Este acuerdo no está disponible si seleccionó **Sólo instalar el controlador** en *[paso](#page-84-1) 6*).

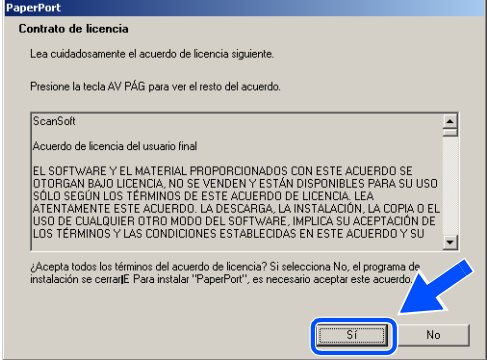

- 23 La instalación de PaperPort<sup>®</sup> 9.0SE se iniciará automáticamente y, a continuación, se realizará la instalación de MFL-Pro Suite.
- *24* Cuando aparezca la ventana del acuerdo de licencia del software Brother MFL-Pro Suite, haga clic en **Sí** si acepta el acuerdo de licencia del software.

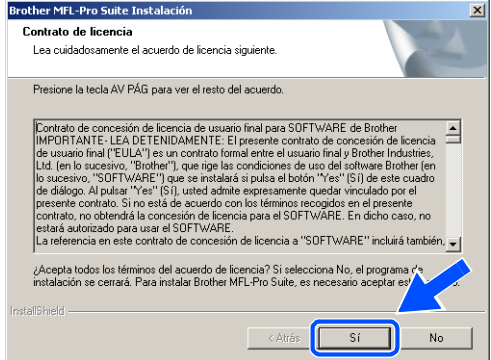

*25* La instalación de los controladores Brother se iniciará automáticamente. Las pantallas de instalación aparecen una tras otra. Espere un momento.

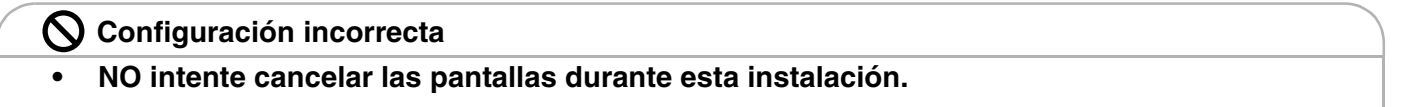

**• Si los ajustes inalámbricos fallan, aparecerá un mensaje de error durante la instalación de MFL-Pro Suite y la instalación finalizará. Si se produce este fallo,** *[vaya al paso 4](#page-83-0)* **y configure de nuevo la conexión inalámbrica.**

*26* Si el equipo está configurado para su uso en red, seleccione el equipo de la lista y, a continuación, haga clic en **Siguiente**.

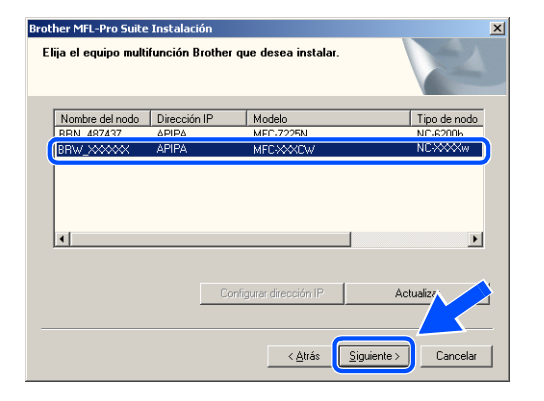

#### $\mathscr{D}$ **Nota**

Esta ventana no aparecerá si sólo hay un equipo conectado en red, ya que éste se seleccionará automáticamente.

*27* Si el equipo no está configurado para su uso en red, aparece la siguiente pantalla.

Haga clic en **OK**.

Aparecerá la ventana **Configurar dirección IP**. Introduzca la información correcta de la dirección IP de la red y siga las instrucciones que aparecen en pantalla.

*28* Cuando aparezca la ventana Registro en línea de Brother y ScanSoft®, seleccione las opciones de su preferencia y siga las instrucciones que irán apareciendo en pantalla.

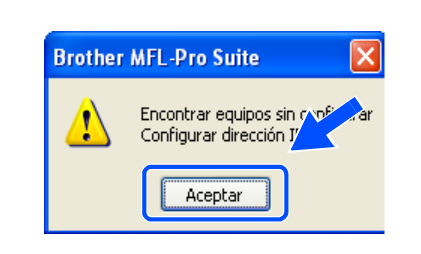

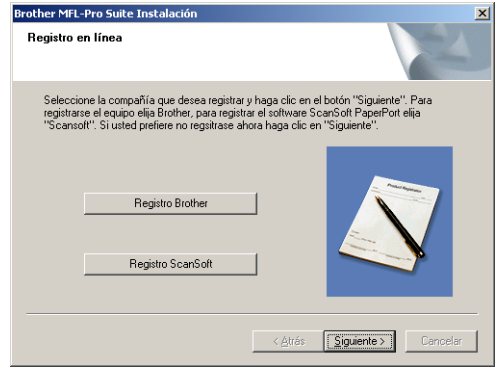

*29* Haga clic en **Finalizar** para reiniciar el ordenador. (Para Windows® 2000 Professional/XP, debe iniciar la sesión con derechos de administrador).

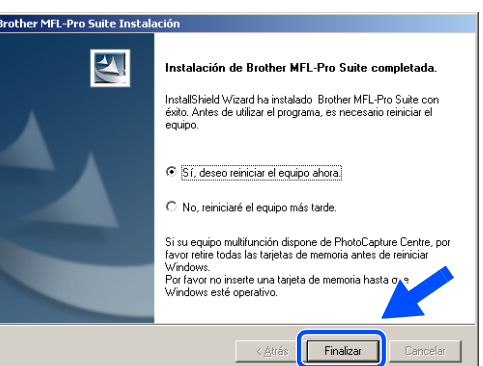

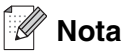

Después de reiniciar el ordenador, el programa de diagnóstico de la instalación se pondrá en funcionamiento automáticamente. Si la instalación no ha podido realizarse correctamente, aparecerá la ventana de resultados de la instalación. Si el programa de diagnóstico muestra un error, siga las instrucciones que aparecen en pantalla o lea la ayuda en línea y las preguntas más frecuentes en Inicio/Todos los programas/Brother/MFL-Pro Suite MFC-820CW (o DCP-340CW o MFC-640CW).

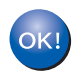

**Se han instalado MFL-Pro Suite, el controlador de red de la impresora y del escáner**  Brother, así como el programa Network PhotoCapture Center<sup>™</sup>, con lo que concluye **el proceso de instalación.**

# <span id="page-95-0"></span>**Instalación mediante un ordenador a través de cable en modo de infraestructura**

## **Para Windows® 98/98SE/Me/2000 Professional/XP**

## **Importante**

Si ha configurado previamente los ajustes inalámbricos del equipo, debe restablecer los ajustes LAN de la red antes de volver a configurar los ajustes inalámbricos.

Para DCP-340CW: Pulse **Menú**, ▲ o ▼ para seleccionar **3**, **0**, y elija Reiniciar. Pulse ▲ para seleccionar Sí para aceptar el cambio. El equipo se reiniciará automáticamente.

Para MFC-640CW: Pulse **Menú/Fijar**, **5**, **0**, **1** y, a continuación, pulse 1.Sí para aceptar el cambio. El equipo se reiniciará automáticamente.

Para MFC-820CW: Pulse **Menú**, ▲ o ▼ para LAN y pulse **OK**. Pulse ▲ o ▼ para Rest.Predeter. y, a continuación, pulse **OK**. Pulse **1** dos veces para aceptar el cambio. El equipo se reiniciará automáticamente.

*1* Encienda el equipo enchufando el cable de alimentación eléctrica.

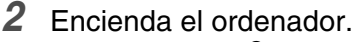

(Para Windows® 2000 Professional/XP, debe iniciar la sesión con derechos de administrador). Cierre cualquier aplicación que tenga abierta antes de instalar MFL-Pro Suite.

#### $\overline{\mathscr{U}}$ **Nota**

Antes de la instalación, si está utilizando un software cortafuegos personal o firewall, desactívelo. Una vez esté seguro de que puede imprimir después de la instalación, reinicie el software cortafuegos personal o firewall.

*3* Inserte el CD-ROM adjunto en la unidad de CD-ROM. Si aparece la pantalla de nombre del modelo, seleccione su equipo. Si aparece la pantalla de idioma, haga clic en el idioma de su preferencia.

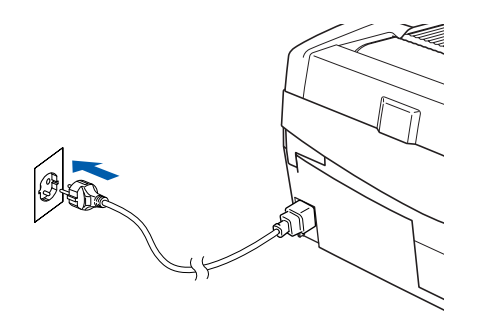

**8**

Instalación inalámbrica para Windows®

<span id="page-96-0"></span>*4* De este modo se abrirá el menú principal del CD-ROM. Haga clic en **Instale MFL-Pro Suite**.

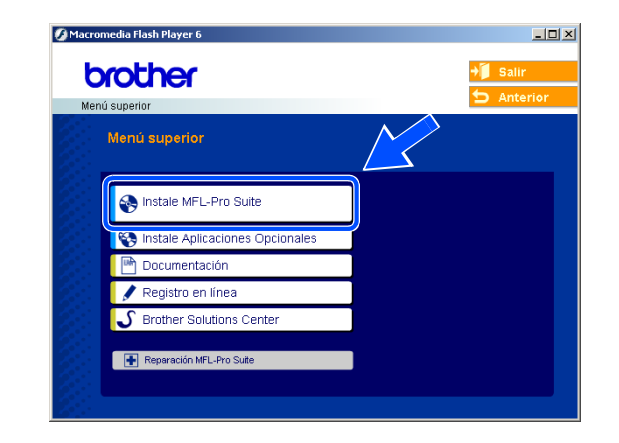

## **Nota**

- Si esta ventana no se abre, utilice el Explorador de Windows<sup>®</sup> para ejecutar el programa setup.exe desde el directorio raíz del CD-ROM de Brother.
- **Si utiliza Windows**® **2000 Professional y no tiene instalado el Service Pack 3 (SP3) o posterior:** Para acceder a las funciones de PhotoCapture Center™ desde el ordenador, primero deberá instalar una actualización de Windows® 2000.

El programa de instalación de MFL-Pro Suite incluye la actualización de Windows® 2000. Para instalar la actualización, efectúe los pasos siguientes:

- 1 Haga clic en **Aceptar** para iniciar la instalación de la actualización de Windows®.
- 2 Cuando se le solicite, haga clic en **Aceptar** para reiniciar el ordenador.
- 3 Una vez reiniciado el ordenador, la instalación de MFL-Pro Suite continuará automáticamente.

Si la instalación no continúa automáticamente, abra el menú principal otra vez. Para ello, extraiga y vuelva a introducir el disco CD-ROM o haga doble clic en el programa **setup.exe** que se encuentra en el directorio raíz y continúe a partir del paso *[paso](#page-96-0) 4* para instalar MFL-Pro Suite.

*5* Seleccione **Conexión a la red inalámbrica** y, a continuación, haga clic en **Siguiente**.

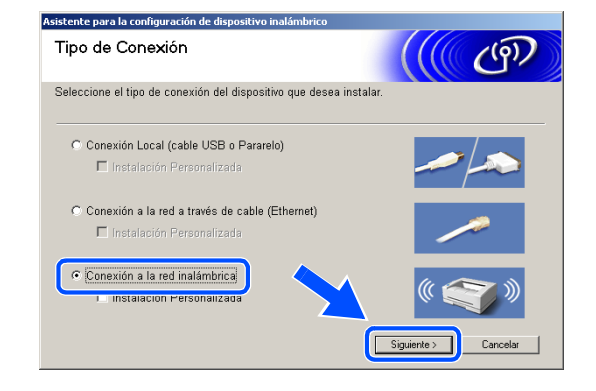

<span id="page-97-1"></span>*6* Seleccione **Configuración inalámbrica e instalación de controlador** y, a continuación, haga clic en **Siguiente**.

*7* Seleccione **Automático (recomendado)** y, a continuación, haga clic en **Siguiente**.

<span id="page-97-0"></span>*8* Para realizar la configuración, es recomendable que conecte temporalmente su dispositivo inalámbrico Brother directamente a un puerto libre de su punto de acceso, hub o enrutador mediante un cable de red.

Si puede realizar la conexión temporalmente con un cable de red:

Seleccione **Estoy disponible para conectar temporalmente mi dispositivo a mi punto de acceso con un cable de red** y haga clic en **Siguiente**.

*[Vaya al paso](#page-98-0) 9*.

Si no dispone de un cable de red o no puede conectar temporalmente el dispositivo inalámbrico Brother al punto de acceso:

Seleccione **No puedo conectar el dispositivo a mi punto de acceso con un cable de red** y haga clic en **Siguiente**.

*[Vaya al paso](#page-99-0) 10*.

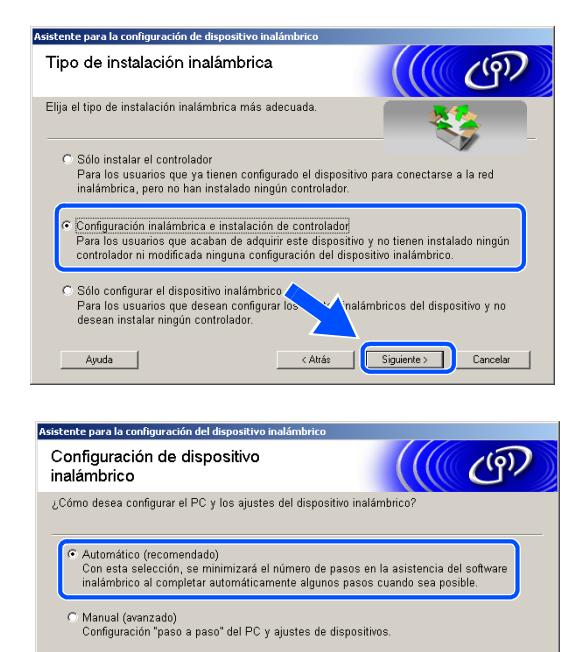

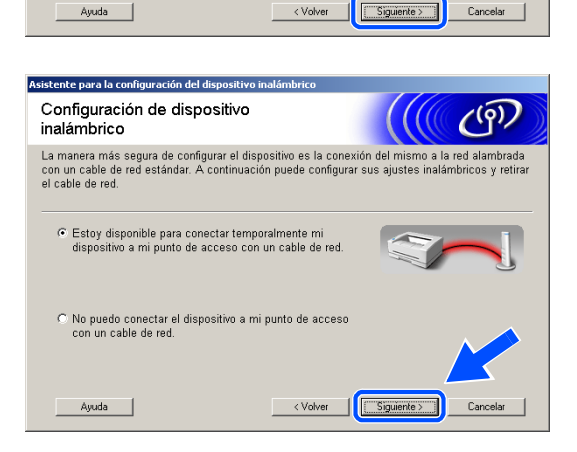

C Me gustaría utilizar la función SecureEas Setup™ de minunto de acceso para configurar el dispos punto de acceso para configurar el diInstalación inalámbrica para Windows®

## <span id="page-98-0"></span>*9* Lea la **Nota Importante**.

Para DCP-340CW: Pulse **Menú**, ▲ o ▼ para seleccionar **3**, **6**, y elija LAN cableada. Pulse **Menú**. Si aparece el mensaje Reinicio OK?, pulse ▲ para Sí. La interfaz de la red inalámbrica se desactivará con esta opción. El equipo se reiniciará automáticamente. Cuando se reinicie, active la casilla en pantalla y haga clic en **Siguiente**.

Para MFC-640CW: Pulse **Menú/Fijar**, **5**, **6** y, a continuación, pulse▲ o ▼ para seleccionar LAN cableada. Pulse **Menú/Fijar**. Si aparece el mensaje Reinicio OK?, pulse 1.Sí. La interfaz de la red inalámbrica se desactivará con esta opción. El equipo se reiniciará automáticamente. Cuando se reinicie, active la casilla en pantalla y haga clic en **Siguiente**.

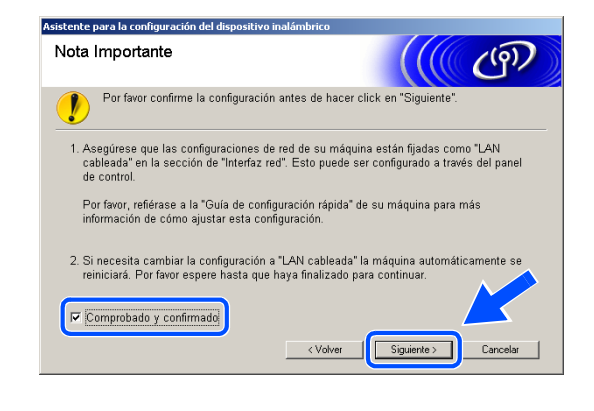

Para MFC-820CW: Pulse **Menú** en el panel de control. Pulse ▲ o ▼ para LAN y, a continuación, pulse **OK**. Pulse ▲ o ▼ para Interfaz red y, a continuación, pulse **OK**. Pulse ▲ o ▼ para LAN cableada y, a continuación, pulse **OK**. Si aparece el mensaje Reinicio OK?, pulse **1** para Sí. La interfaz de la red inalámbrica se desactivará con esta opción. El equipo se reiniciará automáticamente. Cuando se reinicie, active la casilla en pantalla y haga clic en **Siguiente**.

Si en la pantalla aparece Aceptado, pulse **Detener/Salir**. Active la casilla y haga clic en **Siguiente**.

## **Nota**

El menú de LAN de la pantalla LCD tardará aproximadamente un minuto en activarse tras reiniciar o encender el equipo.

Para realizar la configuración, debe conectar temporalmente su dispositivo inalámbrico Brother directamente a un puerto libre de su punto de acceso, hub o enrutador mediante un cable de red.

Cuando aparezca la siguiente pantalla, levante la cubierta del escáner hasta su posición abierta. Introduzca el cable de red en el punto de acceso y luego en el equipo. Encontrará la conexión LAN en la parte superior izquierda de las ranuras de cartuchos de tinta, tal y como se muestra. Haga clic en **Siguiente** y *[vaya al paso](#page-100-0) 12*.

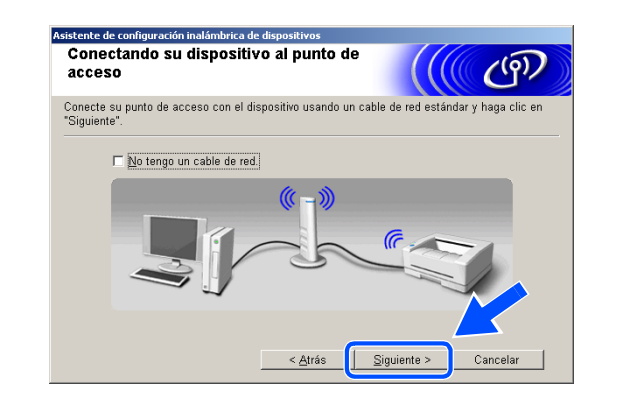

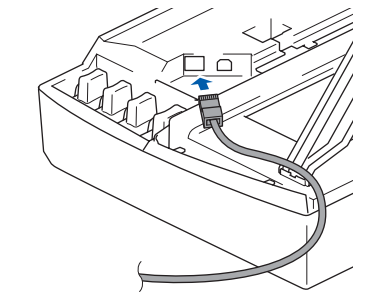

**Nota**

Si no dispone de un cable de red, active **No tengo un cable de red** y haga clic en **Siguiente**. Deberá configurar los ajustes inalámbricos desde el panel de control. Siga las instrucciones en pantalla para completar la configuración. Cuando haya terminado, *[vaya al paso](#page-102-0)  [19](#page-102-0)* para instalar el controlador.

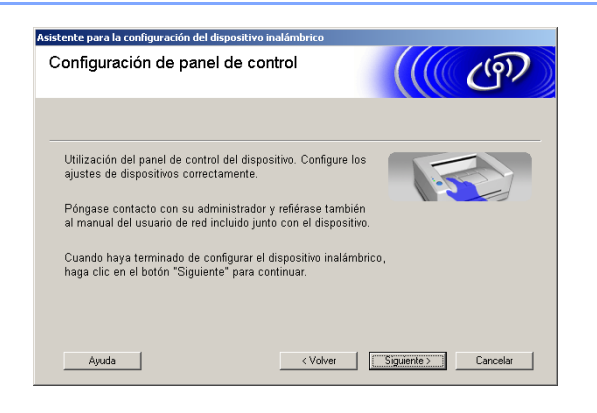

<span id="page-99-0"></span>*10* (Continuación de *[paso](#page-97-0) 8*) Seleccione **Este PC utiliza un cable de red para conectar a la red inalámbrica** y, a continuación, haga clic en **Siguiente**.

*11* Siga las instrucciones que aparecen en pantalla para completar la configuración mediante el panel de control. Consulte *[Uso del Asistente de](#page-23-0)  [configuración desde el menú LAN del panel de](#page-23-0)  [control para una red inalámbrica](#page-23-0)* en la página 3-3. Cuando haya terminado, vaya a la instalación del controlador en *[paso](#page-102-0) 19*.

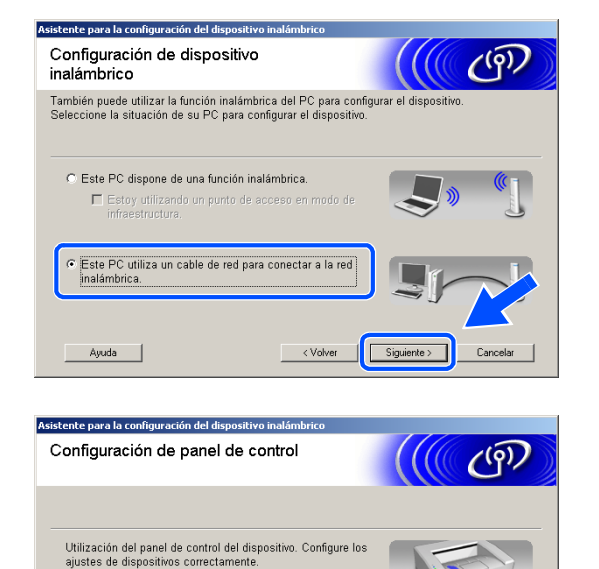

Póngase contacto con su administrador y refiérase también<br>al manual del usuario de red incluido junto con el dispositivo

Ayuda |

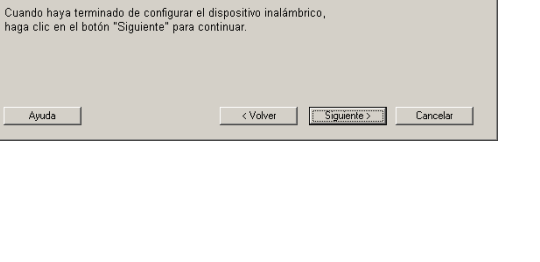

<span id="page-100-0"></span>*12* Si hay más de un equipo inalámbrico disponible en la red, aparece la siguiente lista. Si la lista está en blanco, compruebe que el punto de acceso y el equipo estén encendidos y haga clic en **Actualizar**. Seleccione el equipo que desea configurar y haga clic en **Siguiente**.

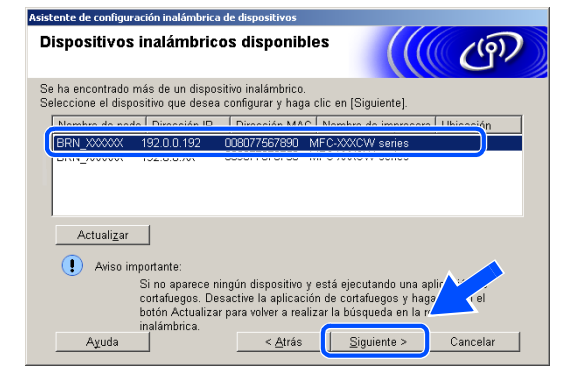

#### : Ø **Nota**

El nombre de nodo predeterminado de NC-xxxx (donde "xxxx" corresponde al nombre del modelo) es "BRW\_xxxxxx" o "BRN\_xxxxxx" (donde "xxxxxx" corresponde a los seis últimos dígitos de la dirección Ethernet).

*13* El asistente buscará redes inalámbricas disponibles desde el equipo. Si hay más de una red inalámbrica disponible, aparece la siguiente lista. Seleccione el punto de acceso con el que desea asociar el equipo y haga clic en **Siguiente**.

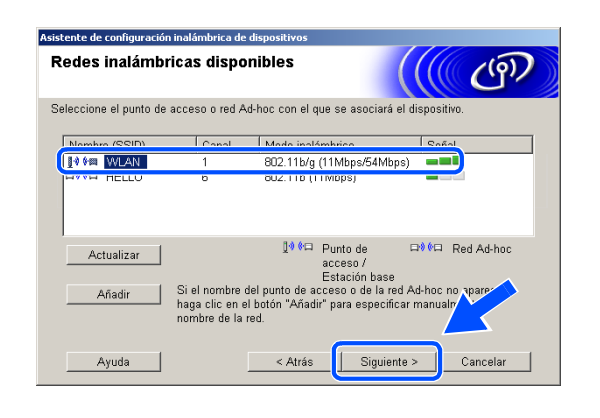

**Nota**

- Si el punto de acceso de destino no aparece en la lista, puede añadirlo manualmente haciendo clic en el botón **Añadir** . Siga las instrucciones que irán apareciendo en pantalla para introducir el **Nombre (SSID)** y el número de **Canal**.
- "SETUP" es el SSID predeterminado del equipo. No seleccione este SSID.
- Si la lista está en blanco, compruebe que el punto de acceso tiene alimentación y, a continuación, compruebe si el equipo y el punto de acceso están dentro del alcance de la comunicación inalámbrica. A continuación, haga clic en **Actualizar**.

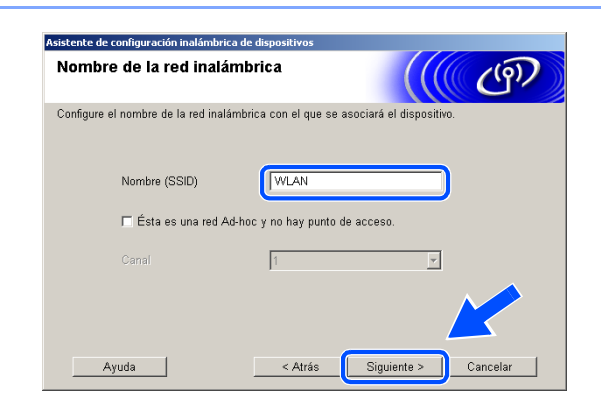

- *14* Si la red no está configurada para autentificación y encriptación, aparece la siguiente pantalla. Para seguir con la instalación, haga clic en **Aceptar** y *[vaya al paso](#page-101-0) 16*.
- *15* Si la red está configurada para autentificación y encriptación, aparece la siguiente pantalla. Al configurar el equipo inalámbrico Brother, debe asegurarse de que se utilizan los mismos ajustes de autentificación y encriptación que la red inalámbrica existente. Seleccione **Método de autentificación** y **Modo de encriptación** en los menús desplegables de cada cuadro de configuración. A continuación, introduzca la **Clave de red** y haga clic en **Siguiente**.

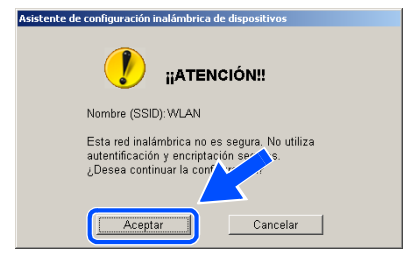

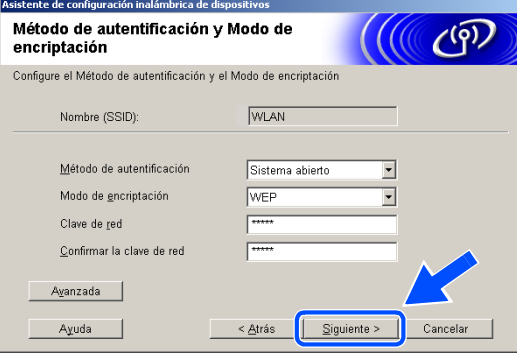

## **Nota**

- Si desea configurar más de un botón WEP, haga clic en **Avanzada**.
- Si no conoce los ajustes de autentificación y encriptación de la red, póngase en contacto con el administrador de red.
- <span id="page-101-0"></span>*16* Haga clic en **Siguiente**. Los ajustes se enviarán a su equipo. Los ajustes permanecerán igual si hace clic en **Cancelar**.

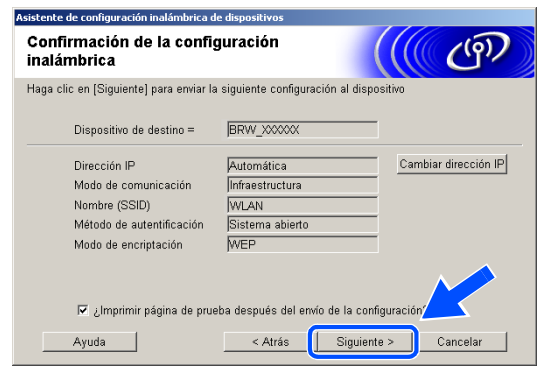

## **Nota**

- Si desea introducir manualmente los ajustes de dirección IP del equipo, haga clic en **Cambiar dirección IP** e introduzca los ajustes de dirección IP necesarios para la red. Tras realizar su selección, haga clic en **Siguiente** y el asistente buscará las redes inalámbricas disponibles.
- La configuración del panel de control cambiará automáticamente a WLAN cuando los ajustes inalámbricos se envíen al equipo.

 $OKI$ 

*17* Desconecte el cable de red entre el punto de acceso (hub o enrutador) y el equipo y haga clic en **Siguiente**.

*18* El equipo se reiniciará automáticamente. Una vez reiniciado el equipo, active **Comprobado y confirmado.** y, a continuación, haga clic en **Siguiente**. Espere a que el equipo termine de reiniciarse.

> **Ha terminado la configuración inalámbrica. Un indicador de cuatro niveles de la pantalla LCD del equipo repressenta la potencia de la señal inalámbrica. Si decidió instalar los controladores en** *[paso 6](#page-97-1)***,** *[vaya al paso 19](#page-102-0)***.**

<span id="page-102-0"></span>*19* Comienza la instalación del controlador. Después de haber leído y aceptado el acuerdo de licencia de ScanSoft® PaperPort® 9.0SE, haga clic en **Sí**. (Este acuerdo no está disponible si seleccionó **Sólo instalar el controlador** en *[paso](#page-97-1) 6*).

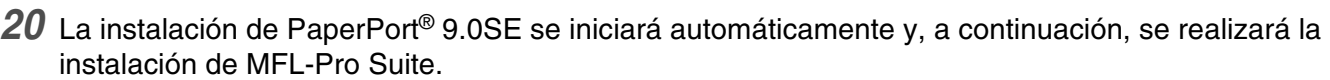

**8 - 21**

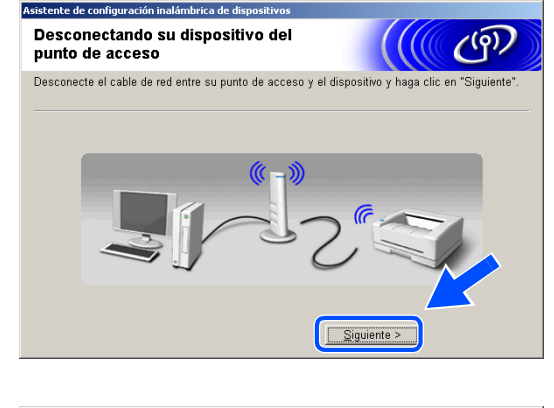

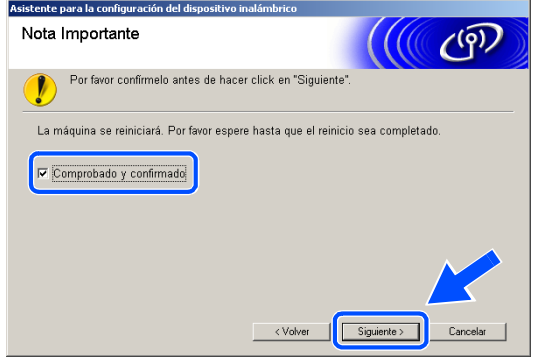

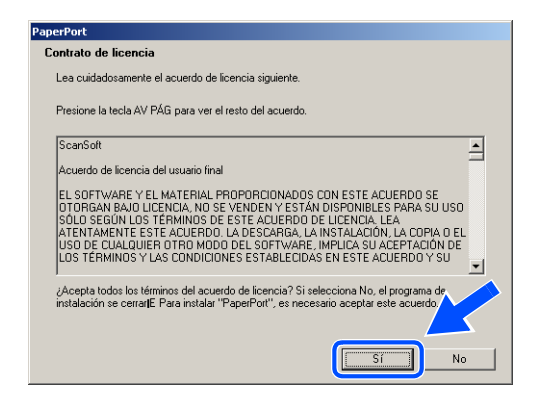

*21* Cuando aparezca la ventana del acuerdo de licencia del software Brother MFL-Pro Suite, haga clic en **Sí** si acepta el acuerdo de licencia del software.

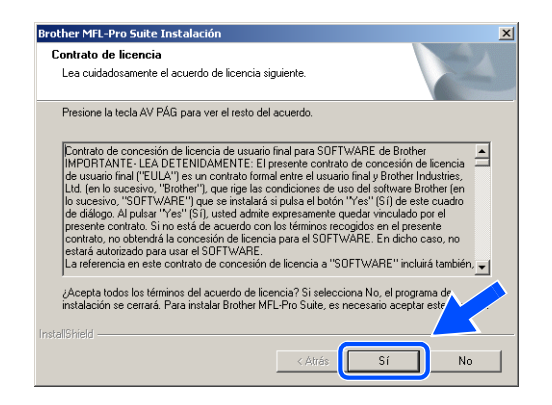

*22* La instalación de los controladores Brother se iniciará automáticamente. Las pantallas de instalación aparecen una tras otra. Espere un momento.

## **Configuración incorrecta**

- **NO intente cancelar las pantallas durante esta instalación.**
- **Si los ajustes inalámbricos fallan, aparecerá un mensaje de error durante la instalación de MFL-Pro Suite y la instalación finalizará. Si se produce este fallo,** *[vaya al paso 4](#page-96-0)* **y configure de nuevo la conexión inalámbrica.**
- *23* Si el equipo está configurado para su uso en red, seleccione el equipo de la lista y, a continuación, haga clic en **Siguiente**.

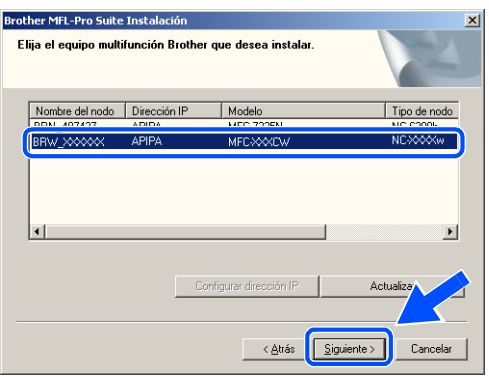

#### - K **Nota**

Esta ventana no aparecerá si sólo hay un equipo conectado en red, ya que éste se seleccionará automáticamente.

- *24* Si el equipo no está configurado para su uso en red, aparece la siguiente pantalla. Haga clic en **OK**. Aparecerá la ventana **Configurar dirección IP**. Introduzca la información correcta de la dirección IP de la red y siga las instrucciones que aparecen en pantalla.
- *25* Cuando aparezca la ventana Registro en línea de Brother y ScanSoft®, seleccione las opciones de su preferencia y siga las instrucciones que irán apareciendo en pantalla.

*26* Haga clic en **Finalizar** para reiniciar el ordenador. (Para Windows® 2000 Professional/XP, debe iniciar la sesión con derechos de administrador).

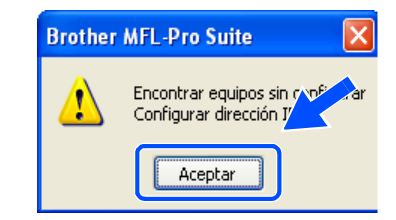

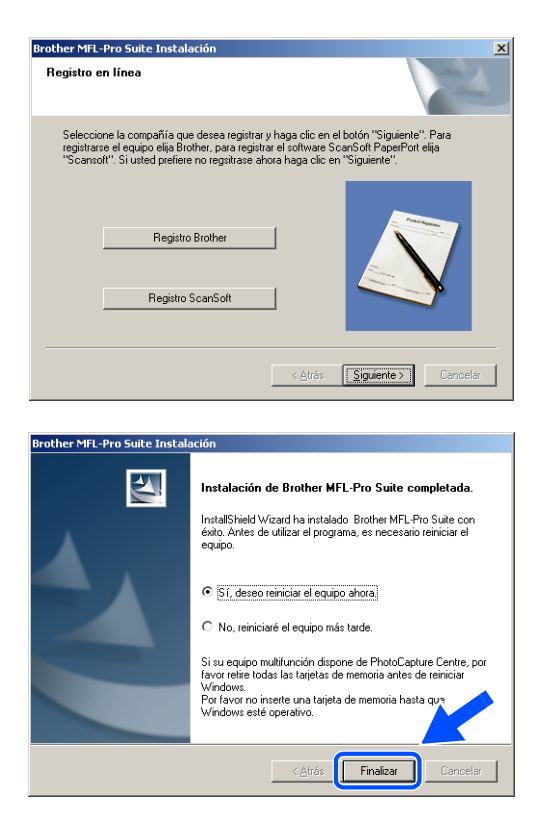

#### $\mathscr{D}$ **Nota**

Después de reiniciar el ordenador, el programa de diagnóstico de la instalación se pondrá en funcionamiento automáticamente. Si la instalación no ha podido realizarse correctamente, aparecerá la ventana de resultados de la instalación. Si el programa de diagnóstico muestra un error, siga las instrucciones que aparecen en pantalla o lea la ayuda en línea y las preguntas más frecuentes en Inicio/Todos los programas/Brother/MFL-Pro Suite MFC-820CW (o DCP-340CW o MFC-640CW).

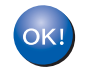

**Se ha instalado MFL-Pro Suite, el controlador de red de la impresora y del escáner**  Brother, así como el programa Network PhotoCapture Center<sup>TM</sup>, con lo que concluye **el proceso de instalación.**

# **Instalación con un punto de acceso que admite SecureEasySetupTM (Windows® 98/98SE/Me/2000 Professional/XP)**

## **Importante**

Si ha configurado previamente los ajustes inalámbricos del equipo, debe restablecer los ajustes LAN de la red antes de volver a configurar los ajustes inalámbricos.

Para DCP-340CW: Pulse **Menú**, ▲ o ▼ para seleccionar **3**, **0**, y elija Reiniciar. Pulse ▲ para seleccionar Sí para aceptar el cambio. El equipo se reiniciará automáticamente.

Para MFC-640CW: Pulse **Menú/Fijar**, **5**, **0**, **1** y, a continuación, pulse 1.Sí para aceptar el cambio. El equipo se reiniciará automáticamente.

Para MFC-820CW: Pulse **Menú**, ▲ o ▼ para LAN y pulse **OK**. Pulse ▲ o ▼ para Rest.Predeter. y, a continuación, pulse **OK**. Pulse **1** dos veces para aceptar el cambio. El equipo se reiniciará automáticamente.

*1* Encienda el equipo enchufando el cable de alimentación eléctrica.

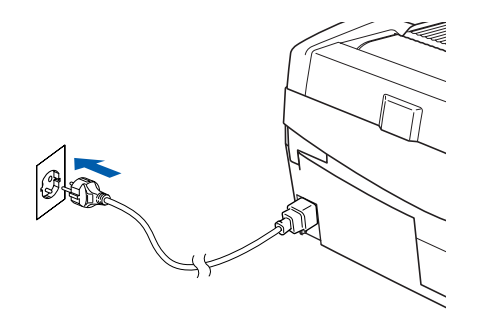

## *2* Encienda el ordenador.

(Para Windows® 2000 Professional/XP, debe iniciar la sesión con derechos de administrador). Cierre cualquier aplicación que tenga abierta antes de instalar MFL-Pro Suite.

## **Nota**

Antes de la instalación, si está utilizando un software cortafuegos personal o firewall, desactívelo. Una vez esté seguro de que puede imprimir después de la instalación, reinicie el software cortafuegos personal o firewall.

*3* Inserte el CD-ROM adjunto en la unidad de CD-ROM. Si aparece la pantalla de nombre del modelo, seleccione su equipo. Si aparece la pantalla de idioma, haga clic en el idioma de su preferencia.

<span id="page-106-0"></span>*4* De este modo se abrirá el menú principal del CD-ROM. Haga clic en **Instale MFL-Pro Suite**.

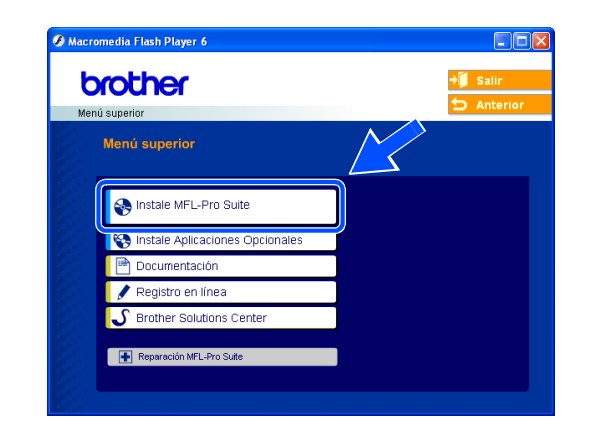

## **Nota**

- Si esta ventana no se abre, utilice el Explorador de Windows® para ejecutar el programa setup.exe desde el directorio raíz del CD-ROM de Brother.
- **Si utiliza Windows**® **2000 Professional y no tiene instalado el Service Pack 3 (SP3) o posterior:** Para acceder a las funciones de PhotoCapture Center™ desde el ordenador, primero deberá instalar una actualización de Windows® 2000.

El programa de instalación de MFL-Pro Suite incluye la actualización de Windows® 2000. Para instalar la actualización, efectúe los pasos siguientes:

- 1 Haga clic en **Aceptar** para iniciar la instalación de la actualización de Windows®.
- 2 Cuando se le solicite, haga clic en **Aceptar** para reiniciar el ordenador.
- 3 Una vez reiniciado el ordenador, la instalación de MFL-Pro Suite continuará automáticamente.

Si la instalación no continúa automáticamente, abra el menú principal otra vez. Para ello, extraiga y vuelva a introducir el disco CD-ROM o haga doble clic en el programa **setup.exe** que se encuentra en el directorio raíz y continúe a partir del paso *[paso](#page-106-0) 4* para instalar MFL-Pro Suite.

*5* Seleccione **Conexión a la red inalámbrica** y, a continuación, haga clic en **Siguiente**.

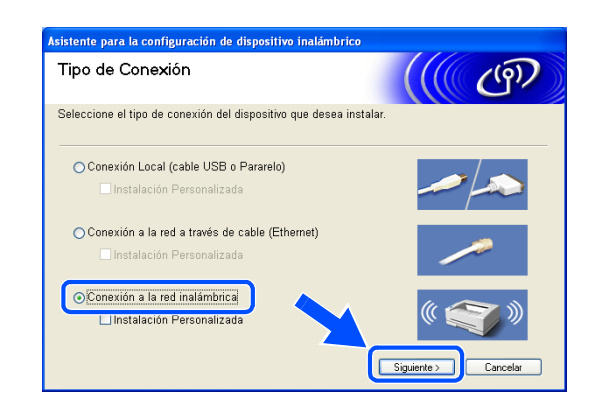

*6* Seleccione **Configuración inalámbrica e instalación de controlador** y, a continuación, haga clic en **Siguiente**.

*7* Seleccione **Me gustaría utilizar la función SecureEasySetup**TM **de mi punto de acceso para configurar el dispositivo inalámbrico** y haga clic en **Siguiente**.

*8* Lea el mensaje que aparece en la pantalla y haga clic en **Siguiente**.

*9* Coloque temporalmente el dispositivo a unos 50 cm/20 pulgadas de su punto de acceso.

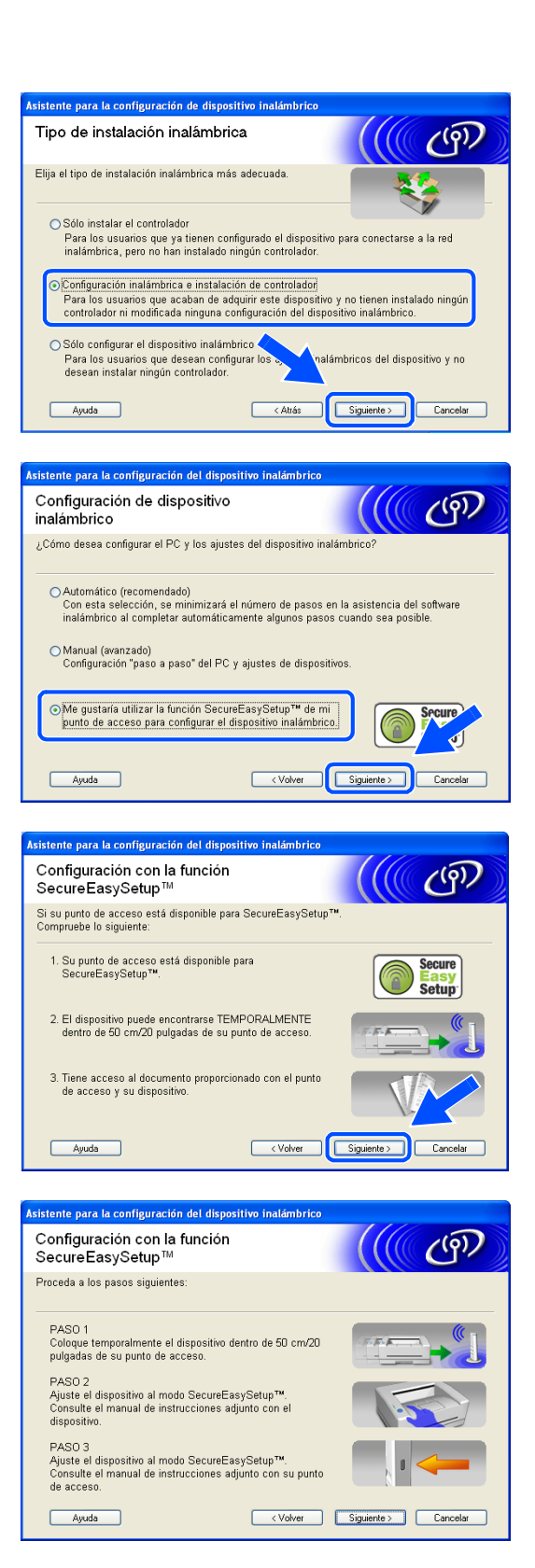
- *10* Consulte el manual de instrucciones que se incluye con el punto de acceso para configurar el modo SecureEasySetup™ del punto de acceso.
- *11* Ajuste el equipo en el modo SecureEasySetupTM. Para DCP-340CW: Pulse ▲ o ▼ para seleccionar **3**, **3**, **2** en el panel de control Para MFC-640CW: Pulse **Menú/Fijar**, **5**, **3**, **2** en el panel de control. Para MFC-820CW: Pulse **Menú**, ▲ o ▼ para LAN y pulse **OK**. Pulse ▲ o ▼ para Configu. WLAN y, a continuación, pulse **OK**. Pulse ▲ o ▼ para SecureEasySetup y, a continuación, pulse **OK**.

#### $\mathscr{D}$ **Nota**

El menú de LAN de la pantalla LCD tardará aproximadamente un minuto en activarse tras reiniciar o encender el equipo.

#### *12* Pulse **Menú/Fijar**.

# **Nota**

Si en la pantalla LCD aparece Error conexión, por favor vuelva a intentarlo.

*13* Haga clic en **Siguiente**.

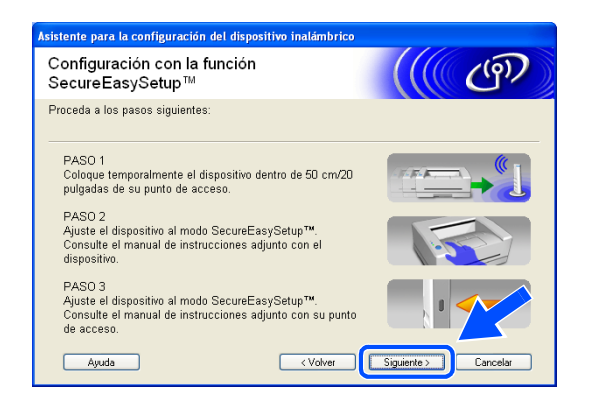

*14* La configuración ha finalizado. Coloque el equipo en un lugar que se encuentre al alcance del punto de acceso.

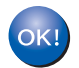

**Ha terminado la configuración inalámbrica. Un indicador de cuatro niveles de la pantalla LCD del equipo repressenta la potencia de la señal inalámbrica. Si decidió instalar los controladores en** *[paso 6](#page-84-0)***,** *[vaya al paso 15](#page-109-0)***.**

<span id="page-109-0"></span>*15* Comienza la instalación del controlador. Después de haber leído y aceptado el acuerdo de licencia de ScanSoft® PaperPort® 9.0SE, haga clic en **Sí**. (Este acuerdo no está disponible si seleccionó **Sólo instalar el controlador** en *[paso](#page-84-0) 6*).

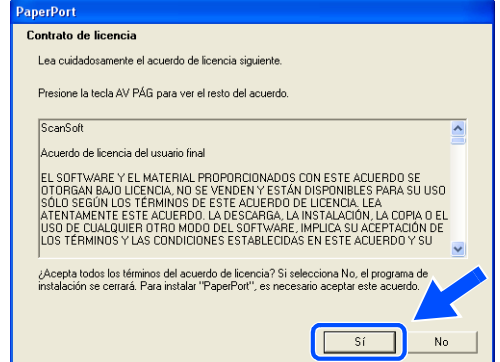

- *16* La instalación de PaperPort® 9.0SE se iniciará automáticamente y, a continuación, se realizará la instalación de MFL-Pro Suite.
- *17* Cuando aparezca la ventana del acuerdo de licencia del software Brother MFL-Pro Suite, haga clic en **Sí** si acepta el acuerdo de licencia del software.

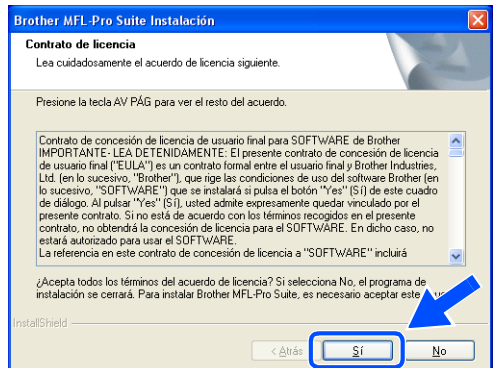

*18* La instalación de los controladores Brother se iniciará automáticamente. Las pantallas de instalación aparecen una tras otra. Espere un momento.

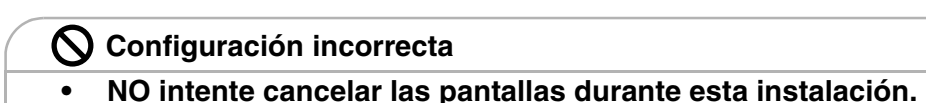

**• Si los ajustes inalámbricos fallan, aparecerá un mensaje de error durante la instalación de MFL-Pro Suite y la instalación finalizará. Si se produce este fallo,** *[vaya al paso 4](#page-106-0)* **y configure de nuevo la conexión inalámbrica.**

*19* Si el equipo está configurado para su uso en red, seleccione el equipo de la lista y, a continuación, haga clic en **Siguiente**.

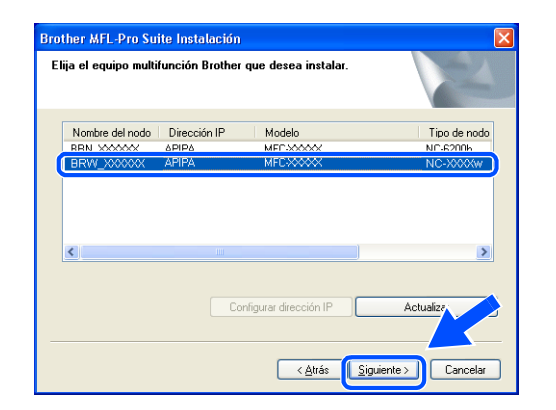

#### $\mathbb Z$ **Nota**

Esta ventana no aparecerá si sólo hay un equipo conectado en red, ya que éste se seleccionará automáticamente.

*20* Si el equipo no está configurado para su uso en red, aparece la siguiente pantalla.

Haga clic en **Aceptar**.

Aparecerá la ventana **Configurar dirección IP**. Introduzca la información correcta de la dirección IP de la red y siga las instrucciones que aparecen en pantalla.

*21* Cuando aparezca la ventana Registro en línea de Brother y ScanSoft®, seleccione las opciones de su preferencia y siga las instrucciones que irán apareciendo en pantalla.

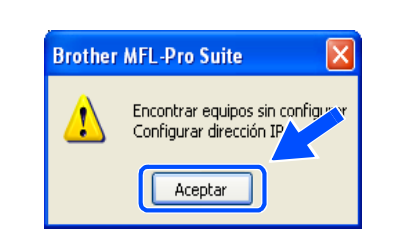

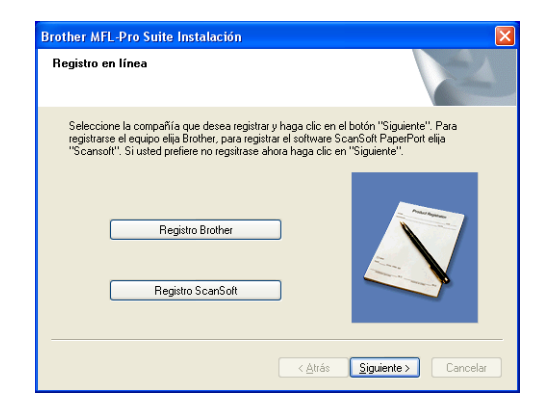

*22* Haga clic en **Finalizar** para reiniciar el ordenador. (Para Windows® 2000 Professional/XP, debe iniciar la sesión con derechos de administrador).

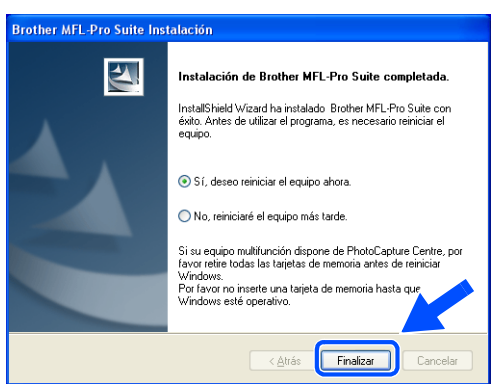

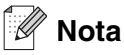

Después de reiniciar el ordenador, el programa de diagnóstico de la instalación se pondrá en funcionamiento automáticamente. Si la instalación no ha podido realizarse correctamente, aparecerá la ventana de resultados de la instalación. Si el programa de diagnóstico muestra un error, siga las instrucciones que aparecen en pantalla o lea la ayuda en línea y las preguntas más frecuentes en Inicio/Todos los programas/Brother/MFL-Pro Suite MFC-820CW (o DCP-340CW o MFC-640CW).

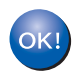

**Se han instalado MFL-Pro Suite, el controlador de red de la impresora y del escáner**  Brother, así como el programa Network PhotoCapture Center<sup>™</sup>, con lo que concluye **el proceso de instalación.**

# **Instalación mediante un ordenador inalámbrico en modo ad-hoc**

# **Para Windows® 98/98SE/Me/2000 Professional/XP**

### **Importante**

Si ha configurado previamente los ajustes inalámbricos del equipo, debe restablecer los ajustes LAN de la red antes de volver a configurar los ajustes inalámbricos.

Para DCP-340CW: Pulse **Menú**, ▲ o ▼ para seleccionar **3**, **0**, y elija Reiniciar. Pulse ▲ para seleccionar Sí para aceptar el cambio. El equipo se reiniciará automáticamente.

Para MFC-640CW: Pulse **Menú/Fijar**, **5**, **0**, **1** y, a continuación, pulse 1.Sí para aceptar el cambio. El equipo se reiniciará automáticamente.

Para MFC-820CW: Pulse **Menú**, ▲ o ▼ para LAN y pulse **OK**. Pulse ▲ o ▼ para Rest.Predeter. y, a continuación, pulse **OK**. Pulse **1** dos veces para aceptar el cambio. El equipo se reiniciará automáticamente.

*1* Encienda el equipo enchufando el cable de alimentación eléctrica.

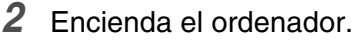

(Para Windows® 2000 Professional/XP, debe iniciar la sesión con derechos de administrador). Cierre cualquier aplicación que tenga abierta antes de instalar MFL-Pro Suite.

#### : O **Nota**

Antes de la instalación, si está utilizando un software cortafuegos personal o firewall, desactívelo. Una vez esté seguro de que puede imprimir después de la instalación, reinicie el software cortafuegos personal o firewall.

*3* Inserte el CD-ROM adjunto en la unidad de CD-ROM. Si aparece la pantalla de nombre del modelo, seleccione su equipo. Si aparece la pantalla de idioma, haga clic en el idioma de su preferencia.

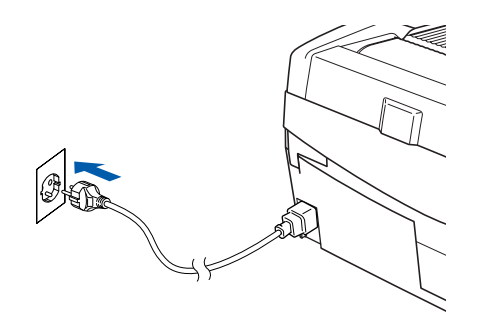

Instalación inalámbrica para Windows®

<span id="page-113-0"></span>*4* De este modo se abrirá el menú principal del CD-ROM. Haga clic en **Instale MFL-Pro Suite**.

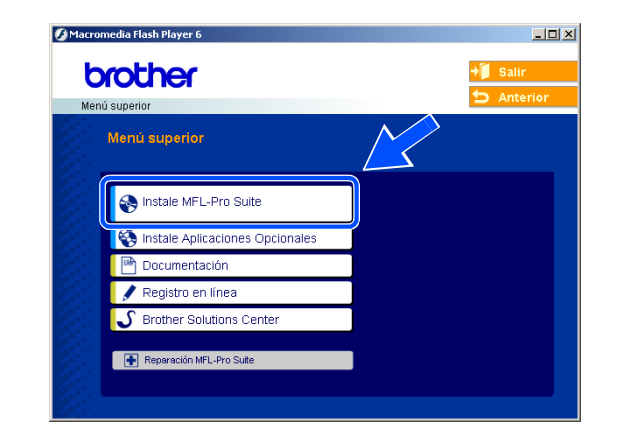

## **Nota**

- Si esta ventana no se abre, utilice el Explorador de Windows<sup>®</sup> para ejecutar el programa setup.exe desde el directorio raíz del CD-ROM de Brother.
- **Si utiliza Windows**® **2000 Professional y no tiene instalado el Service Pack 3 (SP3) o posterior:** Para acceder a las funciones de PhotoCapture Center™ desde el ordenador, primero deberá instalar una actualización de Windows® 2000.

El programa de instalación de MFL-Pro Suite incluye la actualización de Windows® 2000. Para instalar la actualización, efectúe los pasos siguientes:

- 1 Haga clic en **Aceptar** para iniciar la instalación de la actualización de Windows®.
- 2 Cuando se le solicite, haga clic en **Aceptar** para reiniciar el ordenador.
- 3 Una vez reiniciado el ordenador, la instalación de MFL-Pro Suite continuará automáticamente.

Si la instalación no continúa automáticamente, abra el menú principal otra vez. Para ello, extraiga y vuelva a introducir el disco CD-ROM o haga doble clic en el programa **setup.exe** que se encuentra en el directorio raíz y continúe a partir del paso *[paso](#page-113-0) 4* para instalar MFL-Pro Suite.

*5* Seleccione **Conexión a la red inalámbrica** y, a continuación, haga clic en **Siguiente**.

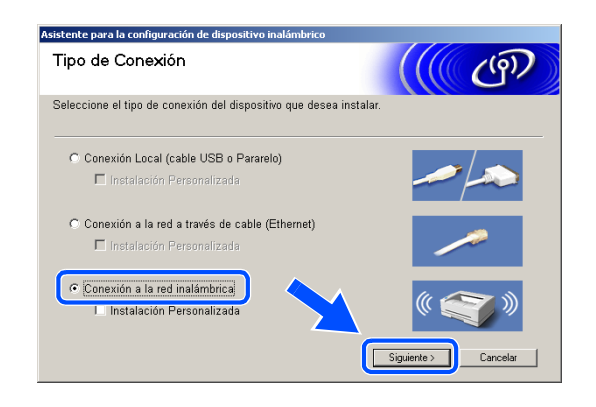

<span id="page-114-0"></span>*6* Seleccione **Configuración inalámbrica e instalación de controlador** y, a continuación, haga clic en **Siguiente**.

*7* Seleccione **Automático (recomendado)** y, a continuación, haga clic en **Siguiente**.

*8* Seleccione **No puedo conectar el dispositivo a mi punto de acceso con un cable de red.** Haga clic en **Siguiente**.

*9* Si está utilizando un equipo inalámbrico, seleccione **Este PC dispone de una función inalámbrica**, y asegúrese de que no está activada la casilla **Estoy utilizando un punto de acceso en modo de infraestructura**. Haga clic en **Siguiente**.

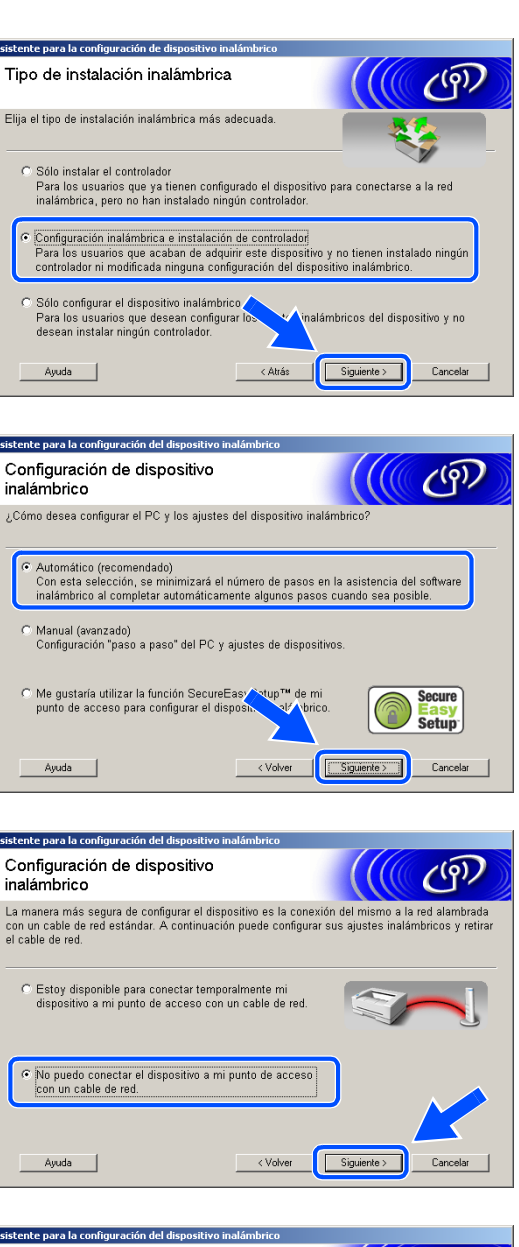

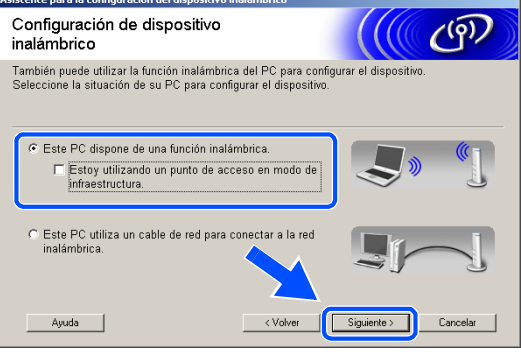

Si está utilizando un ordenador a través de cable, seleccione **Este PC utiliza un cable de red para conectar a la red inalámbrica** y debe configurar los ajustes inalámbricos desde el panel de control. Haga clic en **Siguiente** y siga las instrucciones que se indican en pantalla para completar la configuración. Consulte *[Uso del Asistente de](#page-23-0)  [configuración desde el menú LAN del panel de](#page-23-0)  [control para una red inalámbrica](#page-23-0)* en la página 3-3. Cuando haya terminado, vaya a la instalación del controlador en *[paso](#page-119-0) 19*.

#### *10* Lea la **Nota Importante**.

Para DCP-340CW: Pulse **Menú**, ▲ o ▼ para seleccionar **3**, **6**, y elija WLAN. Pulse **Menú**. Si aparece el mensaje Reinicio OK?, pulse ▲ para Sí. La interfaz de la red a través de cable se desactivará con esta opción. El equipo se reiniciará automáticamente. Cuando se reinicie, active la casilla en pantalla y haga clic en **Siguiente**.

Para MFC-640CW: Pulse **Menú/Fijar**, **5**, **6** y, a continuación, pulse ▲ o ▼ para seleccionar WLAN. Pulse **Menú/Fijar**. Si aparece el mensaje Reinicio OK?, pulse 1.Sí. La interfaz de la red a través de cable se desactivará con esta opción. El equipo se reiniciará automáticamente. Cuando se reinicie, active la casilla en pantalla y haga clic en **Siguiente**.

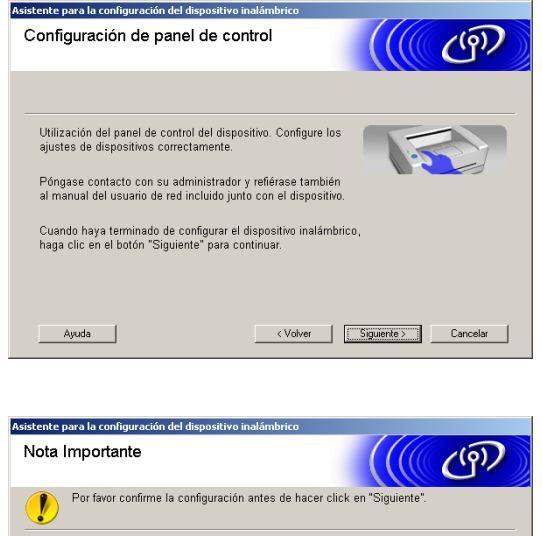

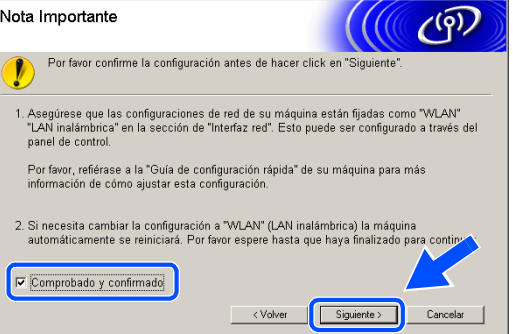

Para MFC-820CW: En el panel de control, pulse **Menú**. Pulse ▲ o ▼ para LAN y, a continuación, pulse **OK**. Pulse ▲ o ▼ para Interfaz red y, a continuación, pulse **OK**. Pulse ▲ o ▼ para WLAN y, a continuación, pulse **OK**. Si aparece el mensaje Reinicio OK?, pulse **1** para Sí. La interfaz de la red a través de cable se desactivará con esta opción. El equipo se reiniciará automáticamente. Cuando se reinicie, active la casilla en pantalla y haga clic en **Siguiente**.

Si en la pantalla aparece Aceptado, pulse **Detener/Salir**. Active la casilla y haga clic en **Siguiente**.

#### **Nota**

El menú de LAN de la pantalla LCD tardará aproximadamente un minuto en activarse tras reiniciar o encender el equipo.

Tendrá que cambiar temporalmente los ajustes inalámbricos de su PC. Siga las instrucciones que irán apareciendo en pantalla. Asegúrese de anotar todos los ajustes como, por ejemplo, el SSID o el canal del PC. Puede que los necesite si en el futuro desea restaurar los ajustes actuales.

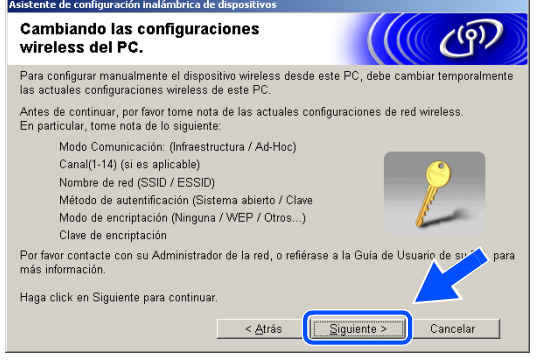

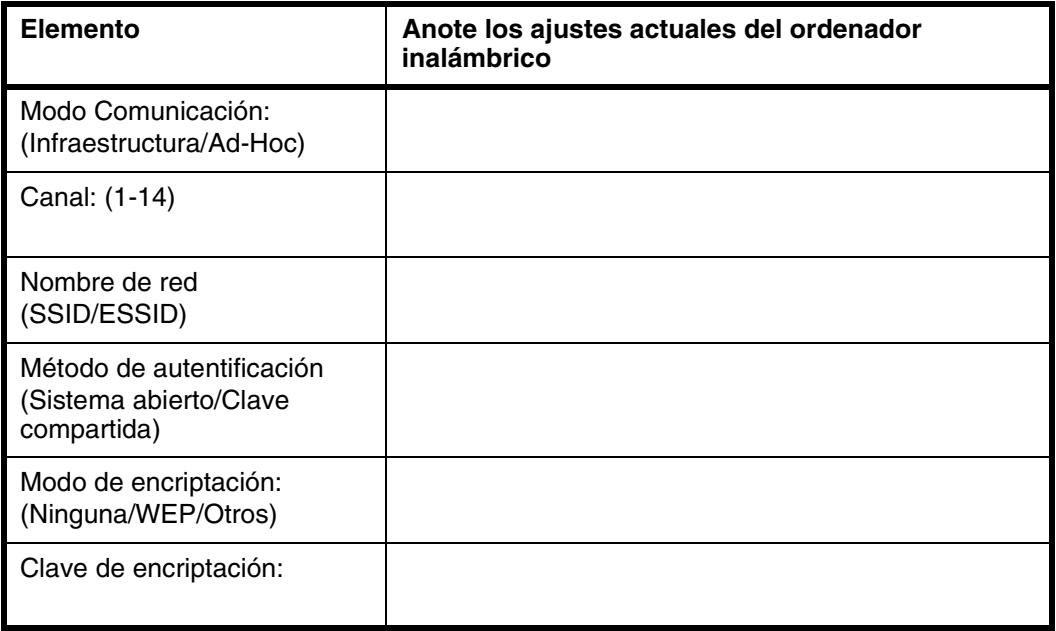

*11* Para comunicarse con un equipo inalámbrico no configurado, cambie los ajustes inalámbricos en este PC por los ajustes predeterminados del equipo que se muestran en la pantalla. Haga clic en **Siguiente**.

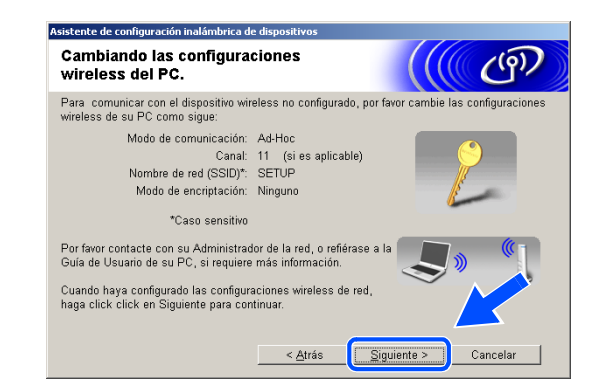

*12* Si hay más de un equipo inalámbrico disponible en la red, aparece la siguiente lista. Si la lista está en blanco, compruebe si el equipo está encendido y haga clic en **Actualizar**. Seleccione el equipo que desea configurar y haga clic en **Siguiente**.

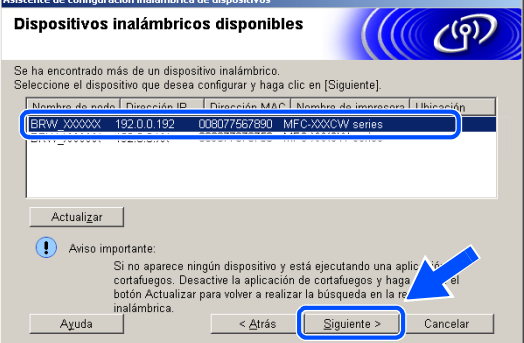

# **Nota**

El nombre de nodo predeterminado de NC-xxxx (donde "xxxx" corresponde al nombre del modelo) es "BRW\_xxxxxx" (donde "xxxxxx" corresponde a los seis últimos dígitos de la dirección Ethernet).

*13* El asistente buscará redes inalámbricas disponibles desde el equipo. Si hay más de una red inalámbrica disponible, aparece la siguiente lista. Seleccione la red ad-hoc con la que desea asociar el equipo y haga clic en **Siguiente**.

Si no hay disponible ninguna red ad-hoc, tendrá que crear una nueva red inalámbrica. *[Vaya al paso](#page-118-0) 16*.

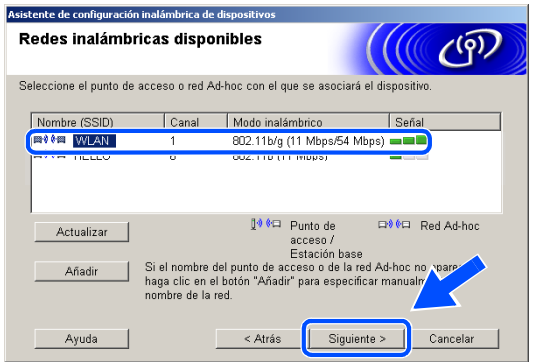

**Nota**

- Si la red ad-hoc no aparece en la lista, puede añadirla manualmente haciendo clic en el botón **Añadir**. Siga las instrucciones que irán apareciendo en pantalla para introducir el **Nombre (SSID)** y el número de **Canal**.
- Si la lista está vacía, compruebe si el equipo está al alcance de la comunicación inalámbrica. A continuación, haga clic en **Actualizar**.

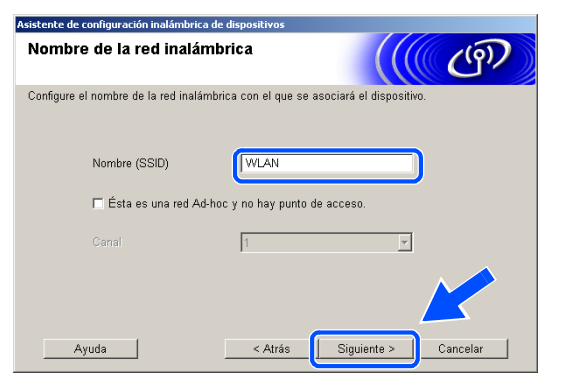

- *14* Si la red no está configurada para autentificación y encriptación, aparece la siguiente pantalla. Para seguir con la instalación, haga clic en **Aceptar** y *[vaya al paso](#page-119-1) 17*.
- *15* Si la red está configurada para autentificación y encriptación, aparece la siguiente pantalla. Al configurar el equipo inalámbrico Brother, debe asegurarse de que se utilizan los mismos ajustes de autentificación y encriptación que la red inalámbrica existente. Seleccione **Método de autentificación** y **Modo de encriptación** en los menús desplegables de cada cuadro de configuración. A continuación, introduzca la **Clave de red** y haga clic en **Siguiente**.

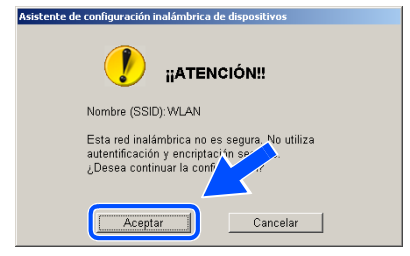

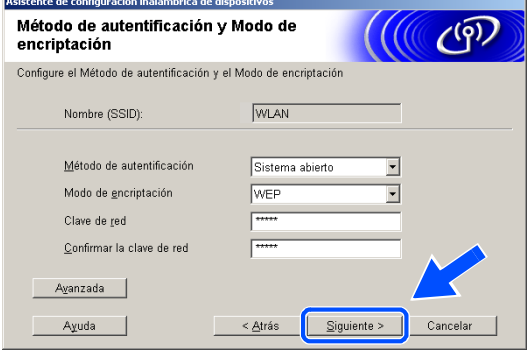

#### **Nota**

- Si desea configurar más de un botón WEP, haga clic en **Avanzada**.
- Si no conoce los ajustes de autentificación y encriptación de la red, póngase en contacto con el administrador de red.
- <span id="page-118-0"></span>*16* Introduzca un nuevo SSID y seleccione el **Método de autentificación** y el **Modo de encriptación** en los menús desplegables de cada cuadro de configuración. A continuación, introduzca la **Clave de red** y haga clic en **Siguiente**.

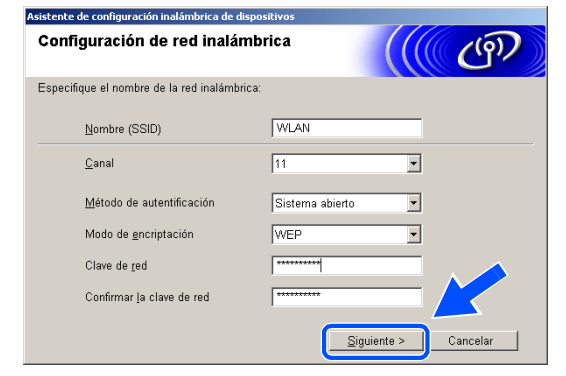

#### **Nota**

Si no conoce los ajustes de autentificación y encriptación de la red, póngase en contacto con el administrador de red.

<span id="page-119-1"></span>*17* Haga clic en **Siguiente**. Los ajustes se enviarán a su equipo. Los ajustes permanecerán igual si hace clic en **Cancelar**.

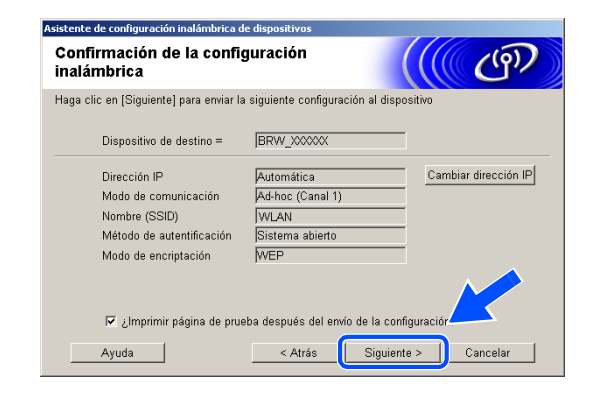

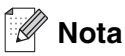

Si desea introducir manualmente los ajustes de dirección IP del equipo, haga clic en **Cambiar dirección IP** e introduzca los ajustes de dirección IP necesarios para la red. Tras realizar su selección, haga clic en **Siguiente** y el asistente buscará las redes inalámbricas disponibles.

*18* Para comunicarse con el dispositivo inalámbrico configurado, debe configurar su PC con los mismos ajustes inalámbricos. Cambie manualmente los ajustes inalámbricos de su PC por los ajustes inalámbricos del equipo que se muestran en esta pantalla. Haga clic en **Siguiente**. (Los ajustes de esta pantalla se muestran únicamente a modo de ejemplo. Sus ajustes no serán los mismos).

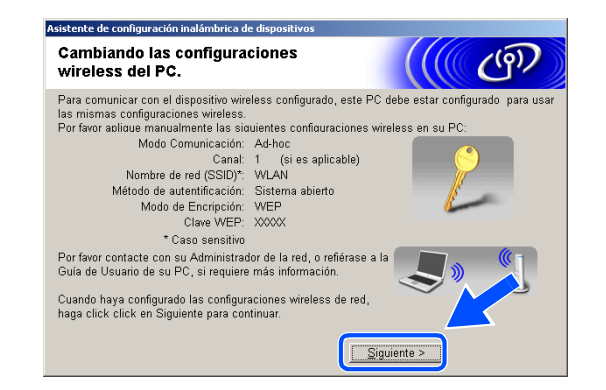

OK!

**Ha terminado la configuración inalámbrica. Un indicador de cuatro niveles de la pantalla LCD del equipo repressenta la potencia de la señal inalámbrica. Si decidió instalar los controladores en** *[paso 6](#page-114-0)***,** *[vaya al paso 19](#page-119-0)***.**

<span id="page-119-0"></span>*19* Comienza la instalación del controlador. Después de haber leído y aceptado el acuerdo de licencia de ScanSoft® PaperPort® 9.0SE, haga clic en **Sí**. (Este acuerdo no está disponible si seleccionó **Sólo instalar el controlador** en *[paso](#page-114-0) 6*).

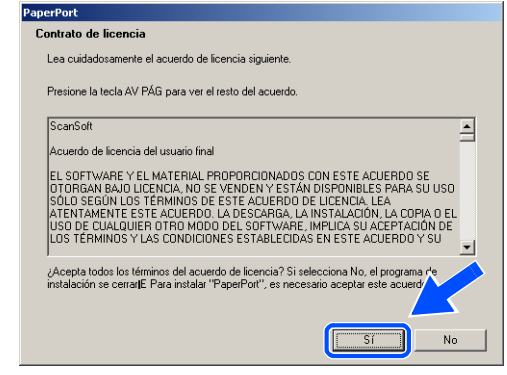

- *20* La instalación de PaperPort® 9.0SE se iniciará automáticamente y, a continuación, se realizará la instalación de MFL-Pro Suite.
- *21* Cuando aparezca la ventana del acuerdo de licencia del software Brother MFL-Pro Suite, haga clic en **Sí** si acepta el acuerdo de licencia del software.

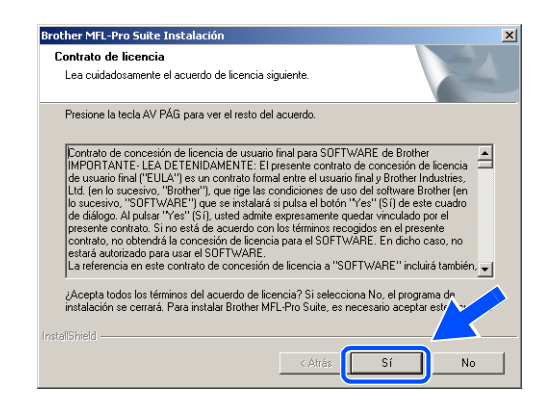

### *22* La instalación de los controladores Brother se iniciará automáticamente. Las pantallas de instalación aparecen una tras otra. Espere un momento.

**Configuración incorrecta**

- **NO intente cancelar las pantallas durante esta instalación.**
- **Si los ajustes inalámbricos fallan, aparecerá un mensaje de error durante la instalación de MFL-Pro Suite y la instalación finalizará. Si se produce este fallo,** *[vaya al paso 4](#page-113-0)* **y configure de nuevo la conexión inalámbrica.**
- *23* Si el equipo está configurado para su uso en red, seleccione el equipo de la lista y, a continuación, haga clic en **Siguiente**.

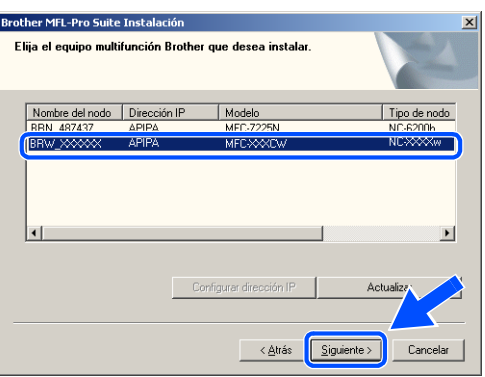

#### . K **Nota**

Esta ventana no aparecerá si sólo hay un equipo conectado en red, ya que éste se seleccionará automáticamente.

- *24* Si el equipo no está configurado para su uso en red, aparece la siguiente pantalla. Haga clic en **OK**. Aparecerá la ventana **Configurar dirección IP**. Introduzca la información correcta de la dirección IP de la red y siga las instrucciones que aparecen en pantalla.
- *25* Cuando aparezca la ventana Registro en línea de Brother y ScanSoft®, seleccione las opciones de su preferencia y siga las instrucciones que irán apareciendo en pantalla.

*26* Haga clic en **Finalizar** para reiniciar el ordenador. (Para Windows® 2000 Professional/XP, debe iniciar la sesión con derechos de administrador).

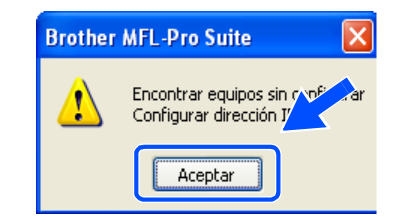

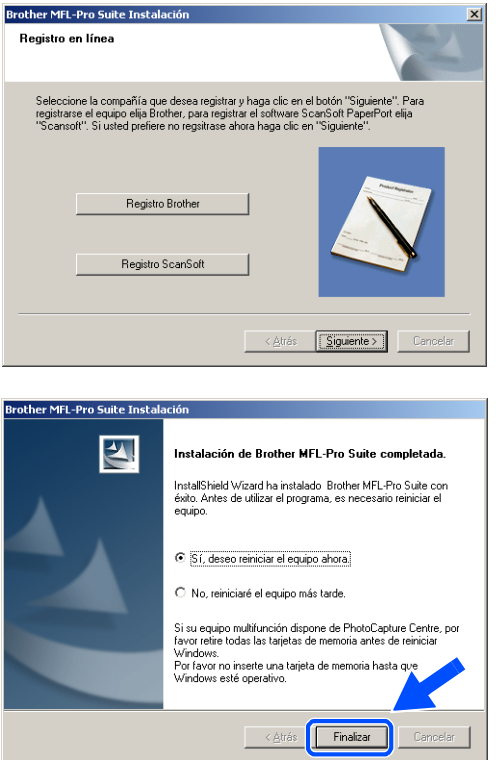

# **Nota**

Después de reiniciar el ordenador, el programa de diagnóstico de la instalación se pondrá en funcionamiento automáticamente. Si la instalación no ha podido realizarse correctamente, aparecerá la ventana de resultados de la instalación. Si el programa de diagnóstico muestra un error, siga las instrucciones que aparecen en pantalla o lea la ayuda en línea y las preguntas más frecuentes en Inicio/Todos los programas/Brother/MFL-Pro Suite MFC-820CW (o DCP-340CW o MFC-640CW).

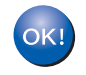

**Se han instalado MFL-Pro Suite, el controlador de red de la impresora y del escáner**  Brother, así como el programa Network PhotoCapture Center<sup>™</sup>, con lo que concluye **el proceso de instalación.**

# **Instalación mediante un ordenador inalámbrico en modo de infraestructura para Mac OS® X 10.2.4 o posterior**

### **Importante**

Si ha configurado previamente los ajustes inalámbricos del equipo, debe restablecer los ajustes LAN de la red antes de volver a configurar los ajustes inalámbricos.

Para DCP-340CW: Pulse **Menú**, ▲ o ▼ para seleccionar **3**, **0**, y elija Reiniciar. Pulse ▲ para seleccionar Sí para aceptar el cambio. El equipo se reiniciará automáticamente.

Para MFC-640CW: Pulse **Menú/Fijar**, **5**, **0**, **1** y, a continuación, pulse 1.Sí para aceptar el cambio. El equipo se reiniciará automáticamente.

Para MFC-820CW: Pulse **Menú**, ▲ o ▼ para LAN y pulse **OK**. Pulse ▲ o ▼ para Rest.Predeter. y, a continuación, pulse **OK**. Pulse **1** dos veces para aceptar el cambio. El equipo se reiniciará automáticamente.

*1* Encienda el equipo enchufando el cable de alimentación eléctrica.

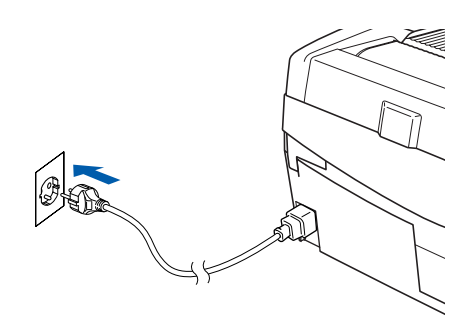

- *2* Encienda el Macintosh®.
- *3* Inserte el CD-ROM adjunto en la unidad de CD-ROM.
- *4* Haga doble clic en el icono **Start Here OSX** para instalar los controladores y MFL-Pro Suite. Si aparece la pantalla de idioma, haga clic en el idioma de su preferencia.

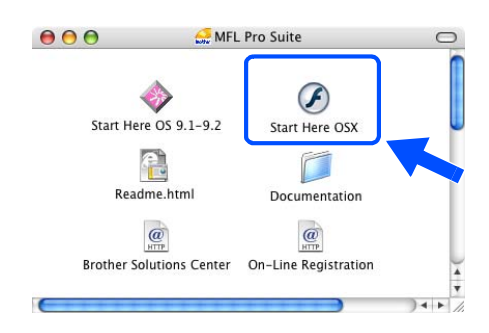

Instalación inalámbrica para Macintosh®

*5* Haga clic en **MFL-Pro Suite** para instalarlo.

*6* Seleccione **Conexión a la red inalámbrica** y, a continuación, haga clic en **Siguiente**.

<span id="page-123-0"></span>*7* Seleccione **Configuración inalámbrica e instalación de controlador** y, a continuación, haga clic en **Siguiente**.

*8* Seleccione **Automático (recomendado)** y, a continuación, haga clic en **Siguiente**.

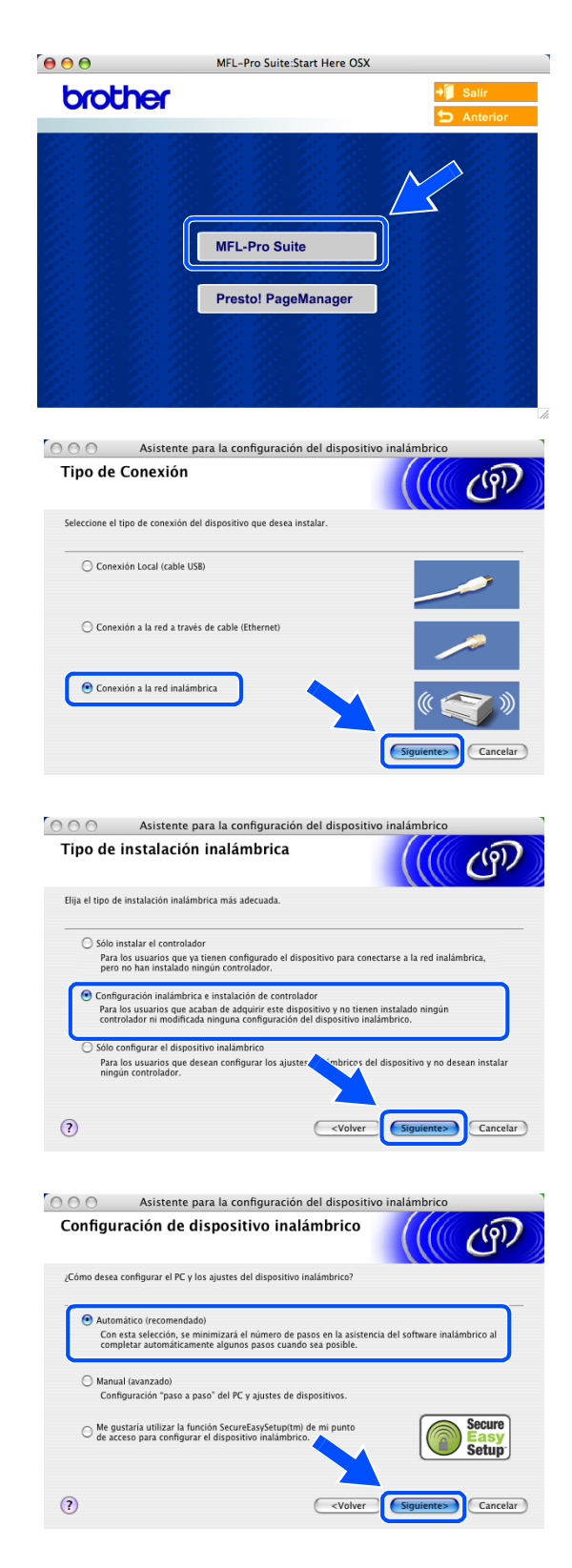

<span id="page-124-1"></span>*9* Para realizar la configuración, es recomendable que conecte temporalmente su dispositivo inalámbrico Brother directamente a un puerto libre de su punto de acceso, hub o enrutador mediante un cable de red.

Si puede realizar la conexión temporalmente con un cable de red:

Seleccione **Estoy disponible para conectar temporalmente mi dispositivo a mi punto de acceso con un cable de red** y haga clic en **Siguiente**.

*[Vaya al paso](#page-124-0) 10*.

Si no dispone de un cable de red o no puede conectar temporalmente el dispositivo inalámbrico Brother al punto de acceso:

Seleccione **No puedo conectar el dispositivo a mi punto de acceso con un cable de red** y haga clic en **Siguiente**. *[Vaya al paso](#page-125-0) 11*.

#### <span id="page-124-0"></span>*10* Lea la **Nota Importante**.

Para DCP-340CW: Pulse **Menú**, ▲ o ▼ para seleccionar **3**, **6**, y elija LAN cableada. Pulse **Menú**. Si aparece el mensaje Reinicio OK?, pulse ▲ para Sí. La interfaz de la red inalámbrica se desactivará con esta opción. El equipo se reiniciará automáticamente. Cuando se reinicie, active la casilla y haga clic en **Siguiente**.

Para MFC-640CW: Pulse **Menú/Fijar**, **5**, **6** y, a continuación, pulse▲ o ▼ para seleccionar LAN cableada. Pulse **Menú/Fijar**. Si aparece el mensaje Reinicio OK?, pulse 1.Sí. La interfaz de la red inalámbrica se desactivará con esta opción. El equipo se reiniciará automáticamente. Cuando se reinicie, active la casilla y haga clic en **Siguiente**.

Para MFC-820CW: Pulse **Menú** en el panel de control. Pulse ▲ o ▼ para LAN y, a continuación, pulse **OK**. Pulse ▲ o ▼ para Interfaz red y, a continuación, pulse **OK**. Pulse ▲ o ▼ para LAN cableada y, a continuación, pulse **OK**. Si aparece el mensaje Reinicio OK?, pulse **1** para Sí. La interfaz de la red inalámbrica se desactivará con esta opción. El equipo se reiniciará automáticamente. Cuando se reinicie, active la casilla y haga clic en **Siguiente**.

Si en la pantalla aparece Aceptado, pulse **Detener/Salir**. Active la casilla y haga clic en **Siguiente**.

# **Nota**

El menú de LAN de la pantalla LCD tardará aproximadamente un minuto en activarse tras reiniciar o encender el equipo.

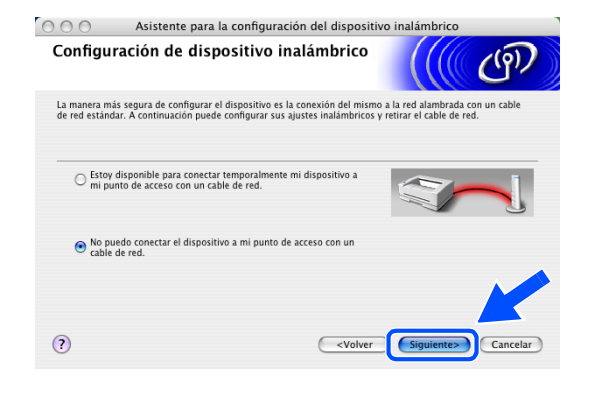

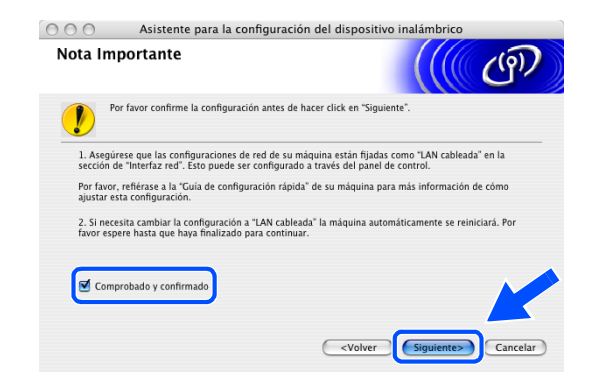

**9**

**9 - 3**

Cuando aparezca la siguiente pantalla, levante la cubierta del escáner hasta su posición abierta. Conecte el cable de red al punto de acceso (hub o enrutador) y luego al equipo. Encontrará la conexión LAN en la parte superior izquierda de las ranuras de cartuchos de tinta, tal y como se muestra. Haga clic en **Siguiente** y *[vaya al paso](#page-128-0) 14*.

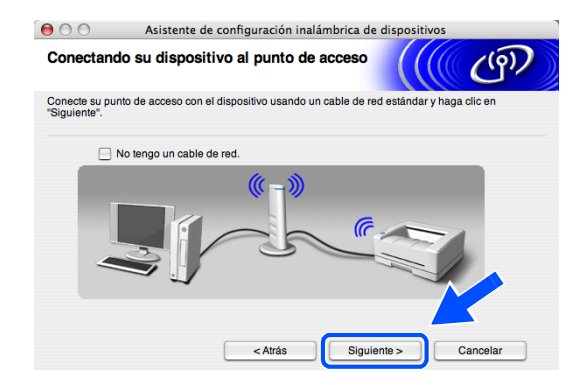

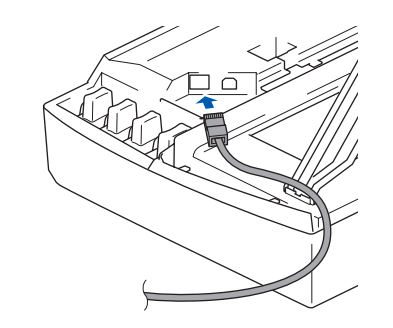

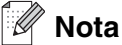

Si no dispone de un cable de red, active **No tengo un cable de red** y haga clic en **Siguiente**. Deberá configurar los ajustes inalámbricos desde el panel de control. Siga las instrucciones en pantalla para completar la configuración. Cuando haya terminado, *[vaya al paso](#page-130-0)  [23](#page-130-0)* para instalar el controlador.

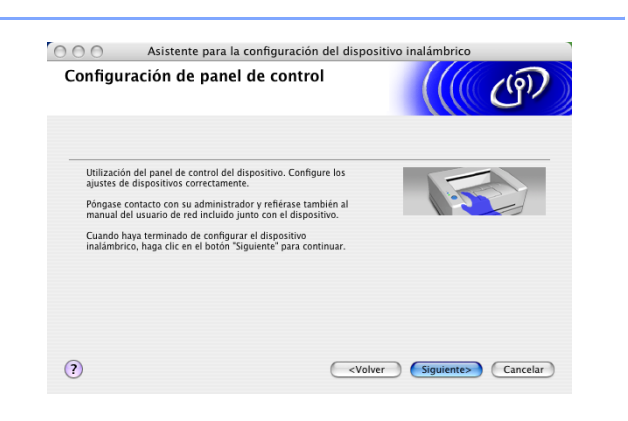

<span id="page-125-0"></span>*11* (Continuación de *[paso](#page-124-1) 9*) Si selecciona **Este PC dispone de una función inalámbrica**, active **Estoy utilizando un punto de acceso en modo de infraestructura** y, a continuación, haga clic en **Siguiente**.

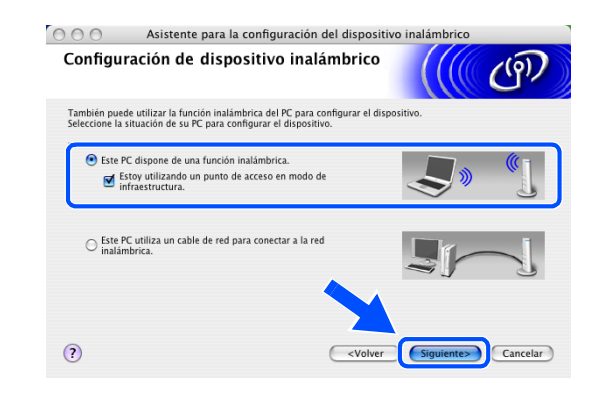

#### - D **Nota**

Si selecciona **Este PC utiliza un cable de red para conectar a la red inalámbrica**, debe configurar los ajustes inalámbricos desde el panel de control. Haga clic en **Siguiente** y siga las instrucciones que se indican en pantalla para completar la configuración. Cuando haya terminado, vaya a la instalación del controlador en *[paso](#page-130-0)  [23](#page-130-0)*.

#### <span id="page-126-0"></span>*12* Lea la **Nota Importante**.

Para DCP-340CW: Pulse **Menú**, ▲ o ▼ para seleccionar **3**, **6**, y elija WLAN. Pulse **Menú**. Si aparece el mensaje Reinicio OK?, pulse ▲ para Sí. La interfaz de la red a través de cable se desactivará con esta opción. El equipo se reiniciará automáticamente. Cuando se reinicie, active la casilla y haga clic en **Siguiente**.

Para MFC-640CW: Pulse **Menú/Fijan**, **5**, **6** y, a continuación, pulse ▲ o ▼ para seleccionar WLAN. Pulse **Menú/Fijar**. Si aparece el mensaje Reinicio OK?, pulse 1.Sí. La interfaz de la red a través de cable se desactivará con esta opción. El equipo se reiniciará automáticamente. Cuando se reinicie, active la casilla y haga clic en **Siguiente**.

Para MFC-820CW: Pulse **Menú** en el panel de control. Pulse ▲ o ▼ para LAN y, a continuación, pulse **OK**. Pulse ▲ o ▼ para Interfaz red y, a continuación, pulse **OK**. Pulse ▲ o ▼ para WLAN y, a continuación, pulse **OK**. Si aparece el mensaje Reinicio OK?, pulse **1** para Sí. La interfaz de la red a través de cable se desactivará con esta opción. El equipo se reiniciará automáticamente. Cuando se reinicie, active la casilla y haga clic en **Siguiente**.

Si en la pantalla aparece Aceptado, pulse **Detener/Salir**. Active la casilla y haga clic en **Siguiente**.

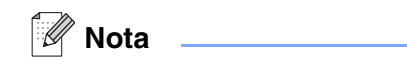

El menú de LAN de la pantalla LCD tardará aproximadamente un minuto en activarse tras iniciar el equipo.

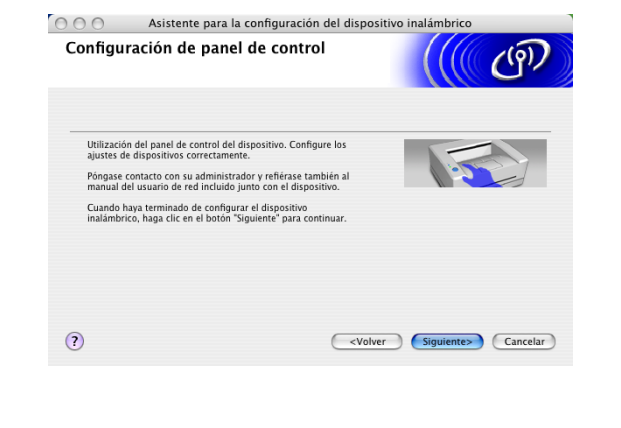

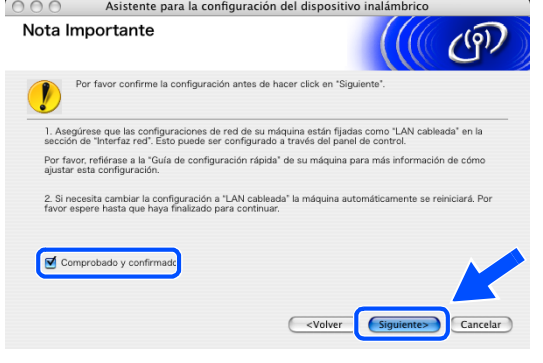

Tendrá que cambiar temporalmente los ajustes inalámbricos de su Macintosh®. Siga las instrucciones que irán apareciendo en pantalla. Asegúrese de anotar todos los ajustes como, por ejemplo, el SSID o el canal de su Macintosh®. Los necesitará antes de terminar la configuración.

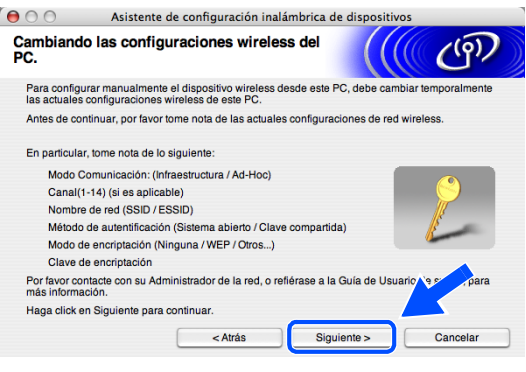

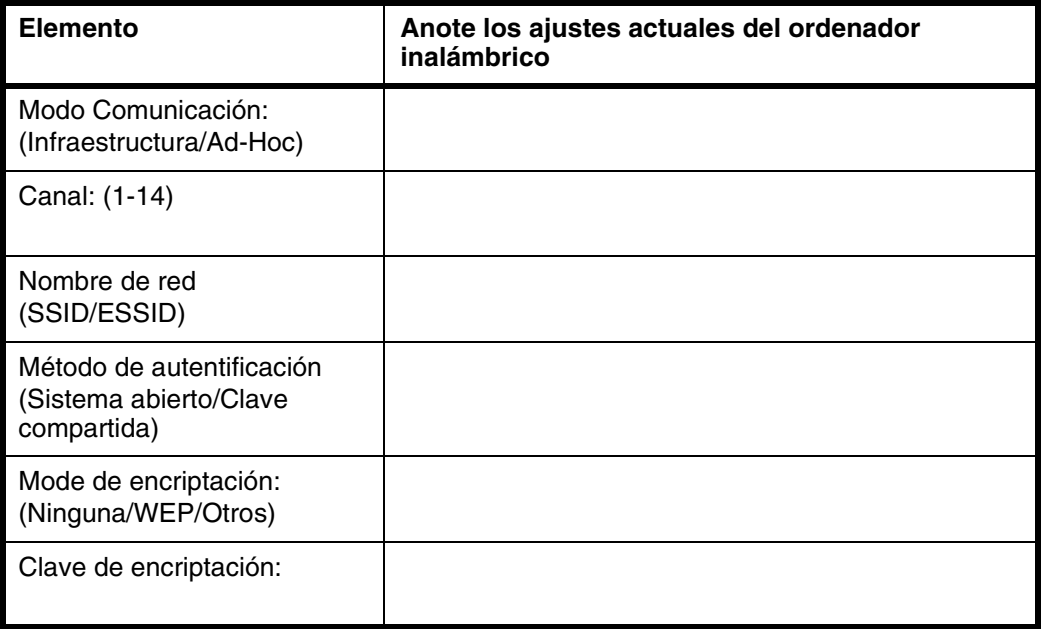

*13* Para comunicarse con el equipo inalámbrico no configurado, cambie temporalmente los ajustes inalámbricos de su Macintosh® por los ajustes predeterminados del equipo que se muestran en esta pantalla. Haga clic en **Siguiente**.

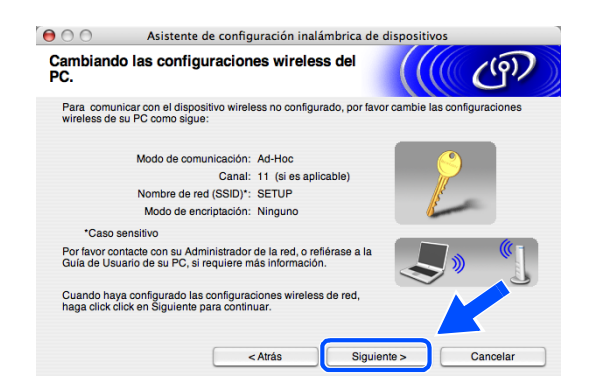

<span id="page-128-0"></span>*14* Si hay más de un equipo inalámbrico disponible en la red, aparece la siguiente lista. Si la lista está en blanco, compruebe que el punto de acceso y el equipo estén encendidos y haga clic en **Actualizar**. Seleccione el equipo que desea configurar y haga clic en **Siguiente**.

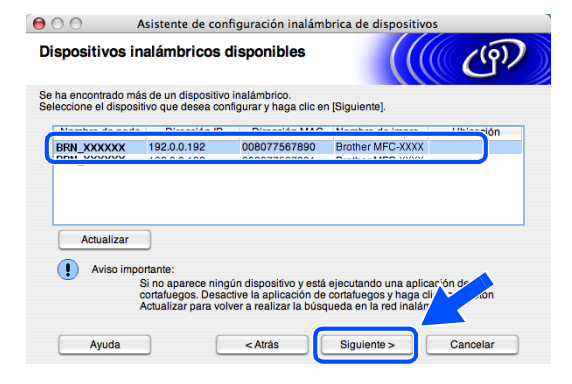

#### .<br>U **Nota**

El nombre de nodo predeterminado de NC-xxxx (donde "xxxx" corresponde al nombre del modelo) es "BRW\_xxxxxx" o "BRN\_xxxxxx" (donde "xxxxxx" corresponde a los seis últimos dígitos de la dirección Ethernet).

*15* El asistente buscará redes inalámbricas disponibles desde el equipo. Si hay más de una red inalámbrica disponible, aparece la siguiente lista. Seleccione el punto de acceso con el que desea asociar el equipo y haga clic en **Siguiente**.

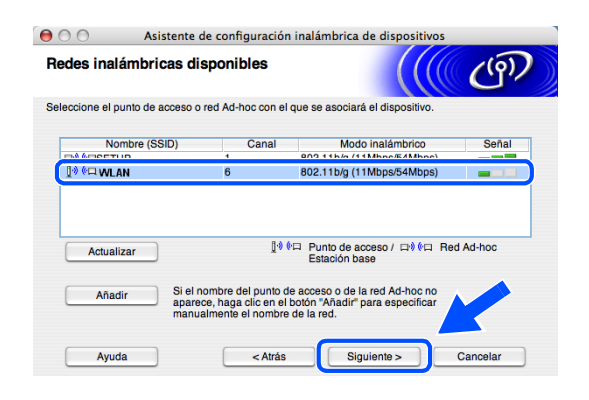

**Nota**

- Si el punto de acceso de destino no aparece en la lista, puede añadirlo manualmente haciendo clic en el botón **Añadir**. Siga las instrucciones que irán apareciendo en pantalla para introducir el **Nombre (SSID)** y el número de **Canal**.
- "SETUP" es el SSID predeterminado del equipo. No seleccione este SSID.
- Si la lista está en blanco, compruebe que el punto de acceso tiene alimentación y, a continuación, compruebe si el equipo y el punto de acceso están dentro del alcance de la comunicación inalámbrica. A continuación, haga clic en **Actualizar**.

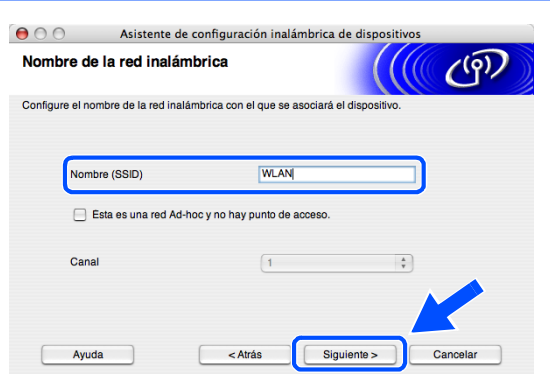

- *16* Si la red no está configurada para autentificación y encriptación, aparece la siguiente pantalla. Para seguir con la instalación, haga clic en **Aceptar** y *[vaya al paso](#page-129-0) 18*.
- *17* Si la red está configurada para autentificación y encriptación, aparece la siguiente pantalla. Al configurar el equipo inalámbrico Brother, debe asegurarse de que se utilizan los mismos ajustes de autentificación y encriptación que la red inalámbrica existente. Seleccione **Método de autentificación** y **Modo de encriptación** en los menús desplegables de cada cuadro de configuración. A continuación, introduzca la **Clave de red** y haga clic en **Siguiente**.

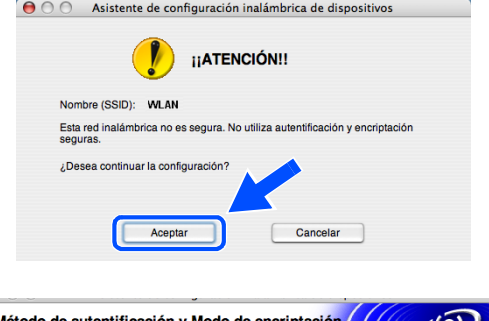

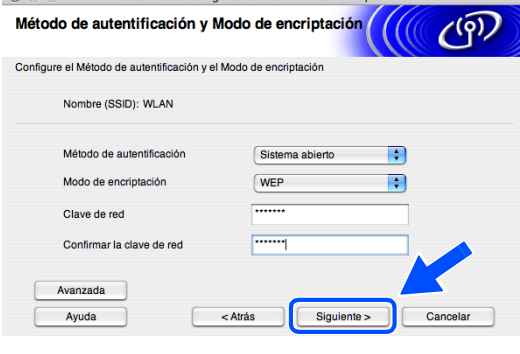

**Nota**

- Si desea configurar más de un botón WEP, haga clic en **Avanzada**.
- Si no conoce los ajustes de autentificación y encriptación de la red, póngase en contacto con el administrador de red.
- <span id="page-129-0"></span>*18* Haga clic en **Siguiente**. Los ajustes se enviarán a su equipo. Los ajustes permanecerán igual si hace clic en **Cancelar**.

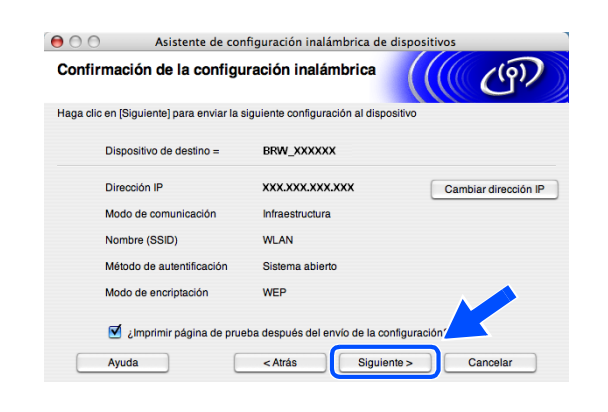

### **Nota**

- Si desea introducir manualmente los ajustes de dirección IP del equipo, haga clic en **Cambiar dirección IP** e introduzca los ajustes de dirección IP necesarios para la red. Tras realizar su selección, haga clic en **Siguiente** y el asistente buscará las redes inalámbricas disponibles.
- La configuración del panel de control cambiará automáticamente a WLAN cuando los ajustes inalámbricos se envíen al equipo.

*19* Si decidió utilizar un cable de red en *[paso](#page-124-1) 9*, *[vaya al paso](#page-130-1) 20*. Si decidió no utilizar un cable de red en *[paso](#page-124-1) 9*, *[vaya al paso](#page-130-2) 22*. <span id="page-130-1"></span>*20* Desconecte el cable de red entre el punto de acceso (hub o enrutador) y el equipo y haga clic en **Siguiente**.

- *21* El equipo se reiniciará automáticamente. Una vez reiniciado el equipo, active **Comprobado y confirmado.** y, a continuación, haga clic en **Siguiente**. Espere a que el equipo termine de reiniciarse. *[Vaya al paso](#page-130-0) 23*.
- <span id="page-130-2"></span>*22* Con la información que ha anotado en *[paso](#page-126-0) 12*, vuelva a configurar los ajustes inalámbricos originales de su ordenador. Haga clic en **Siguiente**.

- **Ha terminado la configuración inalámbrica. Un indicador de cuatro niveles de la**   $OKI$ **pantalla LCD del equipo repressenta la potencia de la señal inalámbrica. Si decidió instalar los controladores en** *[paso 7](#page-123-0)***,** *[vaya al paso 23](#page-130-0)***.**
- <span id="page-130-0"></span>*23* Comienza la instalación del controlador. Siga las instrucciones en pantalla y reinicie el Macintosh®. (No está disponible si seleccionó **Sólo instalar el controlador** en *[paso](#page-123-0) 7*).

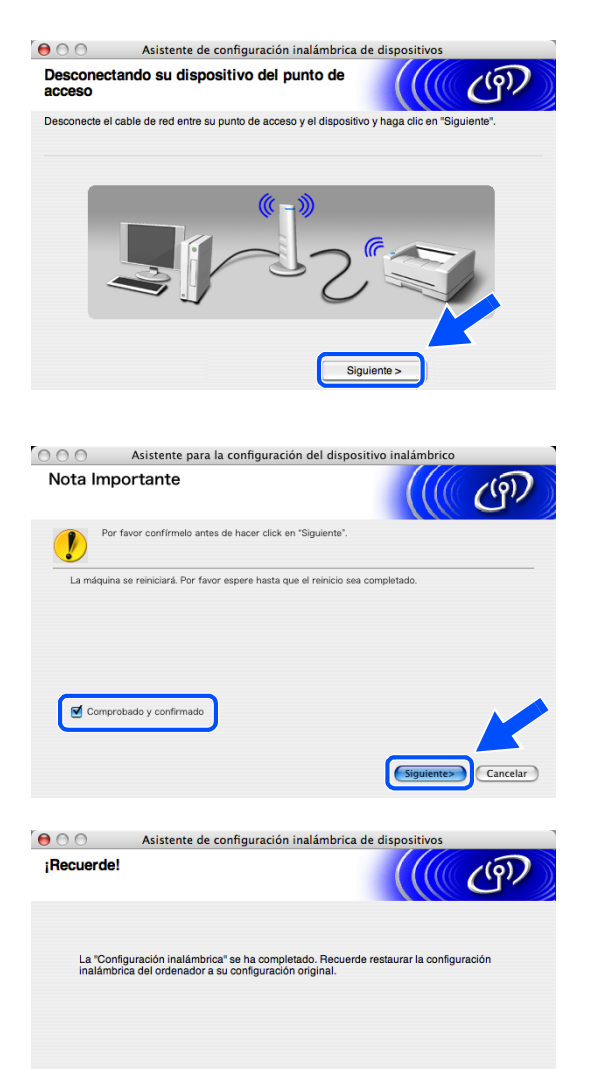

Siguiente >

Instalación inalámbrica para Macintosh®

- *24* Cuando aparezca la ventana **Brother DeviceSelector**, seleccione **red** y haga clic en **OK**. La ventana **Brother DeviceSelector** no aparecerá si ha conectado también un cable de interfaz USB al equipo antes de reiniciar el Macintosh o si está sobrescribiendo una versión del software de Brother que estaba instalada previamente. Si encuentra este problema, proceda a la instalación saltando del paso *[paso](#page-131-0) 25* al **[27](#page-131-1)**. Cuando haya finalizado la instalación del software, debe seleccionar el equipo Brother del menú emergente de modelos que aparece en la pantalla principal de ControlCenter2. Si desea obtener información más detallada, consulte el capítulo 10 de la Guía del usuario del Software incluida en el CD-ROM.
- <span id="page-131-0"></span>*25* Si desea utilizar el botón **Escáner** del equipo para escanear en red, debe activar la casilla de verificación **Registra su ordenador con las funciones "Scan To" del equipo multifunción**. Asimismo, debe especificar un nombre para el Macintosh® en **Nombre de ordenador**. El nombre especificado aparecerá en la pantalla LCD del equipo al pulsar el botón **Escáner** y seleccionar una opción de escaneado. Se puede especificar cualquier nombre cuya longitud no supere los 15 caracteres. (Para obtener más información acerca del escaneado en red, consulte el capítulo 11 de la Guía del usuario del Software en el CD-ROM).
- *26* Haga clic en **Editar**.

<span id="page-131-1"></span>*27* Seleccione el nombre del modelo y, a continuación, haga clic en **OK**.

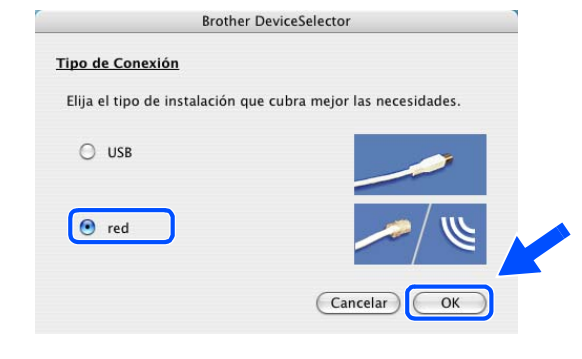

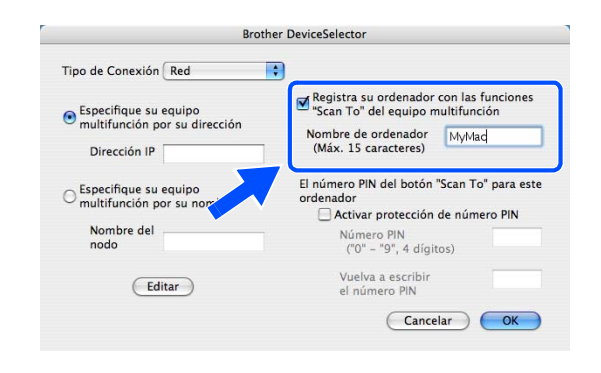

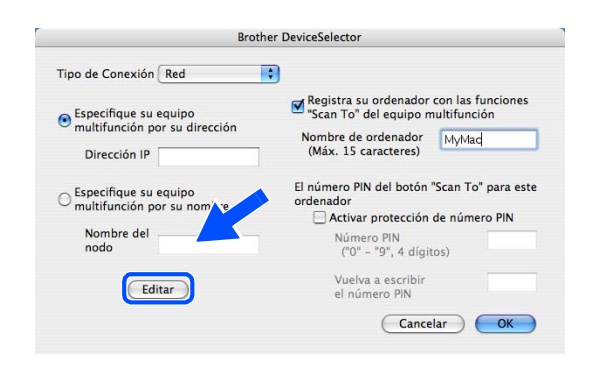

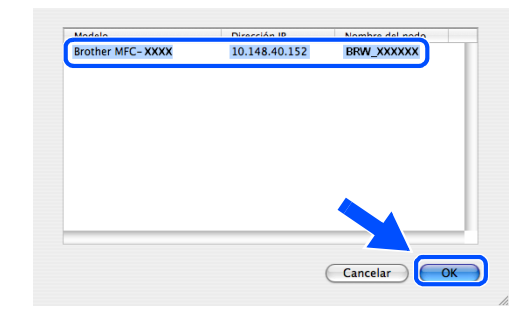

Instalación inalámbrica para Macintosh®

*28* Haga clic en **Ir** y, a continuación, en **Aplicaciones**.

*29* Haga doble clic en la carpeta **Utilidades**.

*30* Usuarios de Mac OS® X 10.3 o posterior: Haga doble clic en el icono **Utilidad Configuración Impresoras**.

Para usuarios de Mac OS® X 10.2.x: Haga doble clic en el icono **Centro de impresión**.

*31* Haga clic en **Añadir**.

Para usuarios de Mac OS X 10.2.4 a 10.3; *[vaya al](#page-133-0)  [paso](#page-133-0) 32*.

Para usuarios de Mac OS X 10.4; *[vaya al paso](#page-133-1) 33*.

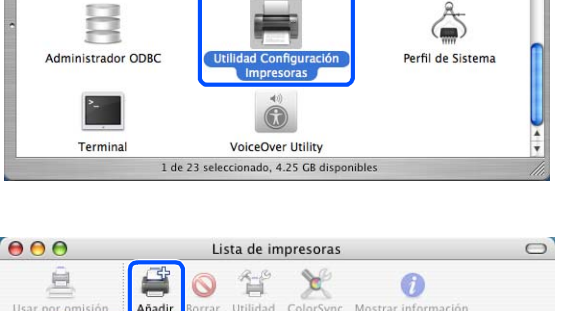

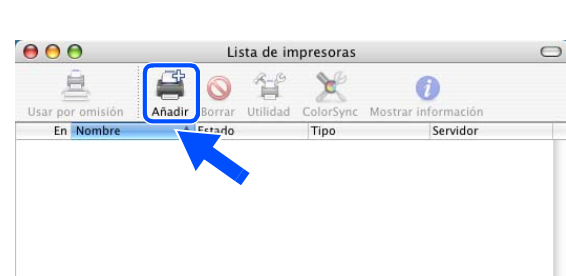

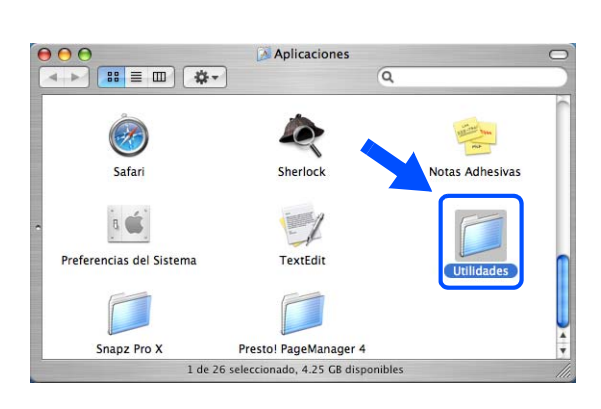

Utilidades

 $\bf \bf 0$ 

**Gestor NetInfo** 

 $\overline{a}$ 

tilidad de Red

 $\Theta$  $\Theta$  $\Theta$ 

188 三 Ⅲ 1 载▼

 $\frac{1}{2}$ 

Asistente de Migración

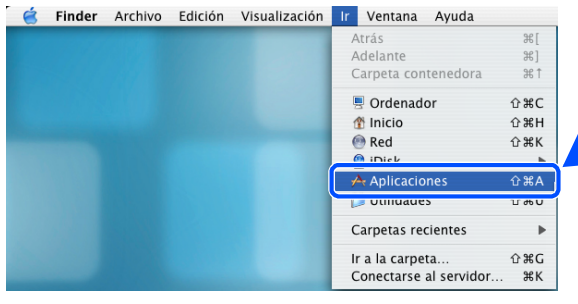

**9**

<span id="page-133-0"></span>*32* Seleccione la opción mostrada (para usuarios de Mac OS X 10.2.4 a 10.3).

<span id="page-133-1"></span>*33* Seleccione **Brother MFC-XXXX** (donde XXXX corresponde al nombre del modelo) y, a continuación, haga clic en **Añadir**.

*34* Usuarios de Mac OS® X 10.3 o posterior: Haga clic en **Utilidad Configuración Impresoras** y, a continuación, en **Salir de Utilidad Configuración Impresoras**.

Para usuarios de Mac OS® X 10.2.x: Haga clic en **Centro de impresión** y, a continuación, en **Salir de Centro de impresión**.

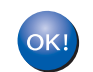

**Se han instalado MFL-Pro Suite, el controlador de la impresora, el controlador del escáner y Control Center2.**

**Nota**

Para obtener más información acerca de la conexión del equipo a una red Macintosh®, consulte *[Impresión](#page-70-0)  [de red desde Macintosh](#page-70-0)®* en la página 6-1.

**9 - 12**

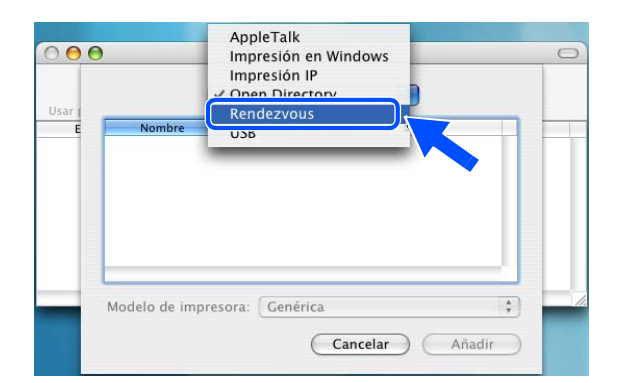

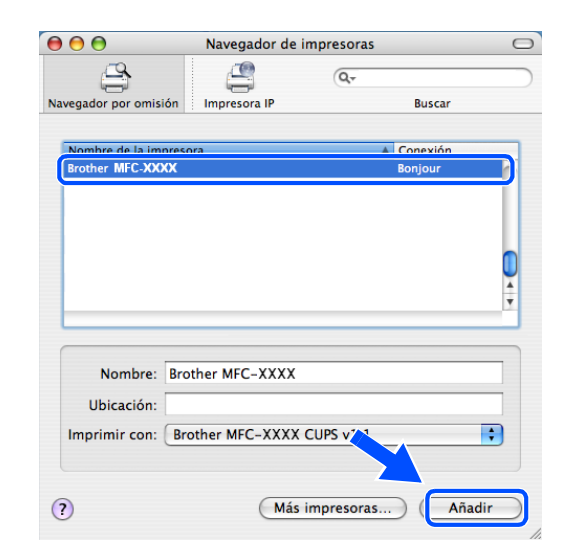

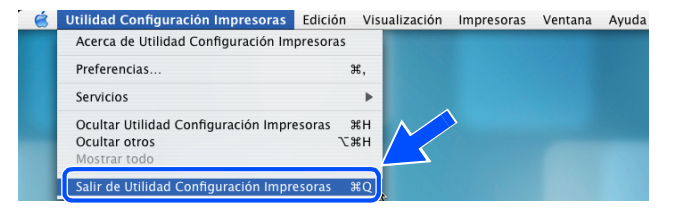

*35* Para instalar Presto!® PageManager®, haga clic en el icono **Presto! PageManager** y siga las instrucciones en pantalla.

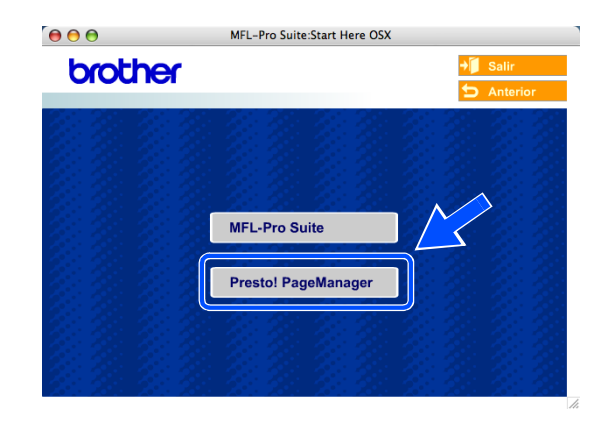

**Nota**

Una vez se ha instalado Presto!® PageManager®, la capacidad de OCR se agrega a Brother ControlCenter2. Con Presto!® PageManager® podrá escanear, compartir y organizar fácilmente fotografías y documentos.

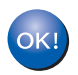

**Se ha instalado Presto!® PageManager®, con lo que concluye el proceso de instalación.**

# **Instalación mediante un ordenador a través de cable en modo de infraestructura para Mac OS® X 10.2.4 o posterior**

### **Importante**

Si ha configurado previamente los ajustes inalámbricos del equipo, debe restablecer los ajustes LAN de la red antes de volver a configurar los ajustes inalámbricos.

Para DCP-340CW: Pulse **Menú**, ▲ o ▼ para seleccionar **3**, **0**, y elija Reiniciar. Pulse ▲ para seleccionar Sí para aceptar el cambio. El equipo se reiniciará automáticamente.

Para MFC-640CW: Pulse **Menú/Fijar**, **5**, **0**, **1** y, a continuación, pulse 1.Sí para aceptar el cambio. El equipo se reiniciará automáticamente.

Para MFC-820CW: Pulse **Menú**, ▲ o ▼ para LAN y pulse **OK**. Pulse ▲ o ▼ para Rest.Predeter. y, a continuación, pulse **OK**. Pulse **1** dos veces para aceptar el cambio. El equipo se reiniciará automáticamente.

*1* Encienda el equipo enchufando el cable de alimentación eléctrica.

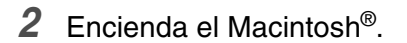

- *3* Inserte el CD-ROM adjunto en la unidad de CD-ROM.
- *4* Haga doble clic en el icono **Start Here OSX** para instalar los controladores y MFL-Pro Suite. Si aparece la pantalla de idioma, haga clic en el idioma de su preferencia.

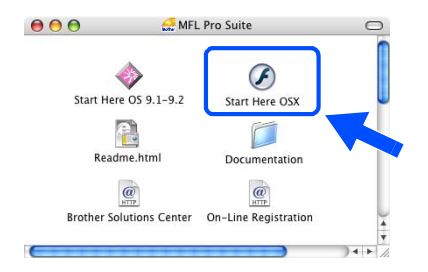

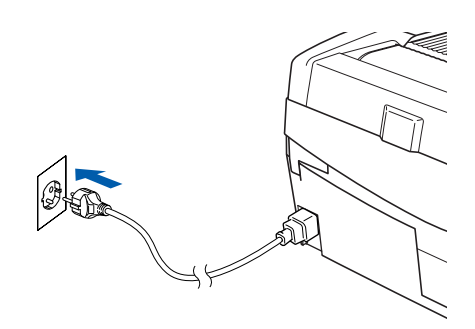

Instalación inalámbrica para Macintosh®

*5* Haga clic en **MFL-Pro Suite** para instalarlo.

*6* Seleccione **Conexión a la red inalámbrica** y, a continuación, haga clic en **Siguiente**.

<span id="page-136-0"></span>*7* Seleccione **Configuración inalámbrica e instalación de controlador** y, a continuación, haga clic en **Siguiente**.

*8* Seleccione **Automático (recomendado)** y, a continuación, haga clic en **Siguiente**.

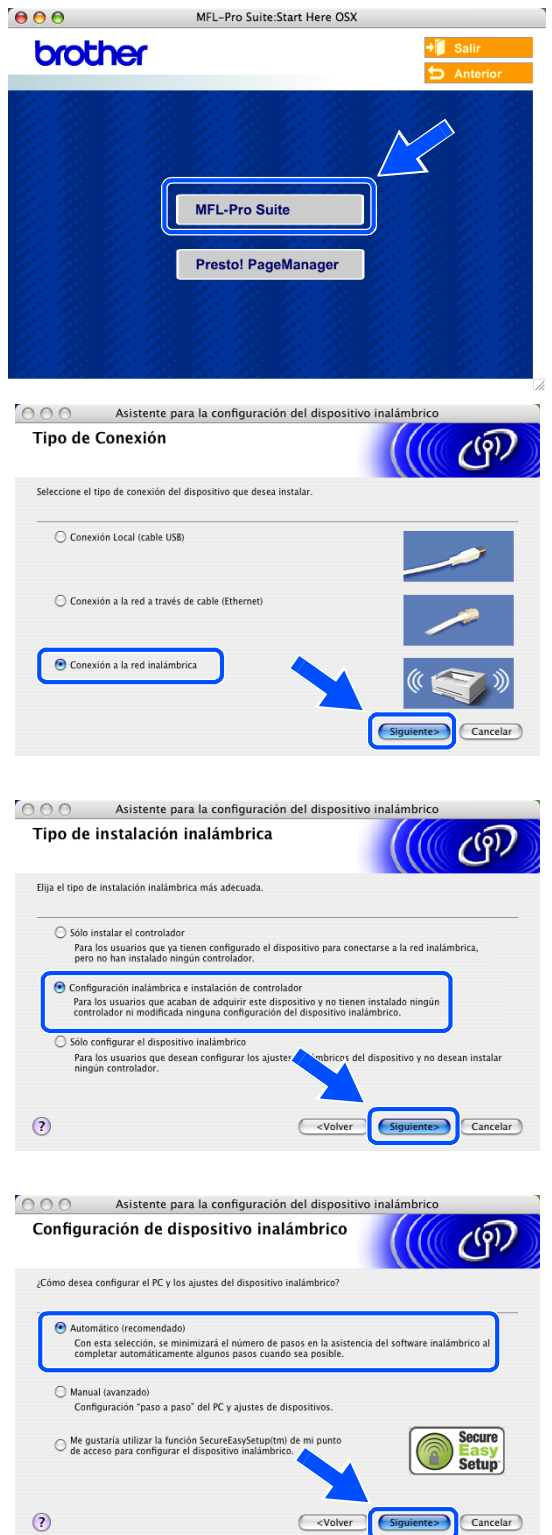

<span id="page-137-1"></span>*9* Para realizar la configuración, es recomendable que conecte temporalmente su dispositivo inalámbrico Brother directamente a un puerto libre de su punto de acceso, hub o enrutador mediante un cable de red.

Si puede realizar la conexión temporalmente con un cable de red:

Seleccione **Estoy disponible para conectar temporalmente mi dispositivo a mi punto de acceso con un cable de red** y haga clic en **Siguiente**.

*[Vaya al paso](#page-137-0) 10*.

Si no dispone de un cable de red o no puede conectar temporalmente el dispositivo inalámbrico Brother al punto de acceso:

Seleccione **No puedo conectar el dispositivo a mi punto de acceso con un cable de red** y haga clic en **Siguiente**.

*[Vaya al paso](#page-138-0) 11*.

#### <span id="page-137-0"></span>*10* Lea la **Nota Importante**.

Para DCP-340CW: Pulse **Menú**, ▲ o ▼ para seleccionar **3**, **6**, y elija LAN cableada. Pulse **Menú**. Si aparece el mensaje Reinicio OK?, pulse ▲ para Sí. La interfaz de la red inalámbrica se desactivará con esta opción. El equipo se reiniciará automáticamente. Cuando se reinicie, active la casilla en pantalla y haga clic en **Siguiente**.

Para MFC-640CW: Pulse **Menú/Fijar**, **5**, **6** y, a continuación, pulse▲ o ▼ para seleccionar LAN cableada. Pulse **Menú/Fijar**. Si aparece el mensaje Reinicio OK?, pulse 1.Sí. La interfaz de la red inalámbrica se desactivará con esta opción. El equipo se reiniciará automáticamente. Cuando se reinicie, active la casilla y haga clic en **Siguiente**.

Para MFC-820CW: Pulse **Menú** en el panel de control. Pulse ▲ o ▼ para LAN y, a continuación, pulse **OK**. Pulse ▲ o ▼ para Interfaz red y, a continuación, pulse **OK**. Pulse ▲ o ▼ para LAN cableada y, a continuación, pulse **OK**. Si aparece el mensaje Reinicio OK?, pulse **1** para Sí. La interfaz de la red inalámbrica se desactivará con esta opción. El equipo se reiniciará automáticamente. Cuando se reinicie, active la casilla en pantalla y haga clic en **Siguiente**.

Si en la pantalla aparece Aceptado, pulse **Detener/Salir**. Active la casilla y haga clic en **Siguiente**.

## **Nota**

El menú de LAN de la pantalla LCD tardará aproximadamente un minuto en activarse tras reiniciar o encender el equipo.

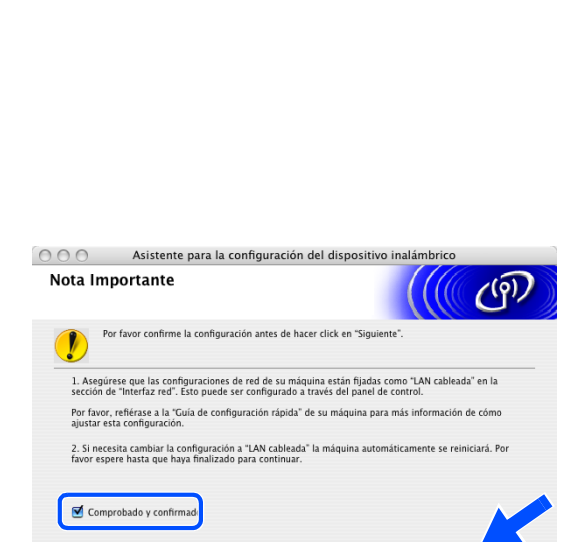

<Volver Siguiente>

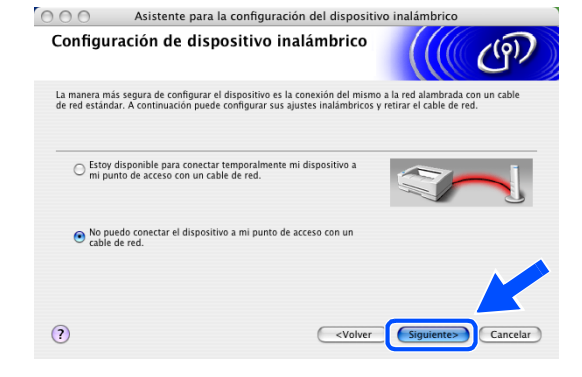

Cuando aparezca la siguiente pantalla, levante la cubierta del escáner hasta su posición abierta. Conecte el cable de red al punto de acceso (hub o enrutador) y luego al equipo. Encontrará la conexión LAN en la parte superior izquierda de las ranuras de cartuchos de tinta, tal y como se muestra. Haga clic en **Siguiente** y *[vaya al paso](#page-139-0) 13*.

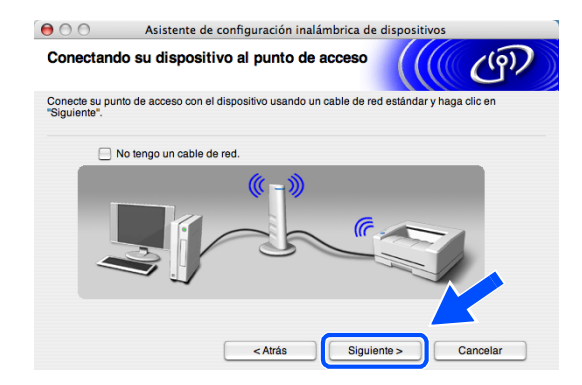

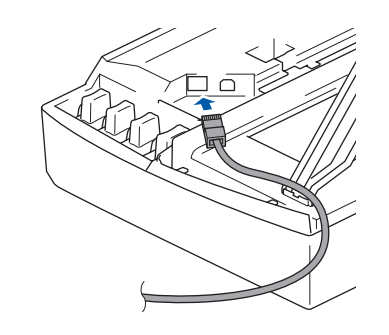

Si no dispone de un cable de red, active **No tengo un cable de red** y haga clic en **Siguiente**. Deberá configurar los ajustes inalámbricos desde el panel de control. Siga las instrucciones en pantalla para completar la configuración. Cuando haya terminado, *[vaya al paso](#page-142-0)  [20](#page-142-0)* para instalar el controlador.

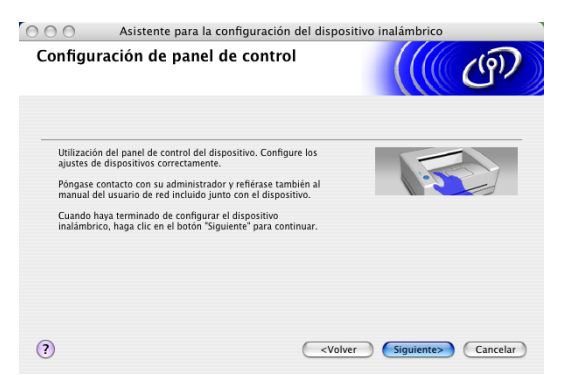

<span id="page-138-0"></span>*11* (Continuación de *[paso](#page-137-1) 9*) Seleccione **Este PC utiliza un cable de red para conectar a la red inalámbrica** y, a continuación, haga clic en **Siguiente**.

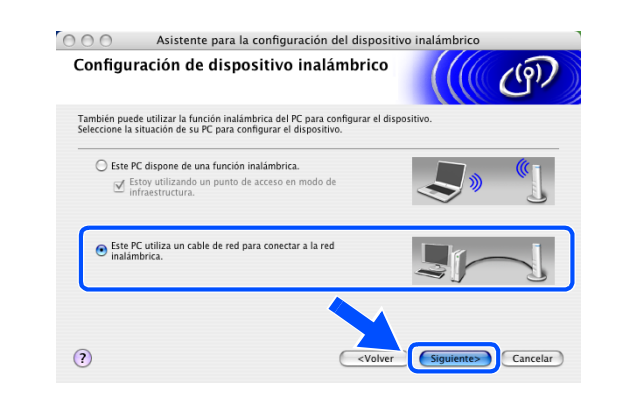

Instalación inalámbrica para Macintosh®

- *12* Siga las instrucciones que aparecen en pantalla para completar la configuración mediante el panel de control. Consulte *[Uso del Asistente de](#page-23-0)  [configuración desde el menú LAN del panel de](#page-23-0)  [control para una red inalámbrica](#page-23-0)* en la página 3-3. Cuando haya terminado, vaya a la instalación del controlador en *[paso](#page-142-0) 20*.
- <span id="page-139-0"></span>*13* Si hay más de un equipo inalámbrico disponible en la red, aparece la siguiente lista. Si la lista está en blanco, compruebe que el punto de acceso y el equipo estén encendidos y haga clic en **Actualizar**. Seleccione el equipo que desea configurar y haga clic en **Siguiente**.

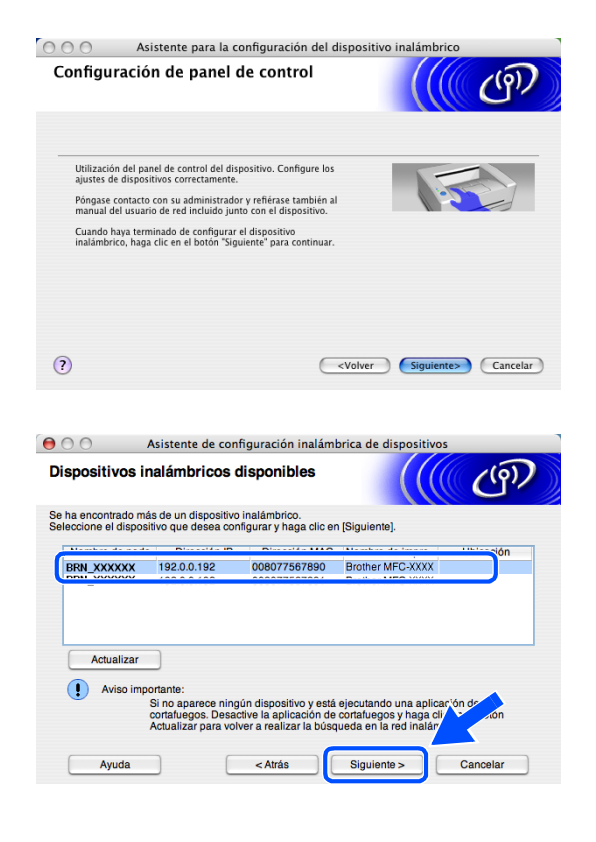

### **Nota**

El nombre de nodo predeterminado de NC-xxxx (donde "xxxx" corresponde al nombre del modelo) es "BRW\_xxxxxx" o "BRN\_xxxxxx" (donde "xxxxxx" corresponde a los seis últimos dígitos de la dirección Ethernet).

*14* El asistente buscará redes inalámbricas disponibles desde el equipo. Si hay más de una red inalámbrica disponible, aparece la siguiente lista. Seleccione el punto de acceso con el que desea asociar el equipo y haga clic en **Siguiente**.

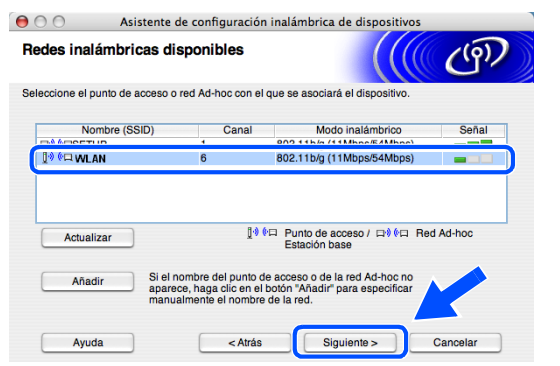

# $\degree$  Nota

- Si el punto de acceso de destino no aparece en la lista, puede añadirlo manualmente haciendo clic en el botón **Añadir**. Siga las instrucciones que irán apareciendo en pantalla para introducir el **Nombre (SSID)** y el número de **Canal**.
- "SETUP" es el SSID predeterminado del equipo. No seleccione este SSID.
- Si la lista está en blanco, compruebe que el punto de acceso tiene alimentación y, a continuación, compruebe si el equipo y el punto de acceso están dentro del alcance de la comunicación inalámbrica. A continuación, haga clic en **Actualizar**.
- *15* Si la red no está configurada para autentificación y encriptación, aparece la siguiente pantalla. Para seguir con la instalación, haga clic en **Aceptar** y *[vaya al paso](#page-141-0) 17*.
- *16* Si la red está configurada para autentificación y encriptación, aparece la siguiente pantalla. Al configurar el equipo inalámbrico Brother, debe asegurarse de que se utilizan los mismos ajustes de autentificación y encriptación que la red inalámbrica existente. Seleccione **Método de autentificación** y **Modo de encriptación** en los menús desplegables de cada cuadro de configuración. A continuación, introduzca la **Clave de red** y haga clic en **Siguiente**.

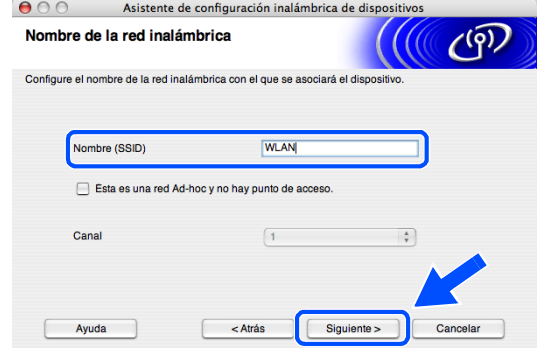

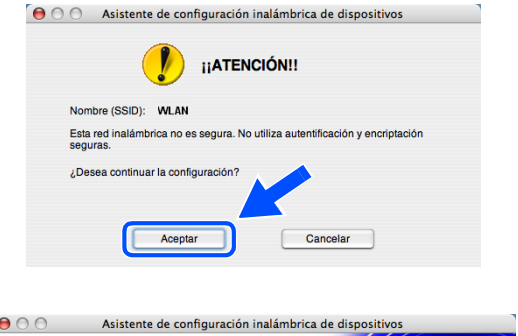

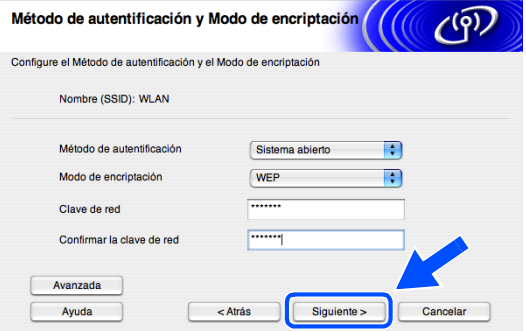

# **Nota**

- Si desea configurar más de un botón WEP, haga clic en **Avanzada**.
- Si no conoce los ajustes de autentificación y encriptación de la red, póngase en contacto con el administrador de red.

 $\overline{\phantom{a}}$ 

<span id="page-141-0"></span>*17* Haga clic en **Siguiente**. Los ajustes se enviarán a su equipo. Los ajustes permanecerán igual si hace clic en **Cancelar**.

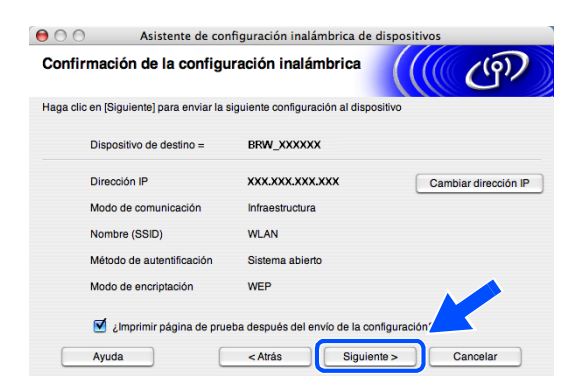

# **Nota**

- Si desea introducir manualmente los ajustes de dirección IP del equipo, haga clic en **Cambiar dirección IP** e introduzca los ajustes de dirección IP necesarios para la red. Tras realizar su selección, haga clic en **Siguiente** y el asistente buscará las redes inalámbricas disponibles.
- La configuración del panel de control cambiará automáticamente a WLAN cuando los ajustes inalámbricos se envíen al equipo.
- *18* Desconecte el cable de red entre el punto de acceso (hub o enrutador) y el equipo, y haga clic en **Siguiente**.

*19* El equipo se reiniciará automáticamente. Una vez reiniciado el equipo, active **Comprobado y confirmado.** y, a continuación, haga clic en **Siguiente**. Espere a que el equipo termine de reiniciarse.

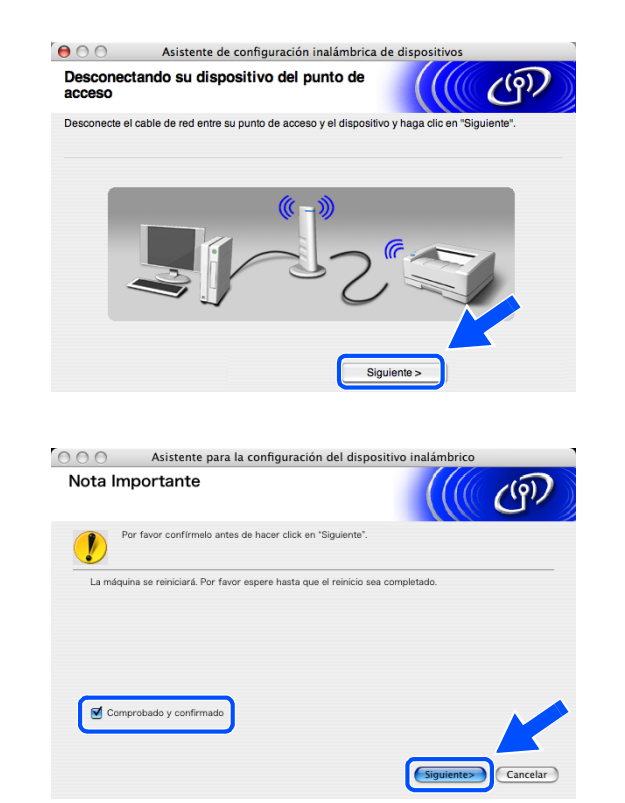

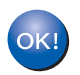

**Ha terminado la configuración inalámbrica. Un indicador de cuatro niveles de la pantalla LCD del equipo repressenta la potencia de la señal inalámbrica. Si decidió instalar los controladores en** *[paso 7](#page-136-0)***,** *[vaya al paso 20](#page-142-0)***.**

Instalación inalámbrica para Macintosh®

- <span id="page-142-0"></span>*20* Comienza la instalación del controlador. Siga las instrucciones en pantalla y reinicie el Macintosh®. (No está disponible si seleccionó **Sólo instalar el controlador** en *[paso](#page-136-0) 7*).
- *21* Cuando aparezca la ventana **Brother DeviceSelector**, seleccione **red** y haga clic en **OK**. La ventana **Brother DeviceSelector** no aparecerá si ha conectado también un cable de interfaz USB al equipo antes de reiniciar el Macintosh o si está sobrescribiendo una versión del software de Brother que estaba instalada previamente. Si encuentra este problema, proceda a la instalación saltando del paso *[paso](#page-142-1) 22* al **[24](#page-142-2)**. Cuando haya finalizado la instalación del software, debe seleccionar el equipo Brother del menú emergente de modelos que aparece en la pantalla principal de ControlCenter2. Si desea obtener información más detallada, consulte el capítulo 10 de la Guía del usuario del Software incluida en el CD-ROM.
- <span id="page-142-1"></span>*22* Si desea utilizar el botón **Escáner** del equipo para escanear en red, debe activar la casilla de verificación **Registra su ordenador con las funciones "Scan To" del equipo multifunción**. Asimismo, debe especificar un nombre para el Macintosh® en **Nombre de ordenador**. El nombre especificado aparecerá en la pantalla LCD del equipo al pulsar el botón **Escáner** y seleccionar una opción de escaneado. Se puede especificar cualquier nombre cuya longitud no supere los 15 caracteres. (Para obtener más información acerca del escaneado en red, consulte el capítulo 11 de la Guía del usuario del Software en el CD-ROM).
- *23* Haga clic en **Editar**.

<span id="page-142-2"></span>*24* Seleccione el nombre del modelo y, a continuación, haga clic en **OK**.

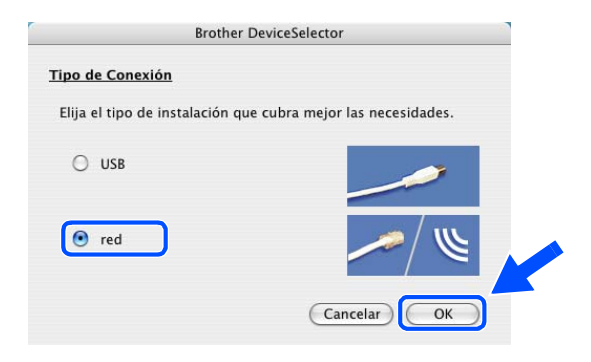

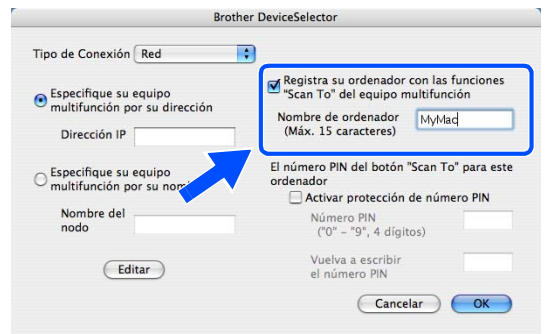

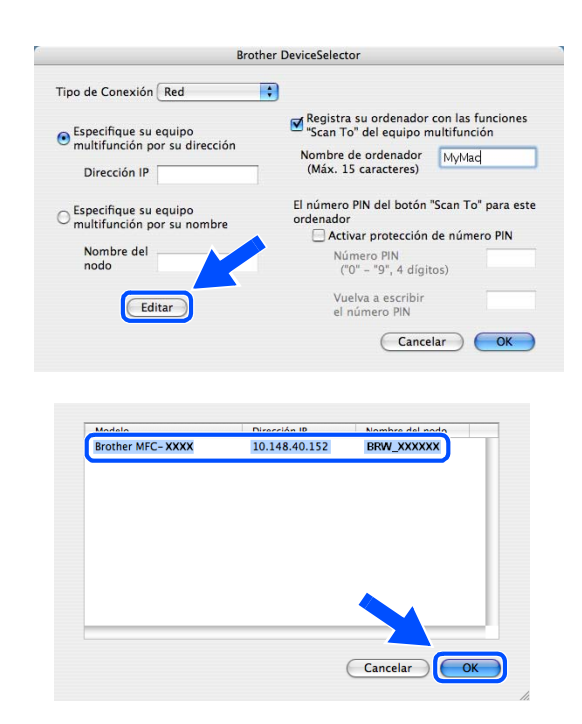

*25* Haga clic en **Ir** y, a continuación, en **Aplicaciones**.

*26* Haga doble clic en la carpeta **Utilidades**.

27 Usuarios de Mac OS<sup>®</sup> X 10.3 o posterior: Haga doble clic en el icono **Utilidad Configuración** 

Para usuarios de Mac OS® X 10.2.x: Haga doble clic en el icono **Centro de impresión**.

*28* Haga clic en **Añadir**.

**Impresoras**.

Para usuarios de Mac OS X 10.2.4 a 10.3; *[vaya al](#page-144-0)  [paso](#page-144-0) 29*.

Para usuarios de Mac OS X 10.4; *[vaya al paso](#page-144-1) 30*.

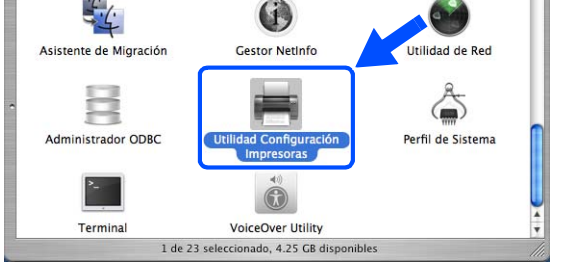

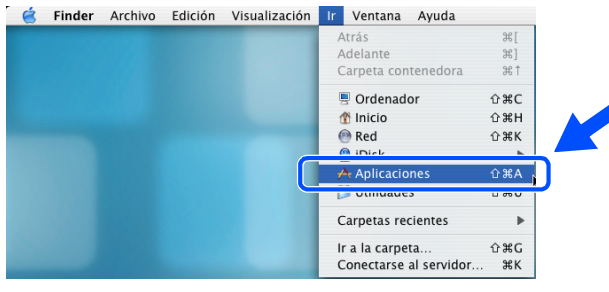

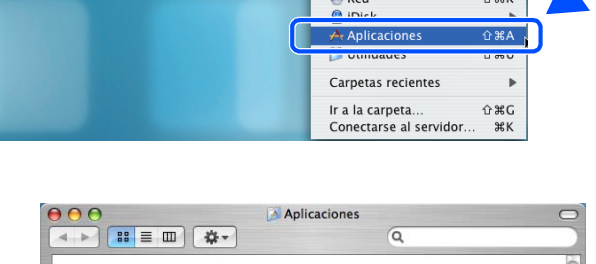

Sherlock

ist.

TextEdit

Presto! PageManager 4 1 de 26 seleccionado, 4.25 GB disp otas Adhesiyas

 $\circledast$ Safari

 $G$ 

Preferencias del Sistema

Snapz Pro X

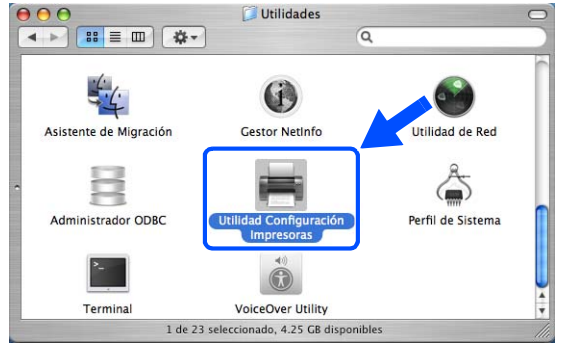

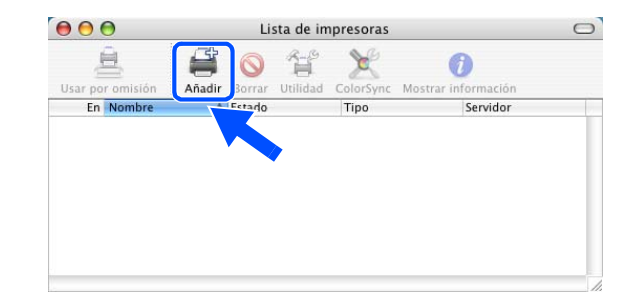
*29* Seleccione la opción mostrada (para usuarios de Mac OS X 10.2.4 a 10.3).

*30* Seleccione **Brother MFC-XXXX** (donde XXXX corresponde al nombre del modelo) y, a continuación, haga clic en **Añadir**.

*31* Usuarios de Mac OS® X 10.3 o posterior: Haga clic en **Utilidad Configuración Impresoras** y, a continuación, en **Salir de Utilidad Configuración Impresoras**.

Para usuarios de Mac OS® X 10.2.x: Haga clic en **Centro de impresión** y, a continuación, en **Salir de Centro de impresión**.

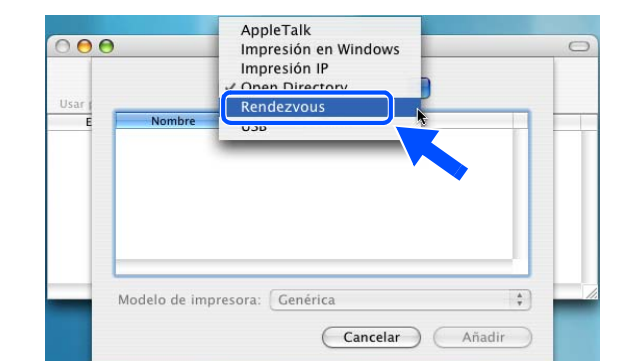

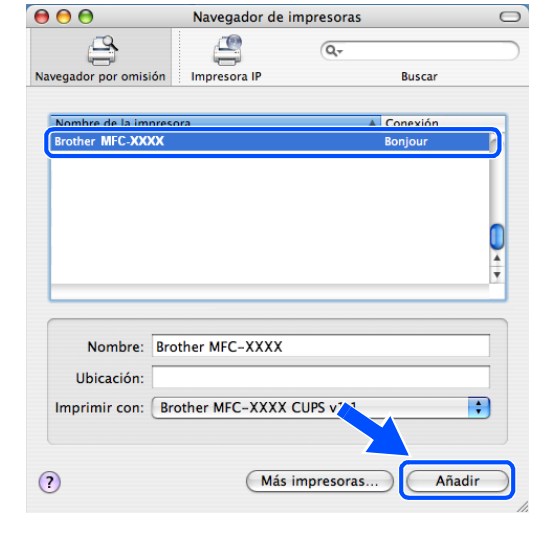

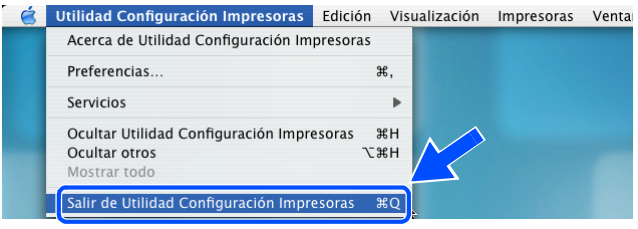

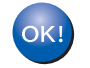

**Se han instalado MFL-Pro Suite, el controlador de la impresora, el controlador del escáner y Control Center2.**

**Nota**

Para obtener más información acerca de la conexión del equipo a una red Macintosh®, consulte *[Impresión](#page-70-0)  [de red desde Macintosh](#page-70-0)®* en la página 6-1.

*32* Para instalar Presto!® PageManager®, haga clic en el icono **Presto! PageManager** y siga las instrucciones en pantalla.

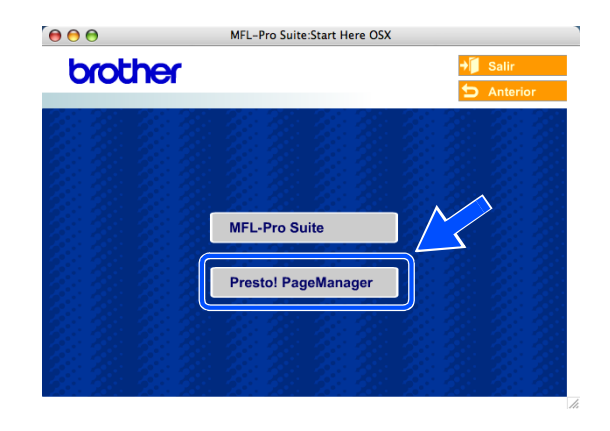

**Nota**

Una vez se ha instalado Presto!® PageManager®, la capacidad de OCR se agrega a Brother ControlCenter2. Con Presto!® PageManager® podrá escanear, compartir y organizar fácilmente fotografías y documentos.

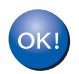

**Se ha instalado Presto!® PageManager®, con lo que concluye el proceso de instalación.**

# **Instalación mediante un ordenador inalámbrico en modo ad-hoc para Mac OS® X 10.2.4 o posterior**

#### **Importante**

Si ha configurado previamente los ajustes inalámbricos del equipo, debe restablecer los ajustes LAN de la red antes de volver a configurar los ajustes inalámbricos.

Para DCP-340CW: Pulse **Menú**, ▲ o ▼ para seleccionar **3**, **0**, y elija Reiniciar. Pulse ▲ para seleccionar Sí para aceptar el cambio. El equipo se reiniciará automáticamente.

Para MFC-640CW: Pulse **Menú/Fijar**, **5**, **0**, **1** y, a continuación, pulse 1.Sí para aceptar el cambio. El equipo se reiniciará automáticamente.

Para MFC-820CW: Pulse **Menú**, ▲ o ▼ para LAN y pulse **OK**. Pulse ▲ o ▼ para Rest.Predeter. y, a continuación, pulse **OK**. Pulse **1** dos veces para aceptar el cambio. El equipo se reiniciará automáticamente.

*1* Encienda el equipo enchufando el cable de alimentación eléctrica.

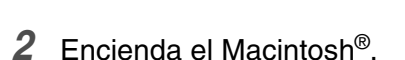

- *3* Inserte el CD-ROM adjunto en la unidad de CD-ROM.
- *4* Haga doble clic en el icono **Start Here OSX** para instalar los controladores y MFL-Pro Suite. Si aparece la pantalla de idioma, haga clic en el idioma de su preferencia.

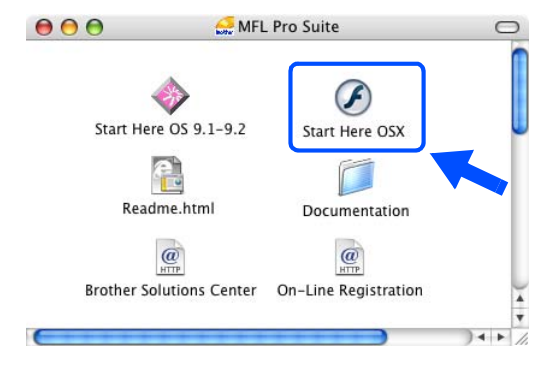

**9**

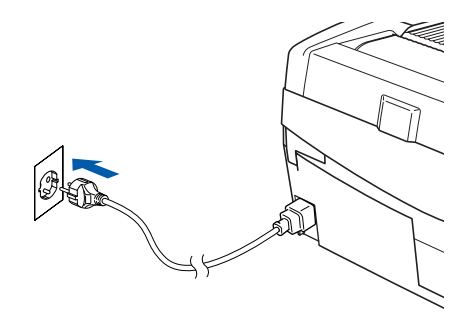

*5* Haga clic en **MFL-Pro Suite** para instalarlo.

*6* Seleccione **Conexión a la red inalámbrica** y, a continuación, haga clic en **Siguiente**.

<span id="page-147-0"></span>*7* Seleccione **Configuración inalámbrica e instalación de controlador** y, a continuación, haga clic en **Siguiente**.

*8* Seleccione **Automático (recomendado)** y, a continuación, haga clic en **Siguiente**.

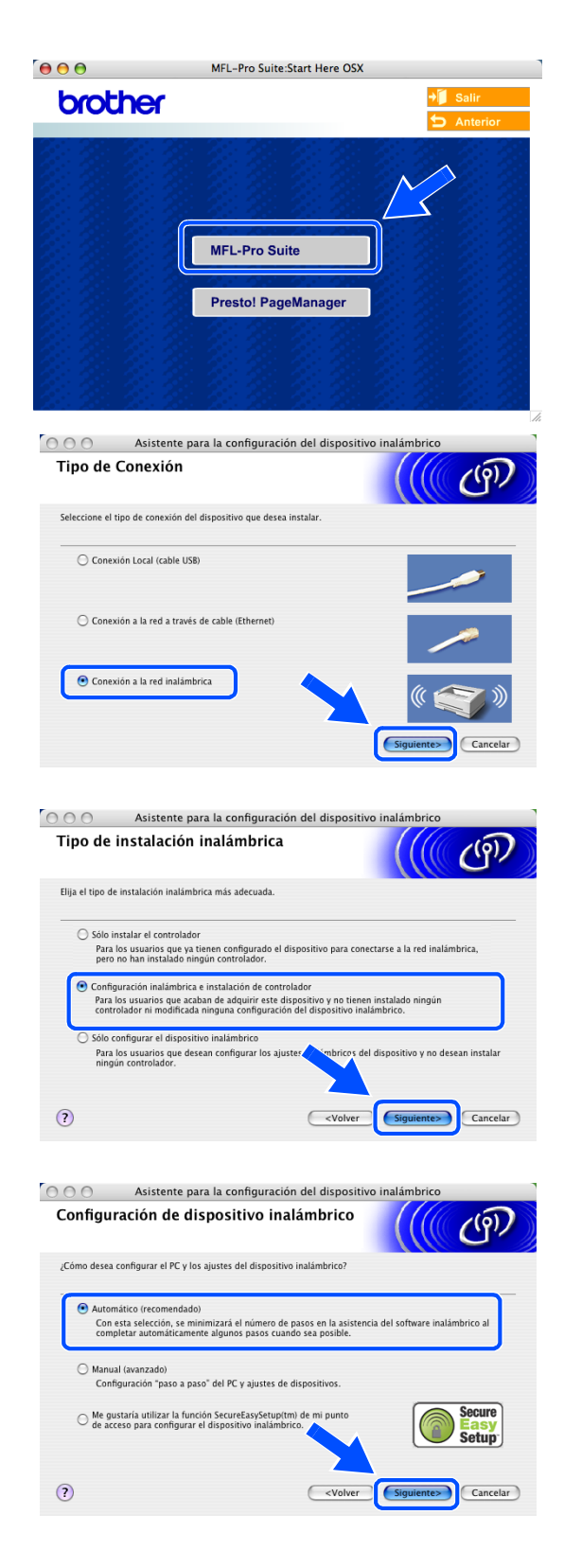

*9* Seleccione **No puedo conectar el dispositivo a mi punto de acceso con un cable de red.** Haga clic en **Siguiente**.

*10* Si está utilizando un equipo inalámbrico, seleccione **Este PC dispone de una función inalámbrica**, y asegúrese de que no está activada la casilla **Estoy utilizando un punto de acceso en modo de infraestructura**. Haga clic en **Siguiente**.

Si está utilizando un ordenador a través de cable, seleccione **Este PC utiliza un cable de red para conectar a la red inalámbrica** y debe configurar los ajustes inalámbricos desde el panel de control. Haga clic en **Siguiente** y siga las instrucciones que se indican en pantalla para completar la configuración. Consulte *[Uso del Asistente de](#page-23-0)  [configuración desde el menú LAN del panel de](#page-23-0)  [control para una red inalámbrica](#page-23-0)* en la página 3-3. Cuando haya terminado, vaya a la instalación del controlador en *[paso](#page-153-0) 20*.

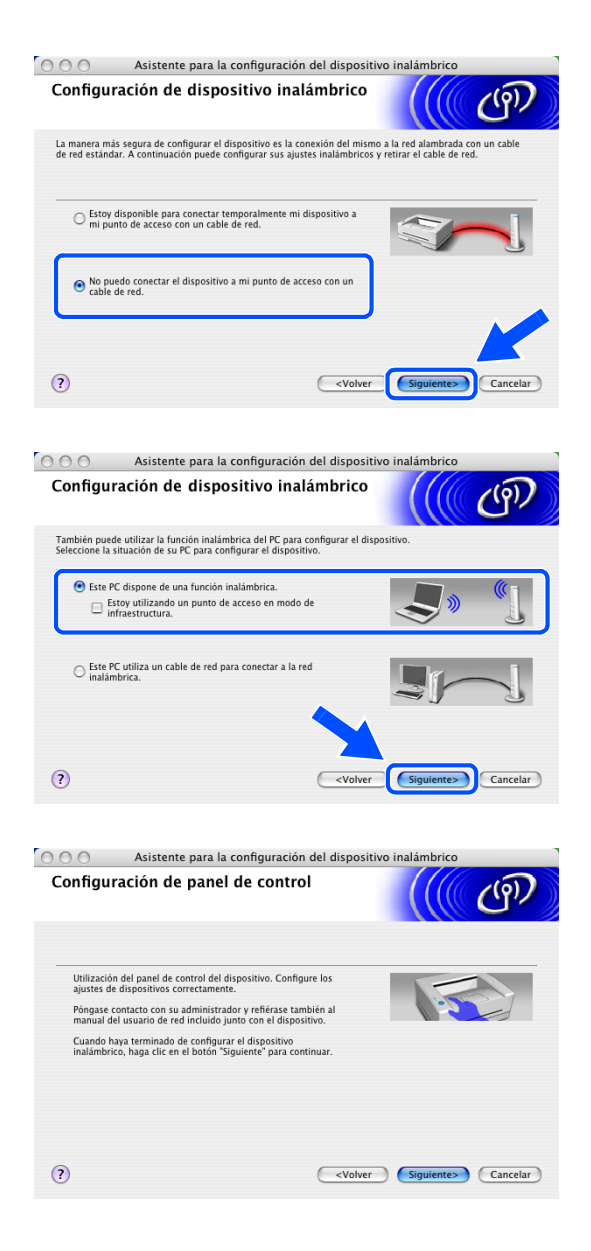

**9**

#### *11* Lea la **Nota importante**.

Para DCP-340CW: Pulse **Menú**, ▲ o ▼ para seleccionar **3**, **6**, y elija WLAN. Pulse **Menú**. Si aparece el mensaje Reinicio OK?, pulse ▲ para Sí. La interfaz de la red a través de cable se desactivará con esta opción. El equipo se reiniciará automáticamente. Cuando se reinicie, active la casilla en pantalla y haga clic en **Siguiente**.

Para MFC-640CW: Pulse **Menú/Fijar**, **5**, **6** y, a continuación, pulse ▲ o ▼ para seleccionar WLAN. Pulse **Menú/Fijar**. Si aparece el mensaje Reinicio OK?, pulse 1.Sí. La interfaz de la red a través de cable se desactivará con esta opción. El equipo se reiniciará automáticamente. Cuando se reinicie, active la casilla en pantalla y haga clic en **Siguiente**.

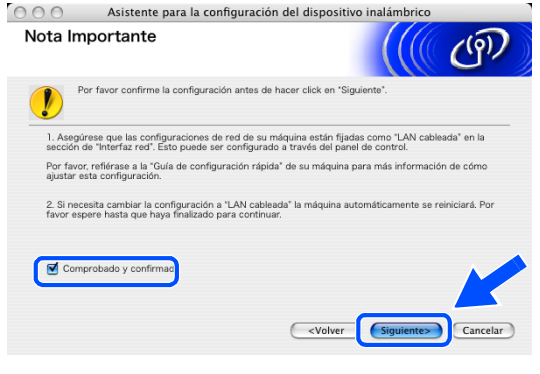

Para MFC-820CW: Pulse **Menú** en el panel de control. Pulse ▲ o ▼ para LAN y, a continuación, pulse **OK**. Pulse ▲ o ▼ para Interfaz red y, a continuación, pulse **OK**. Pulse ▲ o ▼ para WLAN y, a continuación, pulse **OK**. Si aparece el mensaje Reinicio OK?, pulse **1** para Sí. La interfaz de la red a través de cable se desactivará con esta opción. El equipo se reiniciará automáticamente. Cuando se reinicie, active la casilla en pantalla y haga clic en **Siguiente**.

Si en la pantalla aparece Aceptado, pulse **Detener/Salir**. Active la casilla en pantalla y haga clic en **Siguiente**.

#### **Nota**

El menú de LAN de la pantalla LCD tardará aproximadamente un minuto en activarse tras reiniciar o encender el equipo.

Tendrá que cambiar temporalmente los ajustes inalámbricos de su Macintosh®. Siga las instrucciones que irán apareciendo en pantalla. Asegúrese de anotar todos los ajustes como, por ejemplo, el SSID o el canal de su Macintosh<sup>®</sup>. Puede que los necesite si en el futuro desea restaurar los ajustes actuales.

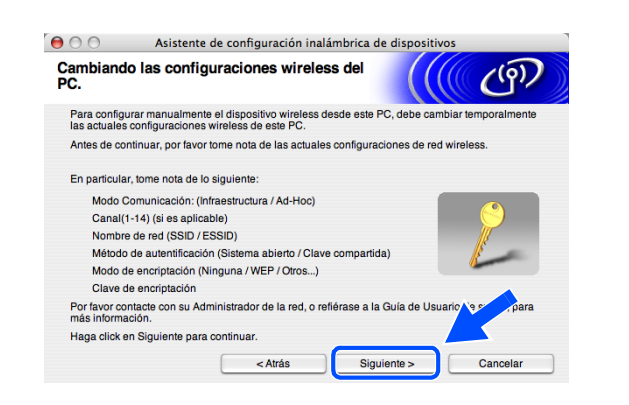

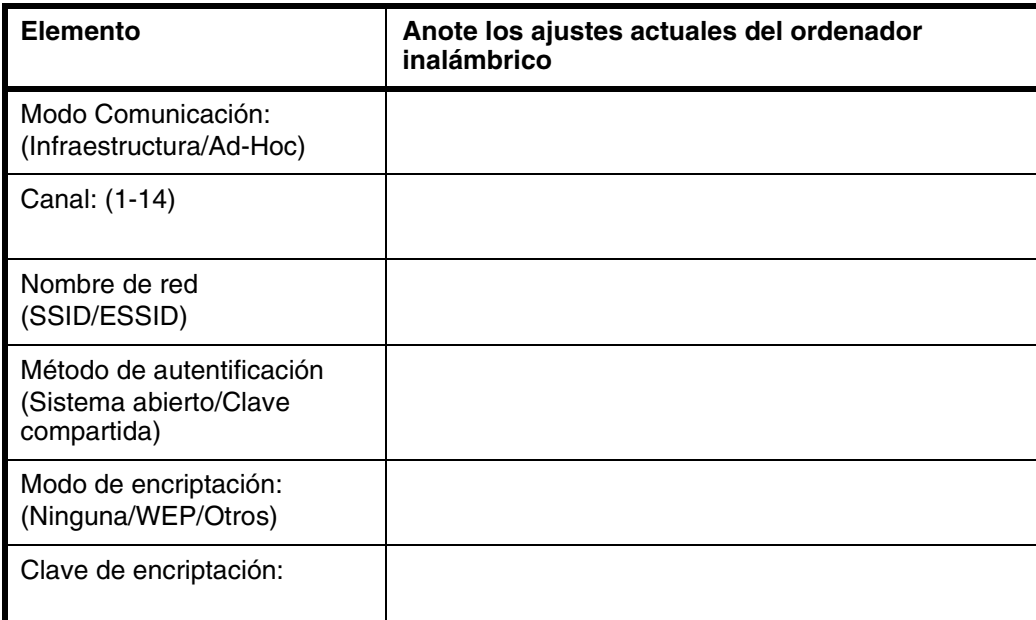

*12* Para comunicarse con un equipo inalámbrico no configurado, cambie los ajustes inalámbricos en este Macintosh® por los ajustes predeterminados del equipo que se muestran en la pantalla. Haga clic en **Siguiente**.

*13* Si hay más de un equipo inalámbrico disponible en la red, aparece la siguiente lista. Si la lista está en blanco, compruebe si el equipo está encendido y haga clic en **Actualizar**. Seleccione el equipo que desea configurar y haga clic en **Siguiente**.

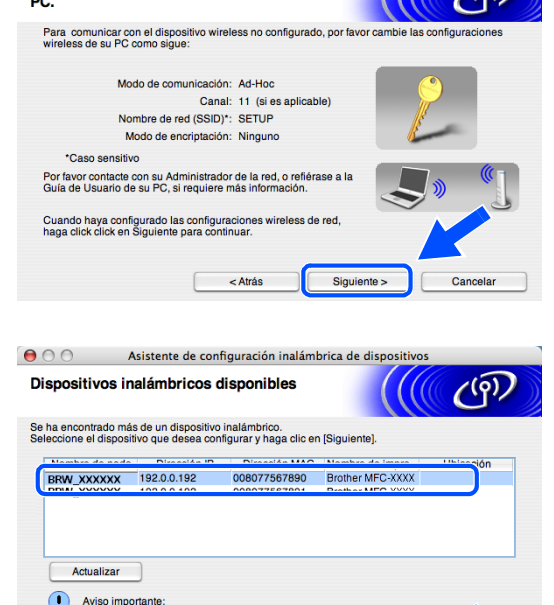

< Atrás

Siguiente >

Cancela

 $\Theta$  0 Asistente de configuración inalámbrica de dispositivos Cambiando las configuraciones wireless del

 $\sqrt{2}$ 

#### **Nota**

El nombre de nodo predeterminado de NC-xxxx (donde "xxxx" corresponde al nombre del modelo) es "BRW\_xxxxxx" (donde "xxxxxx" corresponde a los seis últimos dígitos de la dirección Ethernet).

Ayuda

*14* El asistente buscará redes inalámbricas disponibles desde el equipo. Si hay más de una red inalámbrica disponible, aparece la siguiente lista. Seleccione la red ad-hoc con la que desea asociar el equipo y haga clic en **Siguiente**.

Si no hay disponible ninguna red ad-hoc, tendrá que crear una nueva red inalámbrica. *[Vaya al paso](#page-152-0) 17*.

# **Nota**

- Si la red ad-hoc no aparece en la lista, puede añadirla manualmente haciendo clic en el botón **Añadir**. Siga las instrucciones que irán apareciendo en pantalla para introducir el **Nombre (SSID)** y el número de **Canal**.
- Si la lista está vacía, compruebe si el equipo está al alcance de la comunicación inalámbrica. A continuación, haga clic en **Actualizar**.
- *15* Si la red no está configurada para autentificación y encriptación, aparece la siguiente pantalla. Para seguir con la instalación, haga clic en **Aceptar** y *[vaya al paso](#page-152-1) 18*.
- *16* Si la red está configurada para autentificación y encriptación, aparece la siguiente pantalla. Al configurar el equipo inalámbrico Brother, debe asegurarse de que se utilizan los mismos ajustes de autentificación y encriptación que la red inalámbrica existente. Seleccione **Método de autentificación** y **Modo de encriptación** en los menús desplegables de cada cuadro de configuración. A continuación, introduzca la **Clave de red** y haga clic en **Siguiente**.

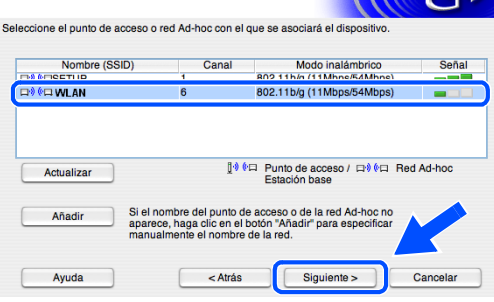

 $\Theta$   $\odot$   $\odot$  Asistente de configuración inalámbrica de dispositivo

Redes inalámbricas disponibles

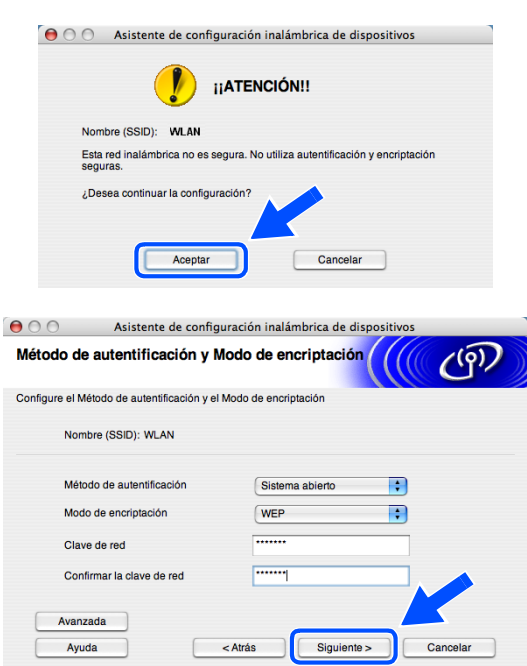

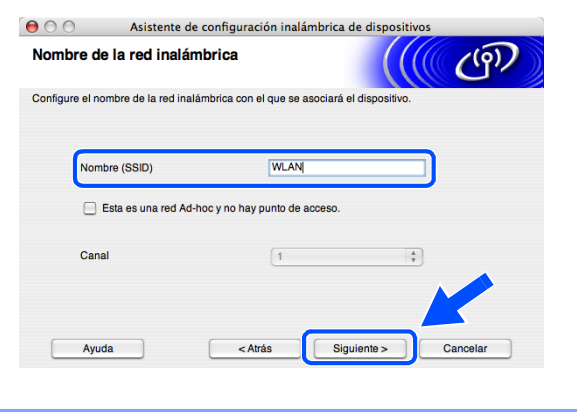

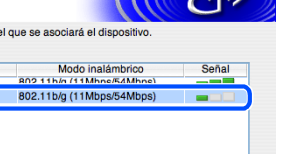

777

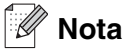

- Si desea configurar más de un botón WEP, haga clic en **Avanzada**.
- Si no conoce los ajustes de autentificación y encriptación de la red, póngase en contacto con el administrador de red.
- <span id="page-152-0"></span>*17* Introduzca un nuevo SSID y seleccione el **Método de autentificación** y el **Modo de encriptación** en los menús desplegables de cada cuadro de configuración. A continuación, introduzca la **Clave de red** y haga clic en **Siguiente**.

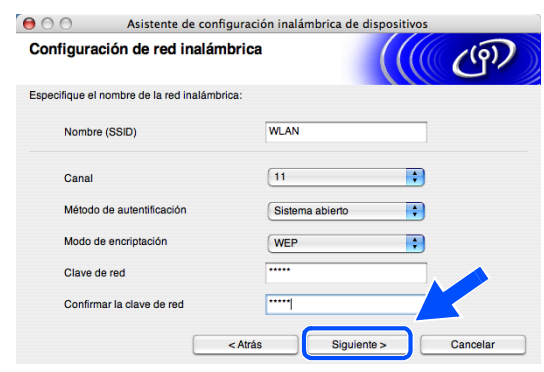

#### $\overline{\mathscr{C}}$ **Nota**

Si no conoce los ajustes de autentificación y encriptación de la red, póngase en contacto con el administrador de red.

<span id="page-152-1"></span>*18* Haga clic en **Siguiente**. Los ajustes se enviarán a su equipo. Los ajustes permanecerán igual si hace clic en **Cancelar**.

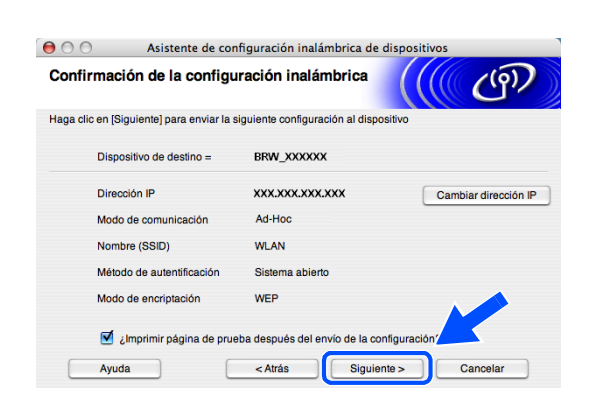

#### **Nota**

Si desea introducir manualmente los ajustes de dirección IP del equipo, haga clic en **Cambiar dirección IP** e introduzca los ajustes de dirección IP necesarios para la red. Tras realizar su selección, haga clic en **Siguiente** y el asistente buscará las redes inalámbricas disponibles.

*19* Para comunicarse con el dispositivo inalámbrico configurado, debe configurar su Macintosh® con los mismos ajustes inalámbricos. Cambie manualmente los ajustes inalámbricos de su Macintosh® por los ajustes inalámbricos de la máquina que se muestran en esta pantalla. Haga clic en **Siguiente**. (Los ajustes de esta pantalla se muestran únicamente a modo de ejemplo. Sus ajustes no serán los mismos).

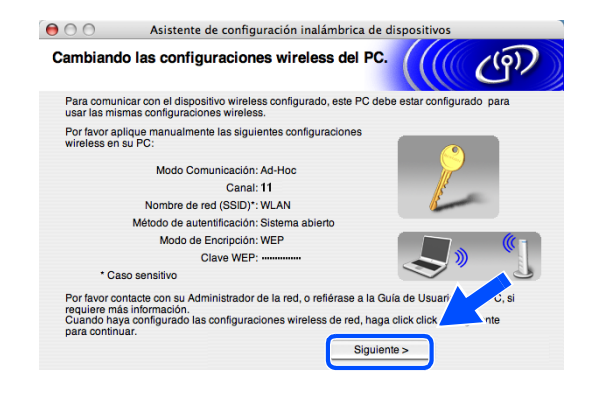

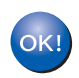

**Ha terminado la configuración inalámbrica. Un indicador de cuatro niveles de la pantalla LCD del equipo repressenta la potencia de la señal inalámbrica. Si decidió instalar los controladores en** *[paso 7](#page-123-0)***,** *[vaya al paso 20](#page-153-0)***.**

- <span id="page-153-0"></span>*20* Comienza la instalación del controlador. Siga las instrucciones en pantalla y reinicie el Macintosh®. (No está disponible si seleccionó **Sólo instalar el controlador** en *[paso](#page-147-0) 7*).
- *21* Cuando aparezca la ventana **Brother DeviceSelector**, seleccione **red** y haga clic en **OK**. La ventana **Brother DeviceSelector** no aparecerá si ha conectado también un cable de interfaz USB al equipo antes de reiniciar el Macintosh o si está sobrescribiendo una versión del software de Brother que estaba instalada previamente. Si encuentra este problema, proceda a la instalación saltando del paso *[paso](#page-153-1) 22* al **[24](#page-154-0)**. Cuando haya finalizado la instalación del software, debe seleccionar el equipo Brother del menú emergente de modelos que aparece en la pantalla principal de ControlCenter2. Si desea obtener información más detallada, consulte el capítulo 10 de la Guía del usuario del Software incluida en el CD-ROM.
- <span id="page-153-1"></span>*22* Si desea utilizar el botón **Escáner** del equipo para escanear en red, debe activar la casilla de verificación **Registra su ordenador con las funciones "Scan To" del equipo multifunción**. Asimismo, debe especificar un nombre para el Macintosh® en **Nombre de ordenador**. El nombre especificado aparecerá en la pantalla LCD del equipo al pulsar el botón **Escáner** y seleccionar una opción de escaneado. Se puede especificar cualquier nombre cuya longitud no supere los 15 caracteres. (Para obtener más información acerca del escaneado en red, consulte el capítulo 11 de la Guía del usuario del Software en el CD-ROM).

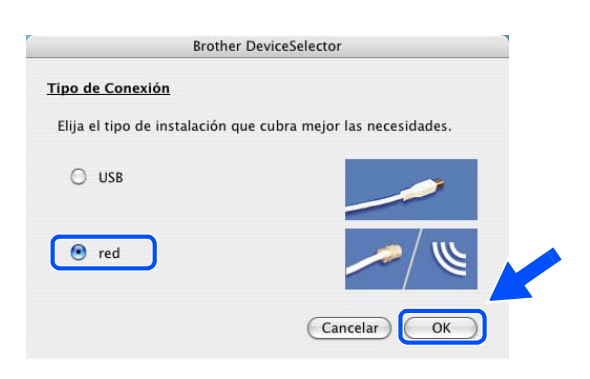

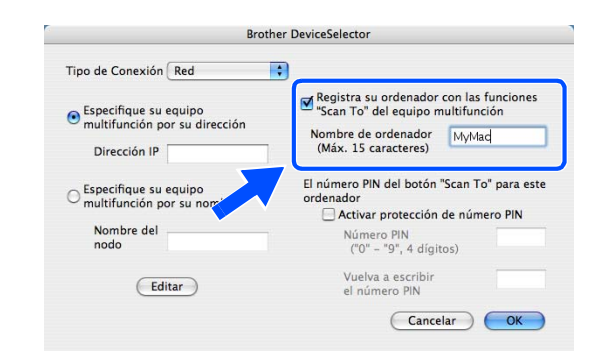

#### *23* Haga clic en **Editar**.

- <span id="page-154-0"></span>*24* Seleccione el nombre del modelo y, a continuación, haga clic en **OK**.
- Brother MFC-XXXX 10.148.40.152

Tipo de Conexión Red

Dirección IP

● Especifique su equipo<br>● multifunción por su dirección

*25* Haga clic en **Ir** y, a continuación, en **Aplicaciones**.

*26* Haga doble clic en la carpeta **Utilidades**.

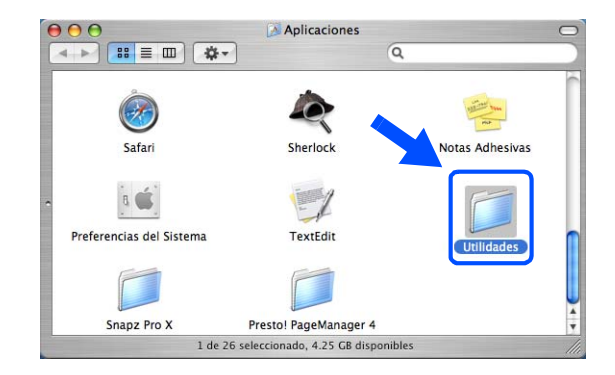

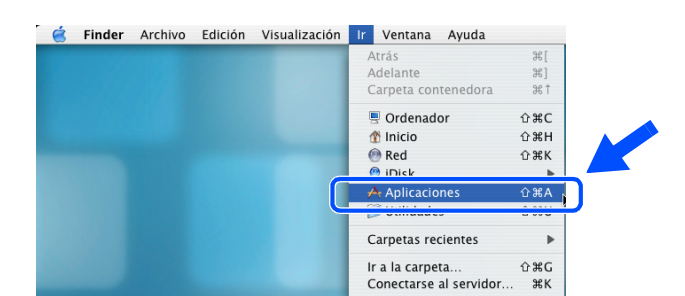

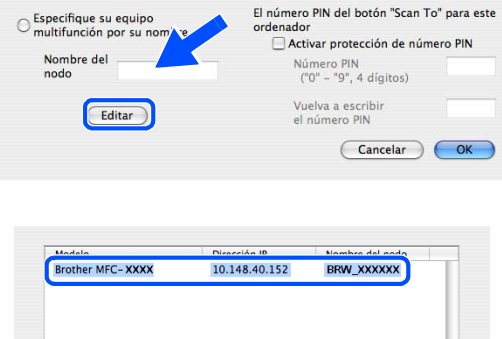

**Brother DeviceSelector** 

Registra su ordenador con las funciones<br>"Scan To" del equipo multifunción

Cancelar CK

Nombre de ordenador MyMad<br>(Máx. 15 caracteres)

**F** 

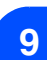

*27* Usuarios de Mac OS® X 10.3 o posterior: Haga doble clic en el icono **Utilidad Configuración Impresoras**.

Para usuarios de Mac OS® X 10.2.x: Haga doble clic en el icono **Centro de impresión**.  $\overline{\mathbf{e}}\,\mathbf{e}\,\mathbf{e}$ Utilidades ← 日 日 日 本 →  $\overline{a}$  $\frac{1}{2}$ 6 Asistente de Migración **Gestor NetInfo** .<br>Utilidad de Red  $\begin{pmatrix} 1 \\ 1 \\ 0 \end{pmatrix}$ B Administrador ODBC Perfil de Sistema ad Con Terminal VoiceOver Utility 1 de 23 seleccionado, 4.25 GB disp

*28* Haga clic en **Añadir**.

Para usuarios de Mac OS X 10.2.4 a 10.3; *[vaya al](#page-155-0)  [paso](#page-155-0) 29*. Para usuarios de Mac OS X 10.4; *[vaya al paso](#page-155-1) 30*.

<span id="page-155-0"></span>*29* Seleccione la opción mostrada (para usuarios de Mac OS X 10.2.4 a 10.3).

<span id="page-155-1"></span>*30* Seleccione **Brother MFC-XXXX** (donde XXXX corresponde al nombre del modelo) y, a continuación, haga clic en **Añadir**.

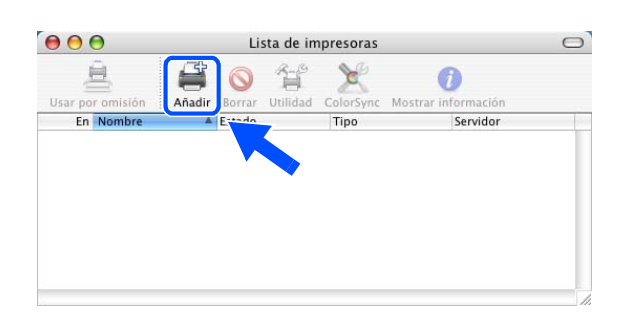

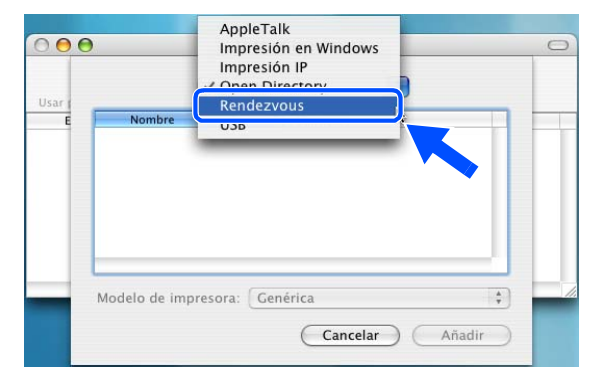

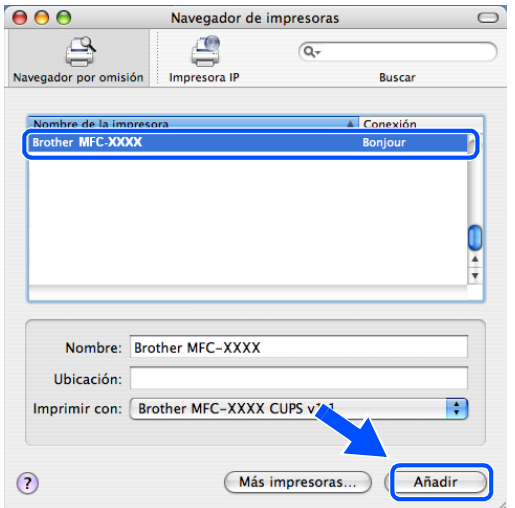

*31* Usuarios de Mac OS® X 10.3 o posterior: Haga clic en **Utilidad Configuración Impresoras** y, a continuación, en **Salir de Utilidad Configuración Impresoras**.

Para usuarios de Mac OS® X 10.2.x: Haga clic en **Centro de impresión** y, a continuación, en **Salir de Centro de impresión**.

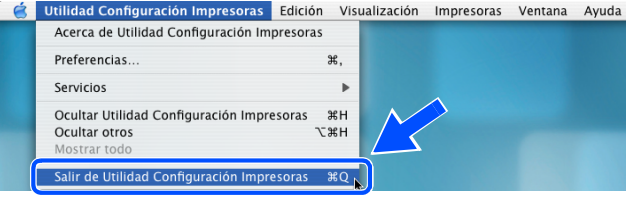

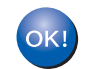

#### **Se han instalado MFL-Pro Suite, el controlador de la impresora, el controlador del escáner y Control Center2.**

## **Nota**

Para obtener más información acerca de la conexión del equipo a una red Macintosh®, consulte *[Impresión](#page-70-0)  [de red desde Macintosh](#page-70-0)®* en la página 6-1.

*32* Para instalar Presto!® PageManager®, haga clic en el icono **Presto! PageManager** y siga las instrucciones en pantalla.

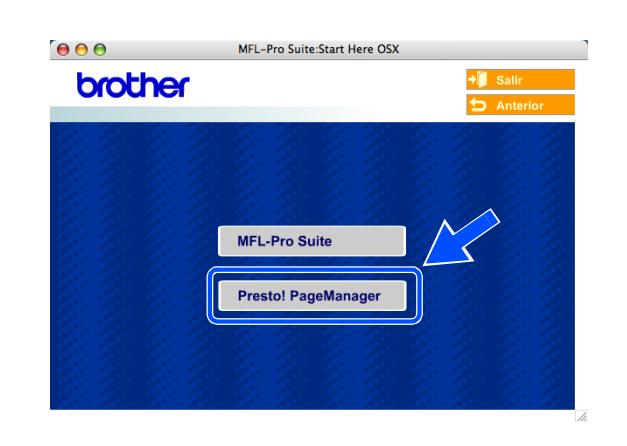

#### $\mathscr{A}$ **Nota**

Una vez se ha instalado Presto!® PageManager®, la capacidad de OCR se agrega a Brother ControlCenter2. Con Presto!® PageManager® podrá escanear, compartir y organizar fácilmente fotografías y documentos.

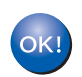

#### **Se ha instalado Presto!® PageManager®, con lo que concluye el proceso de instalación.**

**A Apéndice A**

# **Otras formas de establecer la dirección IP (para usuarios avanzados y administradores)**

Para obtener más información acerca de cómo configurar su máquina para una red mediante la utilidad BRAdmin Professional o un navegador Web, consulte *[Configuración de la dirección IP y máscara de subred](#page-17-0)* [en la página 2-3.](#page-17-0)

#### <span id="page-157-1"></span>**Uso de DHCP para configurar la dirección IP**

<span id="page-157-2"></span>El Protocolo de configuración de anfitrión dinámico (DHCP, del inglés Dynamic Host Configuration Protocol) es uno de los diversos mecanismos automatizados para la asignación de direcciones IP. Si dispone de un servidor DHCP en la red, el servidor de impresión obtendrá de forma automática su dirección IP del servidor DHCP y registrará el nombre con cualquier servicio de nombres dinámico compatible con cualquier RFC 1001 y 1002.

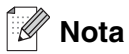

Si no desea que el servidor de impresión se configure mediante DHCP, BOOTP o RARP, deberá establecer el BOOT METHOD (método de arranque) en modo estático para que el servidor de impresión tenga una dirección IP estática. Esto evitará que el servidor de impresión intente obtener una dirección IP de alguno de estos sistemas. Para cambiar el BOOT METHOD, utilice la utilidad BRAdmin Professional.

## <span id="page-157-0"></span>**Uso de BOOTP para configurar la dirección IP**

BOOTP es una alternativa al comando rarp que tiene la ventaja de permitir la configuración de la máscara de subred y de la puerta de acceso. Para poder utilizar BOOTP para configurar la dirección IP, asegúrese de que BOOTP está instalado y activo en el ordenador anfitrión (debe aparecer en el archivo /etc/services en el anfitrión como un servicio real; escriba man bootpd o consulte la documentación del sistema para obtener más información). BOOTP se inicia normalmente a través del archivo /etc/inetd.conf, de manera que deberá activarlo eliminando la "#" situada delante de la entrada de bootp en dicho archivo. Por ejemplo, una entrada bootp típica en el archivo /etc/inetd.conf podría ser:

#bootp dgram udp wait /usr/etc/bootpd bootpd -i

En función del sistema, esta entrada puede aparecer como "bootps" en lugar de "bootp".

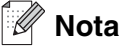

Para poder activar BOOTP, simplemente utilice un editor para eliminar "#" (si no aparece el carácter "#", es que BOOTP ya está activado). Después edite el archivo de configuración de BOOTP (normalmente llamado /etc/bootptab) e introduzca el nombre, el tipo de red (1 para Ethernet), la dirección Ethernet, la dirección IP, la máscara de subred y la puerta de acceso del servidor de impresión. Desgraciadamente, el formato exacto para realizar esta acción no es estándar, de manera que deberá consultar la documentación del sistema para determinar cómo introducir esta información (muchos sistemas UNIX<sup>®</sup> disponen de ejemplos de plantillas en el archivo bootptab que se pueden utilizar como referencia). Algunos ejemplos de las entradas más comunes de /etc/bootptab incluyen: ("BRN" a continuación es "BRW" para una red inalámbrica).

```
BRN 310107 1 00:80:77:31:01:07 192.168.1.2
y:
BRN 310107:ht=ethernet:ha=008077310107:\
ip=192.168.1.2:
```
Algunas implementaciones de software del anfitrión de BOOTP no responderán a las solicitudes de BOOTP si no se ha incluido un nombre de archivo de descarga en el archivo de configuración; si éste es el caso, cree un archivo nulo en el anfitrión y especifique el nombre de este archivo y su ruta en el archivo de configuración.

De la misma forma que con el comando rarp, el servidor de impresión tomará su dirección IP del servidor BOOTP al encender la impresora.

## <span id="page-158-0"></span>**Uso de RARP para configurar la dirección IP**

La dirección IP del servidor de impresión Brother se puede configurar mediante la utilidad Reverse ARP (RARP) del sistema anfitrión. Esto se lleva a cabo mediante la edición del archivo /etc/ethers (si no existe este archivo, puede crearlo) con una entrada parecida a la siguiente: ("BRN" a continuación es "BRW" para una red inalámbrica).

00:80:77:31:01:07 BRN\_310107

Donde la primera entrada es la dirección Ethernet del servidor de impresión y la segunda entrada es el nombre del servidor de impresión (el nombre debe coincidir con el que se introdujo en el archivo /etc/hosts).

Si el centinela rarp no se está ejecutando, ejecútelo (en función del sistema, el comando puede ser  $rarrp d$ , rarpd -a, in.rarpd -a o algo semejante; escriba man rarpd o consulte la documentación del sistema para obtener información adicional). Para comprobar que el centinela rarp se está ejecutando en un sistema basado en UNIX® de Berkeley, escriba el siguiente comando:

ps -ax | grep -v grep | grep rarpd

Para sistemas basados en UNIX® de AT&T, escriba:

ps -ef | grep -v grep | grep rarpd

El servidor de impresión Brother tomará la dirección IP del centinela rarp cuando se encienda la impresora.

#### <span id="page-159-0"></span>**Uso de APIPA para configurar la dirección IP**

El servidor de impresión Brother admite el protocolo Direccionamiento automático de direcciones IP privadas (APIPA). Con APIPA, los clientes DHCP configuran automáticamente una dirección IP y una máscara de subred cuando no hay ningún servidor DHCP disponible. El dispositivo selecciona su propia dirección IP entre el intervalo de direcciones 169.254.1.0 a 169.254.254.255. La máscara de subred se establece automáticamente en 255.255.0.0 y la dirección de la puerta de acceso en 0.0.0.0.

El protocolo APIPA está activado de forma predeterminada. Si desea desactivar el protocolo APIPA, podrá hacerlo por medio del panel de control de la máquina. Para obtener más información, [consulte](#page-51-0) *9.APIPA* en [la página 4-16](#page-51-0).

Si el protocolo APIPA está desactivado, la dirección IP predeterminada de un servidor de impresión Brother es 192.0.0.192. Sin embargo, puede cambiar este número de dirección IP para que coincida con los detalles de la dirección IP de su red.

#### <span id="page-159-1"></span>**Uso de ARP para configurar la dirección IP**

Si no puede utilizar la aplicación BRAdmin y su red no utiliza un servidor DHCP, puede utilizar también el comando ARP. El comando ARP está disponible en sistemas Windows® que tengan instalado TCP/IP, así como en sistemas UNIX®. Para utilizar arp, escriba el siguiente comando en el símbolo del sistema:

arp -s direccionip direccionethernet

Donde direccionethernet es la dirección Ethernet (dirección MAC) del servidor de impresión y direccionip es la dirección IP del servidor de impresión. Por ejemplo:

#### **Sistemas Windows®**

Los sistemas Windows<sup>®</sup> requieren el carácter de marca "-" entre cada dígito de la dirección Ethernet.

arp -s 192.168.1.2 00-80-77-31-01-07

#### **Sistemas Linux/UNIX®**

Normalmente, los sistemas UNIX<sup>®</sup> y Linux requieren el carácter de dos puntos ":" entre cada dígito de la dirección Ethernet.

arp -s 192.168.1.2 00:80:77:31:01:07

**Nota**

Debe estar en el mismo segmento Ethernet (o sea, no puede haber un enrutador entre el servidor de impresión y el sistema operativo) para utilizar el comando arp -s.

Si hay un enrutador, deberá utilizar BOOTP u otros métodos descritos en este capítulo para introducir la dirección IP.

Si el administrador ha configurado el sistema para entregar direcciones IP utilizando BOOTP, DHCP o RARP, el servidor de impresión Brother podrá recibir una dirección IP desde cualquiera de estos sistemas de asignación de direcciones IP. En este caso, no tendrá que utilizar el comando ARP. El comando ARP sólo funciona una vez. Por razones de seguridad, una vez que se ha logrado configurar con éxito la dirección IP de un servidor de impresión Brother mediante el comando ARP, no se puede volver a utilizar este comando para modificar la dirección. El servidor de impresión ignorará cualquier intento de modificación. Si desea cambiar de nuevo la dirección IP, utilice un navegador Web, TELNET (mediante el comando SET IP ADDRESS) o restaure los valores de fábrica del servidor de impresión (de esta forma podrá volver a utilizar el comando ARP).

Para configurar el servidor de impresión y verificar la conexión, introduzca el siguiente comando:  $\frac{1}{2}$ direccinip donde direccinip es la dirección IP del servidor de impresión. Por ejemplo, ping 192.189.207.2.

#### <span id="page-160-0"></span>**Uso de la consola TELNET para configurar la dirección IP**

Asimismo, puede utilizar el comando TELNET para cambiar la dirección IP.

TELNET es un eficaz método para cambiar la dirección IP de la máquina. Pero es necesario que haya una dirección IP válida ya programada en el servidor de impresión.

Escriba TELNET direccionip en el símbolo de sistema, donde direccionip es la dirección IP del servidor de impresión. Cuando esté conectado, pulse la tecla Intro para visualizar el símbolo "#".

Se le solicitará un nombre de usuario. Introduzca cualquier cosa en respuesta a esta solicitud.

Aparecerá el símbolo de sistema Local>. Escriba SET IP ADDRESS direccionip, donde direccionip es la dirección IP que desea asignar al servidor de impresión (consulte al administrador de la red las direcciones IP que puede utilizar). Por ejemplo:

Local> SET IP ADDRESS 192.168.1.3

Debe introducir la máscara de subred mediante la entrada SET IP SUBNET mascara de subred, donde mascara de subred es la máscara de subred que desea asignar al servidor de impresión (consulte al administrador de la red acerca de la máscara de subred que debe utilizar). Por ejemplo:

Local> SET IP SUBNET 255.255.255.0

Si no tiene ninguna subred, utilice una de las máscaras de subred predeterminadas siguientes:

255.0.0.0 para redes de clase A

255.255.0.0 para redes de clase B

255.255.255.0 para redes de clase C

#### Apéndice A

El grupo de dígitos situado más a la izquierda de la dirección IP puede identificar el tipo de red que tiene. El valor de este grupo va desde 1 hasta 127 para redes de clase A (por ej., 13.27.7.1), desde 128 hasta 191 para redes de clase B (por ej., 128.10.1.30) y desde 192 hasta 255 para redes de clase C (por ej., 192.168.1.4).

Si dispone de una puerta de acceso (enrutador), introduzca su dirección con el comando SET IP ROUTER direccionenrutador, donde direccionenrutador es la dirección IP de la puerta de acceso que desea asignar al servidor de impresión. Por ejemplo:

Local> SET IP ROUTER 192.168.1.4

Introduzca SET IP METHOD STATIC para establecer el método de configuración de acceso IP en estático.

Para verificar que ha introducido la información IP correctamente, escriba SHOW IP.

Escriba EXIT o Ctrl-D (o sea, mantenga pulsada la tecla control y pulse "D") para finalizar la sesión de consola remota.

#### <span id="page-161-1"></span><span id="page-161-0"></span>**Uso del software de servidor Web BRAdmin de Brother para IIS\* para configurar la dirección IP**

El software de servidor Web BRAdmin está diseñado para administrar todos los dispositivos conectados a redes LAN/WAN de Brother. Al instalar el software de servidor Web BRAdmin en un sistema que ejecuta IIS\*, los administradores que dispongan de un navegador Web podrán conectarse al servidor Web BRAdmin que les pondrá en comunicación con el dispositivo en sí. A diferencia de la utilidad BRAdmin Professional, diseñada sólo para sistemas Windows®, el software de servidor Web BRAdmin permite el acceso desde cualquier sistema cliente con un navegador Web que admita Java.

Tenga en cuenta que este software no está incluido en el CD-ROM que se suministra con su producto Brother.

Visite<http://solutions.brother.com/webbradmin>para conocer más detalles sobre este software y descargarlo.

 $IIS^*$  = Internet Information Server 4.0, 5.0 o 5.1

# **Actualización de otras máquinas a través de la red (sólo para Windows®)**

Es posible programar una máquina Brother en la red con la configuración de una máquina ya programada o con datos de la libreta de direcciones de PC-FAX de Brother. (Consulte el capítulo 5 del Guía del usuario del Software).

Cuando se utiliza PC-FAX de Brother desde un PC que tenga BRAdmin Professional instalado, aparecerá una opción adicional en BRAdmin Professional.

Seleccionando una máquina red en la ventana principal de BRAdmin y haciendo clic con el botón secundario del ratón, se presentará con una opción adicional, **Importar marcación automática**.

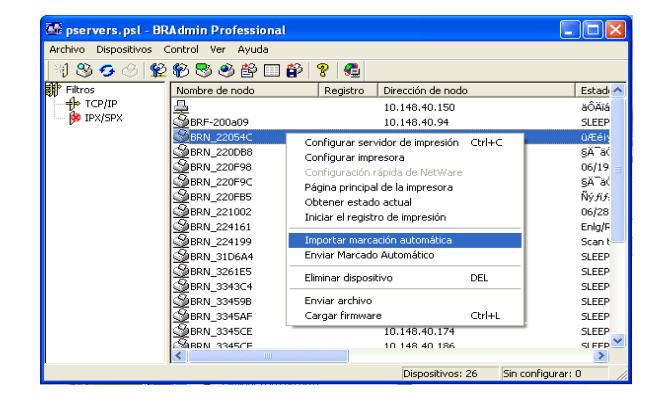

**Nota**

Si la opción de Importar marcación automática no aparece, abra la libreta de direcciones de PC-FAX de Brother seleccionando **Inicio**, **Programas**, **Brother**, **MFL-Pro Suite**, **PC-FAX Address Book**. Es necesario ejecutar la utilidad de la libreta de direcciones para crear un archivo de libreta de direcciones.

- La configuración de marcación de grupos no se puede configurar con BRAdmin.
- Para usuarios MFC-820CW, no se puede programar otro número de fax en una marcación rápida con BRAdmin.

Cuando seleccione esta opción, BRAdmin leerá la configuración telefónica de esa máquina (si está programada) y la introducirá en la libreta de direcciones de PC-FAX de Brother.

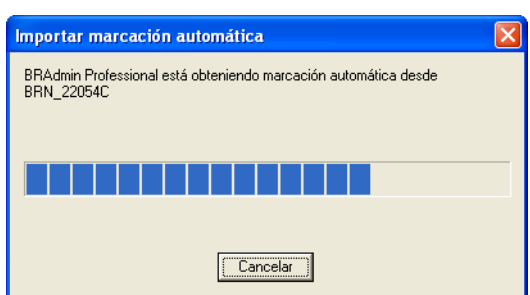

#### Apéndice A

A continuación, se ilustra una captura de pantalla de la libreta de direcciones de PC-FAX de Brother. El lado izquierdo del cuadro de diálogo muestra los números de marcación directa / marcación rápida leídos de la máquina. El lado derecho muestra una lista de los miembros de la libreta de direcciones de Brother. Puede añadir números de marcación directa / marcación rápida de la máquina a esta lista o enviar miembros de la libreta de direcciones a la máquina.

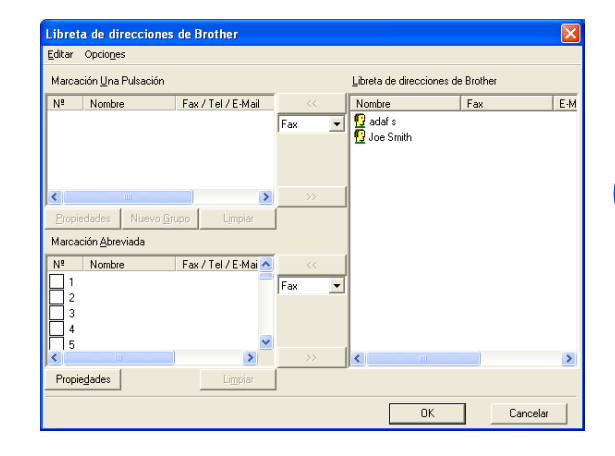

Estos datos se almacenarán en la carpeta temporal de Windows y podrán utilizarse para actualizar una o varias máquinas de la red.

Resalte un individuo o varias máquinas red de Brother en la ventana principal de BRAdmin, resaltando y pulsando la tecla Mayús del teclado. Haga clic con el botón secundario del ratón en la máquina resaltada y pulse **Enviar Marcado automático**. Los nuevos datos se enviarán a todas las máquinas resaltadas.

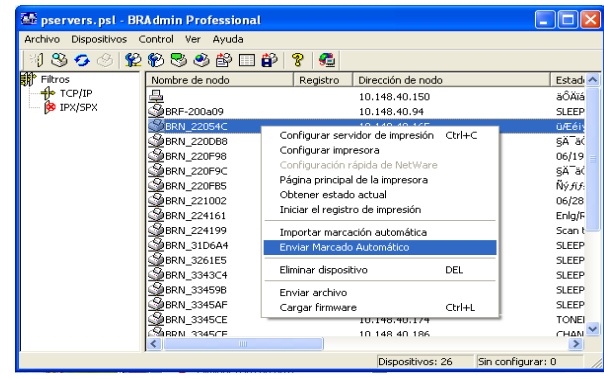

Se abrirá un cuadro de diálogo mostrando el estado de carga de la máquina actual y por debajo aparecerá el progreso completo si se están actualizando varias máquinas.

Cuando acabe el proceso, aparecerá un cuadro de diálogo mostrando las máquinas de la red que se han actualizado.

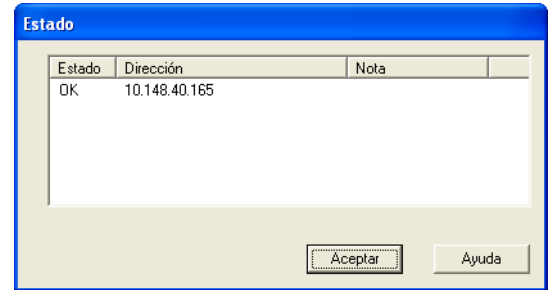

# **Instalación al utilizar una cola de impresión de red o a una impresora compartida (sólo para imprimir)**

#### **Nota**

- Debe configurar la dirección IP en el equipo antes de continuar con este capítulo. Si no ha configurado su dirección IP, [consulte el](#page-15-0) *Capítulo 2* en primer lugar.
- Compruebe que el sistema anfitrión y el servidor de impresión se encuentran en la misma subred, o que el enrutador se ha configurado correctamente para transmitir datos entre los dos dispositivos.
- Antes de la instalación, si está utilizando un software cortafuegos personal o firewall (por ejemplo, el Servidor de seguridad de conexión a Internet de Windows disponible en Windows XP), desactívelo. Una vez esté seguro de que puede imprimir, reinicie el software cortafuegos personal o firewall.
- *1* Inicie el programa del menú de instalación del CD-ROM, siguiendo las instrucciones de la Guía de configuración rápida.
- *2* Seleccione el nombre de modelo y su idioma (si fuera necesario) y, a continuación, haga clic en **Instale aplicaciones opcionales**.
- *3* Haga clic en **Controlador de impresora (sólo)**.
- *4* Haga clic en **Siguiente** en respuesta al mensaje de bienvenida. Siga las instrucciones que irán apareciendo en pantalla.
- *5* Seleccione **Instalación estándar** y haga clic en **Siguiente**.
- *6* Seleccione **Impresora compartida de red** y haga clic en el botón **Siguiente**.
- *7* Seleccione la cola de la impresora y haga clic en el botón **Aceptar**.

## **Nota**

Póngase en contacto con su administrador si no está seguro acerca de la ubicación y el nombre de impresora en la red.

*8* Haga clic en **Finalizar**.

# <span id="page-165-0"></span>**Especificaciones del servidor de impresión**

# **Red Ethernet cableada**

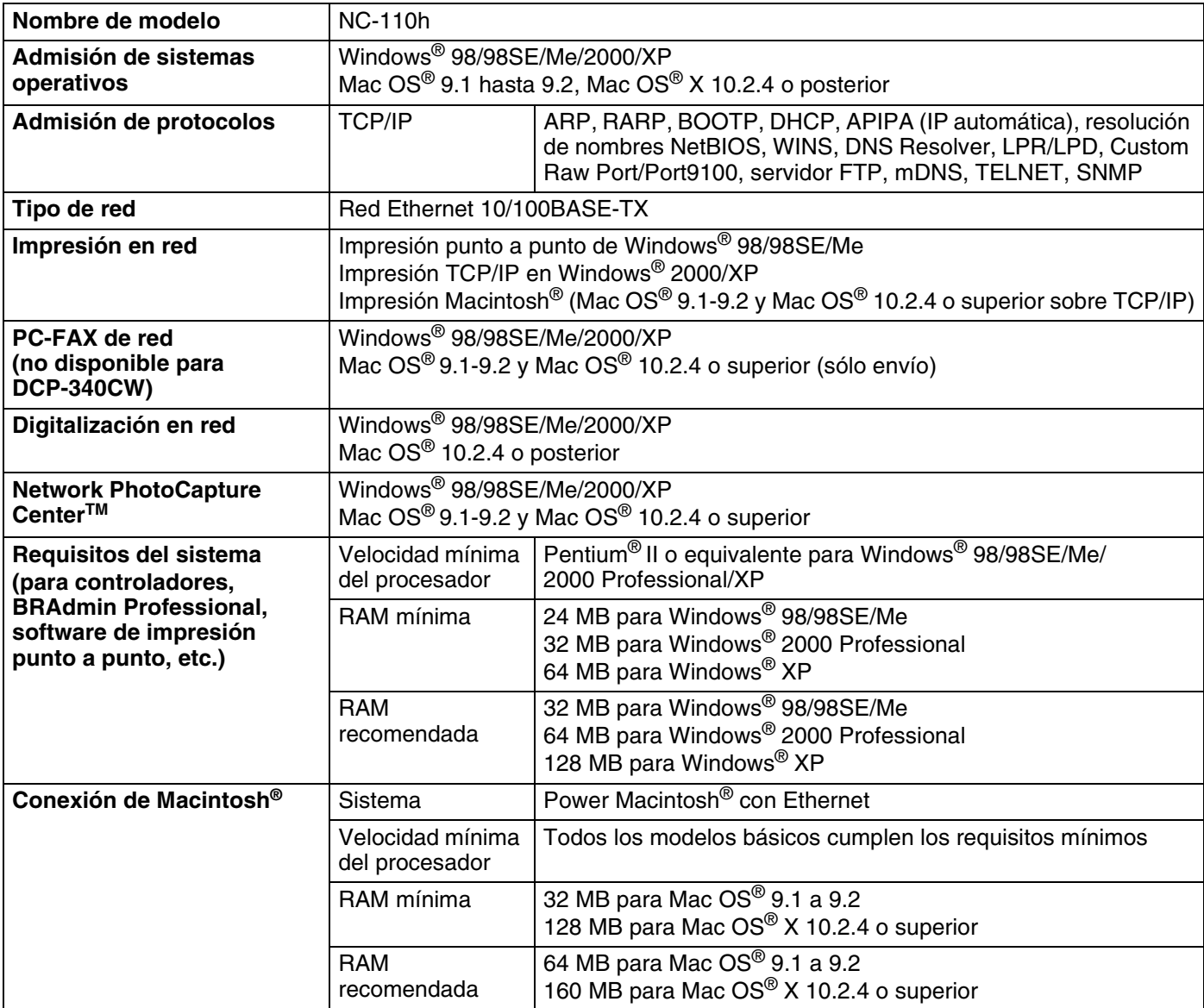

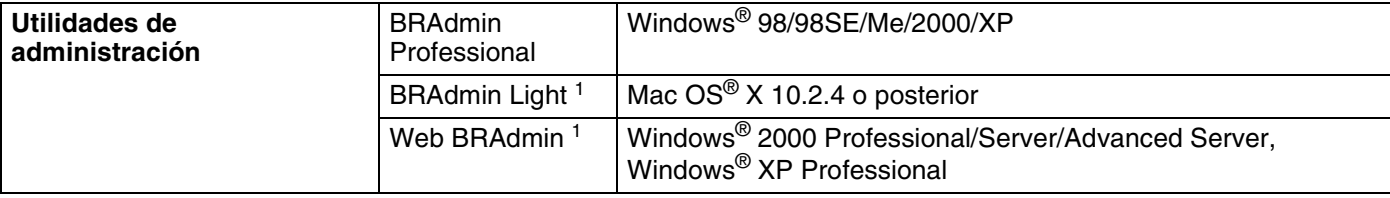

1. BRAdmin Light y Web BRAdmin están disponibles para su descarga en [http://solutions.brother.com.](http://solutions.brother.com)

# **Red Ethernet inalámbrica**

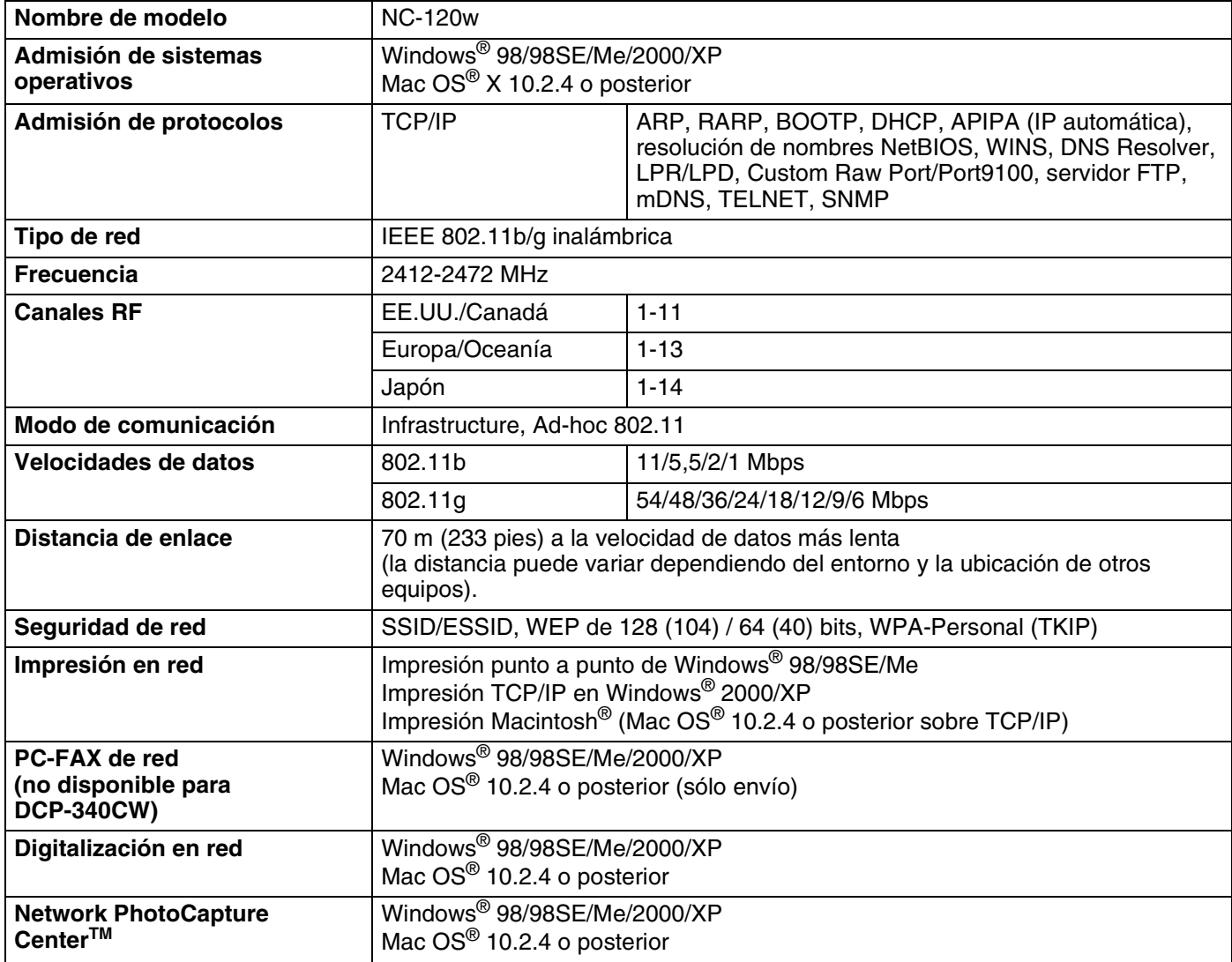

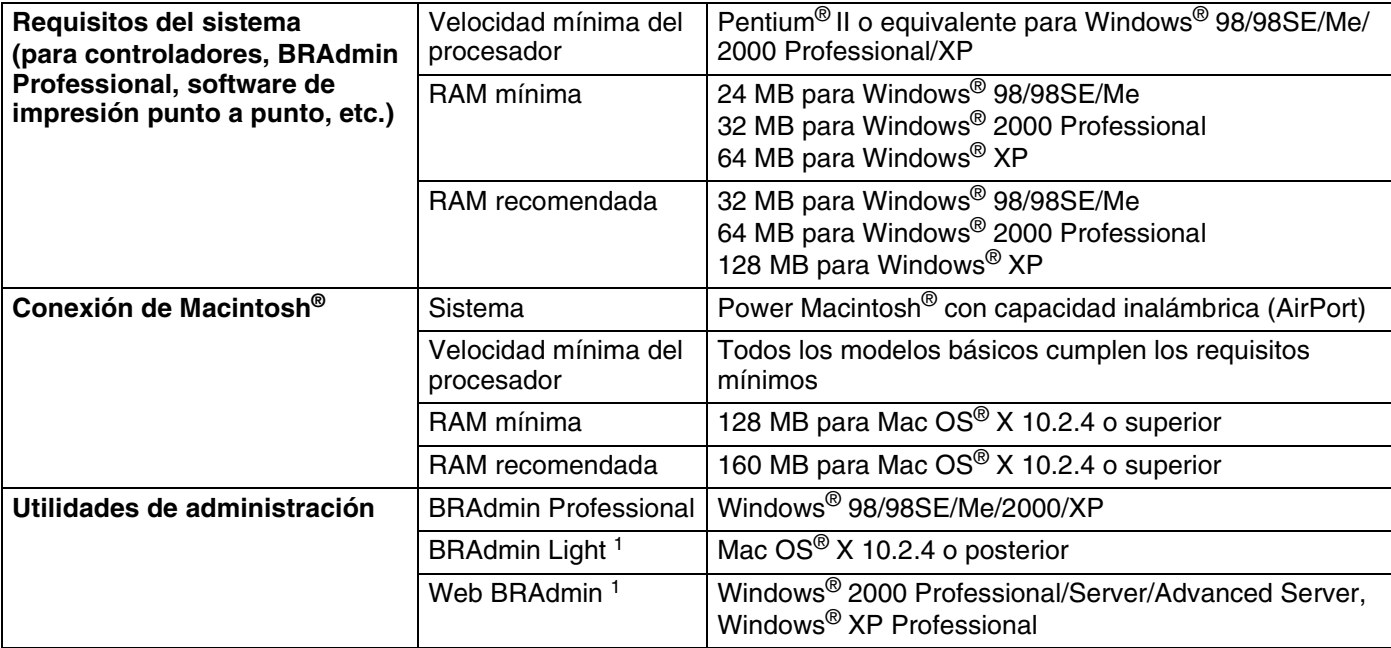

1. BRAdmin Light y Web BRAdmin están disponibles para su descarga en [http://solutions.brother.com.](http://solutions.brother.com)

# **Tabla de funciones y configuración predeterminada de fábrica**

## **(Para DCP-340CW)**

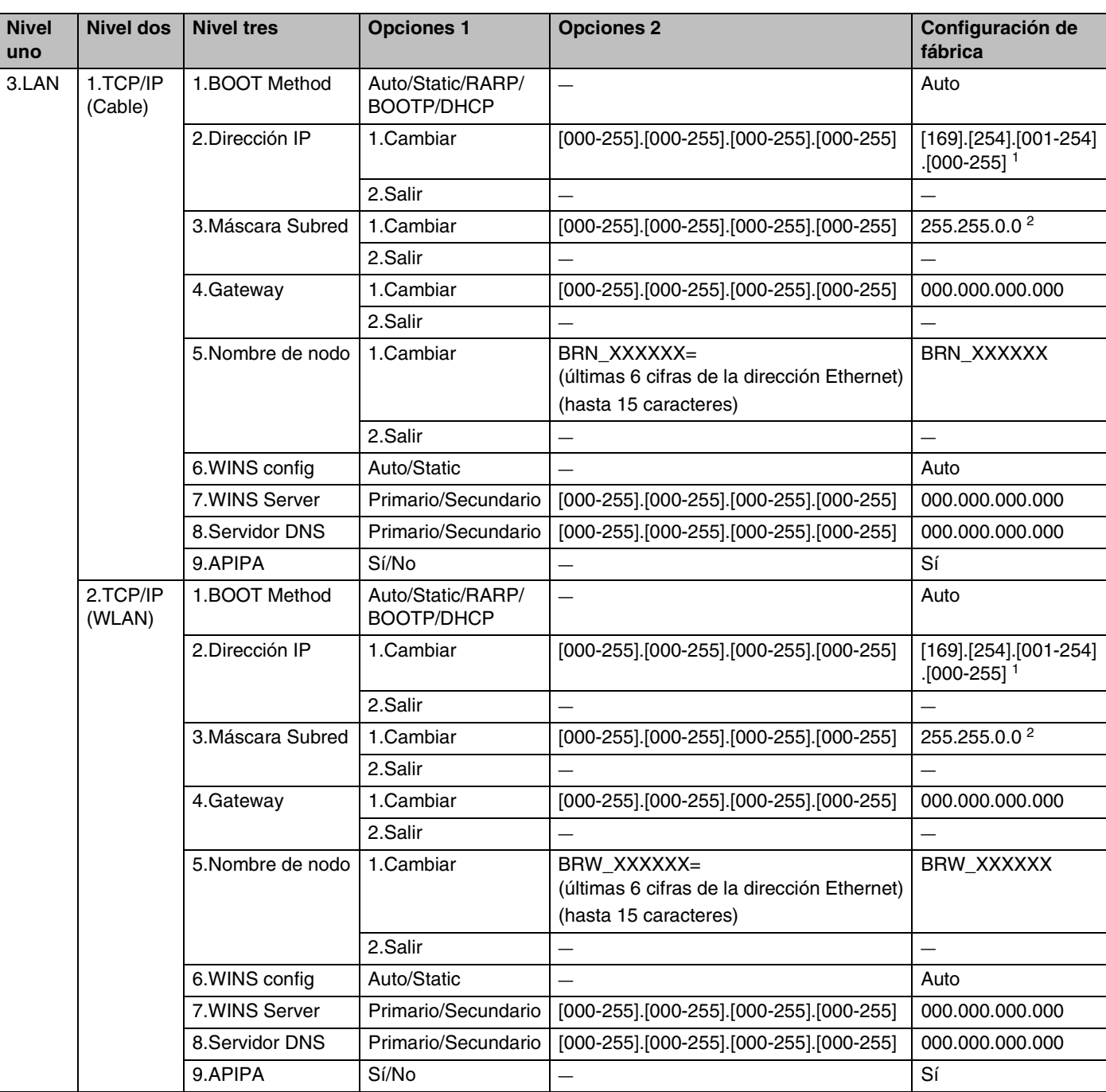

#### Apéndice B

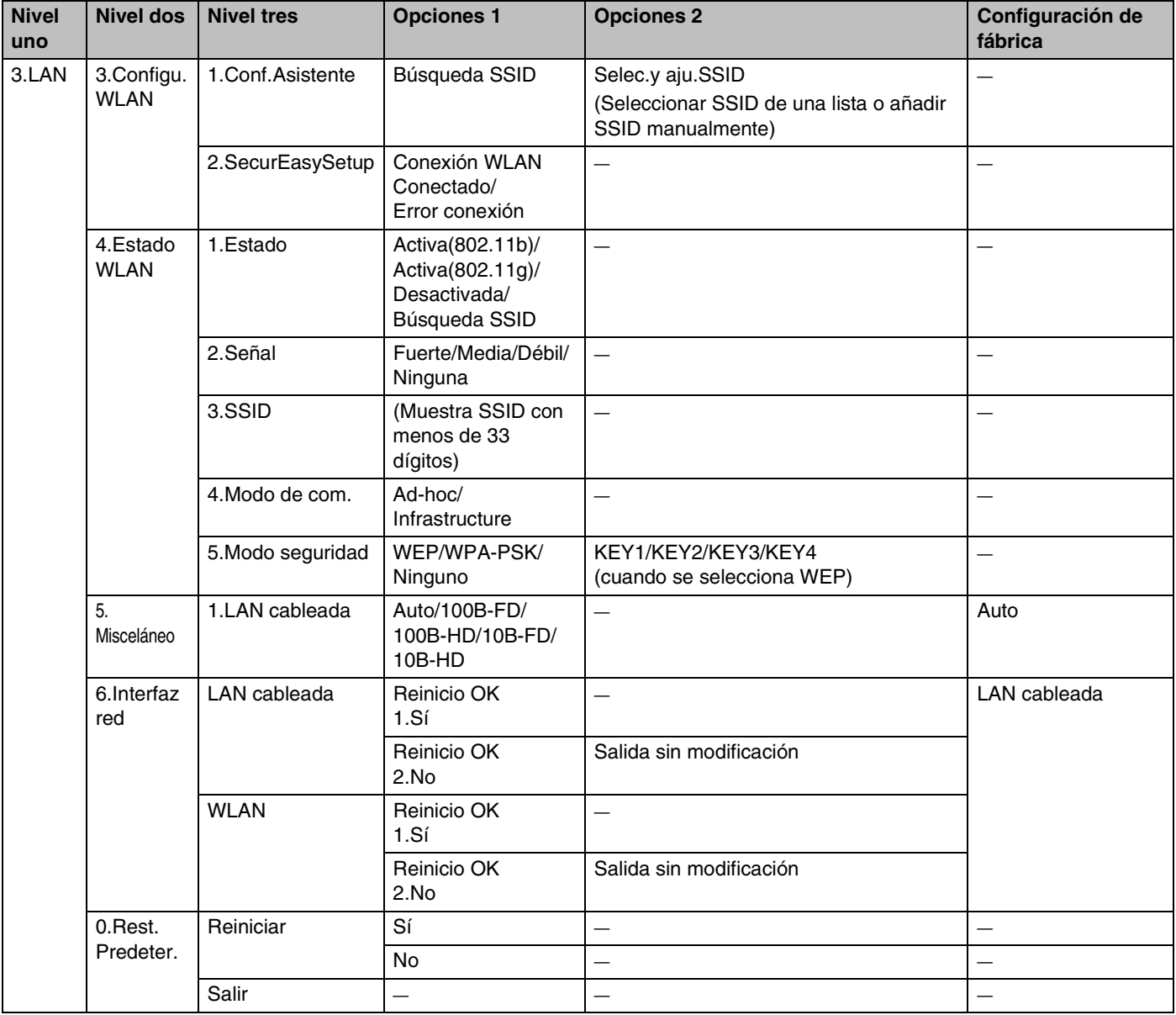

- 1. La configuración de fábrica para **Dirección IP** se puede cambiar de acuerdo con la configuración de **APIPA**.
- 2. La configuración de fábrica para **Máscara Subred** se puede cambiar de acuerdo con la configuración de **APIPA**.

## **(Para MFC-640CW)**

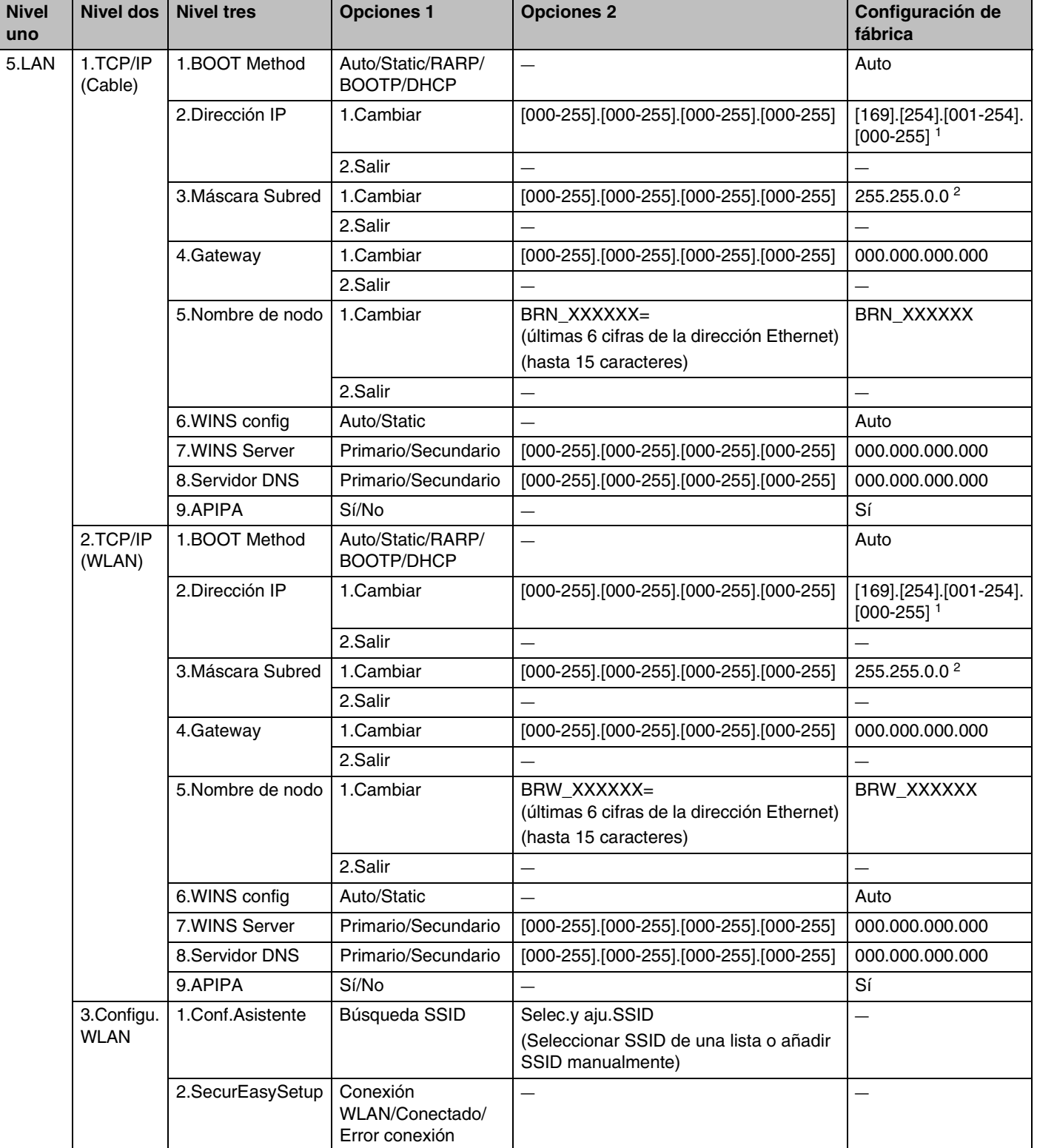

#### Apéndice B

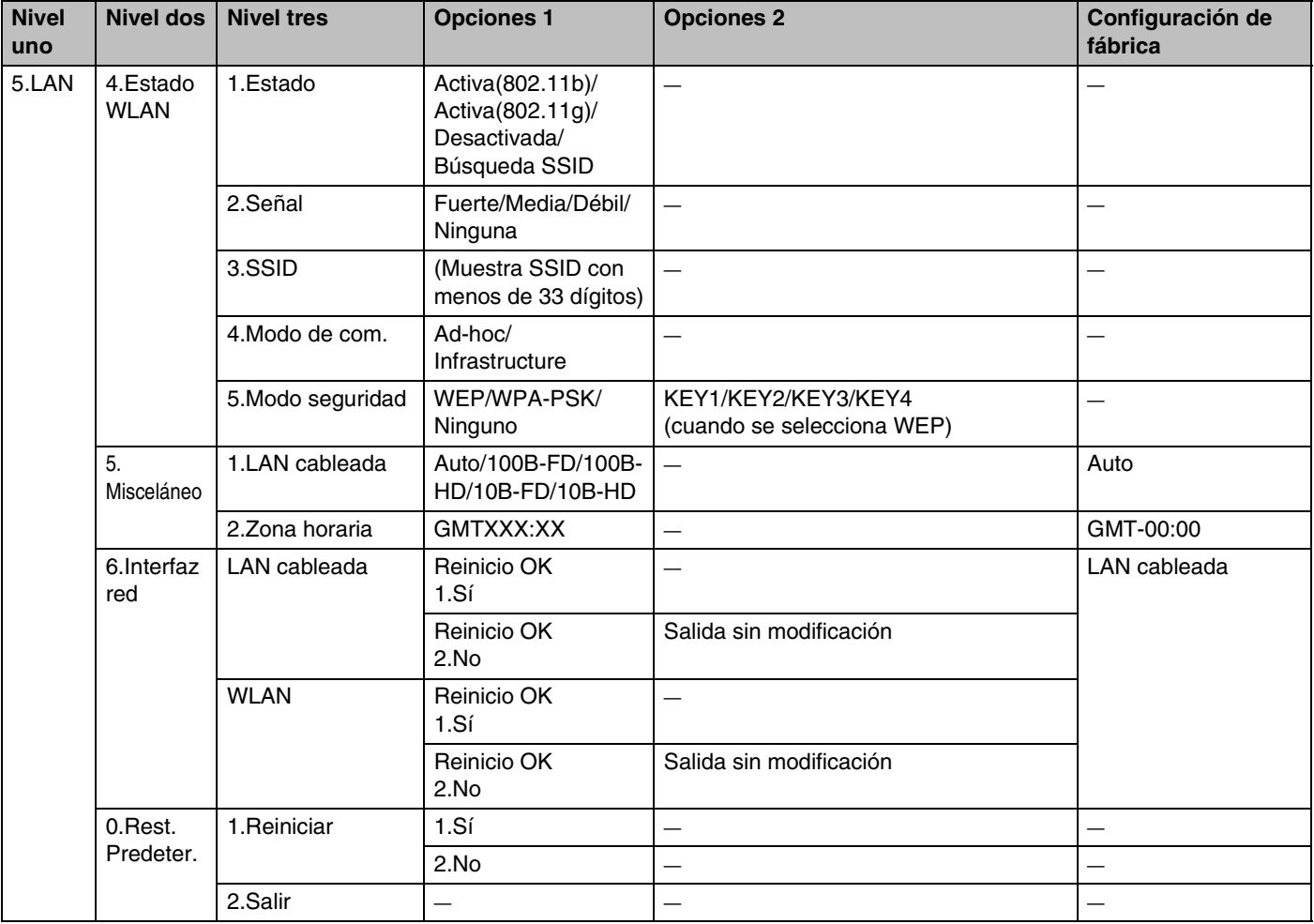

- 1. La configuración de fábrica para **Dirección IP** se puede cambiar de acuerdo con la configuración de **APIPA**.
- 2. La configuración de fábrica para **Máscara Subred** se puede cambiar de acuerdo con la configuración de **APIPA**.

## **(Para MFC-820CW)**

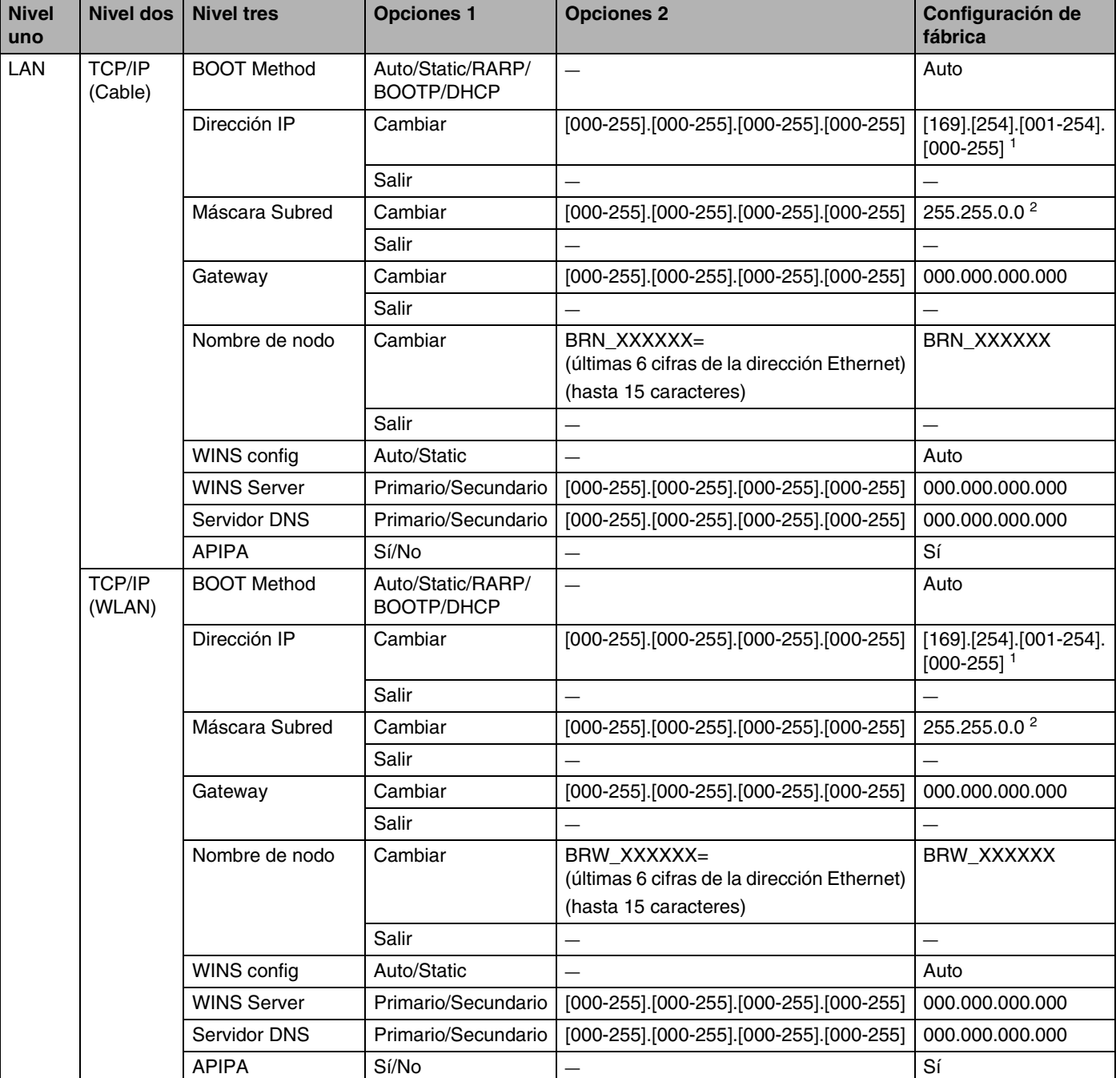

#### Apéndice B

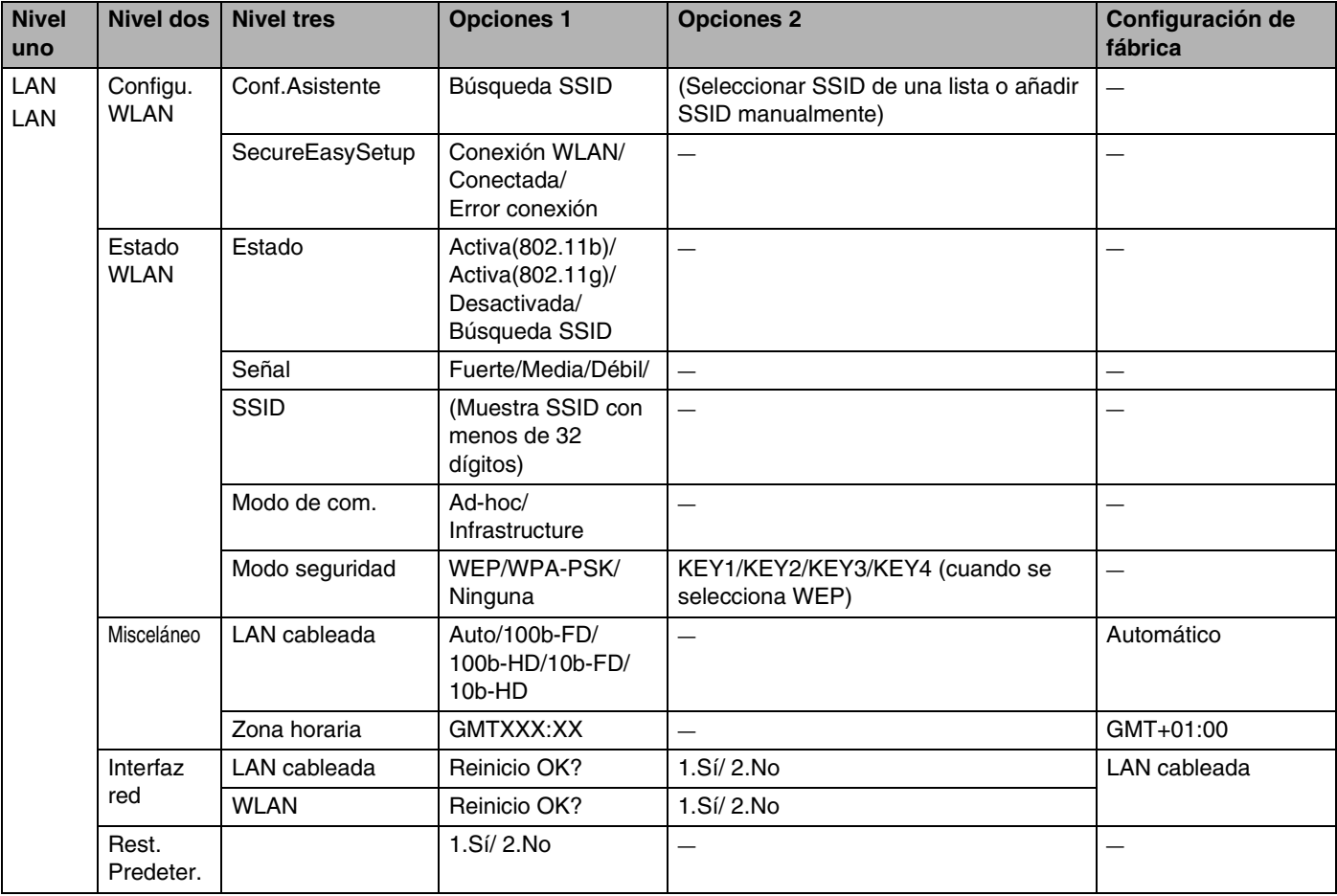

1. La configuración de fábrica para **Dirección IP** se puede cambiar de acuerdo con la configuración de **APIPA**.

2. La configuración de fábrica para **Máscara Subred** se puede cambiar de acuerdo con la configuración de **APIPA**.

# **Introducción de texto (para MFC-640CW y MFC-820CW)**

Al configurar determinadas selecciones de menú, como Iden. estación, deberá introducir texto en la máquina. La mayoría de las teclas tienen tres o cuatro letras impresas en ellas. Las teclas para 0, # y  $\star$  no tienen letras impresas porque se utilizan para caracteres especiales.

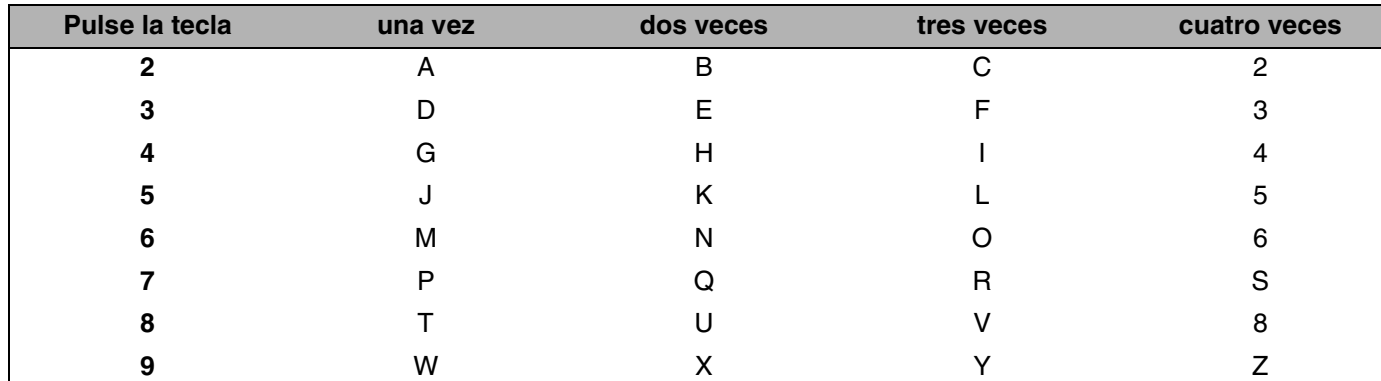

Al pulsar la tecla de número adecuada repetidas veces, puede obtener acceso al carácter deseado.

#### **Colocación de espacios**

Para introducir un espacio en un número de fax, pulse  $\blacktriangleright$  una vez entre números. Para introducir un espacio en un nombre, pulse  $\blacktriangleright$  dos veces entre caracteres.

#### **Para realizar correcciones**

Si ha escrito una letra incorrecta y desea cambiarla, pulse < para desplazar el cursor por debajo de la letra incorrecta. A continuación, pulse **Detener/Salir** para MFC-640CW, o pulse **Borrar** para MFC-820CW. Se eliminarán todas las letras situadas en la parte superior y derecha del cursor. Escriba nuevamente la letra correcta. Asimismo, puede volver y escribir en las letras incorrectas.

#### **Repetición de letras**

Para escribir una letra que se encuentra en la misma tecla que la letra anterior, pulse ▶ para desplazar el cursor hacia la derecha, antes de pulsar nuevamente la tecla.

#### <span id="page-174-0"></span>**Caracteres especiales y símbolos**

#### Para MFC-640CW

Pulse  $\star$ , # o 0 y, a continuación, pulse < o  $\bullet$  para desplazar el cursor por debajo del carácter especial o símbolo que desee. A continuación, pulse **Menú/Fijar** para seleccionarlo.

#### Para MFC-820CW

Pulse  $\star$ , # o 0 varias veces hasta que vea el carácter especial o símbolo que desee.

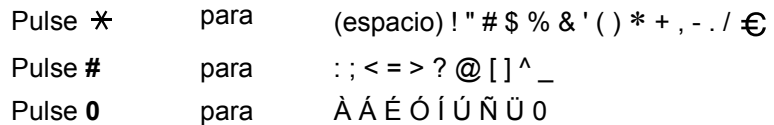

# **I Índice**

#### **A**

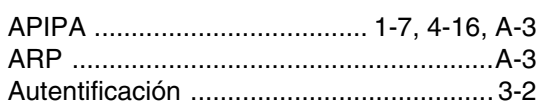

#### **B**

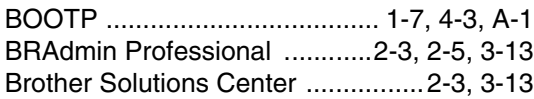

# **C**

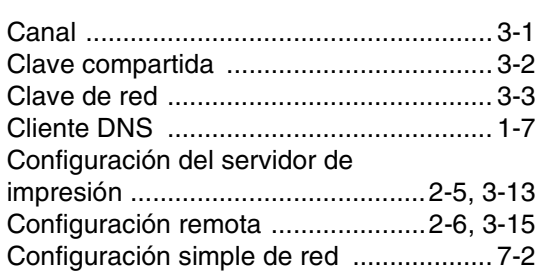

## **D**

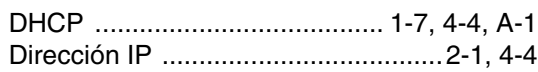

## **E**

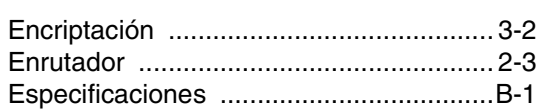

## **G**

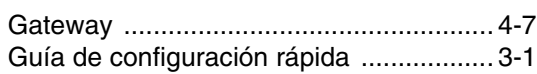

#### **I**

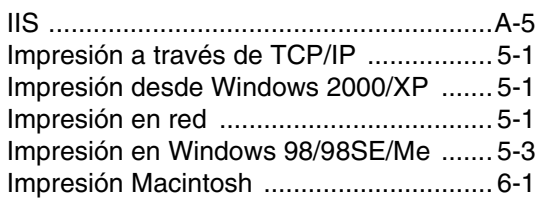

## **L**

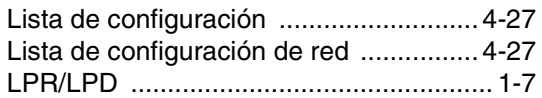

#### **M**

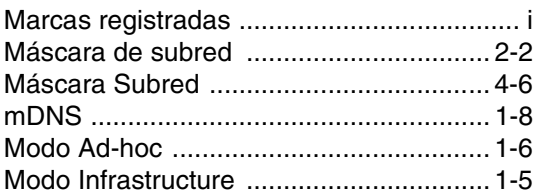

# **N**

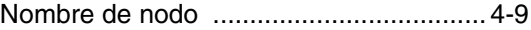

#### **P**

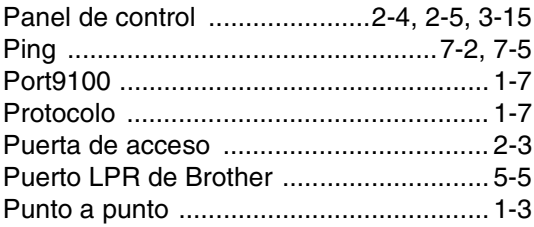

# **R**

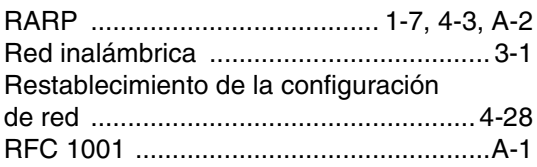

## **S**

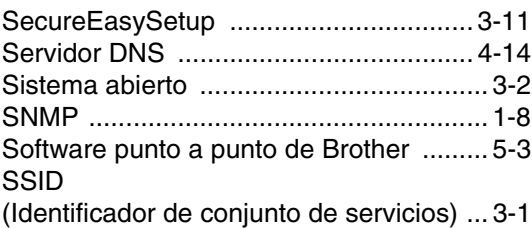

<u> 1980 - Johann Barbara, martxa a</u>

#### Índice

# **T**

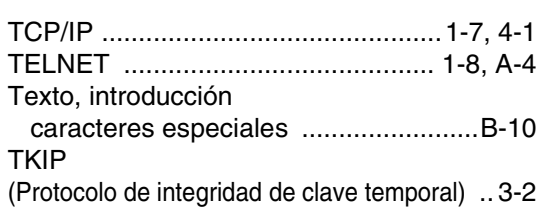

<u> 1990 - Johann Barnett, fransk politiker</u>

## **V**

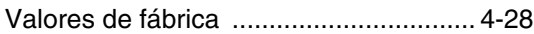

## **W**

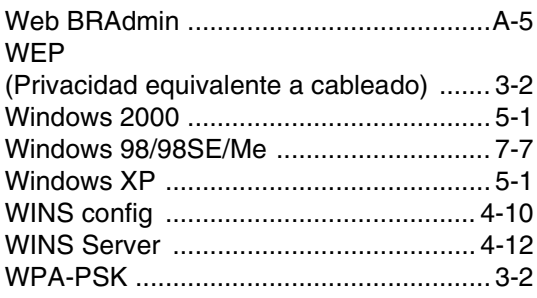